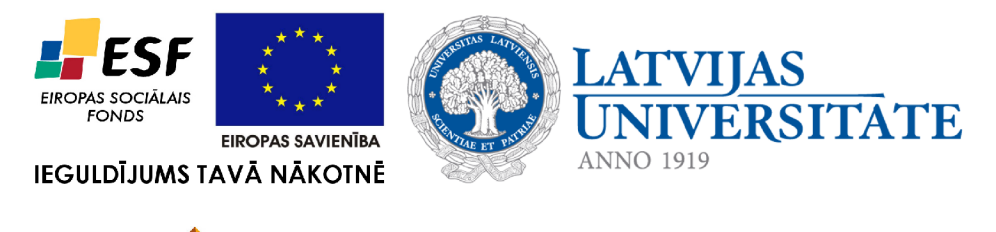

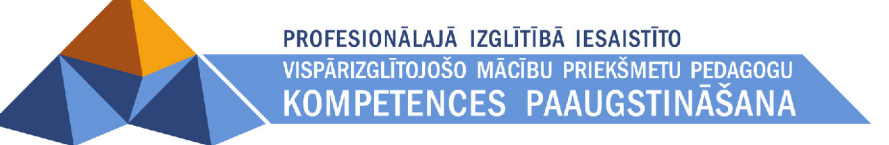

# **9. TĪMEKĻA LAPPUŠU VEIDOŠANA**

Materiāls izstrādāts ESF Darbības programmas 2007. - 2013.gadam "Cilvēkresursi un nodarbinātība" prioritātes 1.2. "Izglītība un prasmes" pasākuma 1.2.1. Profesionālās izglītības un vispārējo prasmju attīstība" aktivitātes 1.2.1.2. "Vispārējo zināšanu un prasmju uzlabošana" apakšaktivitātes 1.2.1.1.2. "Profesionālajā izglītībā iesaistīto pedagogu kompetences paaugstināšana" **Latvijas Universitātes realizētā projekta "Profesionālajā izglītībā iesaistīto vispārizglītojošo mācību priekšmetu pedagogu kompetences paaugstināšana"**  (Vienošanās Nr.2009/0274/1DP/1.2.1.1.2/09/IPIA/VIAA/003, LU reģistrācijas Nr.ESS2009/88) īstenošanai.

#### **IEVADS**

Globālais tīmeklis ir populārākais tīkla *Internet* pakalpojums. Tajā tiek piedāvāts plašs informācijas un interaktīvu pakalpojumu sakopojums: ziņas, enciklopēdijas, e-pasts, tērzēšana, interneta veikali, spēles u. tml.

Lielu popularitāti privātpersonu un organizāciju vidū ir ieguvusi informācijas ievietošana jeb publicēšana globālajā tīmeklī. Informācija tiek ievietota tīmekļa lappusēs jeb HTML dokumentos, kuru veidošanai lieto hiperteksta iezīmēšanas valodu jeb HTML (*Hypertext Markup Language*).

HTML dokumentu var izveidot, lietojot vienkāršas tekstapstrādes lietotnes, piemēram, *Notepad*, vai HTML redaktorus, piemēram, *Actual Drawing*, *Adobe Dreamweaver*, *KompoZer*, *Web Page Maker*, *Microsoft Expression Web 3* utt.

Mācību materiāls atbilst valsts vispārējās vidējās izglītības standartam mācību priekšmetā "Informātika" un ECDL moduļa "WebStarter V1.5" programmai.

Šajā materiālā ir aplūkota tīmekļa lappušu veidošana, lietojot lietotni *Notepad* un HTML redaktoru *Microsoft Expression Web 3*.

## **SATURS**

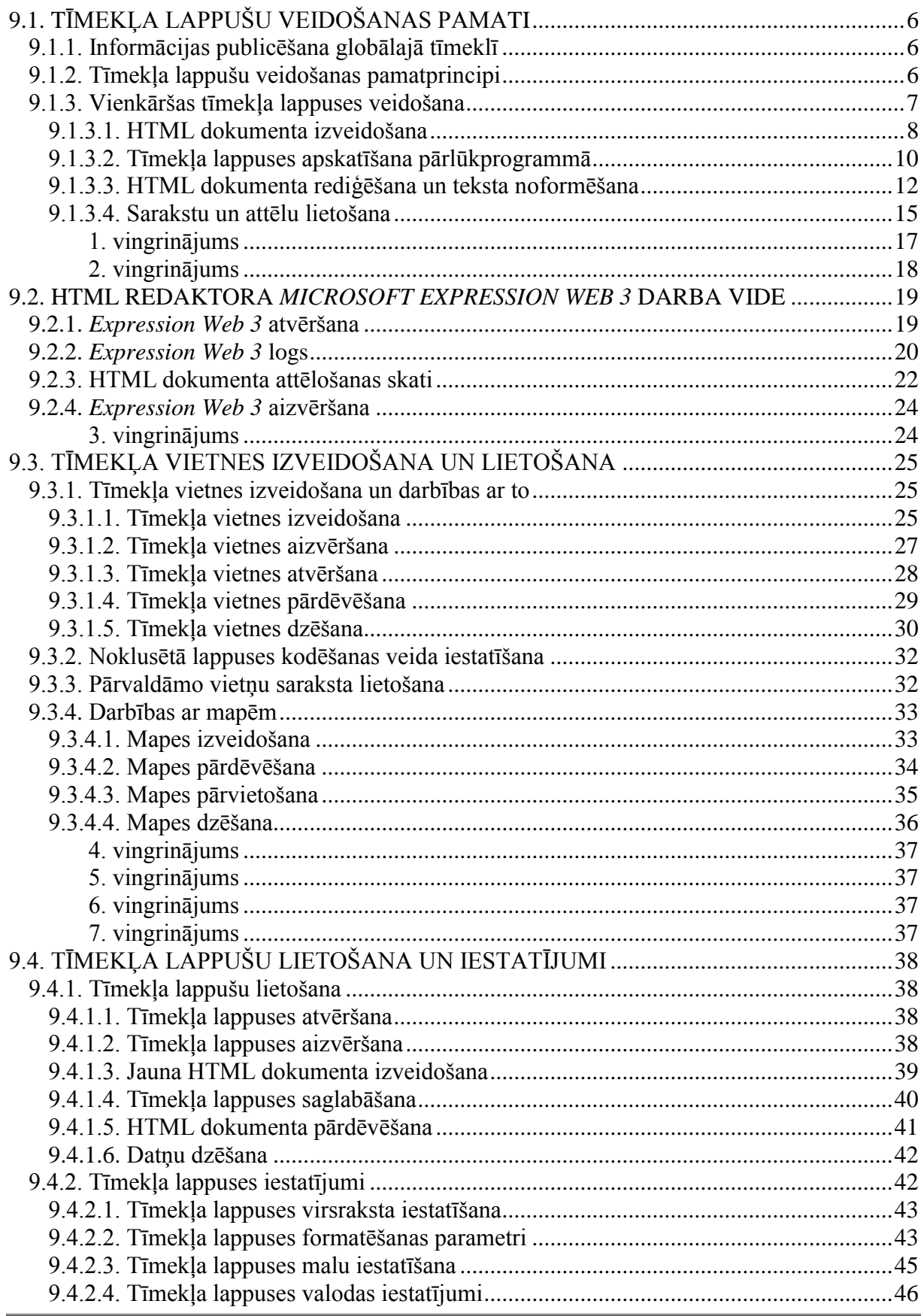

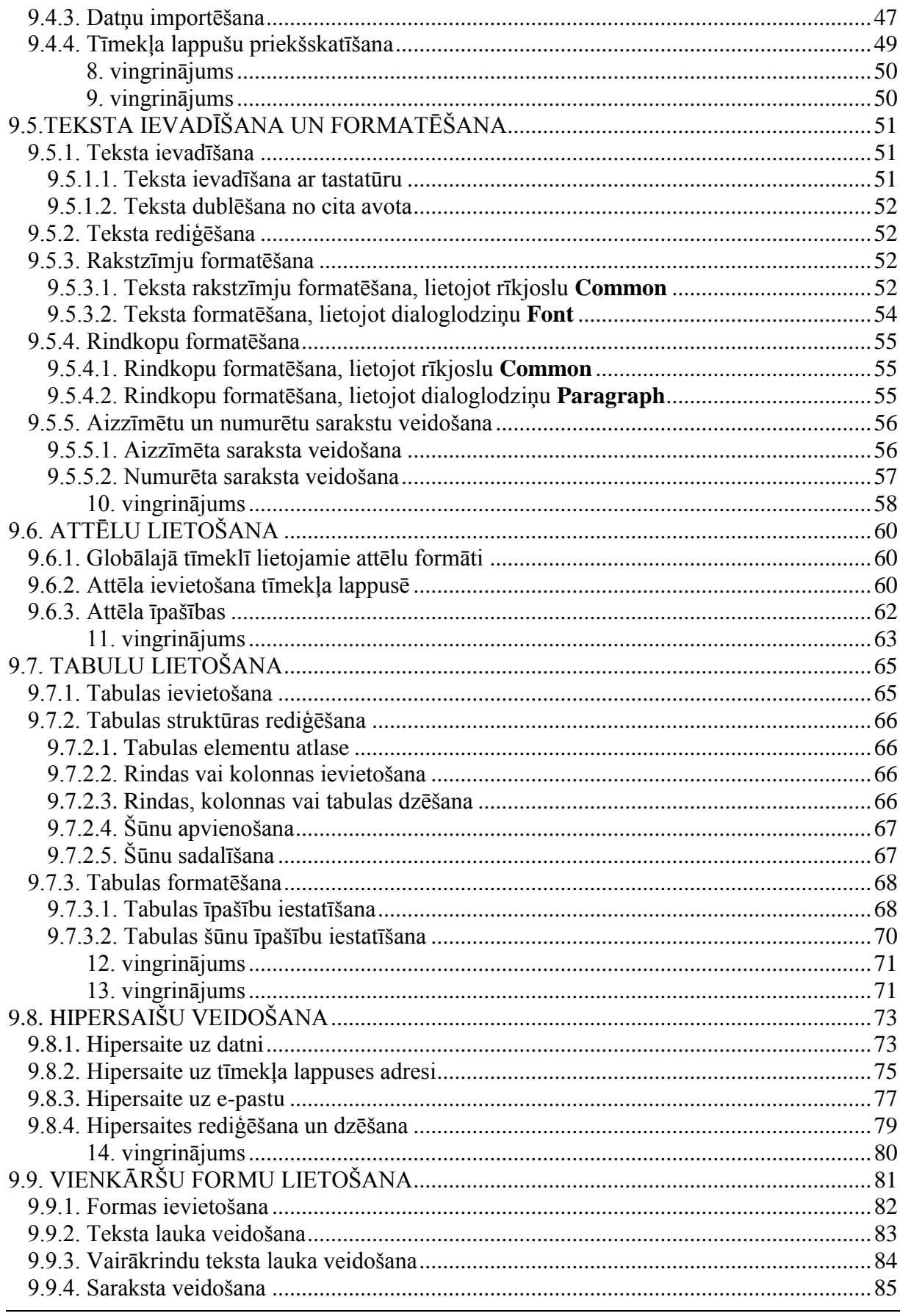

Tīmekļa lappušu veidošana

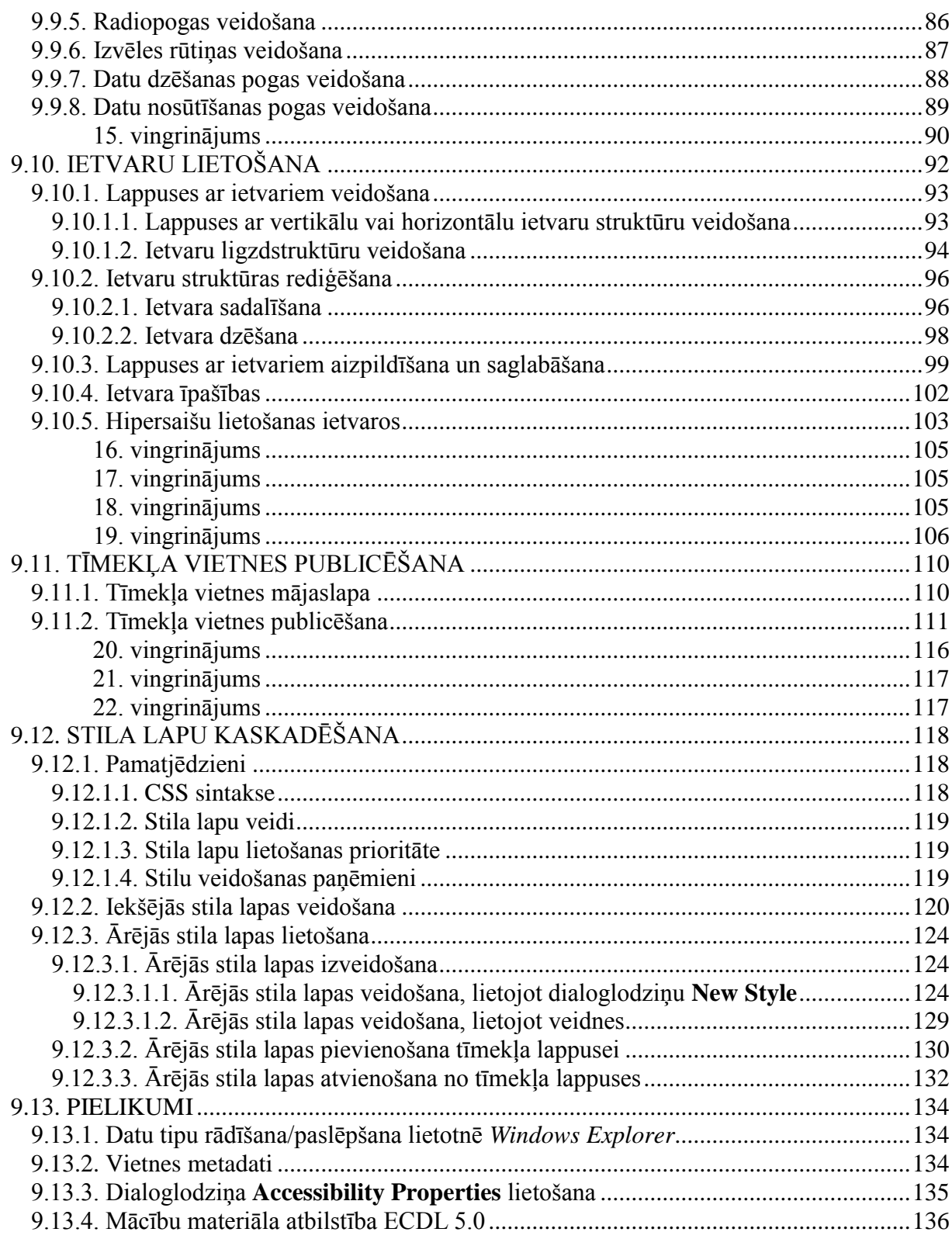

# <span id="page-5-0"></span>**9.1. TĪMEKĻA LAPPUŠU VEIDOŠANAS PAMATI**

## <span id="page-5-1"></span>**9.1.1. Informācijas publicēšana globālajā tīmeklī**

Globālais tīmeklis ir populārākais *interneta* pakalpojums. Globālo tīmekli veido ar hipersaitēm savā starpā saistītas **tīmekļa lappuses** (*web pages*).

Globālajā tīmeklī pieejamu unikālu informācijas un interaktīvu pakalpojumu sakopojumu, kuru veido tīmekļa lappuses un cita veida dati (attēli, video u. tml.), sauc par **tīmekļa vietni** (*web site*).

Tīmekļa vietne ir aplūkojama kā informācijas publikācija globālajā tīmeklī. Konkrētu tīmekļa vietni raksturo:

- tīmekļa vietnes mājaslapas adrese jeb vietrādis URL;
- tematika: ziņas, izklaide, reklāma, izglītojoša informācija utt.;
- pakalpojumu klāsts lietotājiem: e-pasts, informācijas meklēšanas iespēja, interneta veikals utt.

Informācijas publicēšanas galvenās **priekšrocības** ir:

- piekļuve plašajai *interneta* lietotāju auditorijai;
- iespēja ātri atjaunot tīmekļa lappusēs ievietoto informāciju;
- dialoga veidošana ar lietotājiem;
- mazas izmaksas, salīdzinot ar citiem informācijas izplatīšanas veidiem, piemēram, iespiestu materiālu formā.

Tīmekļa vietņu apjomi var būt ļoti dažādi – no vienas tīmekļa lappuses līdz lieliem portāliem, kas satur simtiem tīmekļa lappušu. Tīmekļa vietni veidojošie dati atrodas *internetam* pievienotos datoros, kuros ir uzstādīta speciāla programma – **tīmekļa serveris** (*web server*). Tīmekļa serveris atbilstoši protokola **HTTP** prasībām nodrošina vietnē esošās informācijas nosūtīšanu lietotājiem.

Lai lietotāji piekļūtu tīmekļa lappusēm, to datoros ir uzstādītas tīmekļa pārlūkprogrammas. Konkrētu tīmekļa lappusi var atvērt, norādot pārlūkprogrammas adrešu laukā vietrādi URL. Izvēlētā lappuse tiek lejupielādēta lietotāja datorā un parādīta pārlūkprogrammas logā.

## <span id="page-5-2"></span>**9.1.2. Tīmekļa lappušu veidošanas pamatprincipi**

Tīmekļa lappušu veidošanai lieto **hiperteksta iezīmēšanas valodu** jeb **HTML** (*Hypertext Markup Language*). HTML ir valoda, kas, izmantojot speciālus kodus, nosaka hiperteksta dokumenta jeb tīmekļa lappuses atveidojumu pārlūkprogrammas logā.

HTML kodus sauc par **tagiem** (*tags*), un tie var saturēt:

- teksta un dažādu objektu (tabulu, sarakstu utt.) uzbūves un noformējuma parametrus;
- norādes uz cita veida datnēm, piemēram, attēliem, kas jāattēlo pārlūkprogrammas logā;
- norādes uz citām tīmekļa lappusēm.

HTML dokuments saturiski ne ar ko neatšķiras no nenoformatēta teksta dokumenta.

HTML dokumentu var izveidot vairākos veidos, piemēram:

 lietot jebkuru vienkāršu tekstapstrādes lietotni, piemēram, *Notepad*. Šī veida **priekšrocība** ir iespēja izmantot visas HTML valodas iespējas, bet **trūkums** ir nepieciešamība zināt HTML valodu;

Ar vienkāršu tekstapstrādes lietotni izveidotais dokuments parasti tiek saglabāts kā teksta dokuments ar datnes paplašinājumu **txt**. Lai izveidoto dokumentu atvērtu ar pārlūkprogrammu, datnes paplašinājums **txt** jānomaina uz **htm** (**html**).

 lietot HTML redaktorus, piemēram, *Actual Drawing*, *Adobe Dreamweaver*, *KompoZer*, *Web Page Maker*, *Microsoft Expression Web 3*. Tīmekļa lappuses šajos redaktoros tiek veidotas līdzīgi kā tekstapstrādes lietotnēs, bet saglabātas kā HTML dokumenti ar datnes paplašinājumu **htm** (**html**). Šī veida **priekšrocība** ir iespēja ērti izveidot tīmekļa lappuses. Kā **trūkums** ir atzīmējams tas, ka ne vienmēr konkrēts HTML redaktors realizē visas HTML valodas iespējas.

Valodas HTML lietošanai globālā tīmekļa konsorcijs (*World Wide Web Consortium*, W3C) ir izstrādājis standartus. W3C ieteikto standartu lietošana ļauj, lietojot jebkuru HTML redaktoru, izveidot tīmekļa lappuses, ko var aplūkot dažādās pārlūkprogrammās. Detalizētāku informāciju var iegūt vietnē **http://www.w3.org**.

#### <span id="page-6-0"></span>**9.1.3. Vienkāršas tīmekļa lappuses veidošana**

HTML valodā izveidots dokuments sastāv no HTML elementiem, kurus veido HTML tagi un attēlojamā informācija. HTML tagu lietošanu var raksturot šādi:

- ar tagiem iezīmē HTML elementus;
- tagiem ir šāds izskats: **<taga nosaukums>**;
- tagi parasti tiek lietoti pa pāriem, piemēram: **<html>** un **</html>**. Pirmais tags norāda HTML elementa sākumu, bet otrais beigas (aiz simbola < atrodas slīpsvītra /);
- tekstu starp sākuma un beigu tagiem sauc par elementa saturu;
- tagi var saturēt atribūtus, kas precizē veicamās funkcijas;
- tagus var pierakstīt gan ar mazajiem, gan ar lielajiem burtiem.

## **9.1.3.1. HTML dokumenta izveidošana**

<span id="page-7-0"></span>Piemēram, pārlūkprogrammas *Windows Internet Explorer* logā redzama vienkārša tīmekļa lappuse:

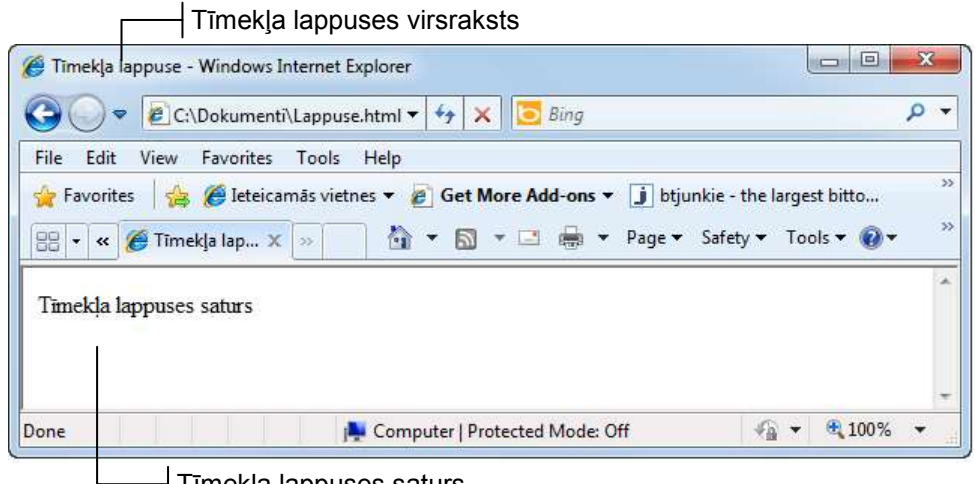

⊣ Tīmekļa lappuses saturs

Tīmekļa lappusei atbilstošā HTML dokumenta struktūra var būt šāda.

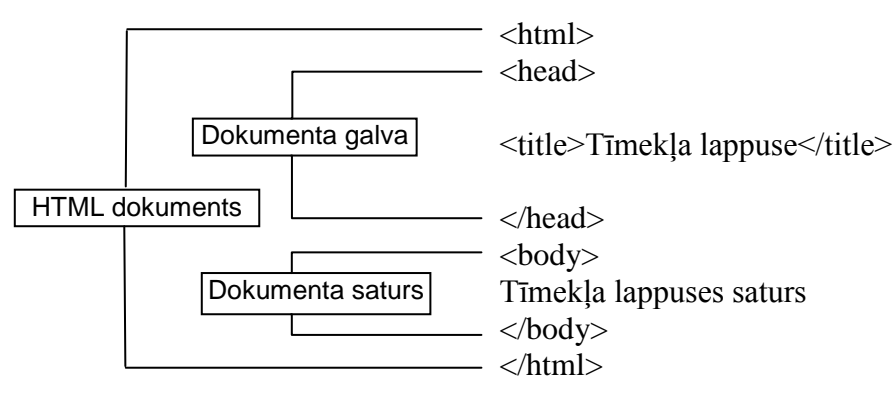

HTML dokumenta struktūru definē ar šādiem tagiem:

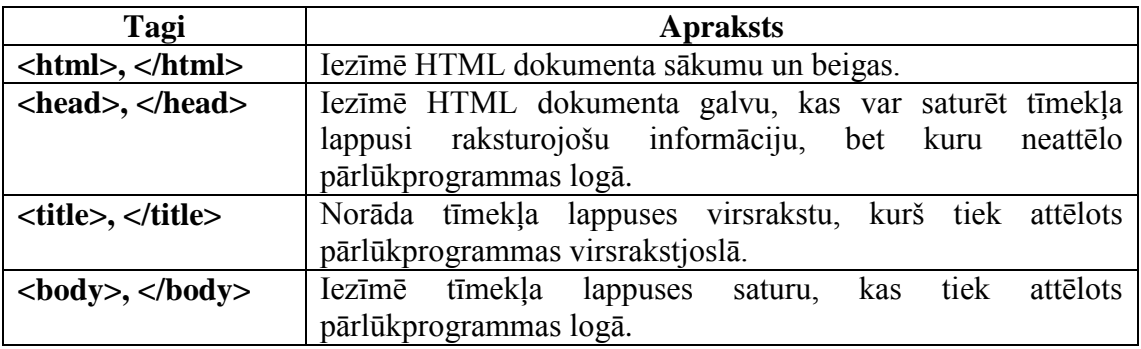

Lai izveidotu HTML dokumentu:

- atver tekstapstrādes lietotni, piemēram, *Notepad*, lietojot komandu **Start / All Programs / Accessories / Notepad**;
- $\rightarrow$  ievada tekstu atbilstoši paraugam;

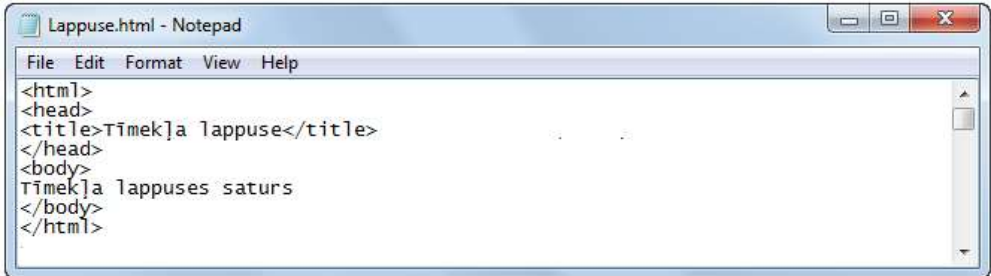

- saglabā izveidoto dokumentu, izpildot šādas darbības:
	- lieto komandu **File / Save**.

Atveras dialoglodziņš **Save As**, kurā:

norāda datnes nosaukumu un atrašanās vietu;

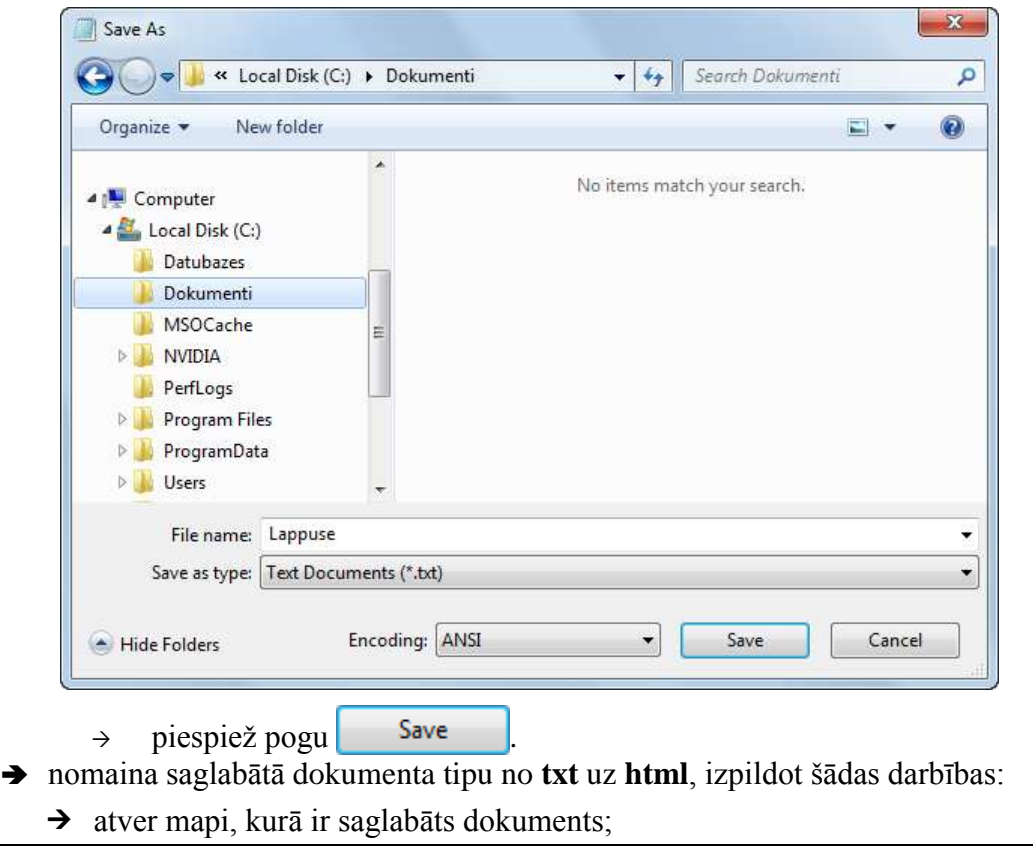

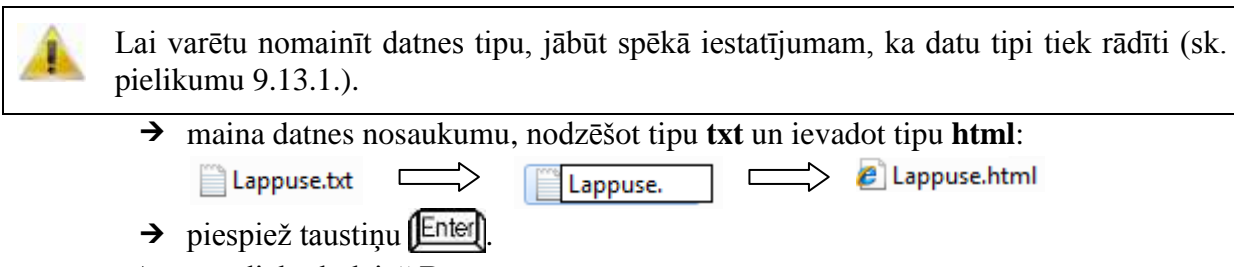

Atveras dialoglodziņš **Rename**:

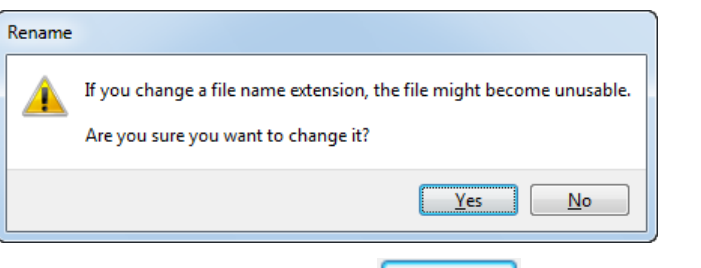

 $\rightarrow$  dialoglodziņā **Rename** piespiež pogu **iele**, lai apstiprinātu datnes tipa mainu.

## **9.1.3.2. Tīmekļa lappuses apskatīšana pārlūkprogrammā**

<span id="page-9-0"></span>Lai pārlūkprogrammā apskatītu ar izveidoto HTML dokumentu aprakstīto tīmekļa lappusi, izpilda kādu no darbībām:

 atver mapi, kurā saglabāts HTML dokuments, un izpilda dubultklikšķi uz datnes nosaukuma:

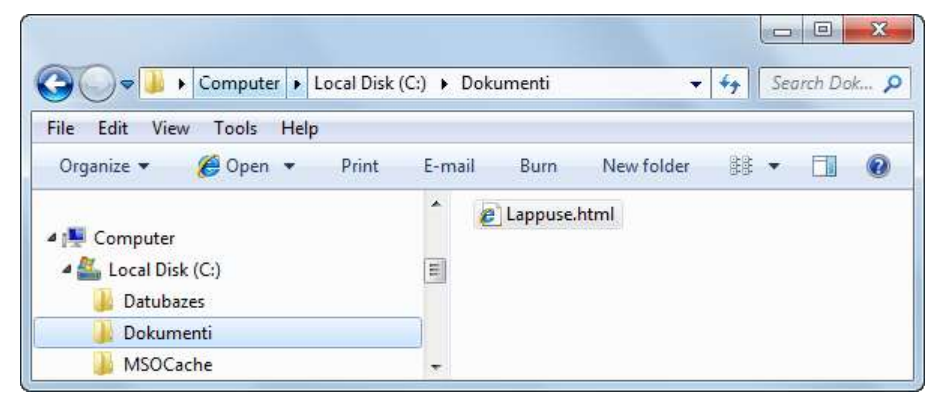

atver pārlūkprogrammu un izpilda šādas darbības:

lieto komandu **File / Open**.

Atveras dialoglodziņš **Open**:

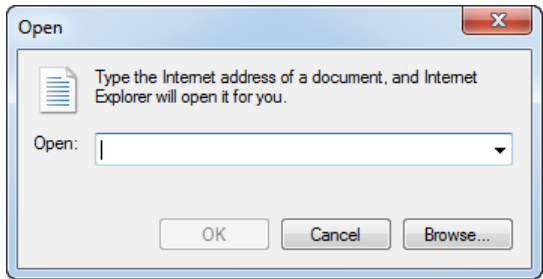

dialoglodziņā **Open** piespiež pogu **Browse**.

Atveras dialoglodziņš **Windows Internet Explorer**, kurā veic šādas darbības:

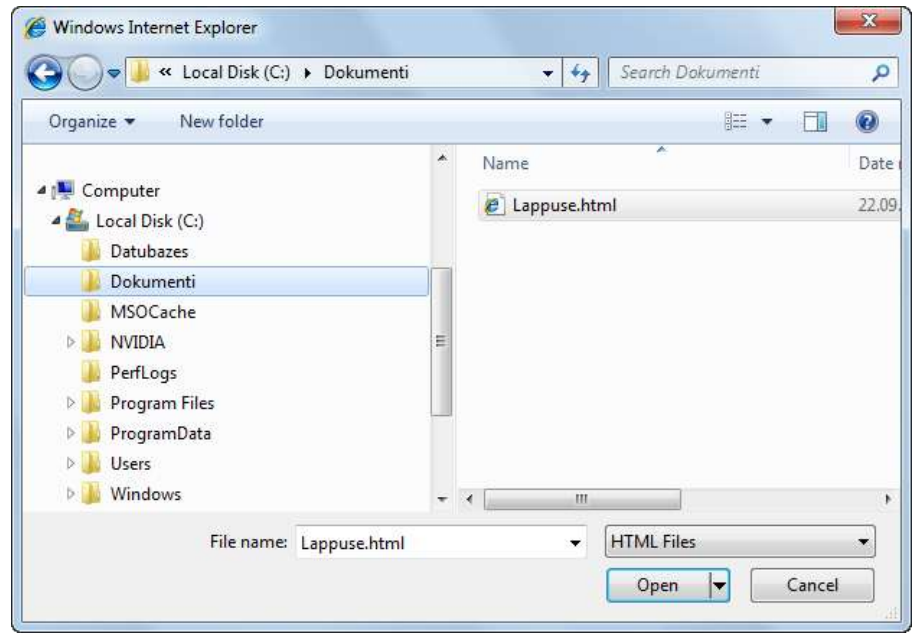

- navigācijas rūtī atver mapi, kurā saglabāts HTML dokuments;
- izpilda dubultklikšķi uz HTML dokumenta nosaukuma vai atlasa

dokumentu un piespiež pogu  $\log_{10}$ Aktivizējas dialoglodziņš **Open**:

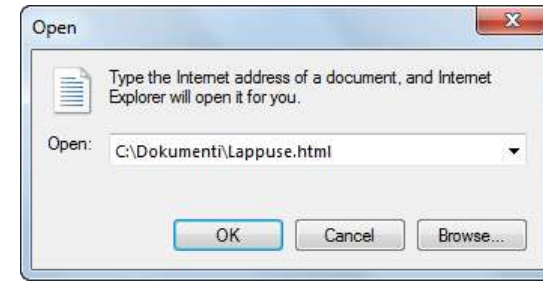

→ dialoglodziņā **Open** piespiež pogu **.** OK

Atveras pārlūkprogrammas logs, kurā redzama izveidotā tīmekļa lappuse:

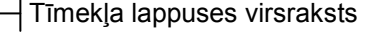

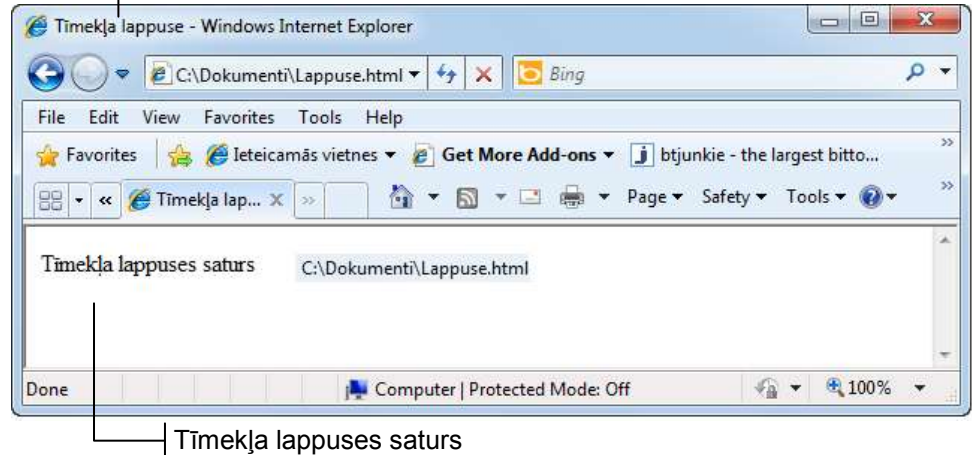

 $\sqrt{ }$ 

Lai pārlūkprogrammā apskatītu tīmekļa lappuses HTML kodu, lieto komandu **View / Source**.

Atveras dialoglodziņš **Original Source**, kurā redzams ievadītais HTML kods:

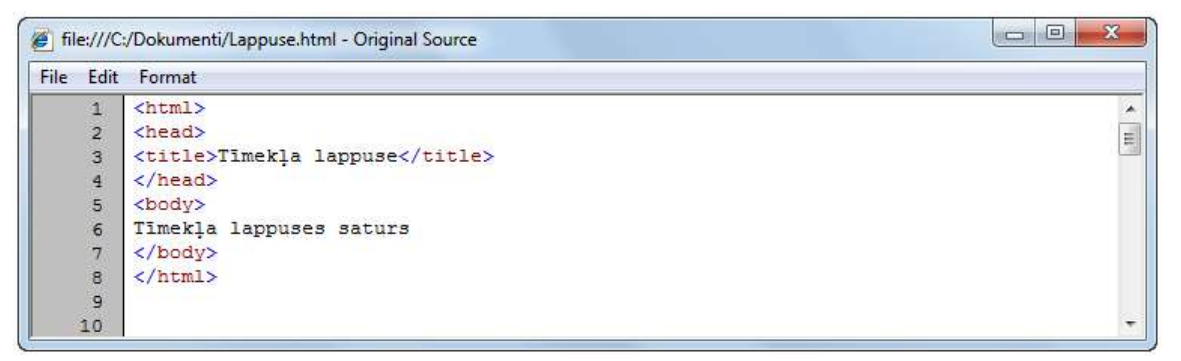

Lai apgūtu HTML valodas iespējas, izveidotais dokuments turpmākajos punktos tiks papildināts ar jauniem HTML elementiem.

#### **9.1.3.3. HTML dokumenta rediģēšana un teksta noformēšana**

<span id="page-11-0"></span>Izveidoto HTML dokumentu var rediģēt, izpildot dažādas rediģēšanas darbības, piemēram:

- dzēšot nevajadzīgo tekstu;
- ievadot jaunu tekstu;
- lietojot nepieciešamos tagus, piemēram, kas paredzēti teksta formatēšanai;
- labojot kļūdas.

Rezultātā var tikt iegūta, piemēram, šāda tīmekļa lappuse:

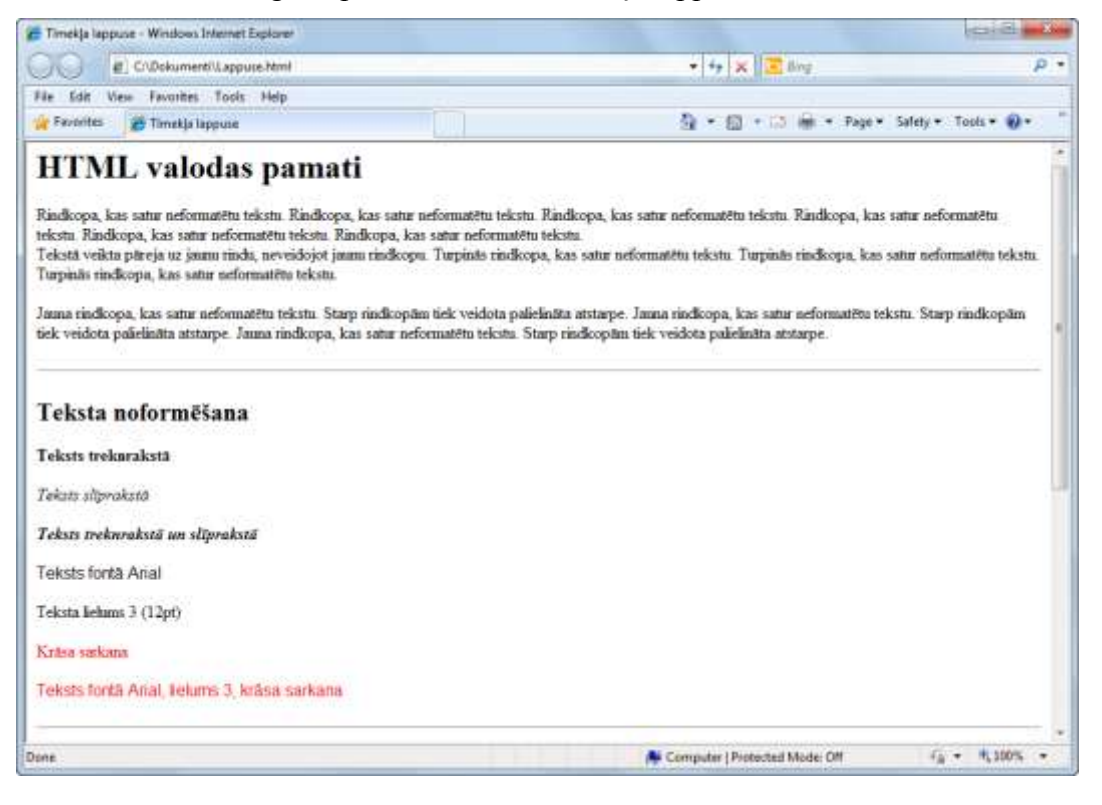

12 Tīmekļa lappušu veidošana

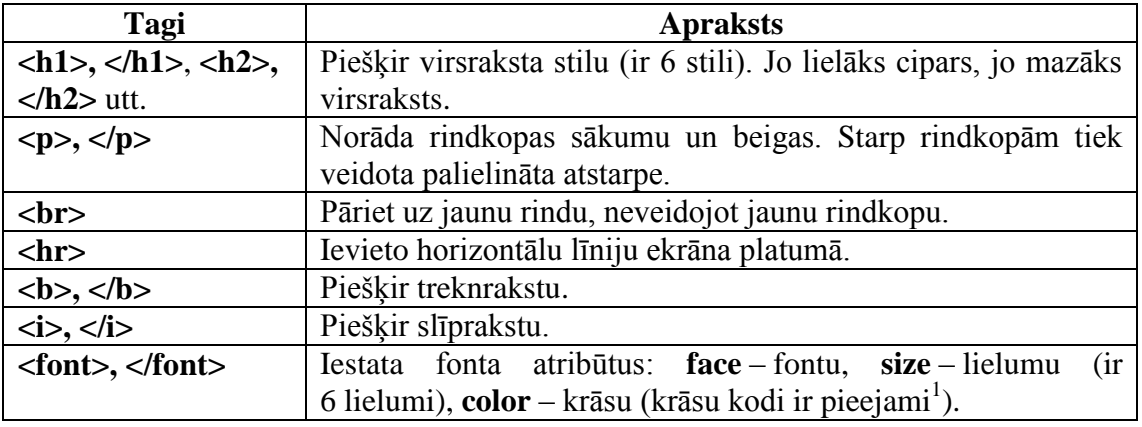

HTML dokumentā teksta formatēšanai lieto šādus tagus:

Lai rediģētu izveidoto HTML dokumentu:

- atver tekstapstrādes lietotni, piemēram, *Notepad*;
- atver HTML dokumentu, izpildot šādas darbības:
	- lieto komandu **File / Open**.
	- Atveras dialoglodziņš **Open**, kurā:

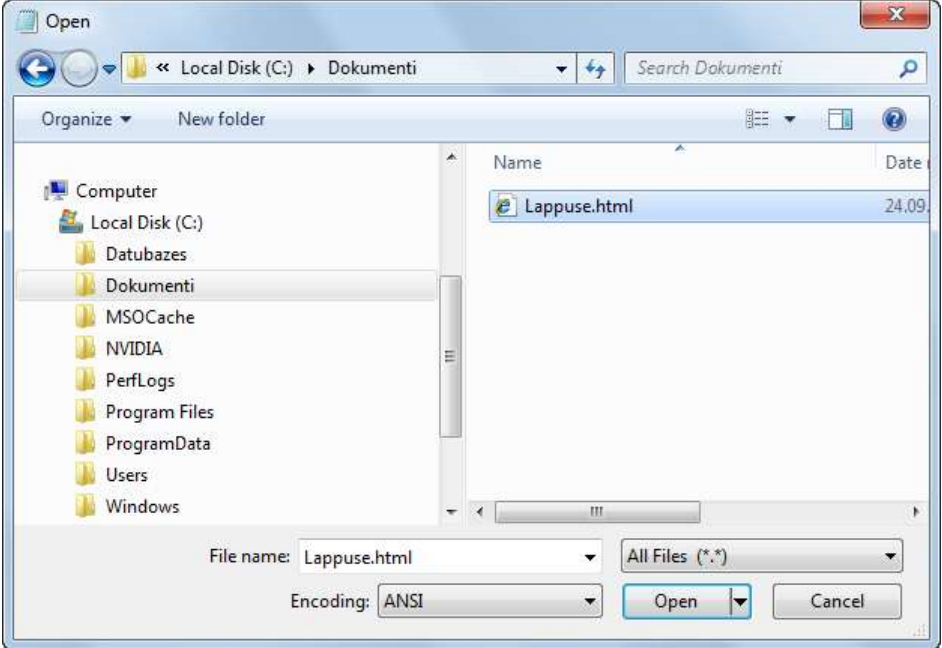

- $\rightarrow$  navigācijas rūtī atlasa mapi;
- datņu tipu sarakstā norāda tipu **All Files** (\*.\*):

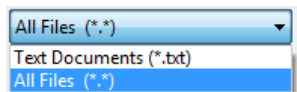

 izpilda dubultklikšķi uz datnes nosaukuma vai atlasa datni un piespiež pogu Open ;

 1 http://www.w3schools.com/tags/ref\_colorpicker.asp

 $\rightarrow$  rediģē un ievada tekstu atbilstoši paraugam:

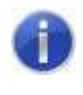

Pirms datu ievadīšanas ieteicams lietot komandu **Format / Word Wrap**. Tad ievadāmais teksts ievietosies logā **Lappuse.html – Notepad** neatkarīgi no tā lieluma.

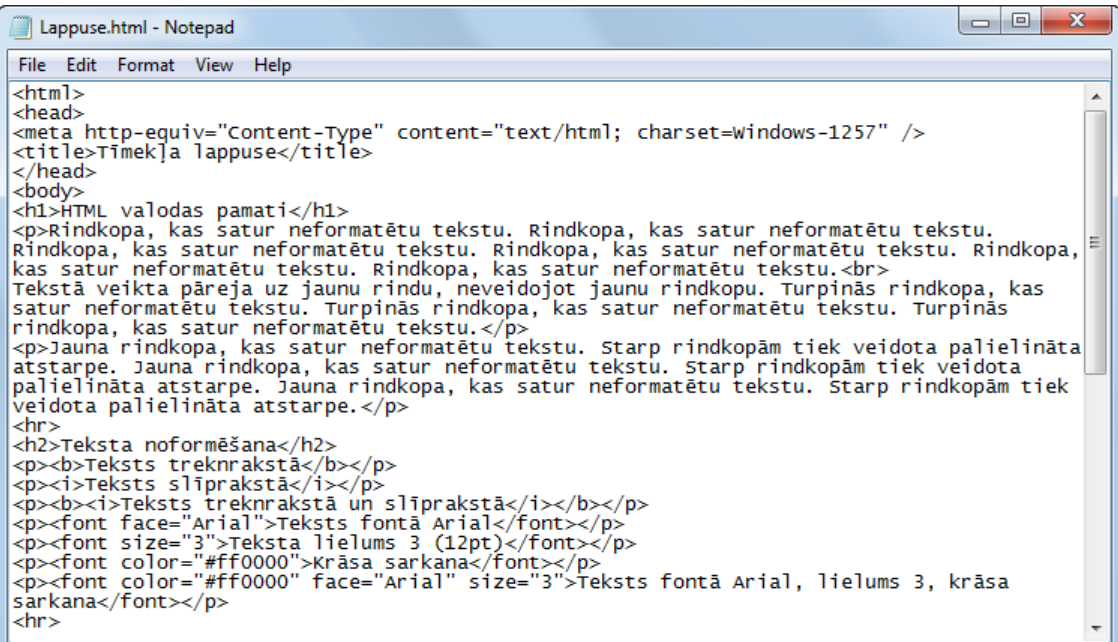

 $\rightarrow$  saglabā izmaiņas.

Ja lietotājs vēlas pārliecināties par veikto darbību pareizību, tad:

- apskata rezultātu pārlūkprogrammas logā;
- apskata tīmekļa lappuses HTML kodu:

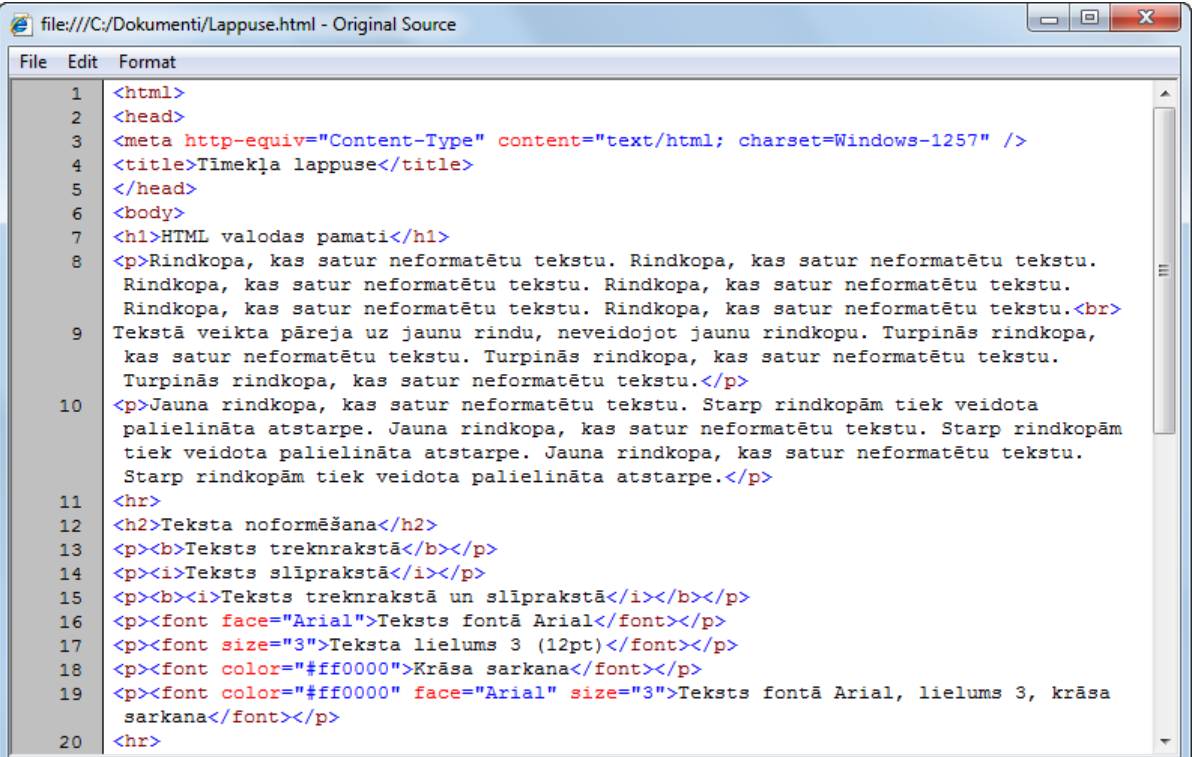

## **9.1.3.4. Sarakstu un attēlu lietošana**

<span id="page-14-0"></span>HTML dokumentā var veidot aizzīmētus un numurētus sarakstus, kā arī norādīt tīmekļa lappusē ievietotos attēlus, iegūstot, piemēram, attēlā redzamo rezultātu:

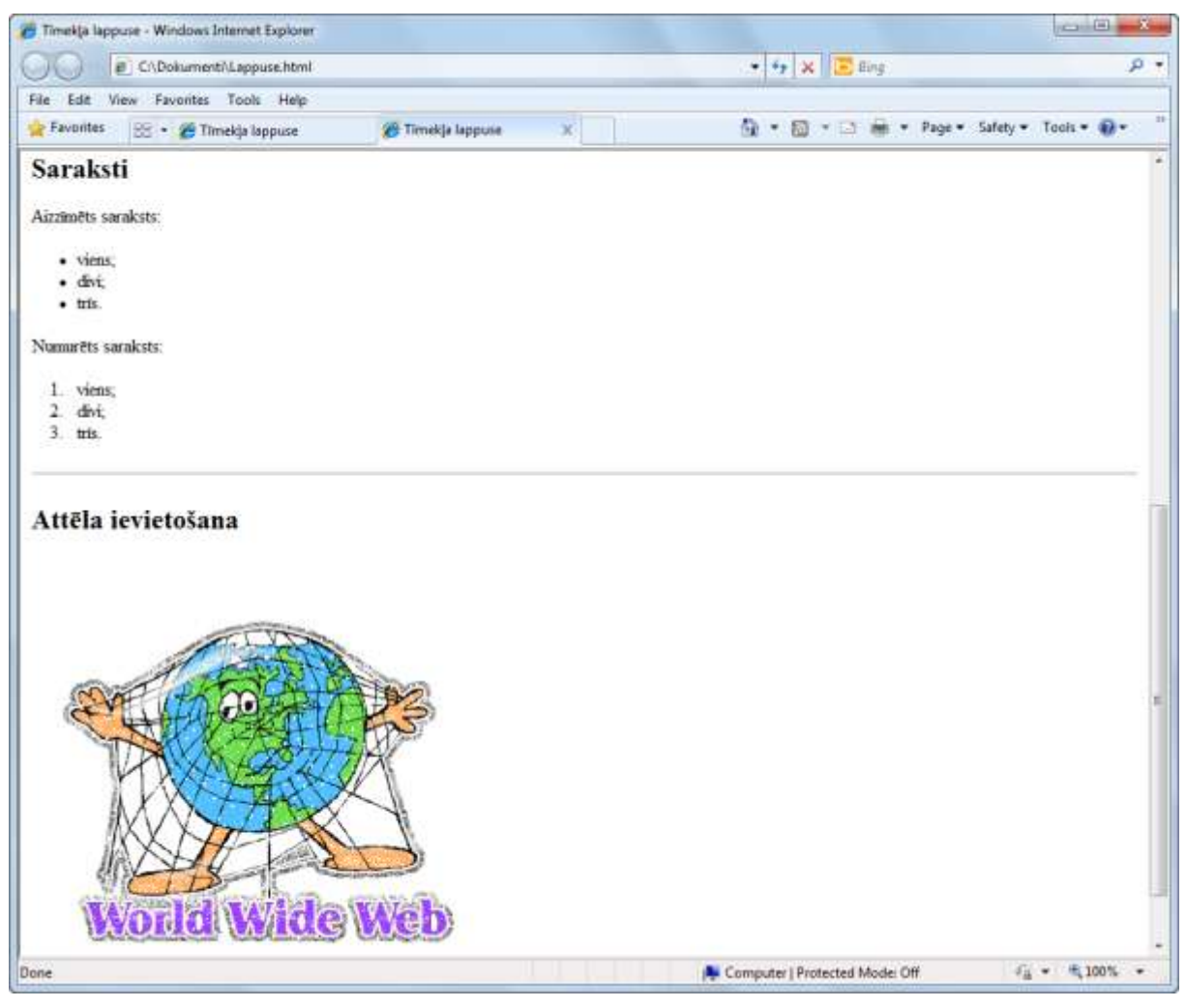

HTML dokumentā sarakstu veidošanai un attēlu norādīšanai lieto šāds tagus:

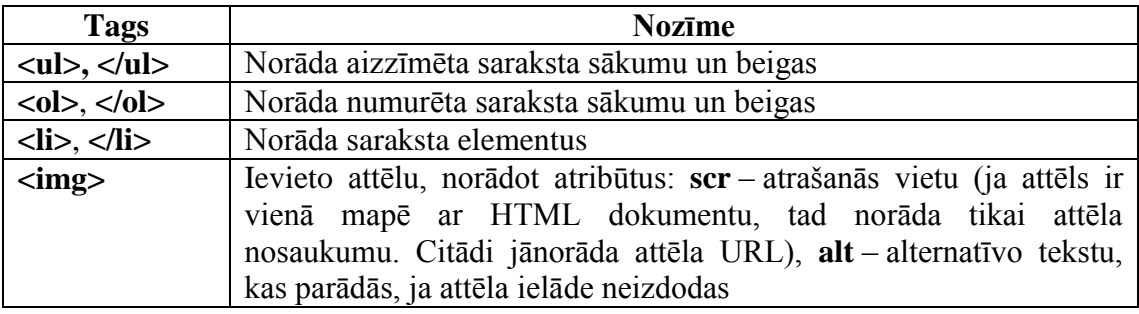

Lai papildinātu izveidoto HTML dokumentu:

- atver tekstapstrādes lietotni, piemēram, *Notepad*;
- → atver HTML dokumentu;
- $\rightarrow$ ievada tekstu atbilstoši paraugam:

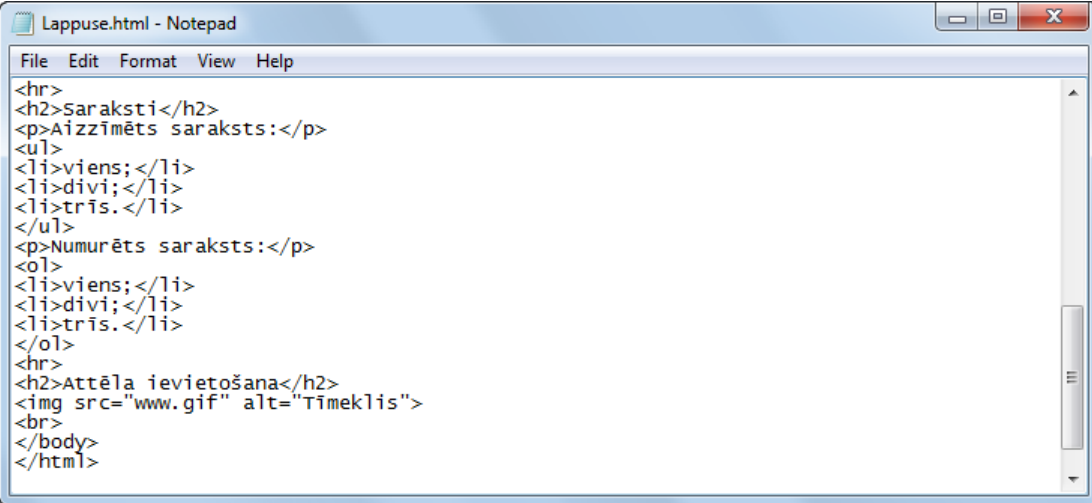

 $\rightarrow$  saglabā izmaiņas un aizver dokumentu.

Lai attēls tiktu parādīts tīmekļa lappusē, izpilda kādu no darbībām:

- iekopē mapē, kurā atrodas HTML dokuments, attēla datni, piemēram, **www.gif**;
- rediģē HTML dokumentu, taga **img** atribūtā **src** norādot attēla datnes atrašanās vietu datora atmiņā (pilnu ceļu līdz datnei).

Ja lietotājs vēlas pārliecināties par veikto darbību pareizību, tad:

- apskata rezultātu pārlūkprogramma logā;
- **→** apskata tīmekļa lappuses HTML kodu:

```
\begin{array}{|c|c|c|c|c|}\hline \multicolumn{1}{|c|}{\mathbf{C}} & \multicolumn{1}{|c|}{\mathbf{X}}\hline \end{array}file:///C:/Dokumenti/Lappuse.html - Original Source
File Edit Format
     21<h2>Saraksti</h2>
                                                                                                                                                      Á
      22
            <p>Aizzīmēts saraksts:</p>
            <sub>u1</sub></sub>
     23
            <li>viens;</li>
     24
            <li>divi:</li>
     25
     26\,<li>trīs.</li>
     27
            \langle \rangleul>
            <p>Numurēts saraksts:</p>
     28
     29
            <sub>01</sub></sub>
            <li>viens:</li>
     30
     31<li>divi;</li>
     32<sub>1</sub>\langleli>trīs.\langle/li>
     33
            \langle/ol>
     34\langlehr>
            <h2>Attēla ievietošana</h2>
     35
     36
            <img src="www.gif" alt="Timeklis">
      37
            <br>
            </body>
     38
     39
            \langle/html>
```
Ja ir nepieciešamība padziļināti apgūt valodu HTML, valodas aprakstus var sameklēt globālajā tīmeklī. Piemēram, viena no šādām tīmekļa vietnēm ir *http://www.w3schools.com/html/html\_quick.asp*.

#### <span id="page-16-0"></span>**1. vingrinājums**

1. Izveidot HTML dokumentu atbilstoši punktā 9.1.3.1. dotajiem norādījumiem.

2. Apskatīt izveidoto tīmekļa lappusi un HTML kodu pārlūkprogrammā atbilstoši punktā 9.1.3.2. dotajiem norādījumiem.

3. Papildināt izveidoto HTML dokumentu ar tekstu un tagiem, kas paredzēti teksta formatēšanai atbilstoši punktā 9.1.3.3. dotajiem norādījumiem.

4 Izveidot HTML dokumentā aizzīmētu un numurētu sarakstu atbilstoši punktā 9.1.3.4. dotajiem norādījumiem.

5 Ievietot HTML dokumentā attēlu atbilstoši punktā 9.1.3.4. dotajiem norādījumiem.

#### **2. vingrinājums**

<span id="page-17-0"></span>║

Izveidot tīmekļa lappusi, kuras saturs ir saistīts ar apgūstamo profesiju un kuras veidošanā tiek lietoti nodaļā aprakstītie tagi.

## <span id="page-18-0"></span>**9.2. HTML REDAKTORA** *MICROSOFT EXPRESSION WEB 3* **DARBA VIDE**

Turpmāk mācību materiālā tiks apskatīta tīmekļa lappušu veidošana, lietojot HTML redaktoru *Microsoft Expression Web 3* (turpmāk vienkārši *Expression Web 3*).

*Expression Web 3* ir pilnvērtīgs profesionāls HTML redaktors, kas paredzēts tīmekļa vietņu izstrādāšanai, publicēšanai un pārvaldībai. Tas realizē konsorcija W3C izstrādātos standartus, kas paredzēti tīmekļa lappušu veidošanai.

## <span id="page-18-1"></span>**9.2.1.** *Expression Web 3* **atvēršana**

*Expression Web 3* var atvērt vairākos veidos, piemēram:

 lietojot komandu **Start / All Programs / Microsoft Expression / Microsoft Expression Web 3**:

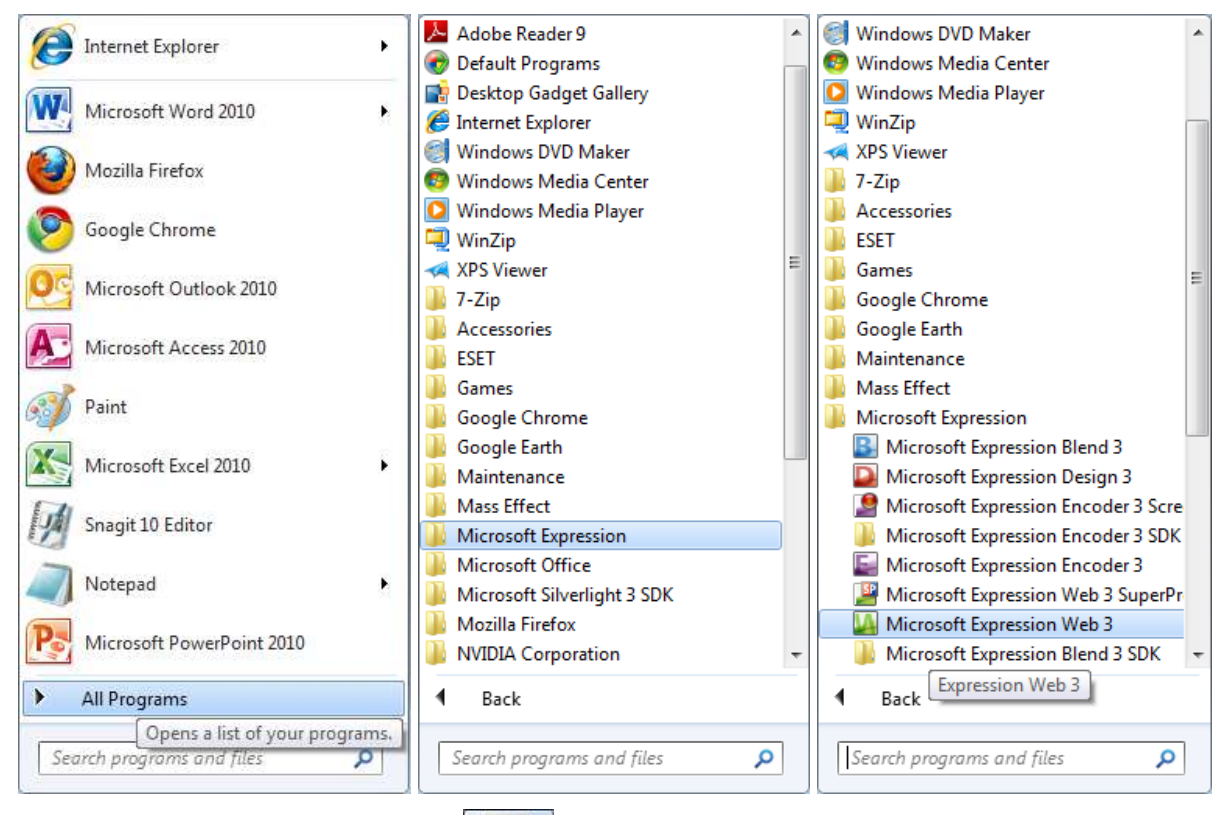

izpildot klikšķi uz ikonas  $\|\cdot\|$ uzdevumjoslā, ja ikona tajā ir novietota;

- $\overline{\mathbf{z}}$
- izpildot dubultklikšķi uz īsinājumikonas **kalendāra**, ja tā ir izveidota uz darbvirsmas;
- izpildot klikšķi uz programmas nosaukuma **pogatala izpildot klikšķi uz programmas** nosaukuma *Start* izvēlnē, ja tas tajā ir ievietots:

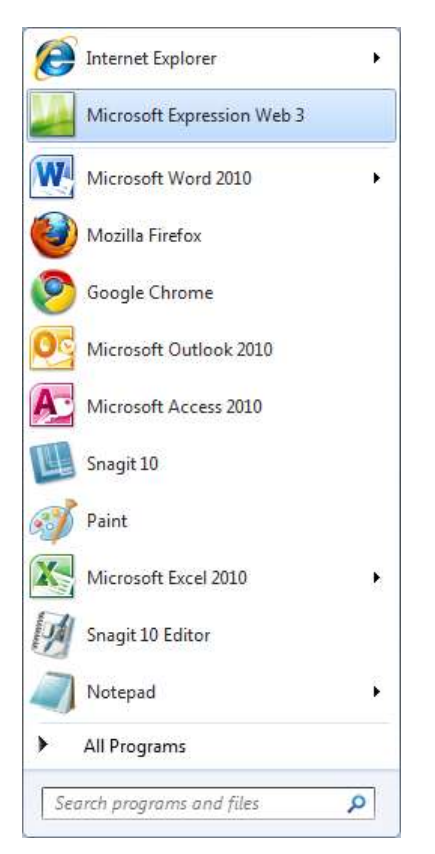

## <span id="page-19-0"></span>**9.2.2.** *Expression Web 3* **logs**

Pēc atvēršanas *Expression Web 3* logs izskatās šāds:

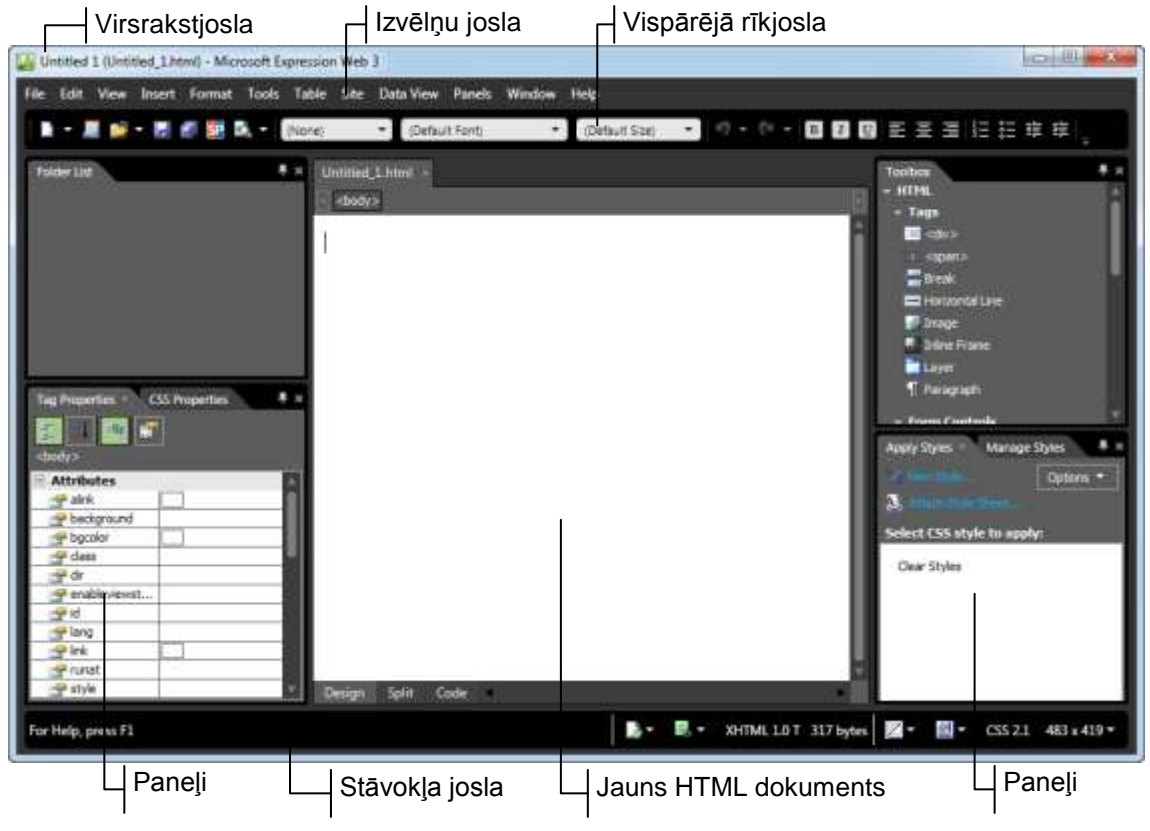

20 Tīmekļa lappušu veidošana

Lietotnes *Expression Web 3* logā ir šādi jauni, iepriekšējās lietotnēs neapskatīti, elementi:

- **vispārējā** (**Common**) rīkjosla, kas satur biežāk lietotos tīmekļa lappušu veidošanas rīkus;
- loga kreisajā un labajā malā novietoti dažādas nozīmes paneļi. Piemēram, panelī **Toolbox** var izvēlēties nepieciešamos tagus;
- loga centrā atvērts jauna HTML dokumenta logs.

Lietotnes logam var pievienot/noņemt rīkjoslas, izpildot šādas darbības:

lieto komandu **View / Toolbars**.

Ar ķeksīšiem ir atzīmētas rīkjoslas, kas ir atvērtas pēc noklusējuma, atverot lietotni *Expression Web 3*:

- Standard Formatting Code View ✔ Common Dynamic Web Template Master Page Pictures Positioning Style Style Application Tables
- → izvēlnē, izpildot klikšķi:
	- atzīmē rīkjoslu, ja tā jāpievieno;
	- atceļ atzīmēšanu, ja rīkjosla jānoņem.

Lietotnes logā var pievienot/noņemt paneļus, izpildot šādas darbības:

lieto komandu **Panels**.

Ar ķeksīšiem ir atzīmēti paneļi, kas ir atvērti pēc noklusējuma, atverot lietotni *Expression Web 3*:

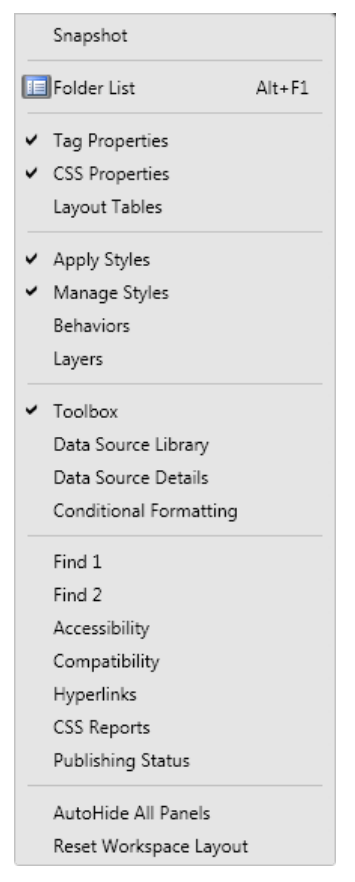

- → izvēlnē, izpildot klikšķi:
	- atzīmē paneli, ja tas jāatver;
	- atceļ atzīmēšanu, ja panelis jāaizver.

## <span id="page-21-0"></span>**9.2.3. HTML dokumenta attēlošanas skati**

HTML dokumenta veidošanā var lietot šādus skatus:

 **Design** – veidošanas skats, kurā HTML dokumentu veido līdzīgi kā teksta dokumentu, piemēram, ievada, rediģē un noformē tekstu, veido tabulas utt.:

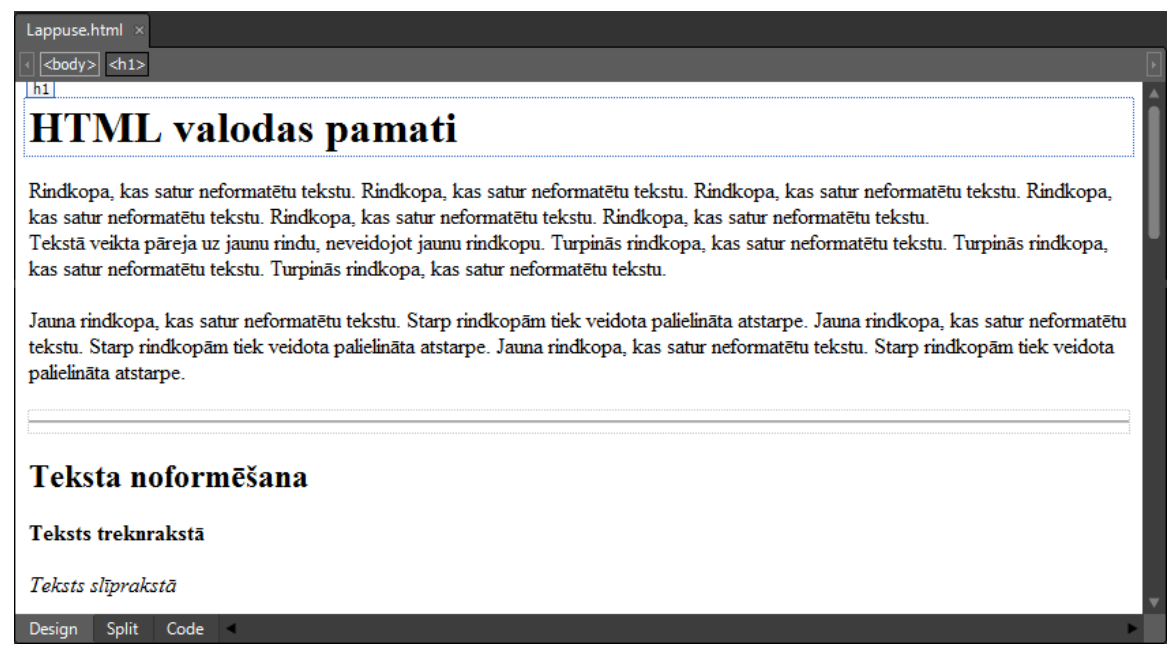

 **Split** – sadalītais skats, kurā dokumenta loga augšējā daļā ir redzams HTML kods, bet apakšējā daļā veidošanas skats:

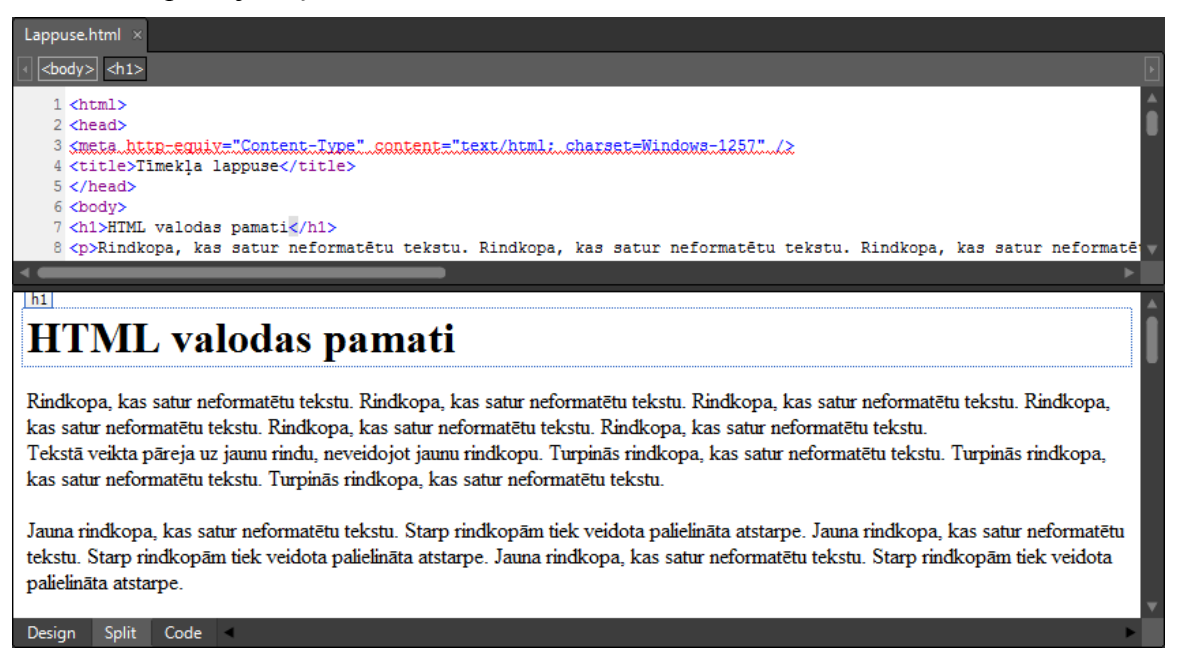

**Code** – skats, kurā ir pieejams HTML kods:

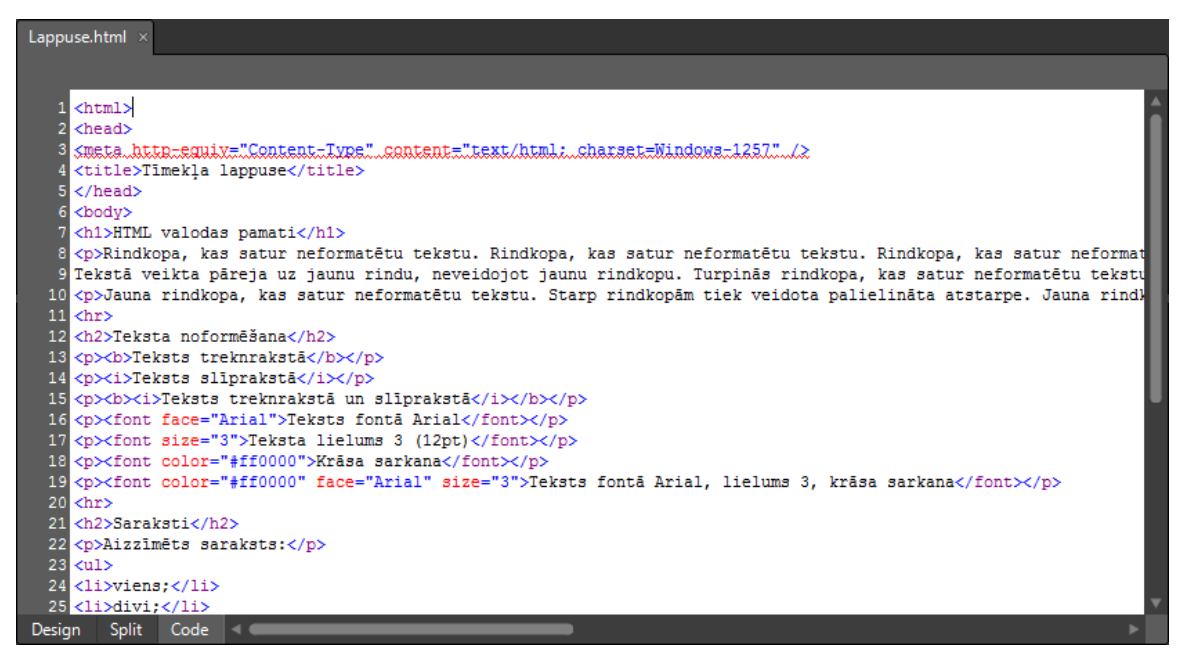

Skatu var izvēlēties kādā no veidiem, piemēram:

piespiež nepieciešamo pogu dokumenta loga kreisajā apakšējā daļā:

Design Split Code

izvēlas skatu komandas **View / Page** izvēlnē:

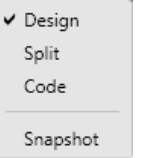

#### <span id="page-23-0"></span>**9.2.4.** *Expression Web 3* **aizvēršana**

Lai aizvērtu lietotni, izpilda kādu no darbībām:

- piespiež pogu (**Close**) lietotnes virsrakstjoslā;
- lieto komandu **File / Exit**.

#### <span id="page-23-1"></span>**3. vingrinājums**

- 1. Atvērt lietotni *Microsoft Expression Web 3*.
- 2. Pievienot lietotnes logam rīkjoslu **Formatting**.
- 3. Noņemt lietotnes logam rīkjoslu **Formatting**.
- 4. Aizvērt paneli **Folder List**.
- 5. Atvērt paneli **Folder List**.
- 6. Apskatīt dokumentu **Untitled\_1.html** skatos **Split**, **Code**, **Design**.
- 7. Aizvērt lietotni *Microsoft Expression Web 3*.

# <span id="page-24-0"></span>**9.3. TĪMEKĻA VIETNES IZVEIDOŠANA UN LIETOŠANA**

Lai izveidotu un globālajā tīmeklī publicētu tīmekļa vietni, nepieciešams norādīt:

- tīmekļa vietnes mājaslapas adresi jeb vietrādi URL;
- tīmekļa vietnes atrašanās vietu, kas vienkāršākajā gadījumā varētu būt viena mape, bet lielu vietņu gadījumā – hierarhiska mapju struktūra.

Tīmekļa vietnes izstrādes procesā tiek uzskatīts, ka tīmekļa vietnes nosaukums sakrīt ar mapes nosaukumu, kurā tiek saglabātas vietni veidojošās datnes.

## <span id="page-24-2"></span><span id="page-24-1"></span>**9.3.1. Tīmekļa vietnes izveidošana un darbības ar to**

## **9.3.1.1. Tīmekļa vietnes izveidošana**

Lai izveidotu jaunu tīmekļa vietni, ja ir atvērta lietotne *Expression Web 3*:

lieto komandu **Site / New Site**. Atveras dialoglodziņš **New**:

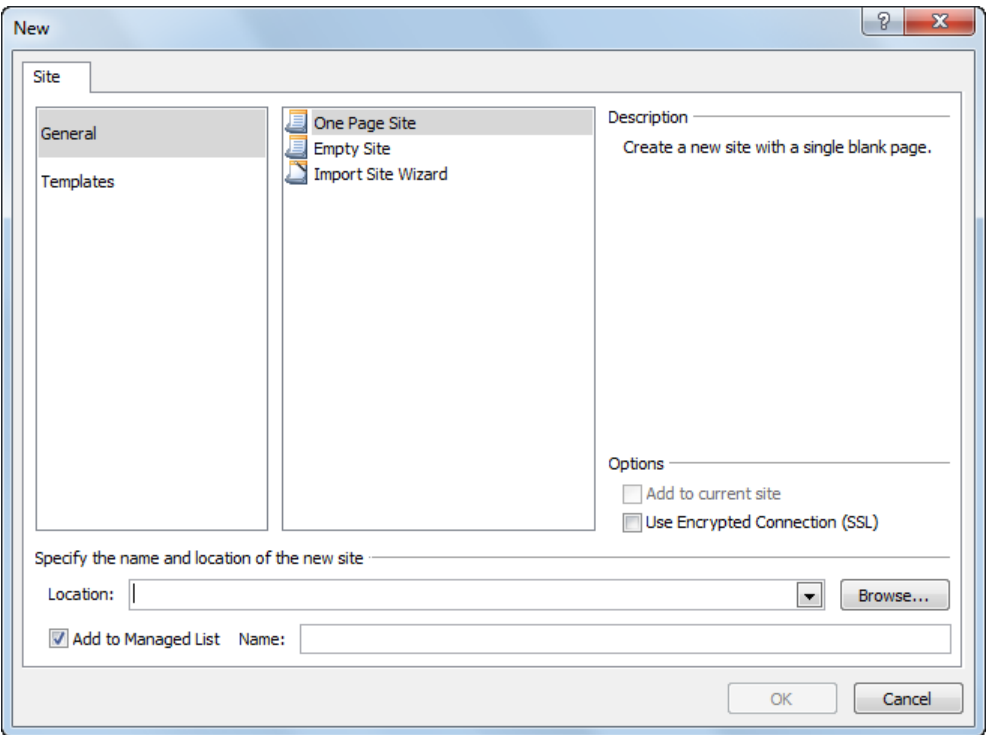

- dialoglodziņa **New** cilnes **Site** lappusē:
	- pirmajā sarakstā izvēlas kādu no veidošanas veidiem, piemēram, **General**:
		- **General** vispārējais veids;
		- **Templates** veidņu lietošana;
	- otrajā sarakstā izvēlas vietnes veidu, piemēram, **One Page Site**:
		- **One Page Site** vietne ar vienu tukšu dokumentu;
		- **Empty Site** tukša vietne;
		- **Import Site Wizard** importēt vietni;
	- lodziņā **Location** norāda vietnes veidošanas vietu, izpildot šādas darbības:
		- piespiež pogu **Browse**. Atveras dialoglodziņš **New Site Location**:

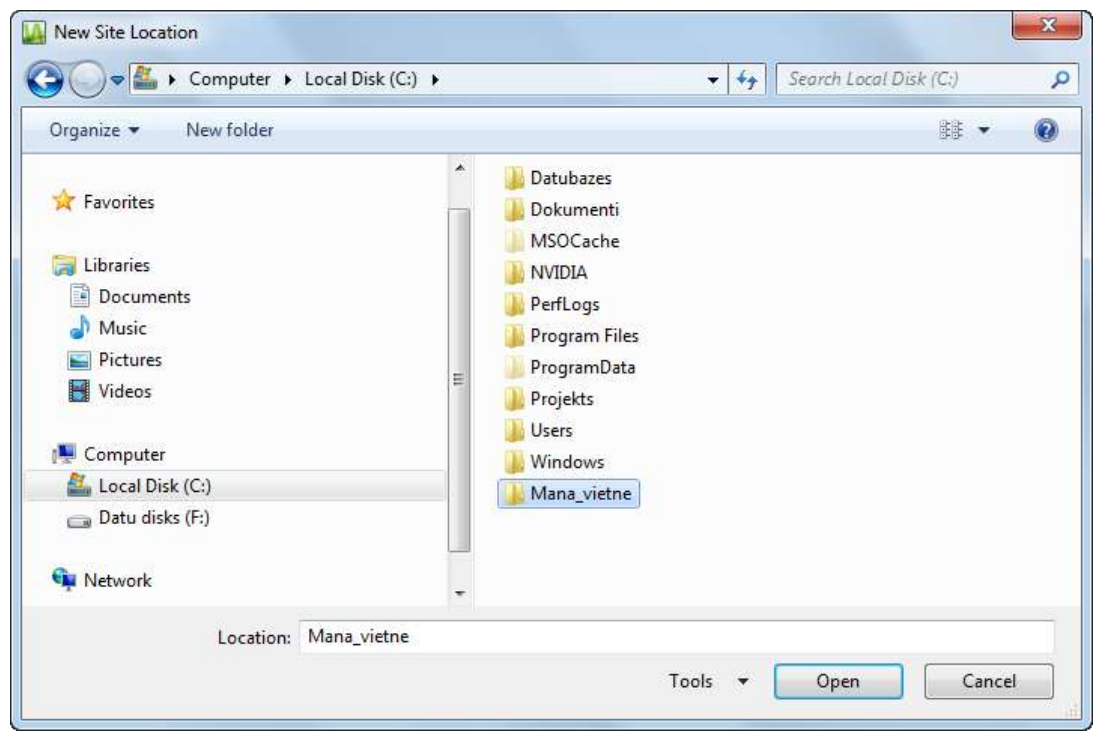

 dialoglodziņā **New Site Location** norāda atmiņas ierīci un mapi, kas tiks lietota kā tīmekļa vietne, un piespiež pogu  $\Box$  Open

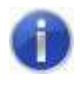

Mapi var izveidot iepriekš, lietojot lietotni *Windows Explorer*, vai dialoglodziņā **New Site Location**, lietojot pogu **New Folder**.

Aktivizējas dialoglodziņš **New**:

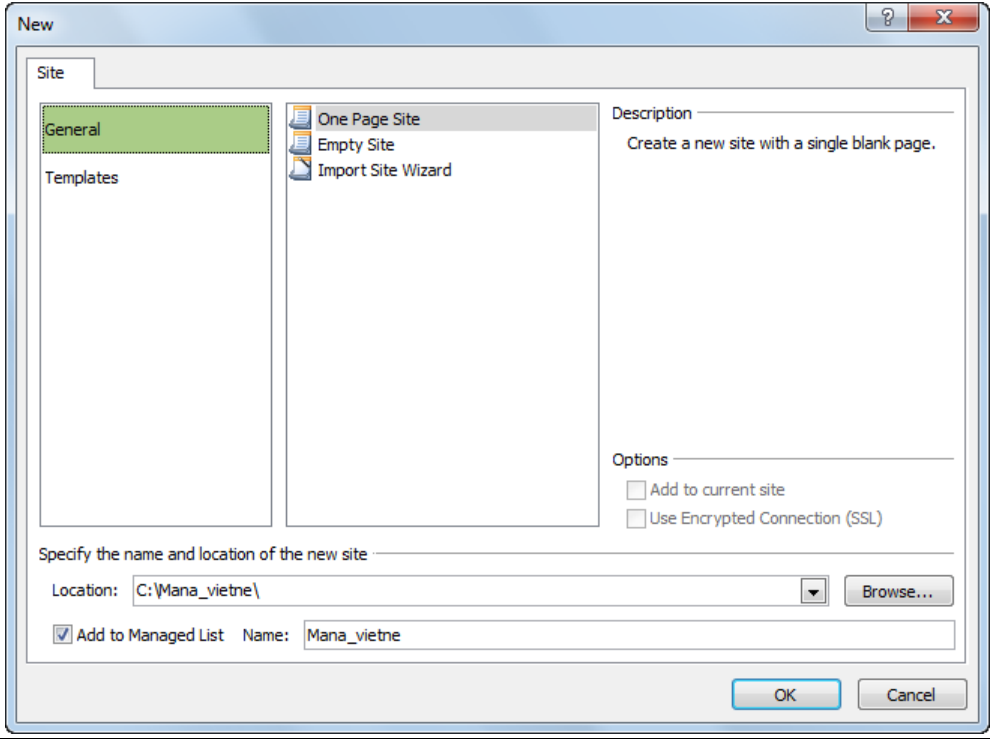

26 Tīmekļa lappušu veidošana

→ dialoglodziņā **New** piespiež pogu **··· OK** 

Ja ir atzīmēta izvēles rūtiņa **Add to Managed List**, tad vietnes nosaukums tiek ievietots pārvaldāmo vietņu sarakstā, ko var aplūkot dialoglodziņā **Managed Site List**.

Lietotnes *Expression Web 3* logā:

 panelī **Folder List** redzama izveidotā vietnes mape **Mana\_vietne**, kas satur dokumentu **default.html**, kuru paredzēts lietot kā vietnes mājaslapu:

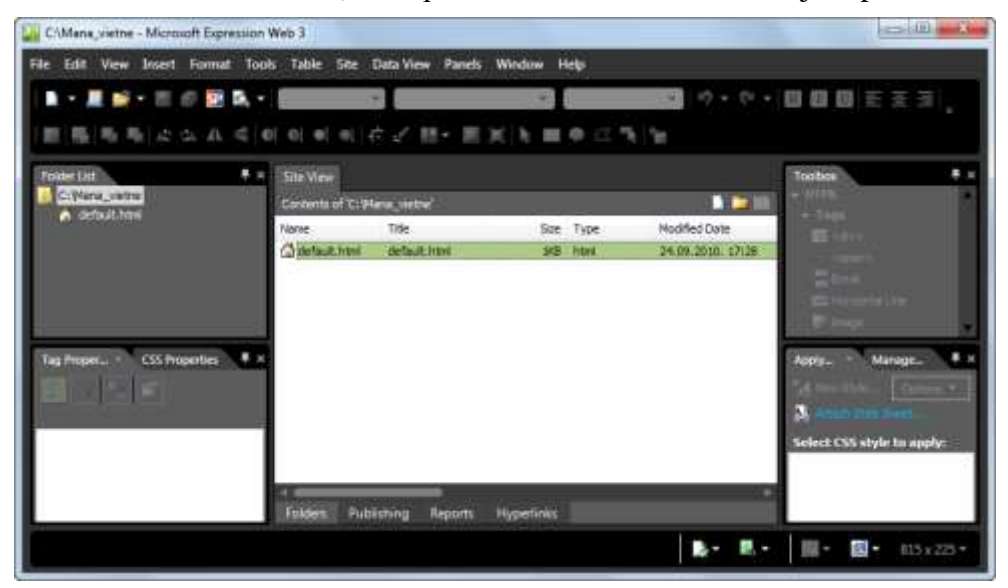

Dokumentu, kas tiek lietots kā mājaslapa, parasti saglabā ar nosaukumu **default.html** vai **index.html**. Ja tīmekļa vietne satur vairākus HTML dokumentus, tad pārējo dokumentu nosaukumus ieteicams izvēlēties pēc to satura.

 tiek atvērts skats **Site View**, kurā dots panelī **Folder List** atlasītajā mapē esošo dokumentu raksturojums.

## **9.3.1.2. Tīmekļa vietnes aizvēršana**

<span id="page-26-0"></span>Lai aizvērtu tīmekļa vietni, lieto komandu **Site / Close**:

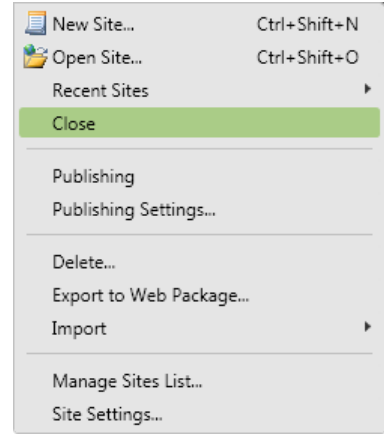

## **9.3.1.3. Tīmekļa vietnes atvēršana**

<span id="page-27-0"></span>Lai atvērtu tīmekļa vietni:

- izpilda kādu no darbībām:
	- lieto komandu **Site / Open Site**:

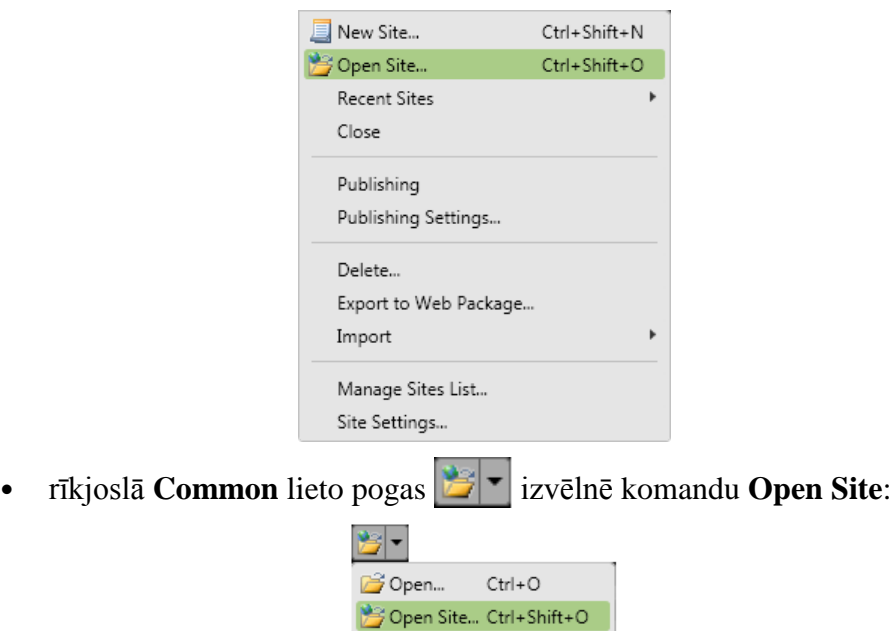

Atveras dialoglodziņš **Open Site**:

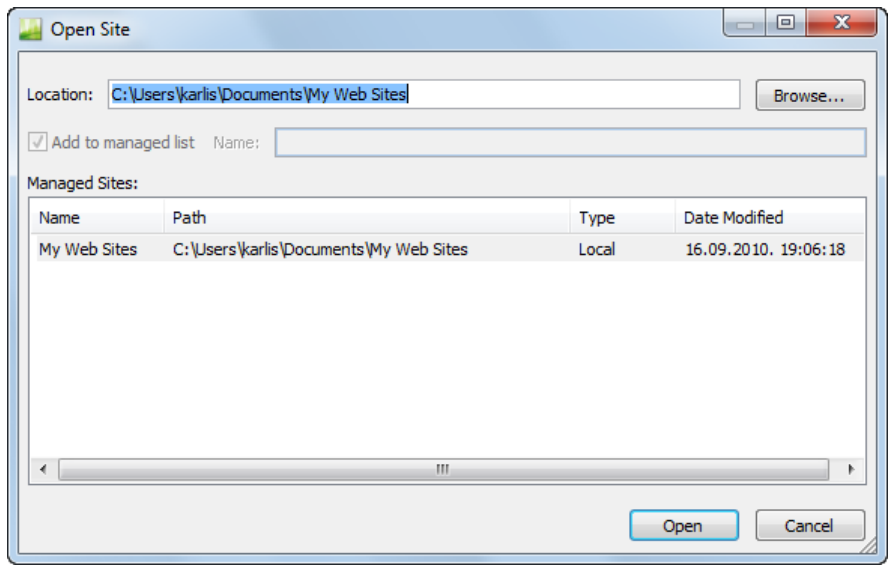

- dialoglodziņā **Open Site** izpilda kādu no darbībām:
	- ja lodziņā **Location** ir norādīta atveramās vietnes adrese, piespiež pogu Open ;
	- grupā **Managed Sites** izpilda kādu no darbībām:
		- izpilda dubultklikšķi rindā, kurā atrodas vietnes raksturojums;
		- sarakstā atlasa vietni un piespiež pogu **open**

 ja tekstlodziņā **Location** un grupā **Managed Sites** atveramā vietne nav norādīta, tad piespiež pogu **Browse...** 

Pēc pogas **Browse...** piespiešanas dialoglodziņš **Open Site** maina izskatu un tajā var veikt jebkuras mapes atlasi:

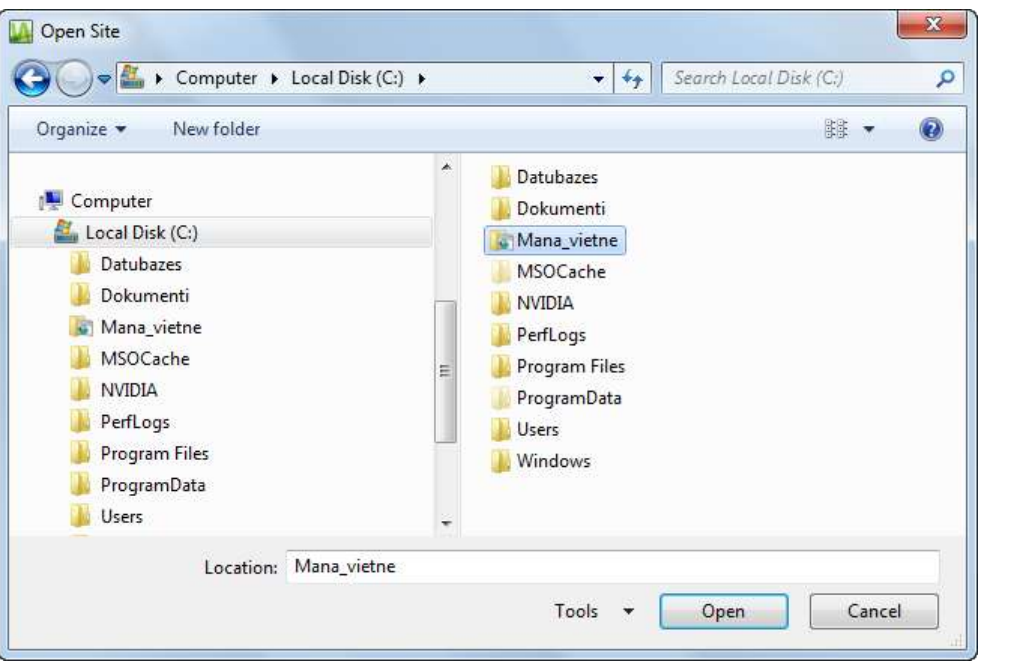

 dialoglodziņā **Open Site** atlasa vietnes mapi un piespiež pogu . Pēc pogas **piespiešanas** dialoglodziņš **Open Site** atgūst sākotnējo izskatu:

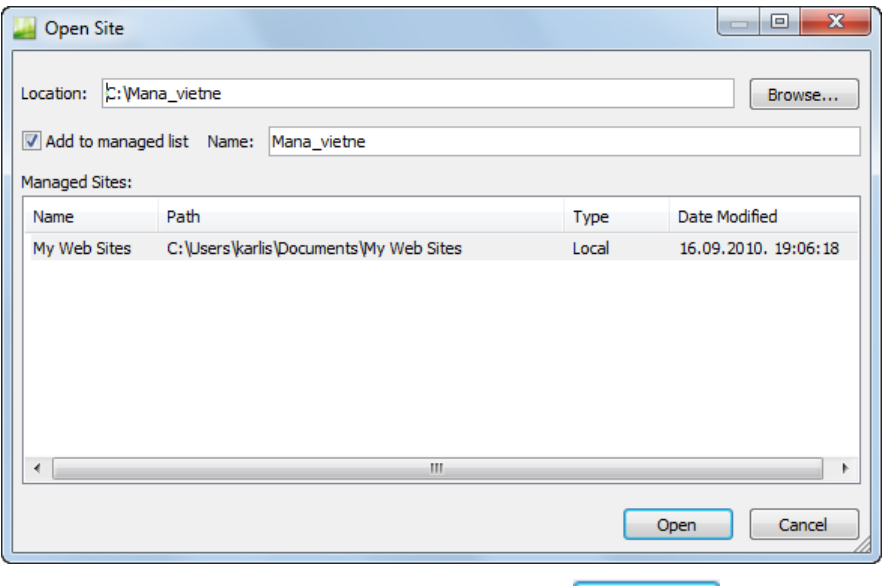

dialoglodziņā **Open Site** piespiež pogu .

## **9.3.1.4. Tīmekļa vietnes pārdēvēšana**

<span id="page-28-0"></span>Lai pārdēvētu tīmekļa vietni:

lieto komandu **Site / Site Settings**.

Atveras dialoglodziņš **Site Settings**:

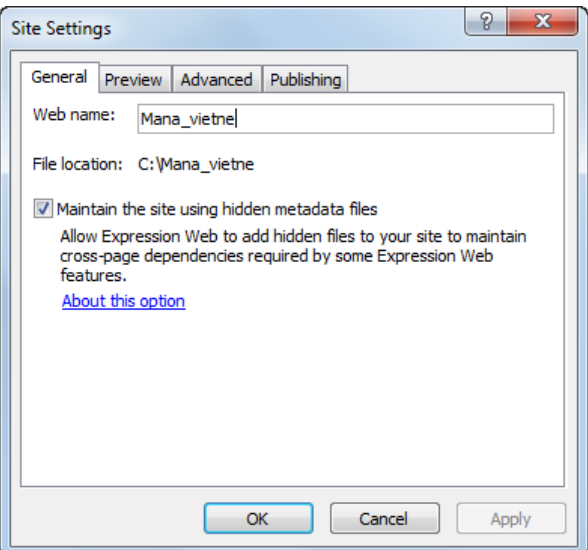

- dialoglodziņā **Site Settings** atlasa cilni **General**;
- dialoglodziņā **Site Settings** cilnes **General** lappusē veic šādas darbības:
	- → tekstlodziņā Web name ievada jauno nosaukumu;
	- $\rightarrow$  piespiež pogu  $\frac{1}{\sqrt{c}}$  ok

## **9.3.1.5. Tīmekļa vietnes dzēšana**

<span id="page-29-0"></span>Tīmekļa vietni var dzēst vairākos veidos, piemēram:

- lietojot *Expression Web 3*;
- lietojot *Windows Explorer*.

Lai dzēstu tīmekļa vietni, lietojot *Expression Web 3*:

- panelī **Folder List** atver tīmekļa vietnes kontekstizvēlni;
- izvēlnē lieto komandu **Delete**:

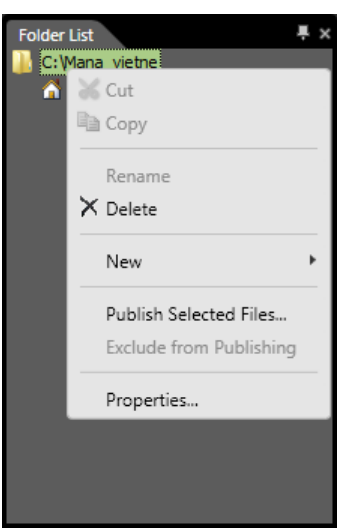

Atveras dialoglodziņš **Confirm Delete**:

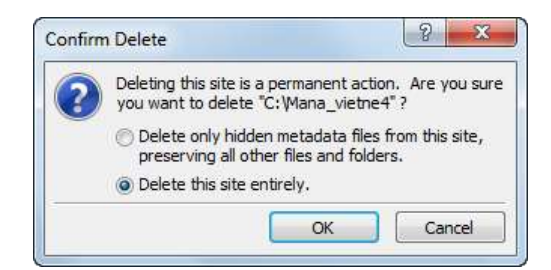

- dialoglodziņā **Confirm Delete**:
	- atzīmē radiopogu **Delete this site entirely**;
	- $\rightarrow$  piespiež pogu  $\sim$  OK

Ja dialoglodziņā **Confirm Delete** ir atzīmēta radiopoga **Delete only hidden metadata files from this site, preserving all other files and folders**, tad tiek dzēsti tikai vietnes metadati, bet mapes un datnes netiek dzēstas.

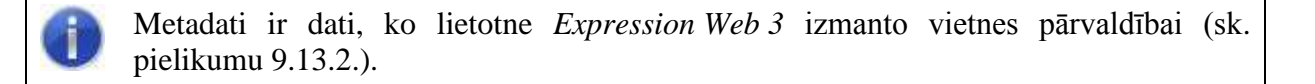

Lai dzēstu tīmekļa vietni, lietojot *Windows Explorer*:

- atver *Windows Explorer*;
- lietotnes *Windows Explorer* logā atlasa vietnes mapi:

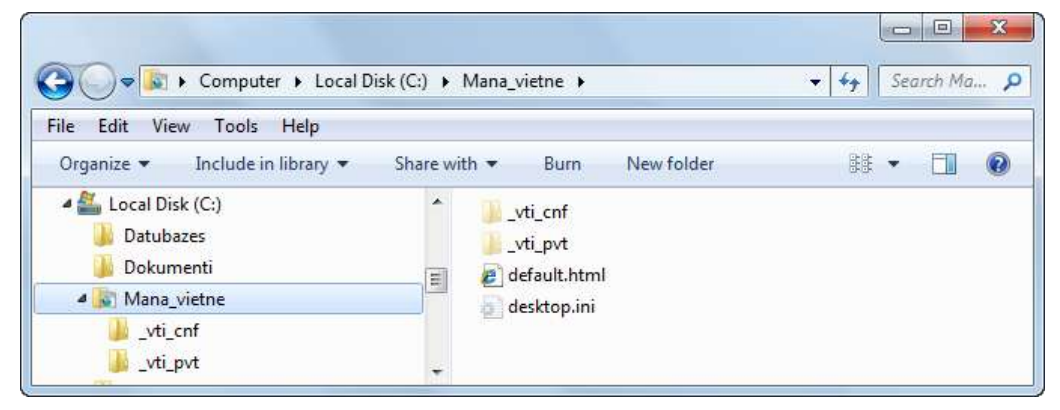

izpilda kādu no darbībām:

- · piespiež taustiņu *[Delete]*:
- lieto vietnes mapes kontekstizvēlnes komandu **Delete**;

Atveras dialoglodziņš **Delete Folder**:

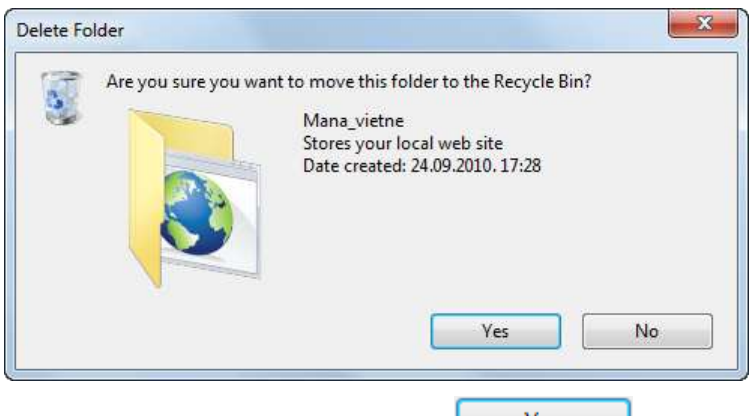

→ dialoglodzinā **Delete Folder** piespiež pogu ... <sup>Yes</sup>

## <span id="page-31-0"></span>**9.3.2. Noklusētā lappuses kodēšanas veida iestatīšana**

Lai nodrošinātu korektu tīmekļa lappušu sagatavošanu un apskati latviešu valodā, ieteicams kā noklusēto lappuses kodējumu iestatīt **Baltic** jeb **Windows – 1257**.

Lai tīmekļa vietnē mainītu noklusēto lappuses kodēšanas veidu:

lieto komandu **Site / Site Settings**.

Atveras dialoglodziņš **Site Settings**:

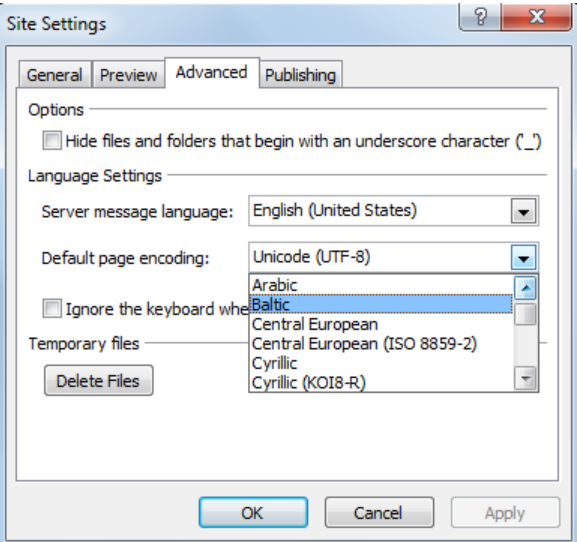

- dialoglodziņā **Site Settings** atlasa cilni **Advanced**;
- dialoglodziņā **Site Settings** cilnes **Advanced** lappusē veic šādas darbības:
	- grupā **Language Settings** sarakstā **Default page encoding** izvēlas **Baltic**;
	- $\rightarrow$  piespiež pogu

#### <span id="page-31-1"></span>**9.3.3. Pārvaldāmo vietņu saraksta lietošana**

Lai atvērtu pārvaldāmo vietņu sarakstu, lieto komandu **Site / Managed Sites List**.

Atveras dialoglodziņš **Managed Sites List**, kurā ir to vietņu saraksts, kas:

 ir automātiski iekļautas sarakstā jaunas vietnes veidošanas procesā (dialoglodziņā **New** ir bijusi atzīmēta izvēles rūtiņa **Add to Managed List** (sk. 9.3.1.1.));

ir pievienotas sarakstam pēc izveidošanas:

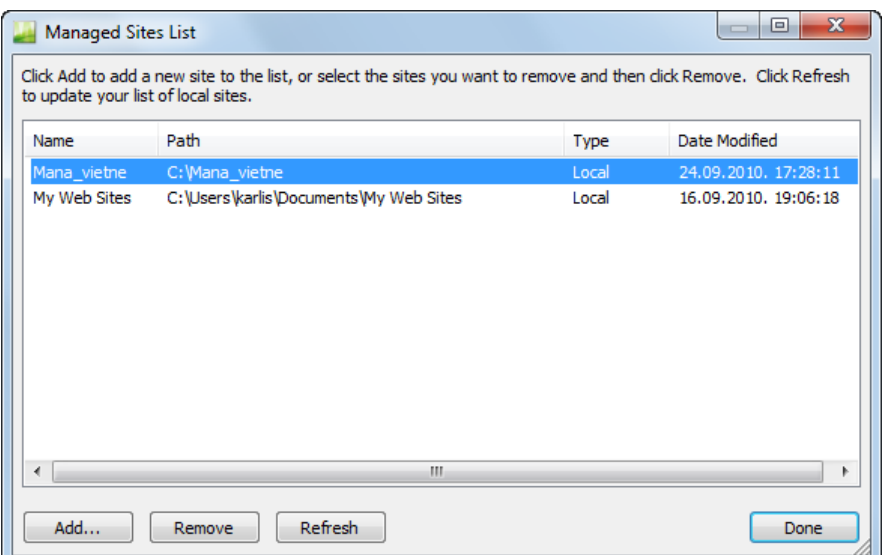

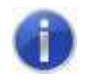

Vietne **My Web Sites** tiek izveidota pēc noklusējuma operētājsistēmas instalācijas laikā.

Dialoglodziņā **Managed Site List** var veikt šādas darbības:

- atvērt vietni, izpildot dubultklikšķi uz vietnes nosaukuma (vietne tiek atvērta jaunā logā);
- $\bullet$  pievienot vietni sarakstam, lietojot pogu  $\left| \right|$  Add...
- izmest vietni no saraksta, lietojot pogu  $\boxed{\phantom{\text{Remove}}\,}$  (vietne dzēsta netiek);
- atsvaidzināt sarakstu, lietojot pogu **kefresh**
- aizvērt dialoglodziņu **Managed Sites List**, lietojot pogu

#### <span id="page-32-0"></span>**9.3.4. Darbības ar mapēm**

Ja tīmekļa vietne satur daudz HTML dokumentu un cita tipa datņu, ieteicams jau vietnes veidošanas procesā tās sakārtot pa tematiskām mapēm. Mapes var veidot, pārdēvēt, pārvietot un dzēst.

#### **9.3.4.1. Mapes izveidošana**

<span id="page-32-1"></span>Lai izveidotu mapi:

- panelī **Folder List** atlasa mapi, kurai vēlas izveidot apakšmapi;
- atver atlasītās mapes kontekstizvēlni, kurā atlasa **New**:

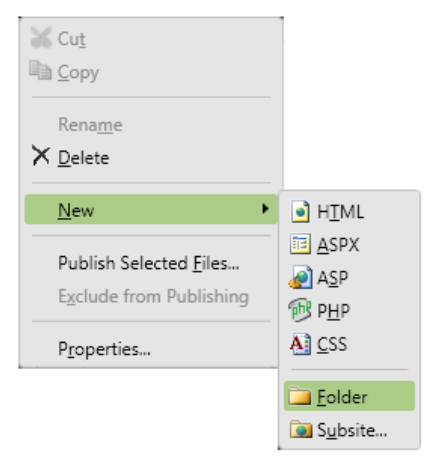

izvēlnē **New** lieto komandu **Folder**:

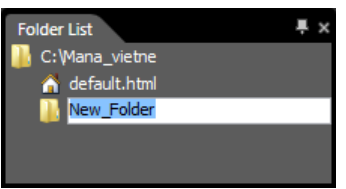

**→** ievada mapes nosaukumu:

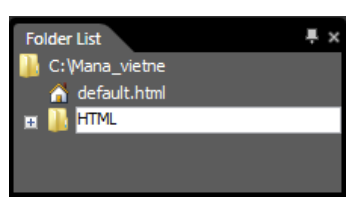

- apstiprina nosaukuma ievadīšanu, izpildot kādu no darbībām:
	- · piespiež taustiņu **[Enter]**;
	- izpilda klikšķi jebkurā loga vietā:

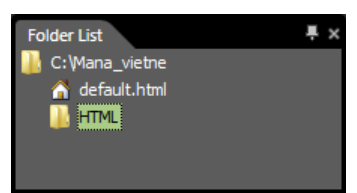

**9.3.4.2. Mapes pārdēvēšana**

<span id="page-33-0"></span>Lai pārdēvētu mapi;

- panelī **Folder List** atlasa mapi;
- atlasītās mapes kontekstizvēlnē lieto komandu **Rename**:

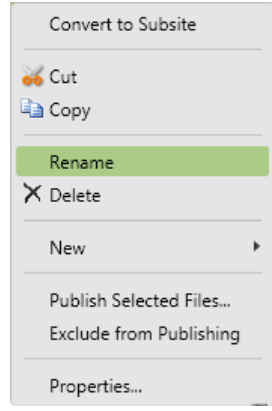

<span id="page-34-0"></span> $\rightarrow$  ievada un apstiprina jauno nosaukumu.

#### **9.3.4.3. Mapes pārvietošana**

Lai panelī **Folder List** mapi pārvietotu, lieto kādu no paņēmieniem:

- mapi pārvelk uz mērķa mapi;
- izpilda šādas darbības, lietojot komandas **Cut** un **Paste**:
	- $\rightarrow$  atlasa pārvietojamo mapi;
	- pārvietojamās mapes kontekstizvēlnē lieto komandu **Cut**:

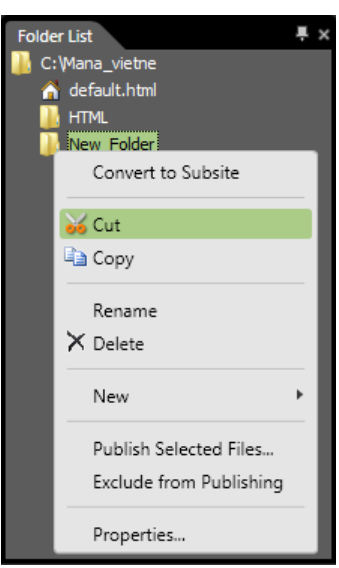

- → atlasa mērķa mapi;
- mērķa mapes kontekstizvēlnē lieto komandu **Paste**:

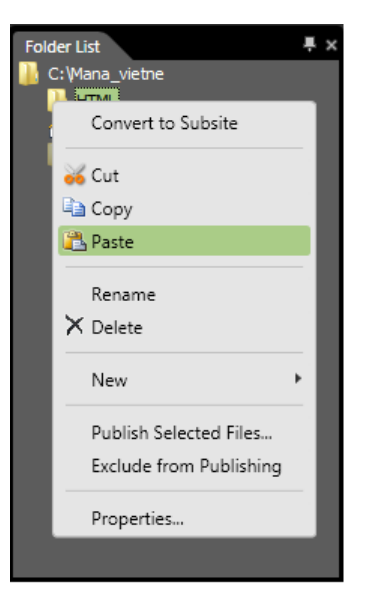

## **9.3.4.4. Mapes dzēšana**

<span id="page-35-0"></span>Lai dzēstu mapi:

- $\rightarrow$  atlasa mapi;
- izpilda kādu no darbībām:
	- · piespiež taustiņu **Delete**];
	- mapes kontekstizvēlnēlieto komandu **Delete**;

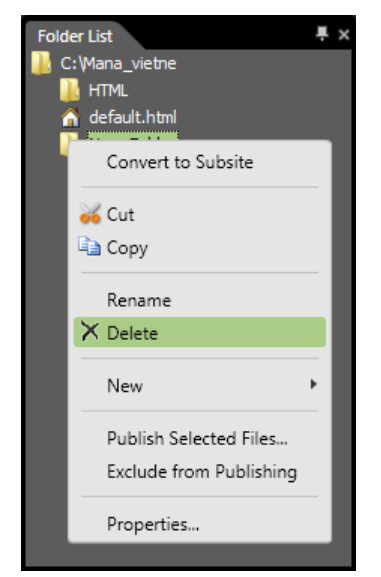

Atveras dialoglodziņš **Confirm Delete**:
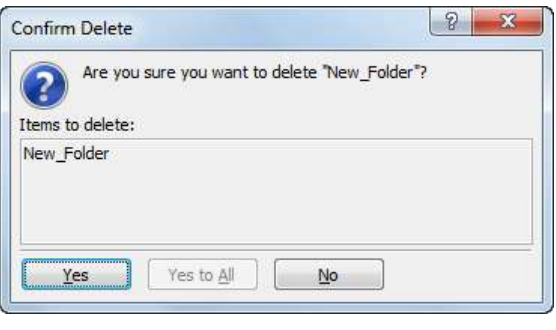

**→** dialoglodziņā **Confirm Delete** piespiež pogu <u>invest</u>

#### **4. vingrinājums**

1. Izveidot vispārēja veida tīmekļa vietni ar nosaukumu **Mana\_vietne**, izvēloties veidu **One Page Site**.

- 2. Aizvērt tīmekļa vietni **Mana\_vietne**.
- **5. vingrinājums**
- 1. Izveidot vispārēja veida tukšu tīmekļa vietni ar nosaukumu **Mana\_vietne2**.
- 2. Pārdēvēt vietni **Mana\_vietne2** par **Tukša\_vietne**.
- 3. Dzēst vietni **Tukša\_vietne**.
- **6. vingrinājums**
- 1. Atvērt tīmekļa vietni **Mana\_vietne**.
- 2. Iestatīt vietnei noklusēto lappuses kodēšanas veidu **– Baltic**.
- 3. Aizvērt tīmekļa vietni **Mana\_vietne**.
- 4. Atvērt pārvaldāmo vietņu sarakstu.
- 5. Izmest vietni **Mana\_vietne** no vietņu saraksta.
- 6. Pievienot vietni **Mana\_vietne** vietņu sarakstam.
- 7. Atsvaidzināt vietņu sarakstu.
- 8. Aizvērt vietņu sarakstu.

#### **7. vingrinājums**

- 1. Atvērt tīmekļa vietni **Mana\_vietne**.
- 2. Izveidot tīmekļa vietnē **Mana\_vietne** jaunu mapi ar nosaukumu **HTML**.
- 3. Izveidot tīmekļa vietnē **Mana\_vietne** vēl vienu jaunu mapi ar nosaukumu **Darba**.
- 4. Pārvietot mapi **Darba** uz mapi **HTML**.
- 5. Pārdēvēt mapi **Darba** par **Lieka**.
- 6. Dzēst mapi **Lieka**.
- 7. Aizvērt tīmekļa vietni **Mana\_vietne**.

# **9.4. TĪMEKĻA LAPPUŠU LIETOŠANA UN IESTATĪJUMI**

# **9.4.1. Tīmekļa lappušu lietošana**

## **9.4.1.1. Tīmekļa lappuses atvēršana**

Lai atvērtu tīmekļa lappusi, panelī **Folder List** vai skatā **Site View** izpilda kādu no darbībām:

- izpilda dubultklikšķi uz HTML dokumenta nosaukuma vai ikonas;
- lieto HTML dokumenta kontekstizvēlnes komandu **Open**:

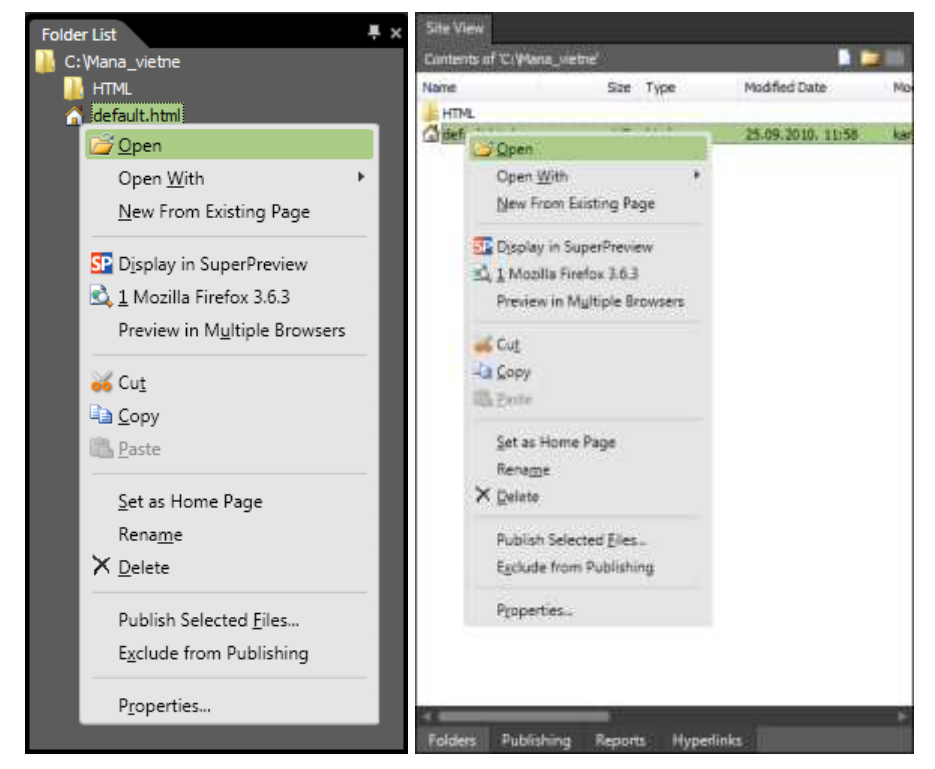

# **9.4.1.2. Tīmekļa lappuses aizvēršana**

Lai aizvērtu tīmekļa lappusi, izpilda kādu no darbībām:

- lieto komandu **File / Close**;
- HTML dokumenta loga cilnē piespiež pogu (**Close**):

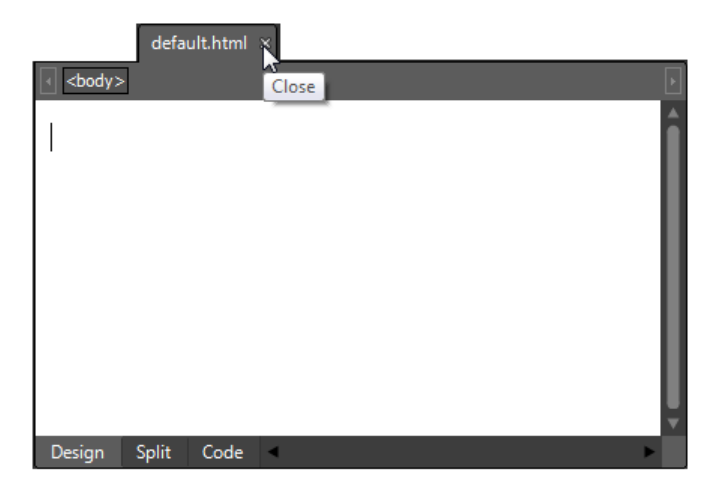

lieto HTML dokumenta loga cilnes kontekstizvēlnes komandu **Close**:

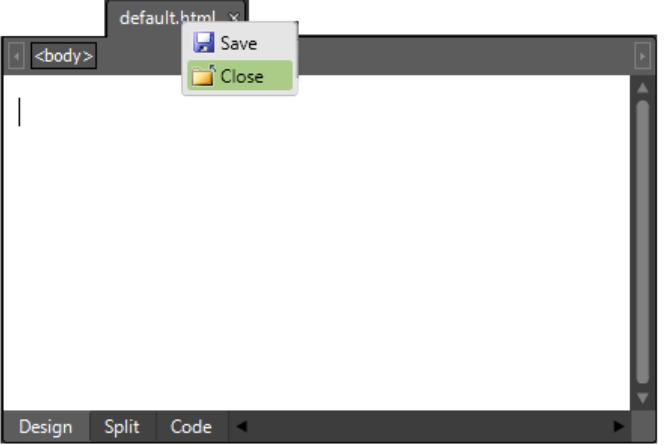

#### **9.4.1.3. Jauna HTML dokumenta izveidošana**

Lai izveidotu jaunu HTML dokumentu:

- panelī **Folder List** atlasa mapi, kurā jāizveido dokuments;
- $\rightarrow$  lieto kādu no paņēmieniem:
	- rīkjoslā **Common** piespiež pogu (**New Document**);
	- panelī **Folder List** vai skatā **Site View** lieto kontekstizvēlnes elementam **New** pakārtotās izvēlnes komandu **HTML**:

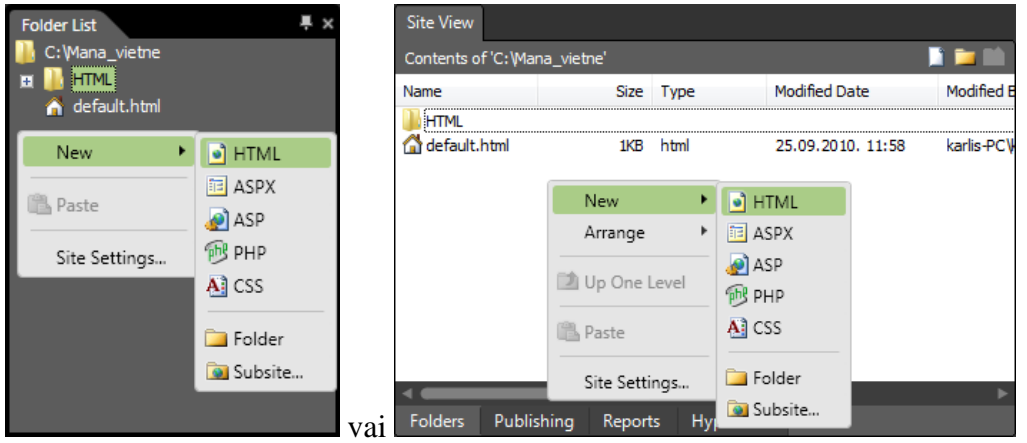

Tīmekļa lappušu veidošana 39

lieto komandu **File / New / HTML**.

## **9.4.1.4. Tīmekļa lappuses saglabāšana**

Lai saglabātu jaunu tīmekļa lappusi pirmo reizi:

- izpilda kādu no darbībām:
	- lieto komandu **File / Save**;
	- rīkjoslā **Common** piespiež pogu (**Save**);
	- lieto HTML dokumenta loga cilnes kontekstizvēlnes komandu **Save**:

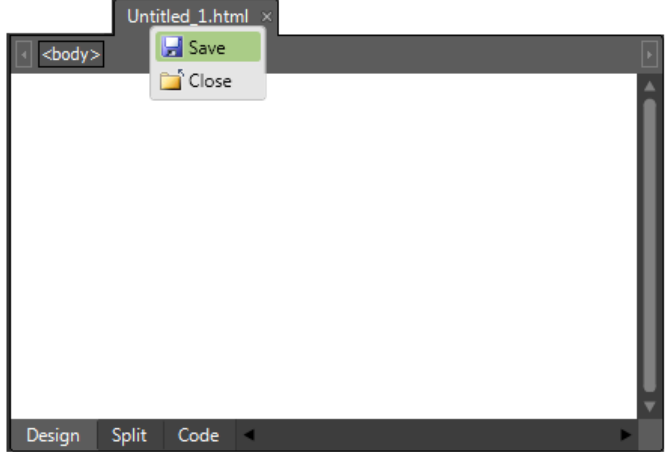

#### Atveras dialoglodziņš **Save As**:

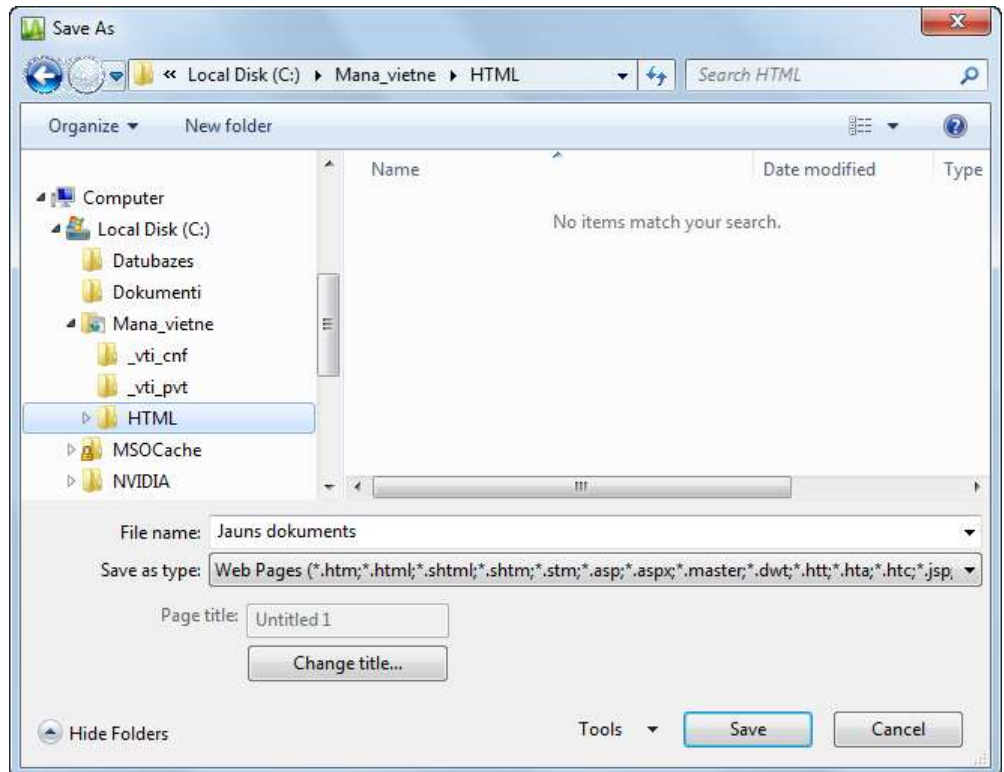

- dialoglodziņā **Save As** veic šādas darbības:
	- navigācijas rūtī atlasa mapi, kurā saglabāt dokumentu;
- tekstlodziņā **File name** ievada nosaukumu. Ja nepieciešams, maina lappuses virsrakstu, piespiežot pogu **Change title...**
- $\rightarrow$  piespiež pogu  $\frac{S_{\text{ave}}}{S_{\text{ave}}}$

Lai saglabātu tīmekļa lappusē veiktās izmaiņas, izpilda kādu no darbībām:

- lieto komandu **File / Save**;
- rīkjoslā **Common** piespiež pogu (**Save**);
- lieto HTML dokumenta loga cilnes kontekstizvēlnes komandu **Save**:

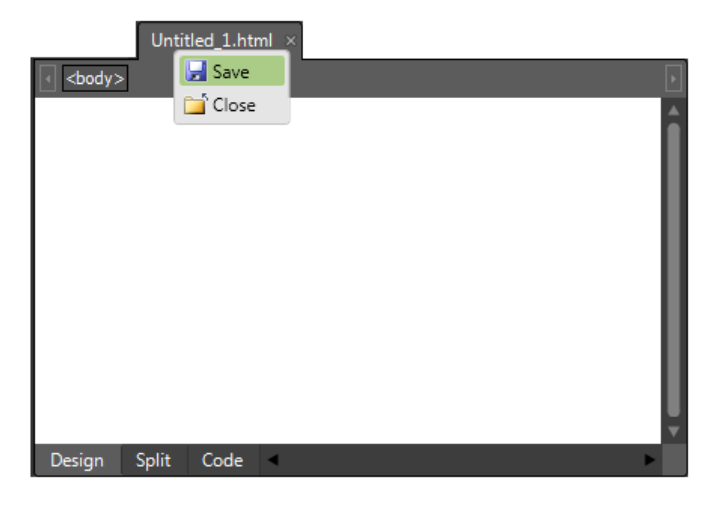

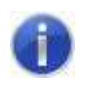

Lai saglabātu esošo tīmekļa lappusi citā vietā vai ar citu nosaukumu, lieto komandu **File / Save As**.

# **9.4.1.5. HTML dokumenta pārdēvēšana**

Lai pārdēvētu HTML dokumentu;

- panelī **Folder List** vai skatā **Site View** atlasa dokumentu;
- atlasītā dokumenta kontekstizvēlnē lieto komandu **Rename**:

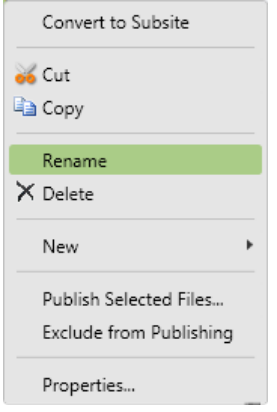

 $\rightarrow$  ievada un apstiprina jauno nosaukumu.

### **9.4.1.6. Datņu dzēšana**

Tīmekļa vietnes veidošanas procesā var rasties nepieciešamība dzēst kā HTML dokumentus, tā arī cita tipa datnes.

Lai dzēstu datni:

- panelī **Folder List** vai skatā **Site View** atlasa dokumentu (datni);
- izpilda kādu no darbībām:
	- · piespiež taustiņu *[Delete*];
	- lieto komandu **Edit / Delete**;
	- dokumenta kontekstizvēlnē lieto komandu **Delete**:

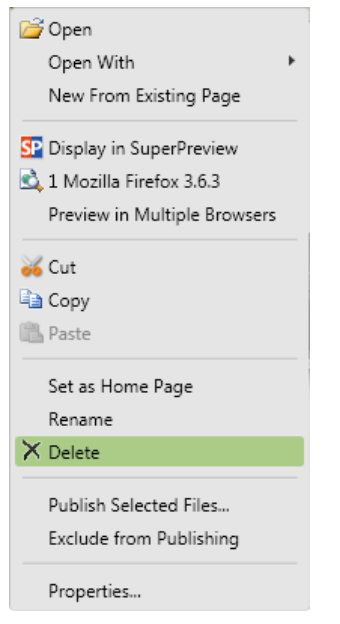

Atveras dialoglodziņš **Confirm Delete**:

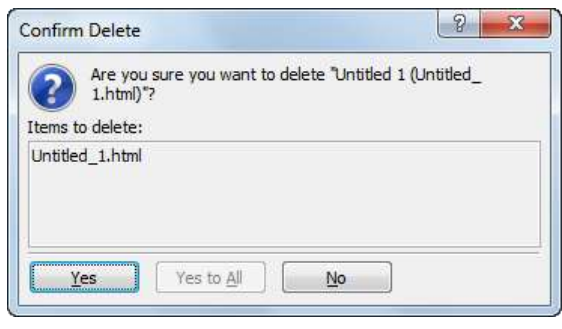

→ dialoglodziņā **Confirm Delete** piespiež pogu

#### **9.4.2. Tīmekļa lappuses iestatījumi**

Tīmekļa lappusei ir iespējams noteikt dažādus iestatījumus, piemēram:

- lappuses virsrakstu, kas tiek attēlots pārlūkprogrammas loga virsrakstjoslā;
- lappuses fona un teksta krāsu;
- lappuses malu lielumu;

lappuses kodējuma tabulu.

# **9.4.2.1. Tīmekļa lappuses virsraksta iestatīšana**

Lai iestatītu tīmekļa lappuses virsrakstu:

- atver dialoglodziņu **Page Properties**, izpildot kādu no darbībām:
	- lappuses kontekstizvēlnē izvēlas komandu **Page Properties**:

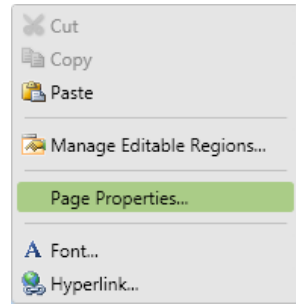

- lieto komandu **File / Properties**;
- lieto komandu **Format / Properties**:

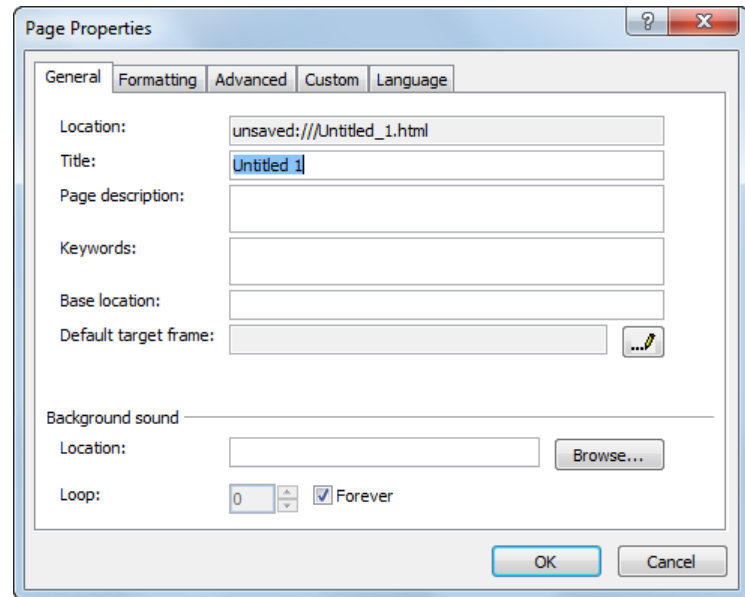

- dialoglodziņa **Page Properties** cilnes **General** lappusē:
	- → tekstlodziņā **Title** ievada lappuses virsrakstu;
	- $\rightarrow$  piespiež pogu  $\sim$  OK

### **9.4.2.2. Tīmekļa lappuses formatēšanas parametri**

Lai iestatītu tīmekļa lappuses formatēšanas parametrus:

- $\rightarrow$  atver tīmekļa lappusi;
- atver dialoglodziņu **Page Properties**, izpildot kādu no darbībām:
	- lappuses kontekstizvēlnē izvēlas komandu **Page Properties**:

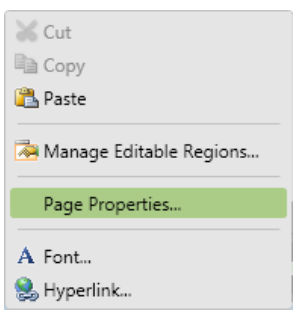

- lieto komandu **File / Properties**;
- lieto komandu **Format / Properties**;
- dialoglodziņā **Page Properties** izvēlas cilni **Formatting**:

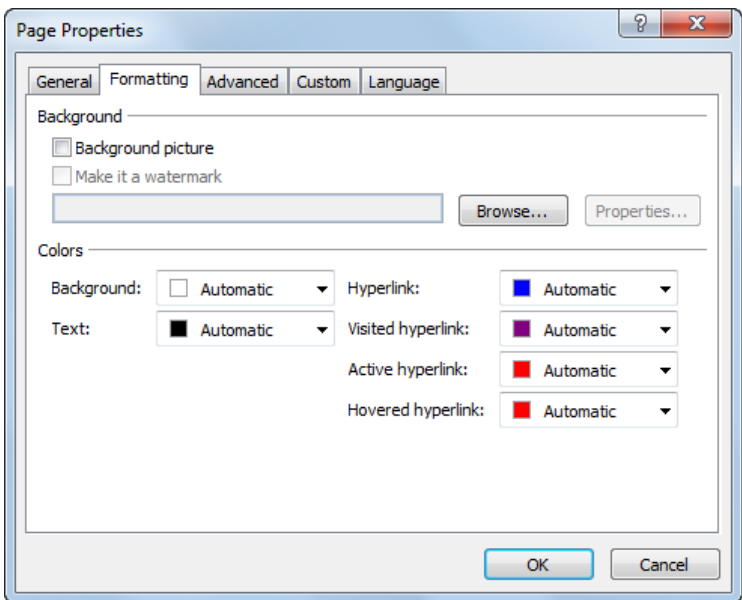

- dialoglodziņa **Page Properties** cilnes **Formatting** lappusē veic nepieciešamos iestatījumus, piemēram:
	- grupā **Background** norāda fona attēlu, izpildot šādas darbības:
		- atzīmē izvēles rūtiņu **Background picture**;
		- piespiež pogu **Browse**.

Atveras dialoglodziņš **Select Background Picture**:

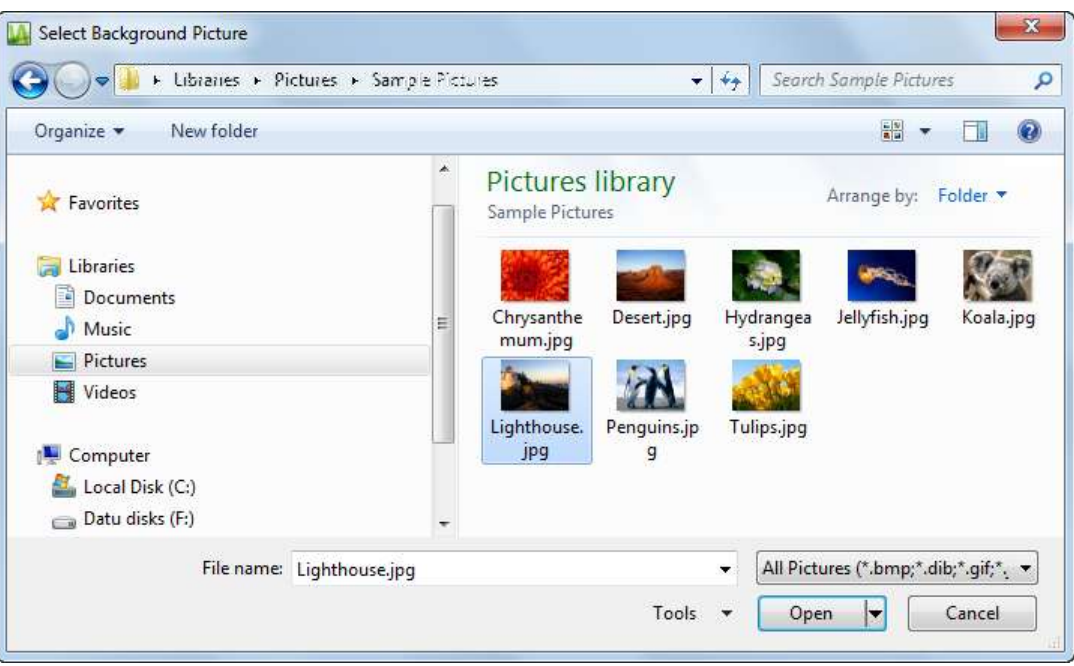

- dialoglodziņā **Select Background Picture** norāda grafisko datni un piespiež pogu **Open**;
- grupā **Colors** norāda lietojamās krāsas, piemēram:
	- fona krāsu norāda sarakstā **Background**;
	- teksta krāsu norāda sarakstā **Text**;
	- neaktīvo hipersaišu krāsu norāda sarakstā **Hyperlink**;
	- apmeklēto hipersaišu krāsu norāda sarakstā **Visited hyperlink**;
	- aktīvo hipersaišu krāsu norāda sarakstā **Active hyperlink**;
	- hipersaišu, kuru krāsa mainās, ja virs tām novieto peles rādītāju, krāsu norāda sarakstā **Hovered hyperlink**;
- **a** apstiprina iestatījumus, piespiežot pogu

# **9.4.2.3. Tīmekļa lappuses malu iestatīšana**

Lai iestatītu tīmekļa lappuses malas:

- atver dialoglodziņu **Page Properties**, izpildot kādu no darbībām:
	- lappuses kontekstizvēlnē izvēlas komandu **Page Properties**:

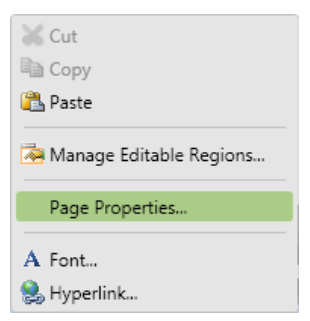

- lieto komandu **File / Properties**;
- lieto komandu **Format / Properties**;
- dialoglodziņā **Page Properties** izvēlas cilni **Advanced**:

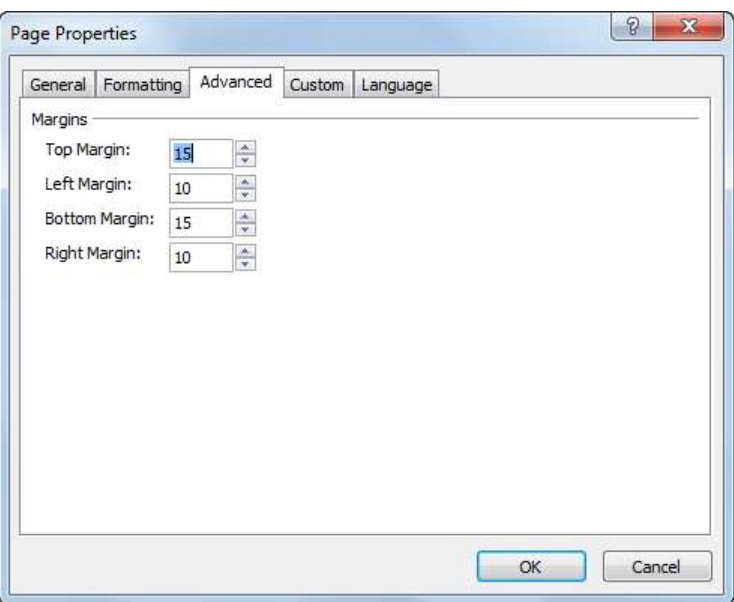

- dialoglodziņa **Page Properties** cilnes **Advanced** lappusē iestata nepieciešamos malu lielumus:
	- **Top Margin** augšējo malu;
	- **Left Margin** kreiso malu;
	- **Bottom Margin** apakšējo malu;
	- **Right Margin** labo malu;
- $\rightarrow$  piespiež pogu

# **9.4.2.4. Tīmekļa lappuses valodas iestatījumi**

Lai iestatītu tīmekļa lappuses valodas iestatījumus:

- atver dialoglodziņu **Page Properties**, izpildot kādu no darbībām:
	- lappuses kontekstizvēlnē izvēlas komandu **Page Properties**:

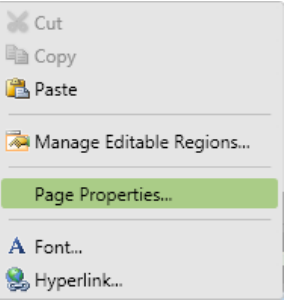

- lieto komandu **File / Properties**;
- lieto komandu **Format / Properties**;
- dialoglodziņā **Page Properties** izvēlas cilni **Language**:

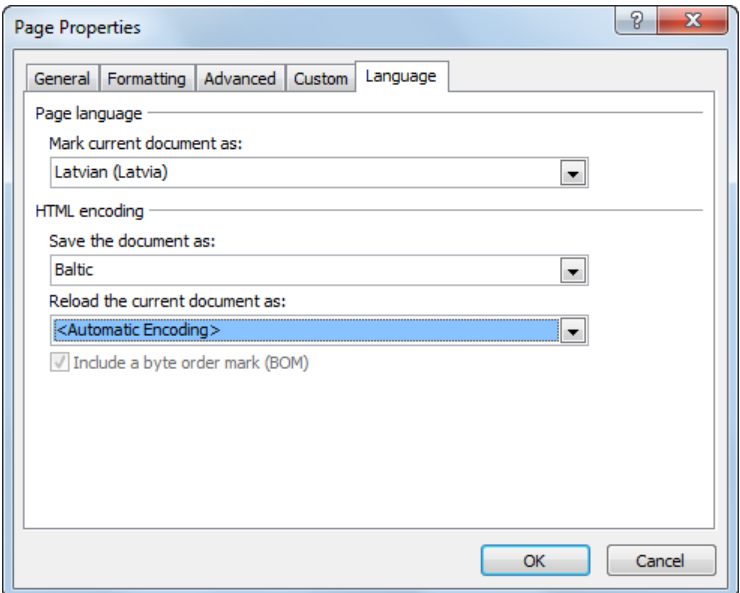

- dialoglodziņa **Page Properties** cilnes **Language** lappusē:
	- grupā **Page language** sarakstā **Mark current document as** izvēlas **Latvian** (**Latvia**), lai norādītu, ka teksts lappusē ir latviešu valodā;
	- grupā **HTML encoding** sarakstā **Save the document as** izvēlas **Baltic**, lai lappuse tiktu saglabāta kodā **Windows-1257**, kas satur burtus arī ar mīkstinājuma un garumzīmēm;
- $\rightarrow$  piespiež pogu

#### **9.4.3. Datņu importēšana**

Datņu importēšanu lieto gadījumos, ja lietotājs vēlas vienā mapē ievietot visas datnes, kas nepieciešamas tīmekļa lappuses attēlošanai pārlūkprogrammas logā.

Lai veiktu datņu importēšanu:

 atvērtā vietnē atlasa mapi, kurā importēt datnes, piemēram, mapi **HTML** vietnē **Mana\_vietne**:

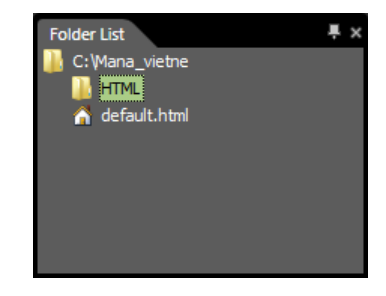

lieto komandu **File / Import / File**.

Atveras dialoglodziņš **Import**:

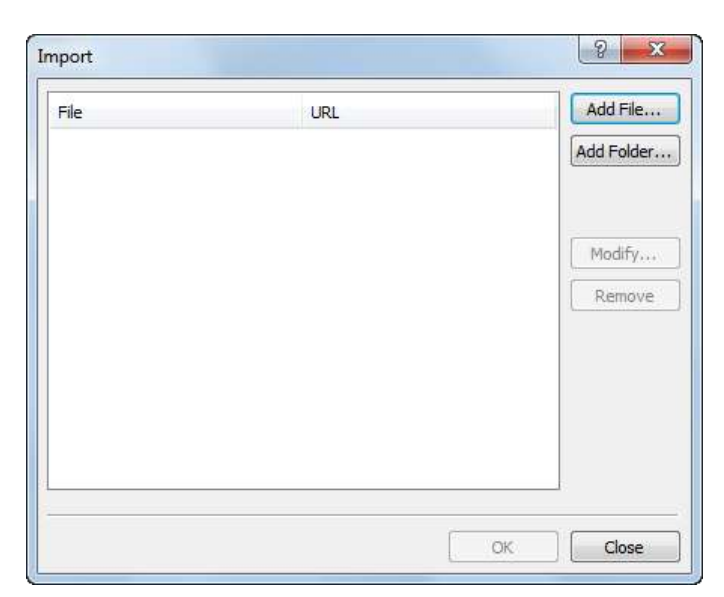

dialoglodziņā **Import** piespiež pogu **Add File**.

Atveras dialoglodziņš **Add File to Import List**:

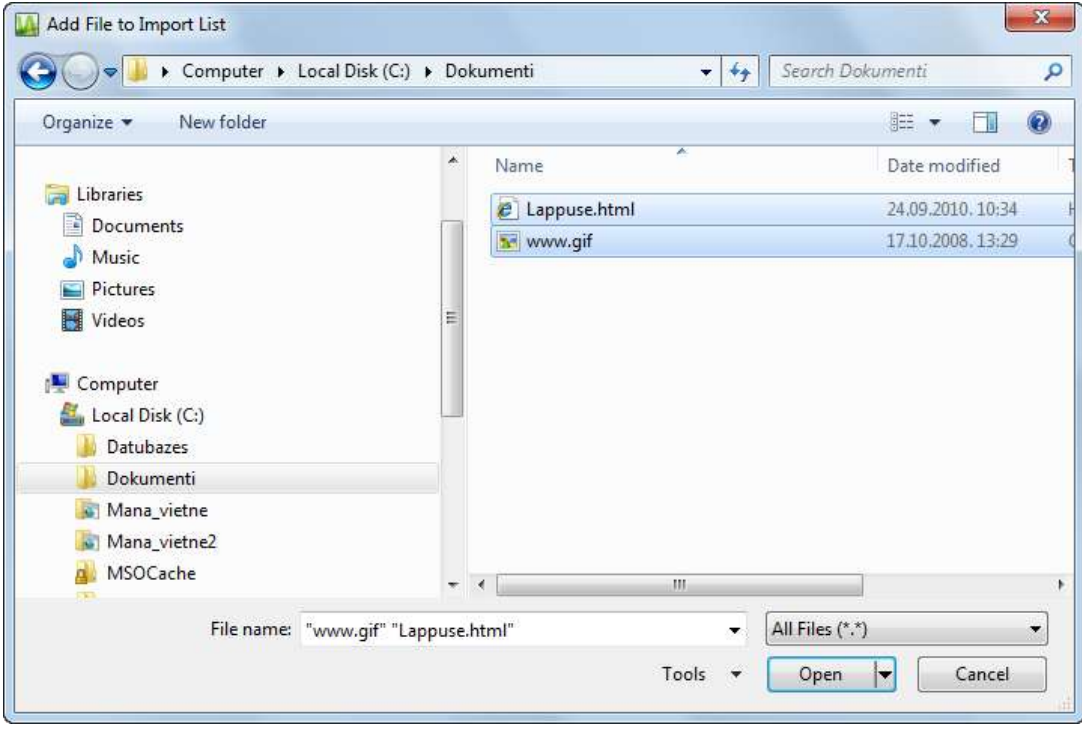

- dialoglodziņā **Add File to Import List** veic šādas darbības:
	- $\rightarrow$  navigācijas rūtī atlasa mapi, kurā atrodas importējamās datnes;
	- $\rightarrow$  datņu sarakstā atlasa vienu vai vairākas datnes (atlasīto datņu nosaukumi parādās tekstlodziņā **File name**);
- $\rightarrow$  piespiež pogu open

Dialoglodziņā **Import** tiek parādīts atlasīto datņu saraksts:

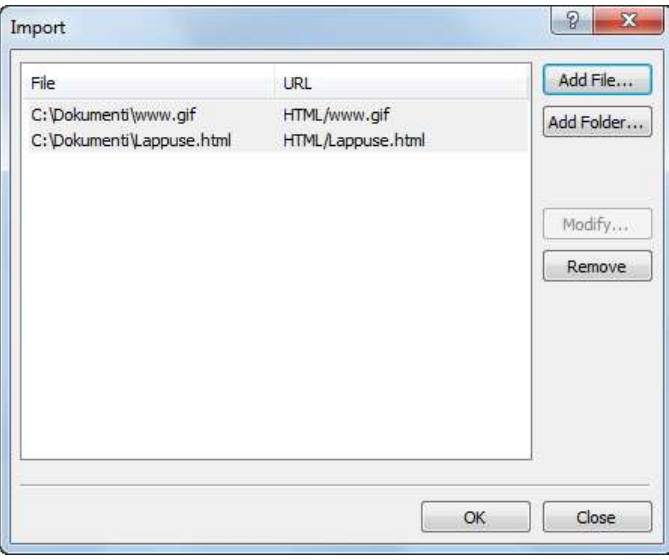

 $\rightarrow$  dialoglodziņā Import piespiež pogu  $\frac{\alpha}{\alpha}$ 

Importētās datnes redzamas panelī **Folder List** un skatā **Site View**:

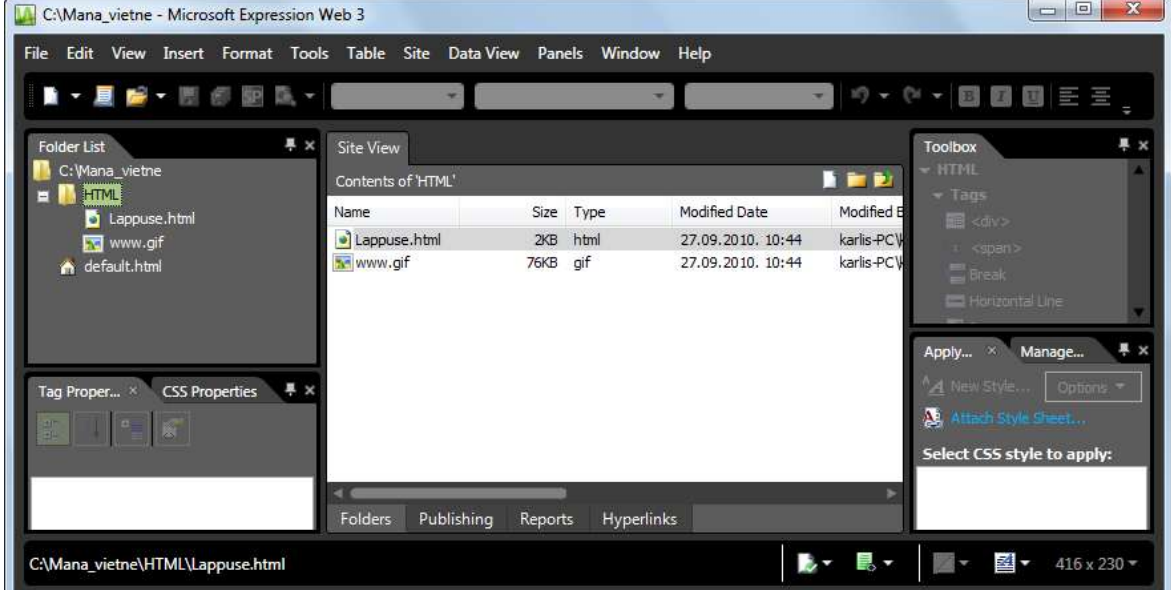

# **9.4.4. Tīmekļa lappušu priekšskatīšana**

Lietotnē *Expression Web 3* ir iespējams lietot priekšskatījuma skatu, kurā izveidoto tīmekļa lappusi var apskatīt vairākās pārlūkprogrammās, lietojot dažādas monitora izšķirtspējas.

Lai priekšskatītu tīmekļa lappusi:

- HTML dokumentu atlasa vai atver panelī **Folder List** vai skatā **Site View**;
- izpilda kādu nodarbībām;
	- lieto komandu **File / Preview in Browser**;
	- rīkjoslā **Common** atver pogas (**Preview in…**) sarakstu;
- izvēlnē izvēlas pārlūkprogrammu un izšķirtspēju:

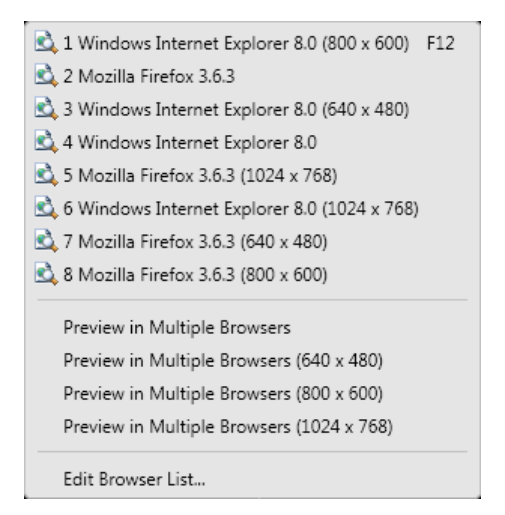

#### **8. vingrinājums**

- 1. Atvērt tīmekļa vietni **Mana\_vietne**.
- 2. Atvērt datni **default.html**.
- 3. Aizvērt lappusi **default.html**.

4. Izveidot jaunu HTML dokumentu.

5. Saglabāt izveidoto dokumentu mapē **Mana\_vietne** ar nosaukumu **Jauns**.

6. Pārdēvēt datni **Jauns.html** par **Eksperimenti.html**.

7. Atvērt datni **Eksperimenti.html**.

8. Iestatīt lappusei **Eksperimenti.html** tīmekļa lappuses virsrakstu **Eksperimentu lappuse**.

9. Iestatīt lappusei **Eksperimenti.html** kā fonu jebkuru attēlu.

10. Iestatīt lappusei **Eksperimenti.html** visu malu lielumus – 30 pikseļi.

11. Iestatīt lappusei **Eksperimenti.html** parametru, kas norāda, ka teksts lappusē ir latviešu valodā.

#### 12.Dzēst datni **Eksperimenti.html**.

13. Aizvērt tīmekļa vietni **Mana\_vietne**.

#### **9. vingrinājums**

Pildot vingrinājumu, tiek uzskatīts, ka importējamās datnes atrodas skolotāja norādītajā vietā, piemēram, cietā diska mapē **Dokumenti**.

- 1. Atvērt tīmekļa vietni **Mana\_vietne**.
- 2. Atlasīt mapi **HTML**.
- 3. Importēt datnes **Lappuse.html** un **www.gif** mapē **HTML** (sk. punktu 9.4.3.).

4. Priekšskatīt lappusi **Lappuse.html** vairākās pārlūkprogrammās, izvēloties dažādas izšķirtspējas.

# **9.5. TEKSTA IEVADĪŠANA UN FORMATĒŠANA**

Šajā nodaļā tiks apskatīta HTML dokumenta veidošana skatā **Design**, jo tajā teksta ievadīšana, rediģēšana un formatēšana notiek līdzīgi kā tekstapstrādes lietotnēs. Tālāk tiks apskatītas tikai HTML redaktoriem raksturīgās iespējas.

# **9.5.1. Teksta ievadīšana**

Veidojot tīmekļa lappusi *Expression Web 3*, teksta ievadīšanu un rediģēšanu veic līdzīgi kā jebkurā tekstapstrādes lietotnē.

### **9.5.1.1. Teksta ievadīšana ar tastatūru**

Ievadot tekstu ar tastatūru, jāievēr:

· lai izveidotu jaunu rindkopu, piespiež taustiņu [Enter];

i.

Pēc noklusējuma starp rindkopām tiek veidota palielināta atstarpe.

- Lai pārietu uz jaunu rindu, neveidojot jaunu rindkopu, izpilda kādu no darbībām:
	- lieto taustiņu kombināciju  $\left(\frac{\text{Shift}}{\text{Hint}}\right) + \left(\frac{\text{Enter}}{\text{Left}}\right)$ ;
	- panelī **Toolbox** izpilda kādu no darbībām:
		- izpilda dubultklikšķi uz taga **Break** ikonas:

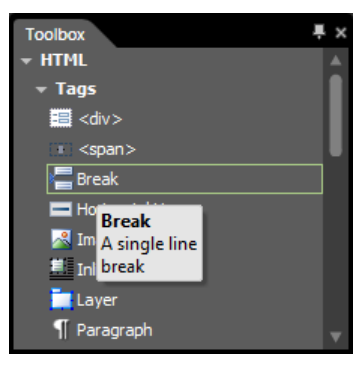

lieto taga **Break** kontekstizvēlnes komandu **Insert**:

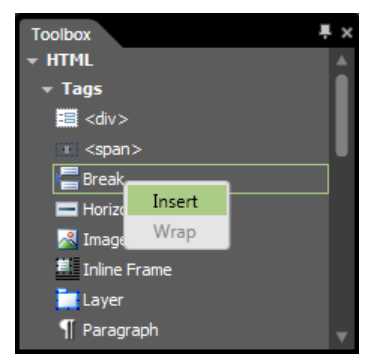

 lieto komandu **Insert / HTML / Break**. Rezultātā atveras dialoglodziņš **Break**, kurā atzīmē radiopogu **Normal line break** un piespiež pogu :

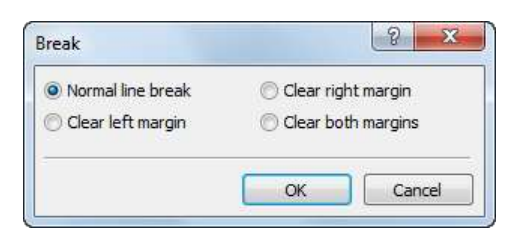

Pēc noklusējuma, pārejot uz jaunu rindu rindkopā, tiek veidota parasta, nepalielināta rindstarpa.

### **9.5.1.2. Teksta dublēšana no cita avota**

Lai veidojamajā tīmekļa lappusē dublētu tekstu no cita avota, piemēram, lietotnes *Microsoft Word*:

- $\rightarrow$  atver datni, kurā atrodas dublējamais teksts;
- $\rightarrow$  atlasa vajadzīgo tekstu;
- kopē atlasīto tekstu, piemēram, lietojot kontekstizvēlnes komandu **Copy**;
- $\rightarrow$  aktivizē HTML dokumentu, kurā jādublē teksts;
- izvēlas informācijas ielīmēšanas vietu;
- ielīmē tekstu, piemēram, lietojot kontekstizvēlnes komandu **Paste**.

### **9.5.2. Teksta rediģēšana**

Vienkāršākās rediģēšanas darbības ir:

- teksta dzēšana, lietojot taustiņu (dzēš rakstzīmi pirms kursora) vai taustiņu (dzēš rakstzīmi aiz kursora);
- teksta ievietošana kursora atrašanās vietā. Ievadot tekstu, esošais teksts bīdās pa labi un automātiski pārkārtojas atbilstoši rindas garumam;
- nepareizas darbības atsaukšana, izpildot kādu no darbībām:
	- lieto rīkjoslas **Common** pogu **(Undo**);
	- lieto komandu **Edit / Undo**.

Ja nepieciešams atcelt darbības atsaukšanu, lieto rīkjoslas **Common** pogu (**Redo**) vai komandu **Edit / Redo**.

### **9.5.3. Rakstzīmju formatēšana**

Teksta rakstzīmes var formatēt vairākos veidos, piemēram, lietojot:

- rīkjoslu **Common**;
- dialoglodziņu **Font**.

### **9.5.3.1. Teksta rakstzīmju formatēšana, lietojot rīkjoslu Common**

Lai veiktu rakstzīmju formatēšanu:

- $\rightarrow$  atlasa tekstu:
- izpilda kādu no darbībām:
- lai mainītu rakstzīmju fontu:
	- $\rightarrow$  rīkjoslā **Common** atver pogas (Default Font)

 $\rightarrow$  sarakstā izvēlas nepieciešamo fontu:

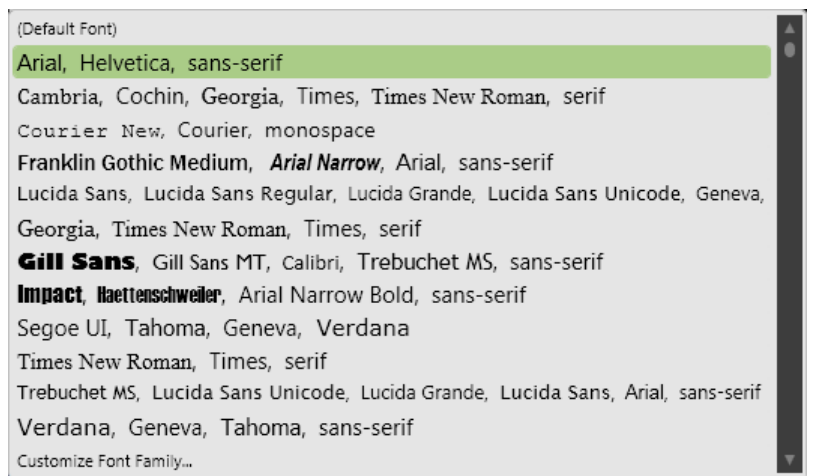

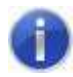

Iesakāms lietot iestatījumu **Default Font** un ar fontu maiņu neaizrauties.

- lai mainītu rakstzīmju lielumu:
	- $\rightarrow$  rīkjoslā **Common** atver pogas (Default Size) sarakstu;
	- sarakstā izvēlas nepieciešamo konkrēto vērtību vai lieto komandas relatīvajai izmēra maiņai (*smaler* – mazāks; *lager* – lielāks):

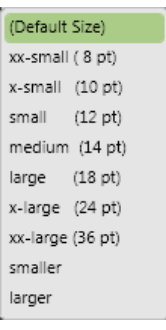

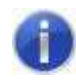

Iekavās norādītajam teksta izmēram punktos (*pt*) ir tikai informatīvs raksturs.

- lai iestatītu rakstzīmju stilu, rīkjoslā **Common** piespiež nepieciešamo pogu:
	- (**Bold**) treknraksts,
	- (**Italic**) slīpraksts;
	- $\mathbf{\underline{U}}$  (Underline) pasvītrojums.
- lai mainītu rakstzīmju krāsu:
	- $\rightarrow$  rīkjoslā **Common** atver pogas  $\left|\frac{A}{A}\right|$  izvēlni;
	- izvēlas krāsu, to norādot krāsu paletē vai krāsu laukā:

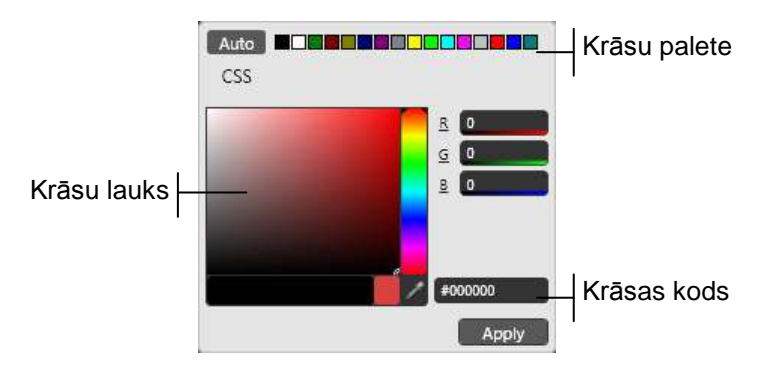

# **9.5.3.2. Teksta formatēšana, lietojot dialoglodziņu Font**

Lai veiktu rakstzīmju formatēšanu:

- $\rightarrow$  atlasa tekstu;
- lieto komandu **Format / Font**.

Atveras dialoglodziņš **Font**:

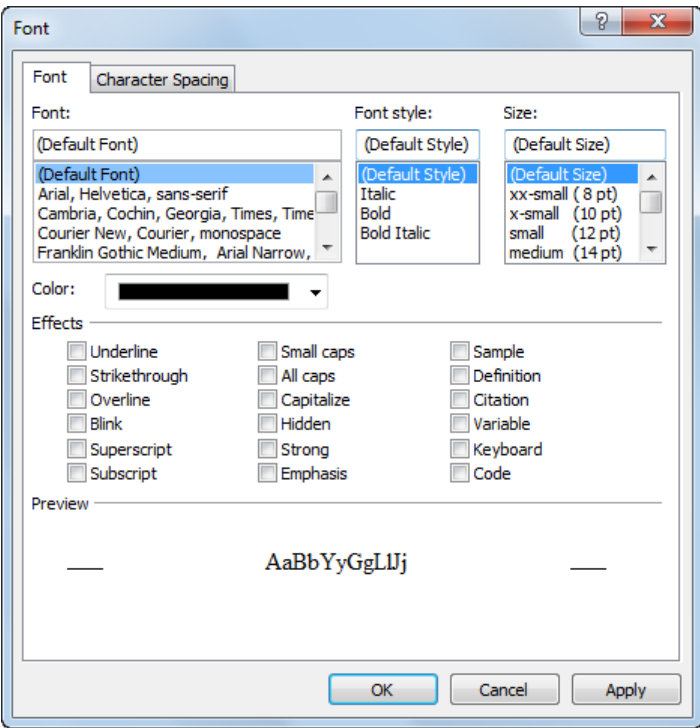

- dialoglodziņa **Font** cilnes **Font** lappusē var veikt šādas darbības:
	- $\rightarrow$  iestatīt formatēšanas parametrus, piemēram:
		- sarakstlodziņā **Font** fontu;
		- sarakstlodziņā **Font Style** fonta stilu:
		- sarakstlodziņā **Size** rakstzīmju izmēru;
		- sarakstā **Color** rakstzīmju krāsu;
		- grupā **Effects** vienu vai vairākus efektus;
	- grupā **Preview** var aplūkot parametru maiņas rezultātu;
- $\rightarrow$  piespiež pogu **600 km**, lai apstiprinātu iestatījumus.

## **9.5.4. Rindkopu formatēšana**

Teksta rindkopas var formatēt vairākos veidos, piemēram, lietojot:

- rīkjoslu **Common**;
- dialoglodziņu **Paragraph**.

# **9.5.4.1. Rindkopu formatēšana, lietojot rīkjoslu Common**

Lai veiktu rindkopu formatēšanu:

- $\rightarrow$  atlasa vienu vai vairākas rindkopas;
- izpilda kādu no darbībām:
	- lai rindkopām lietotu virsrakstu stilus:
		- $\rightarrow$  rīkjoslā **Common** atver pogas Paragraph sarakstu;
		- $\rightarrow$  sarakstā izvēlas nepieciešamo stilu:

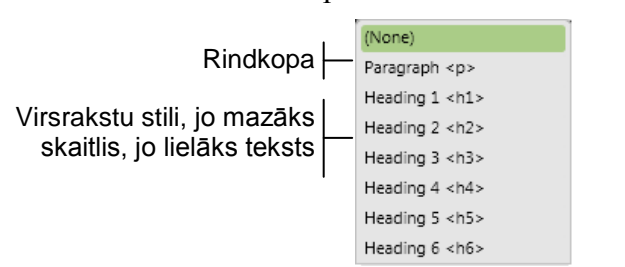

- lai rindkopas līdzinātu, rīkjoslā **Common** piespiež nepieciešamo pogu:
	- (**Align Text Left**) līdzināt teksta kreiso malu;
	- (*Center*) centrēt tekstu;
	- (**Align Text Right**) līdzināt teksta labo malu;
- lai veidotu rindkopas atkāpes no kreisās malas, rīkjoslā **Common** piespiež nepieciešamo pogu:
	- (**Increase Indent Position**) palielināt atkāpi;
	- (**Decrease Indent Position**) samazināt atkāpi.

# **9.5.4.2. Rindkopu formatēšana, lietojot dialoglodziņu Paragraph**

Lai veiktu rindkopu formatēšanu:

- $\rightarrow$  atlasa vienu vai vairākas rindkopas;
- lieto komandu **Format / Paragraph**.

Atveras dialoglodziņš **Paragraph**:

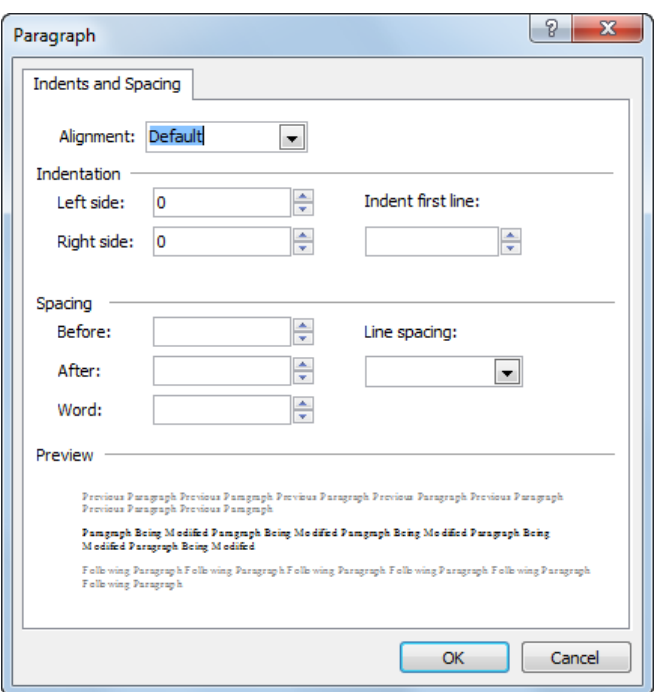

dialoglodziņa **Paragraph** cilnes **Indents and Spacing** lappusē:

- $\rightarrow$  iestata formatēšanas parametrus, piemēram:
	- sarakstā Alignment līdzināšanas veidu:

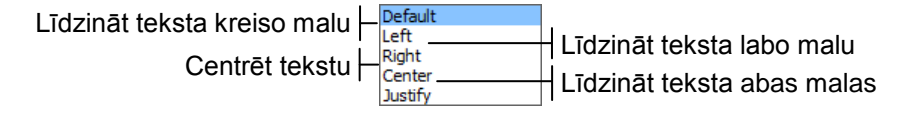

- grupā **Indentation** atkāpi no kreisās malas (**Left side**), labās malas (**Right side**), rindkopas pirmās rindiņas atkāpe attiecībā pret atkāpi no kreisās malas (**Indent first line**);
- grupā **Spacing** atstarpi pirms (**Before**) vai pēc (**After**) rindkopas, atstarpi starp vārdiem (**Word**), rindstarpu (**Line Spacing**);
- grupā **Preview** novēro parametru maiņas rezultātu;
- kad iestatījumi ir veikti, piespiež pogu .

### **9.5.5. Aizzīmētu un numurētu sarakstu veidošana**

### **9.5.5.1. Aizzīmēta saraksta veidošana**

Lai izveidotu aizzīmētu sarakstu:

- $\rightarrow$  atlasa rindkopas;
- izpilda kādu no darbībām:
	- rīkjoslā **Common** piespiež pogu  $\mathbb{E}$  (**Bullets**);
	- lieto komandu **Format / Bullets and Numbering**. Atveras dialoglodziņš **Bullets and Numbering**, kurā:
		- izvēlas cilni **Plain Bullets**:

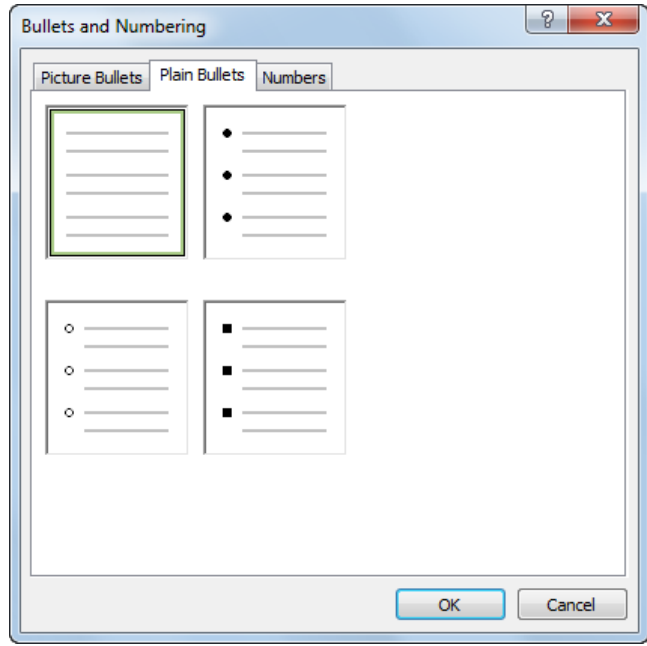

- cilnes **Plain Bullets** lappusē izvēlas aizzīmju veidu;
- $\rightarrow$  piespiež pogu  $\sqrt{\alpha}$

### **9.5.5.2. Numurēta saraksta veidošana**

Lai izveidotu numurētu sarakstu:

- $\rightarrow$  atlasa rindkopas;
- izpilda kādu no darbībām:
	- rīkjoslā **Common** piespiež pogu **i** (**Numbering**);
	- lieto komandu **Format / Bullets and Numbering**. Atveras dialoglodziņš **Bullets and Numbering**, kurā:
		- izvēlas cilni **Numbers**:

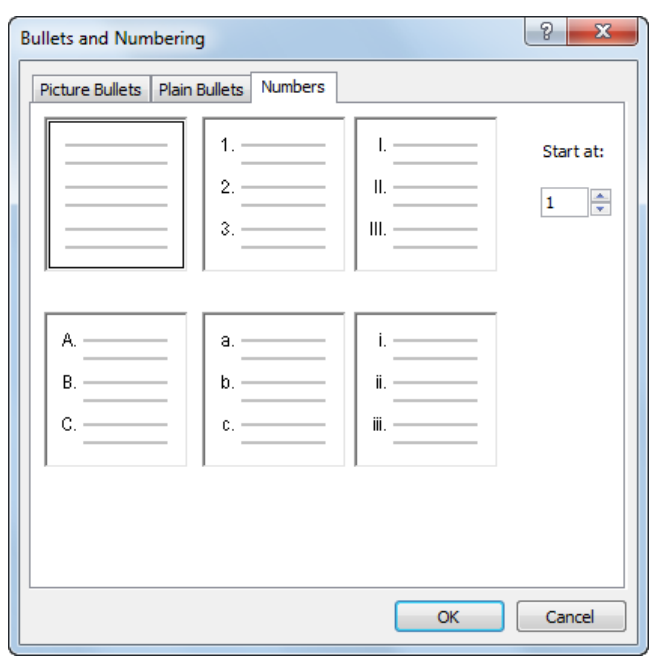

- cilnes **Numbers** lappusē izvēlas numurēšanas veidu;
- $\rightarrow$  piespiež pogu

#### **10. vingrinājums**

- 1. Atvērt tīmekļa vietni **Mana\_vietne**.
- 2. Mapē **Mana\_vietne** izveidot mapi **Formatesana**.
- 3. Mapē **Formatesana** izveidot jaunu dokumentu.

4. Izveidotajā dokumentā ievadīt tekstu atbilstoši paraugam, ievērojot punktā 9.5.1.1. dotos norādījumus.

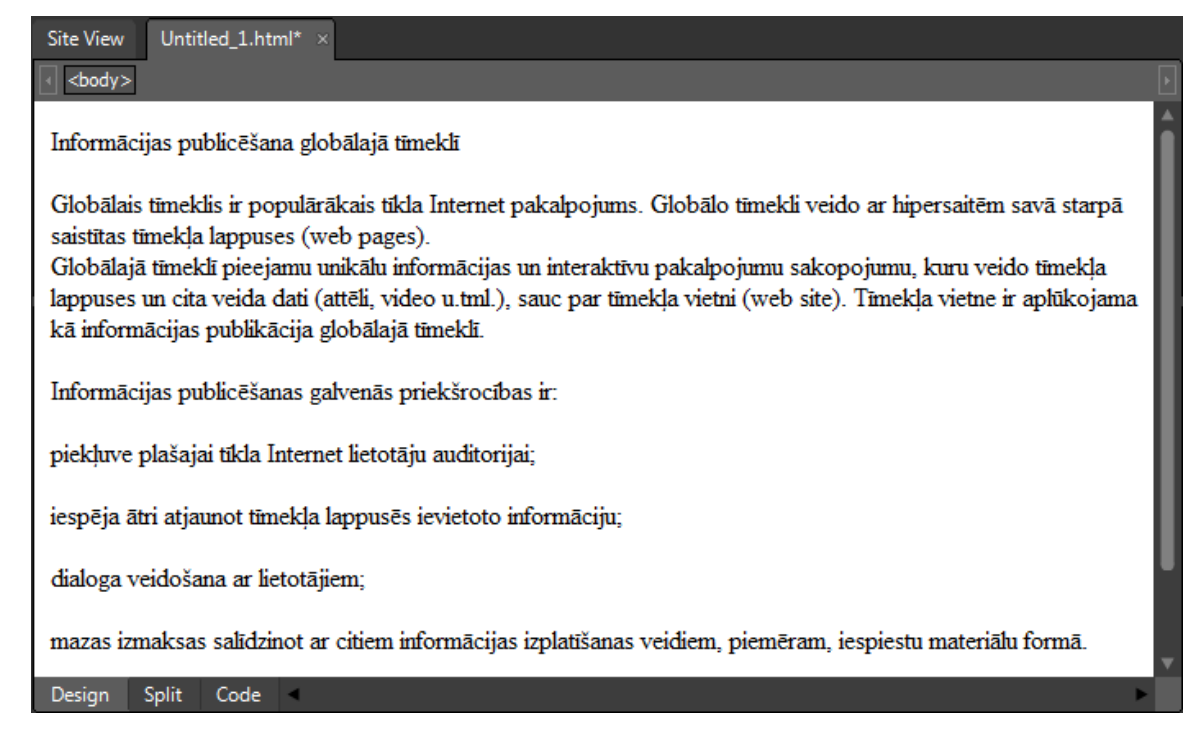

5. Saglabāt dokumentu ar nosaukumu **Teksts**.

6. Pirmajai rindkopai lietot virsraksta stilu **Heading1**.

7. Visam tekstam iestatīt fontu **Arial, Helvetica, sans-serif**.

8. Visam tekstam, sākot ar 2. rindkopu, iestatīt rakstzīmju lielumu **large**.

9. 2. rindkopā angļu valodā rakstītam tekstam iestatīt slīprakstu.

10. Centrēt pirmo rindkopu.

11. 2. rindkopai līdzināt abas malas.

12. 3. rindkopai iestatīt treknrakstu.

13. Pēdējām četrām rindkopām iestatīt 3 pikseļus lielu atstarpi pirms un pēc rindkopas.

14.Pēdējās četras rindkopas pārveidot par aizzīmētu sarakstu, kā aizzīmi lietojot simbolu ■.

15. Iestatīt lappusei **Teksts.html** tīmekļa lappuses virsrakstu **Teksta noformēšana**.

16. Iestatīt lappusei **Teksts.html** gaiši dzeltenu fona krāsu un tumši zilu rakstzīmju krāsu.

17. Iestatīt lappusei **Teksts.html** visu malu lielumus – 20 pikseļi.

18. Iestatīt lappusei **Teksts.html** parametru, kas norāda, ka teksts lappusē ir latviešu valodā.

# **9.6. ATTĒLU LIETOŠANA**

Tīmekļa lappusēs teksts parasti tiek papildināts ar attēliem.

### **9.6.1. Globālajā tīmeklī lietojamie attēlu formāti**

Globālajā tīmeklī parasti tiek lietoti šādi attēlu formāti:

- **GIF** (**Graphics Interface Format**) rastrgrafikas formāts, kurā krāsu kodēšanai tiek izmantoti 8 biti, kas nodrošina ne vairāk par 256 krāsām. Rezultātā raksturīgs mazs attēlu datņu apjoms. GIF formātu parasti lieto grafikiem, shēmām, vienkāršiem zīmējumiem. Interesanta formāta īpašība ir iespēja vienā datnē saglabāt vairākus attēlus, iegūstot kustīgu attēlu;
- **JPG**, **JPEG** (**Joint Photographic Experts Group**) rastrgrafikas formāts, kurā krāsu kodēšanai tiek izmantoti 24 biti, kas nodrošina apmēram 16 miljonus krāsu toņu. Saglabājot attēlu šajā formātā, tiek lietots attēla saspiešanas algoritms, kurš ļauj samazināt datnes apjomu, pieļaujot zināmus informācijas zudumus. Parasti tiek lietots fotogrāfiju saglabāšanai;
- **PNG** (**Portable Network Graphics**) rastrgrafikas formāts, kurā krāsu kodēšanai tiek izmantoti 48 biti, kas nodrošina ļoti augstu attēla kvalitāti. Formātā tiek lietots attēla saspiešanas algoritms, taču datņu lielums ir lielāks nekā *JPEG* formātā.

Tabulā dots viena attēla izskats un apjoms dažādos formātos:

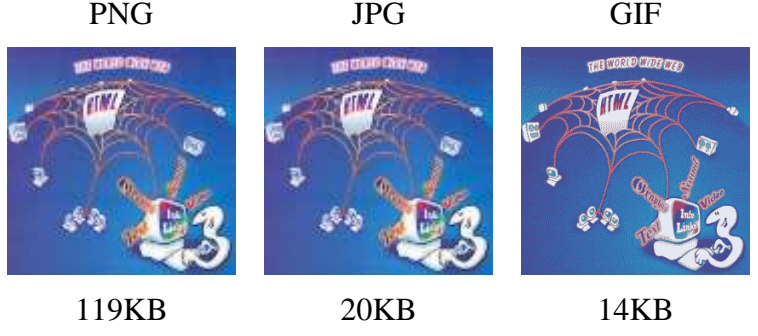

Tīmekļa lappusēs ieteicams lietot attēlus ar iespējami mazāku izmēru, jo mazi attēli tiek lejupielādēti ātrāk par lieliem.

# **9.6.2. Attēla ievietošana tīmekļa lappusē**

Lai tīmekļa lappusē ievietotu attēlu:

- $\rightarrow$  kursoru novieto attēla ievietošanas vietā;
- izpilda kādu no darbībām, piemēram:
	- rīkjoslā **Common** piespiež pogu (**Insert Picture from File**) vai lieto komandu **Insert / Picture / From File**.

Atveras dialoglodziņš **Picture**, kurā:

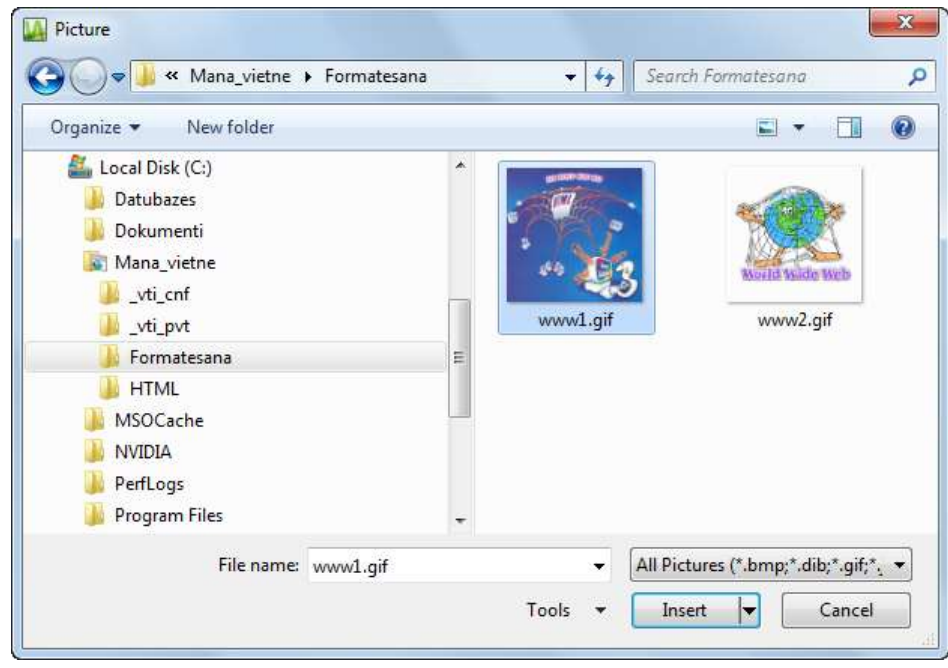

- navigācijas rūtī atlasa mapi, kura satur attēlus;
- $\rightarrow$  datņu sarakstā atlasa nepieciešamo attēlu;
- $\rightarrow$  piespiež pogu Insert  $|\bullet|$
- ja attēls iepriekš ir saglabāts vietnes mapē, tad pārvelk attēlu no paneļa **Folder List** uz nepieciešamo vietu dokumentā;
- atveras dialoglodziņš **Accessibility Properties**, kurā:

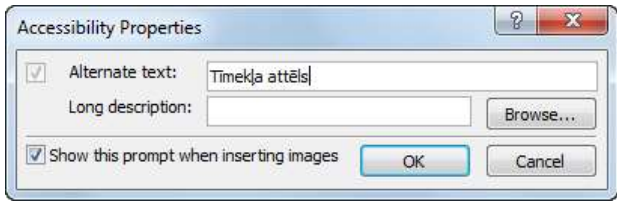

 tekstlodziņā **Alternate text** ievada tekstu, kuram jāparādās, ja attēla ielāde neizdodas;

 $\rightarrow$  piespiež pogu  $\overline{\phantom{a}}$  ok

Ja atceļ izvēles rūtiņas **Show this prompt when inserting images** atzīmēšanu, tad turpmāk pirms attēla ievietošanas dialoglodziņš **Accessibility Properties** netiks atvērts (vairāk sk. pielikumā 9.13.3.).

Rezultātā var tikt iegūts šāds rezultāts:

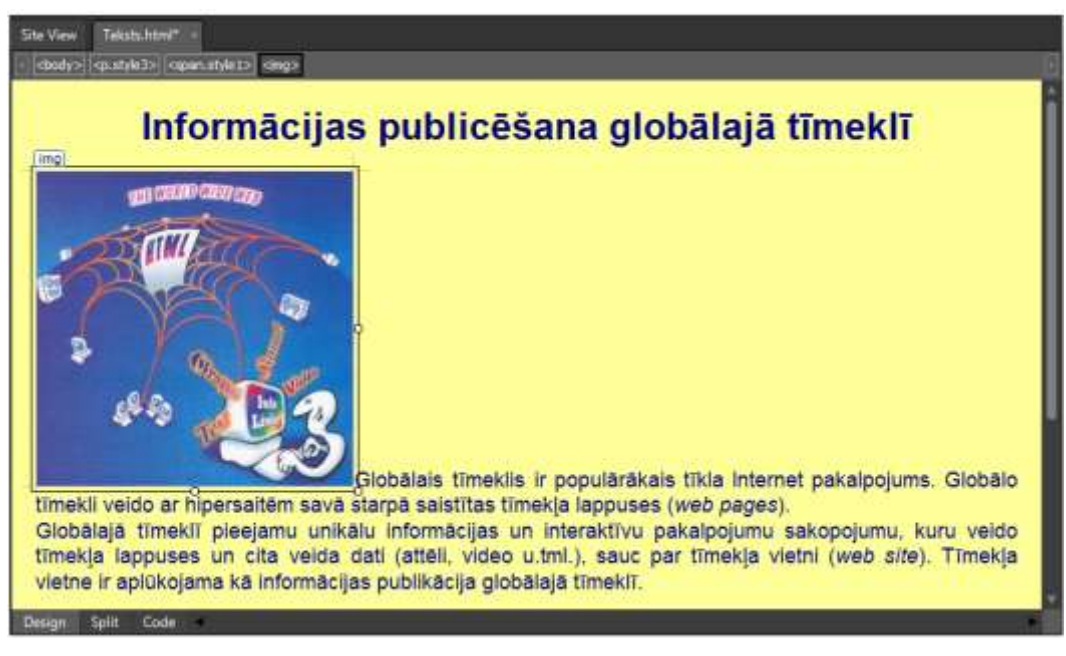

### **9.6.3. Attēla īpašības**

Lai precizētu attēla īpašības:

- $\rightarrow$  atlasa attēlu;
- atver attēla īpašību dialoglodziņu **Picture Properties**, izpildot kādu no darbībām:
	- lieto komandu **Format / Properties**;
	- lieto attēla kontekstizvēlnes komandu **Picture Properties**;

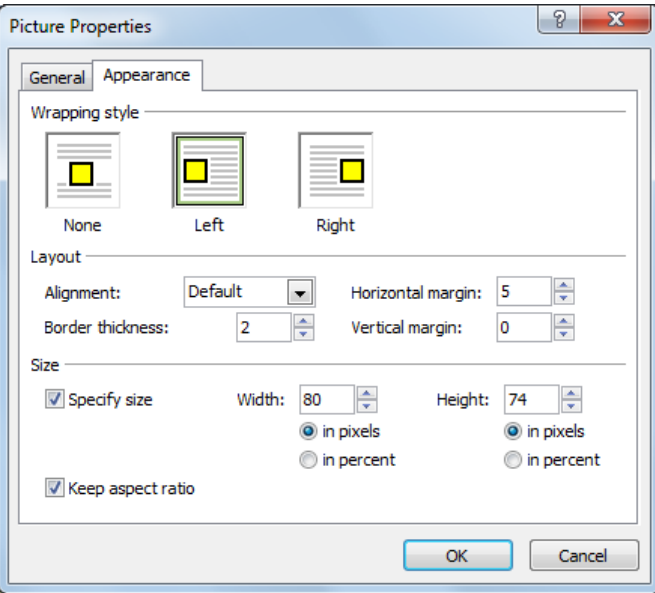

- dialoglodziņā **Picture Properties** atlasa cilni **Appearance**;
- cilnes **Appearance** lappusē:
	- grupā **Wrapping style** iestata attēla novietojumu tekstā, piemēram:
		- **None** attēls tiek novietots teksta rindā, un blakus attēlam var atrasties tikai viena rinda;
- **Left** attēls tiek novietots pie kreisās malas, un pa labi no attēla var atrasties vairākas teksta rindas;
- **Right** attēls tiek novietots pie labās malas, un pa kreisi no attēla var atrasties vairākas teksta rindas;
- grupā **Layout** iestata attēla izkārtojuma īpašības, piemēram:
	- **Alignment** attēla līdzinājumu attiecībā pret teksta rindu, ja ir iestatīts novietojuma veids **None**;
	- **Border thickness** apmales platumu pikseļos;
	- **Horizontal margin** attālumu starp attēlu un tekstu horizontālā virzienā pikseļos;
	- **Vertical margin** attālumu starp attēlu un tekstu vertikālā virzienā pikselos;
- grupā **Size** iestata attēla izmērus (izvēles rūtiņai **Specify size** jābūt atzīmētai) pikseļos vai procentos attiecībā pret oriģinālo attēla izmēru, piemēram:
	- **Width** platumu;
	- **Height** augstumu;

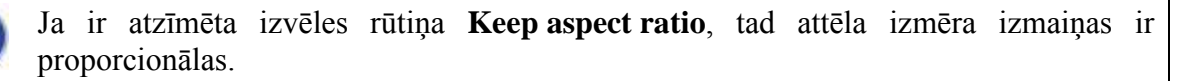

 $\rightarrow$  apstiprina iestatījumus, piespiežot pogu Rezultātā var tikt iegūts šāds rezultāts:

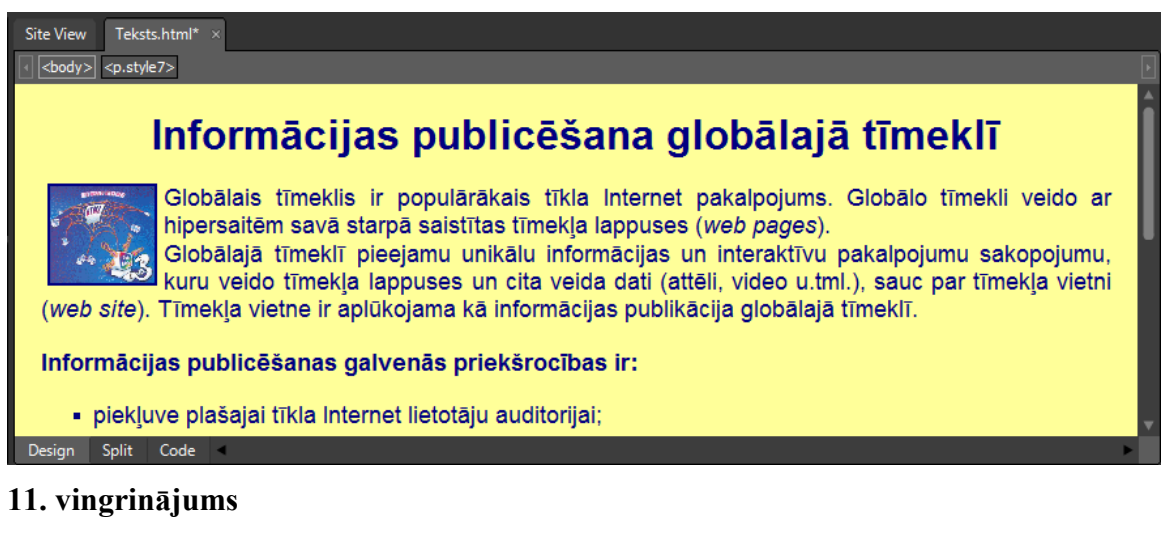

Pildot vingrinājumu, tiek uzskatīts, ka importējamās datnes atrodas skolotāja norādītajā vietā, piemēram, cietā diska mapē **Dokumenti**.

- 1. Atvērt tīmekļa vietni **Mana\_vietne**.
- 2. Atvērt mapi **Formatesana**.

3. Importēt divas grafiskās datnes, piemēram, ar nosaukumiem **www1.gif** un **www2.gif**, ievietojot tās mapē **Formatesana**.

4. Ievietot attēlu **www1.gif** teksta rindkopas sākumā (sk. punktu 9.6.2.).

5. Ievietotajam attēlam iestatīt īpašības atbilstoši punktā 9.6.3. dotajam dialoglodziņa **Picture Properties** saturam.

- 6. Ievietot attēlu **www2.gif** lappuses apakšā jaunā rindkopā. Alternatīvo tekstu nelietot.
- 7. Iestatīt attēla izmēru 200 x 200 pikseļi.
- 8. Centrēt ievietoto attēlu.
- 9. Saglabāt izmaiņas un aizvērt dokumentu **Teksts.html**.

# **9.7. TABULU LIETOŠANA**

Lai padarītu informācijas izklāstu pārskatāmāku un saprotamāku, dokumentos pietiekami bieži izmanto tabulas.

### **9.7.1. Tabulas ievietošana**

Lai tīmekļa lappusē ievietotu tabulu ar noklusētajiem iestatījumiem:

- novieto kursoru vietā, kur jāievieto tabula;
- $\rightarrow$  lieto kādu no paņēmieniem, piemēram:
	- rīkjoslā **Common** piespiež pogu (**Insert table**). Atveras izvēlne, kurā:
		- lietojot peli, norāda rindu un kolonnu skaitu;
		- $\rightarrow$  atlaiž peles pogu:

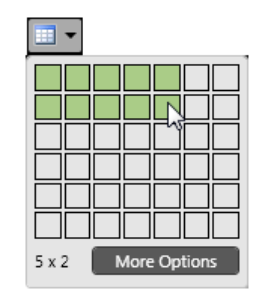

lieto komandu **Table / Insert Table**:

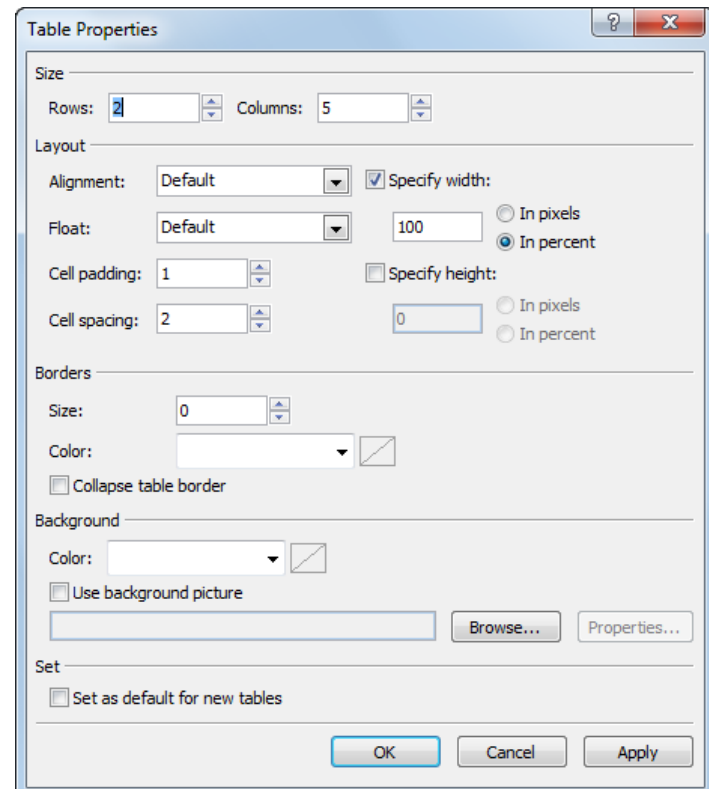

Dialoglodziņā **Table Properties**:

norāda rindu (**Rows**) un kolonnu (**Columns**) skaitu;

 $\rightarrow$  piespiež pogu  $\sim$  OK

Rezultātā lappusē tiek ievietota tabula, kuras struktūru norāda ļoti gaišas apmales (attēlā tās ir grūti saskatīt):

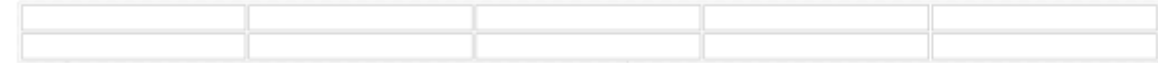

### **9.7.2. Tabulas struktūras rediģēšana**

Lai rediģētu tabulas struktūru, vispirms ir jāatlasa tabulas elementi.

#### **9.7.2.1. Tabulas elementu atlase**

Lai atlasītu tabulas elementus:

- $\rightarrow$  kursoru novieto šūnā:
- $\rightarrow$  lieto kādu no paņēmieniem, piemēram:
	- komandu **Table / Select** vai kontekstizvēlnes komandu **Select** un izvēlnē izvēlas nepieciešamo komandu:

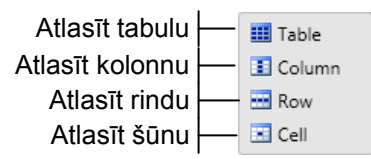

 piespiež peles kreiso pogu un, veicot vilkšanu, atlasa elementus (atlasītie elementi tiek iezīmēti ar zilas krāsas taisnstūriem).

### **9.7.2.2. Rindas vai kolonnas ievietošana**

Lai tabulā ievietotu rindu vai kolonnu:

- $\rightarrow$  atlasa rindu vai kolonnu:
- lieto komandu **Table / Insert** vai kontekstizvēlnes komandu **Insert**;
- izvēlnē izvēlas nepieciešamo iespēju:

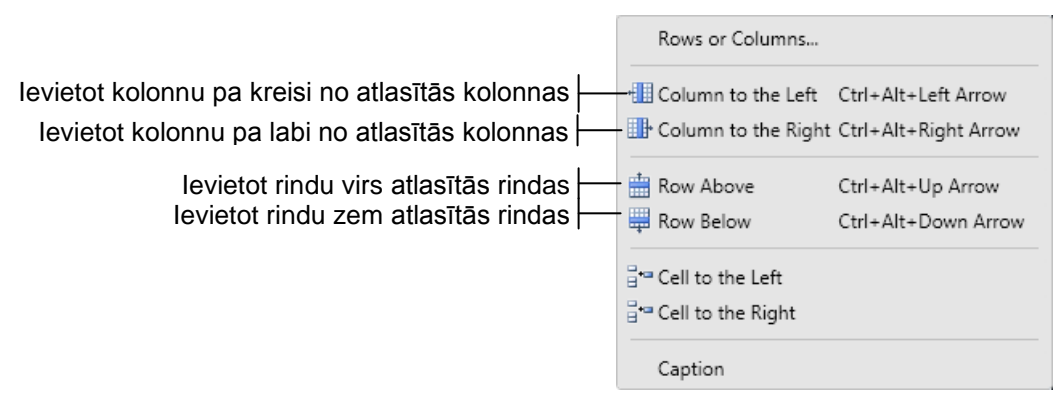

#### **9.7.2.3. Rindas, kolonnas vai tabulas dzēšana**

Lai dzēstu rindu, kolonnu vai tabulu:

- $\rightarrow$  atlasa rindu, kolonnu vai tabulu;
- lieto komandu **Table / Delete** vai kontekstizvēlnes komandu **Delete**;

izvēlnē izvēlas nepieciešamo iespēju:

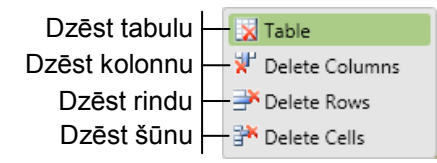

# **9.7.2.4. Šūnu apvienošana**

Lai apvienotu šūnas:

- $\rightarrow$  atlasa nepieciešamās šūnas;
- lieto komandu **Table / Modify** vai kontekstizvēlnes komandu **Modify**;
- izvēlnē izvēlas komandu **Merge Cells**:

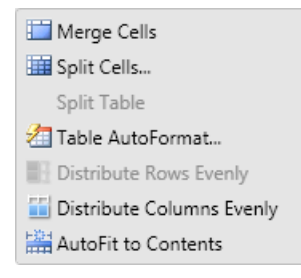

# **9.7.2.5. Šūnu sadalīšana**

Lai sadalītu šūnu vairākās šūnās:

- $\rightarrow$  atlasa nepieciešamo šūnu;
- lieto komandu **Table / Modify** vai kontekstizvēlnes komandu **Modify**:

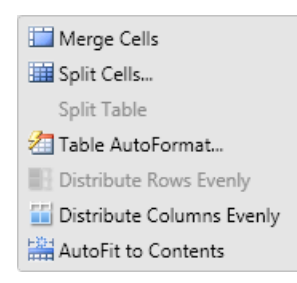

izvēlnē izvēlas komandu **Split Cells**.

Atveras dialoglodziņš **Split Cells**:

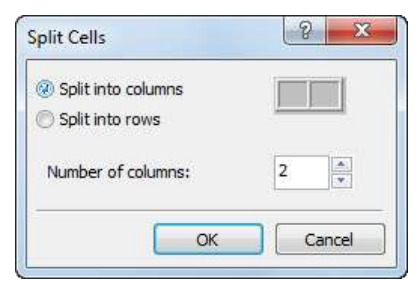

- dialoglodziņā **Split Cells** izpilda kādu no darbībām:
	- lai norādītu dalīšanu rindās:

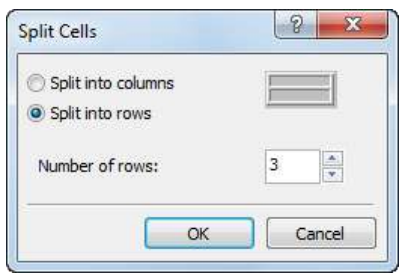

- atzīmē radiopogu **Split into rows**;
- lodziņā **Number of rows** norāda iegūstamo šūnu skaitu;
- $\rightarrow$  piespiež pogu
- lai norādītu dalīšanu kolonnās:

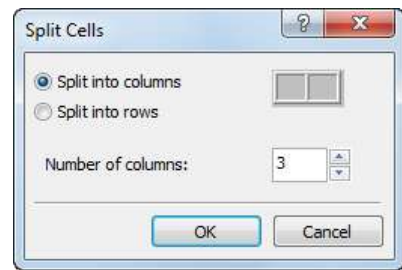

- atzīmē radiopogu **Split into columns**;
- lodziņā **Number of columns** norāda iegūstamo šūnu skaitu;
- $\rightarrow$  piespiež pogu  $\sim$  OK

### **9.7.3. Tabulas formatēšana**

#### **9.7.3.1. Tabulas īpašību iestatīšana**

Lai formatētu tabulu:

- atver tabulas īpašību dialoglodziņu **Table Properties**, izpildot kādu no darbībām, piemēram:
	- lieto tabulas kontekstizvēlnes komandu **Table Properties**;
	- lieto komandu **Table / Table Properties / Table**;
- dialoglodziņā **Table Properties**:

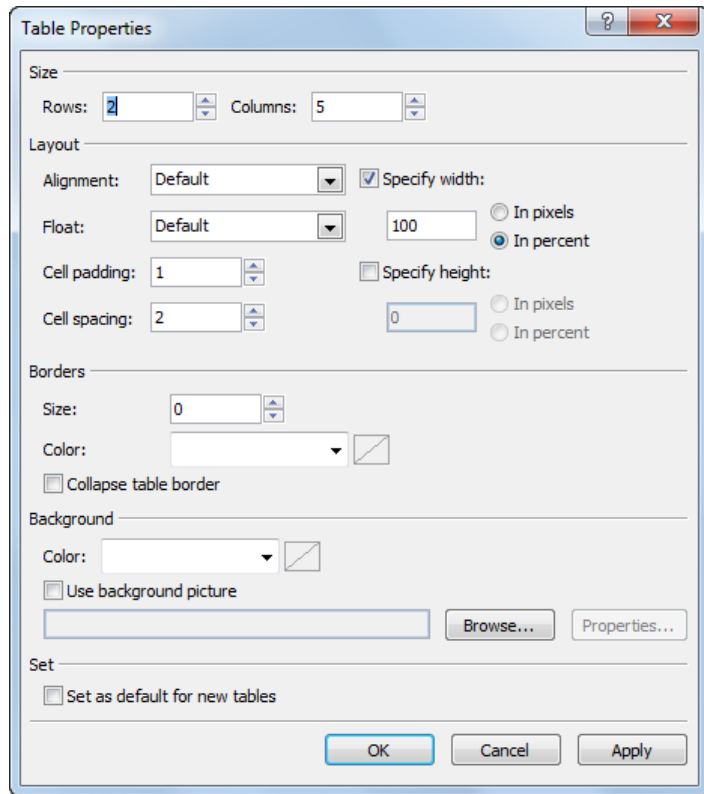

- grupā **Layout** iestata izkārtojuma īpašības, piemēram:
	- **Alignment** tabulas līdzināšanas veidu, ja tabula nav loga platumā;

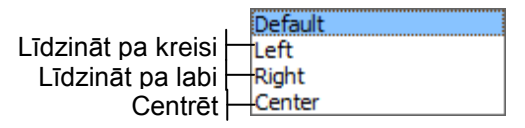

· Float – tabulas novietojumu attiecībā pret tekstu (pēc noklusējuma teksts nevar atrasties blakus tabulai);

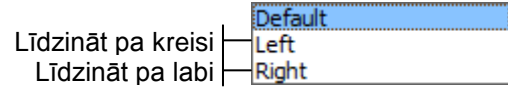

- **Cell Padding** attālumu starp šūnas apmali un šūnas saturu;
- **Cell Spacing** attālumu starp šūnām;
- **Specify width** atzīmē izvēles rūtiņu un norāda tabulas platumu precīzi pikseļos (**In pixels**) vai procentos no loga platuma (**In percent**);
- **Specify height** atzīmē izvēles rūtiņu un norāda tabulas augstumu precīzi pikseļos (**In pixels**) vai procentos no loga platuma (**In percent**);
- grupā **Borders** iestata apmaļu īpašības, piemēram:
	- **Size** apmales platumu pikseļos;
	- **Color** apmales krāsu;
	- **Collapse table border** atzīmē izvēles rūtiņu, lai saspiestu tabulas apmales (tās tiek rādīta kā viena līnija);
- grupā **Background** iestata fona noformējuma veidu, piemēram:
	- **Color** fona krāsu;
- **Use background picture** atzīmē izvēles rūtiņu un tekstlodziņā norāda fona attēlu (ja nepieciešams, tad datnes norādīšanai lieto pogu **Browse**);
- grupā **Set** atzīmē izvēles rūtiņu **Set as default for new tables**, lai iestatījumi tiktu lietoti pēc noklusējuma, veidojot jaunas tabulas;
- apstiprina iestatījumus, piespiežot pogu **.** OK

### **9.7.3.2. Tabulas šūnu īpašību iestatīšana**

Lai formatētu tabulas šūnas:

- $\rightarrow$  atlasa nepieciešamās šūnas;
- atver tabulas šūnu īpašību dialoglodziņu **Cell Properties**, izpildot kādu no darbībām, piemēram:
	- lieto tabulas kontekstizvēlnes komandu **Cell Properties**;
	- lieto komandu **Table / Table Properties / Cell**;
- dialoglodziņā **Cell Properties**:

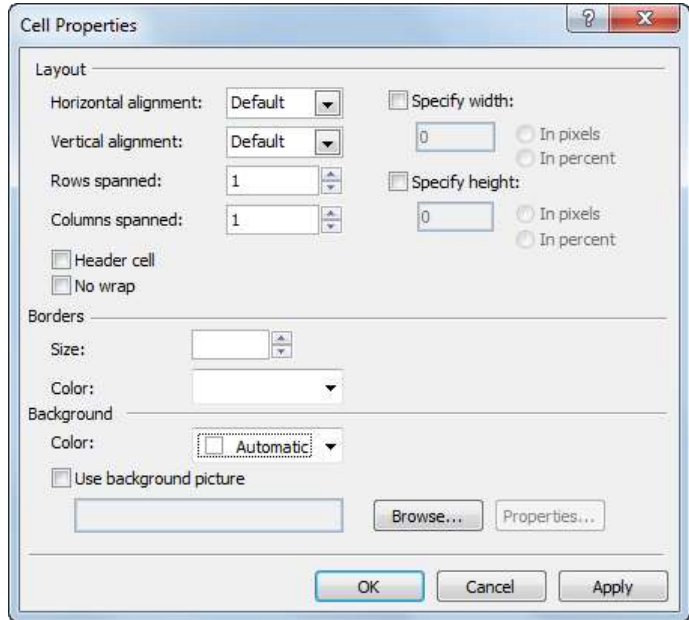

- grupā **Layout** iestata izkārtojuma īpašības, piemēram:
	- **Horizontal alignment** teksta līdzināšanas veidu šūnās horizontālā virzienā:

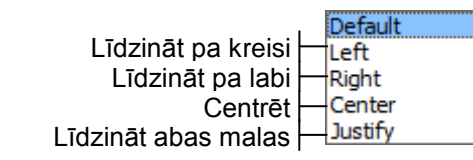

**·** Vertical alignment - teksta līdzināšanas veidu šūnās vertikālā virzienā:

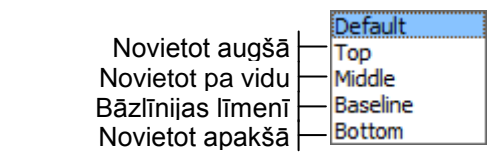

- **Specify width** atzīmē izvēles rūtiņu un norāda platumu precīzi pikseļos (**In pixels**) vai procentos no tabulas platuma (**In percent**);
- **Specify height** atzīmē izvēles rūtiņu un norāda augstumu precīzi pikseļos (**In pixels**) vai procentos no tabulas platuma (**In percent**);
- **Header cell** atzīmē izvēles rūtiņu, lai šūnas iestatītu kā virsrakstu šūnas;
- **No wrap** atzīmē izvēles rūtiņu, lai atceltu teksta aplaušanu;
- grupā **Borders** iestata apmaļu īpašības, piemēram:
	- **Size** apmales platumu pikseļos;
	- **Color** apmales krāsu;
- grupā **Background** iestata fona noformējuma veidu, piemēram:
	- **Color** fona krāsu;
	- **Use background picture** atzīmē izvēles rūtiņu un tekstlodziņā norāda fona attēlu (ja nepieciešams, tad datnes norādīšanai lieto pogu **Browse**);
- apstiprina iestatījumus, piespiežot pogu .

#### **12. vingrinājums**

Pildot vingrinājumu, tiek uzskatīts, ka importējamās datnes atrodas skolotāja norādītajā vietā, piemēram, cietā diska mapē **Dokumenti**.

1. Atvērt tīmekļa vietni **Mana\_vietne**.

2. Izveidot vietnē jaunu mapi ar nosaukumu **Tabulas**.

3. Importēt datni **Upes.html** un grafiskās datnes **Aiviekste.jpg**, **Daugava.jpg**, **Gauja.jpg**, **Lielupe.jpg** un **Venta.jpg**, ievietojot tās mapē **Tabulas**.

4. Atvērt datni **Upes.html**.

5. Zem teksta (sākas ar **Latvijas lielāko**) izveidot tabulu ar 2 rindām un 5 kolonnām ar noklusētajiem parametriem.

6. Tabulā ievadīt tekstu un ievietot attēlus atbilstoši paraugam (attēliem alternatīvo tekstu nelietot un katra attēla platumu iestatīt150 pikseļi).

7. Iestatīt tabulas īpašības: apmale zilā krāsā ar platumu 3 pikseļi, attālums starp apmali un šūnu saturu  $-3$  pikseli.

8. Iestatīt tabulas šūnu īpašības: apmales gaiši zilā krāsā ar platumu 1 pikselis, visu šūnu saturs centrēts horizontālā virzienā un novietots pa vidu vertikālā virzienā.

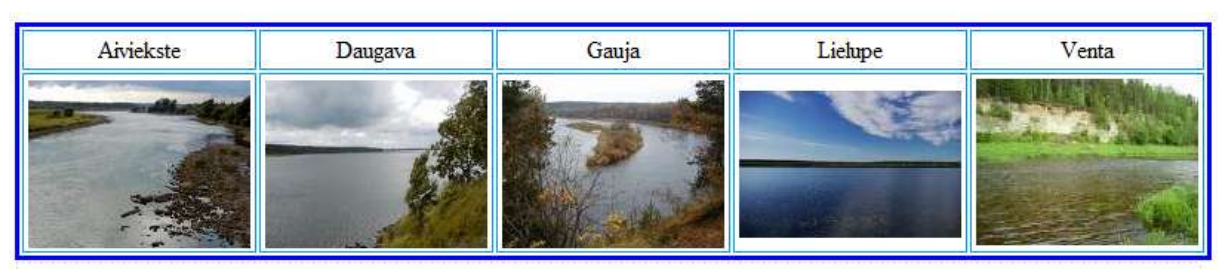

#### **13. vingrinājums**

- 1. Turpināt darb u ar lappusi **Upes.html**.
- 2. Zem tabulas ievadīt tekstu un izveidot aizzīmētu sarakstu atbilstoši paraugam.

Upes iespējams salīdzināt pēc:

- · baseina platibas;
- upes garuma;
- gada noteces.

3. Nākamajā rindkopā zem teksta izveidot tabulu ar 7 rindām un 6 kolonnām.

4. Apvienot šūnas un aizpildīt tabulu ar tekstu un skaitļiem atbilstoši paraugam.

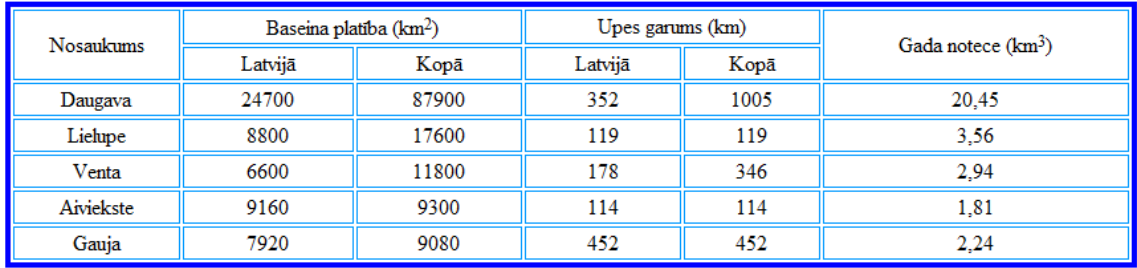

5. Iestatīt tabulas īpašības: apmale zilā krāsā ar platumu 4 pikseļi, attālums starp apmali un šūnu saturu 2 pikseļi.

6. Iestatīt tabulas šūnu īpašības: apmales gaiši zilā krāsā ar platumu 1 pikselis, visu šūnu saturs centrēts horizontālā virzienā un novietots pa vidu vertikālā virzienā.

7. Visam tekstam iestatīt fontu *Cambria*, *Cochin*, ...

8. Virsraksta rindai iestatīt rakstzīmju lielumu *x-large* un to centrēt.

9. Pārējam tekstam iestatīt rakstzīmju lielumu *large*.

10. Teksta pirmajai rindkopai iestatīt abu malu līdzināšanu.

11. Saglabāt izmaiņas un aizvērt datni **Upes.html**.

12. Aizvērt tīmekļa vietni **Mana\_vietne**.
# **9.8. HIPERSAIŠU VEIDOŠANA**

Hipersaite ir tīmekļa lappusē pasvītrots vai kā citādi izcelts vārds, frāze vai objekts, uz kura izpildot klikšķi, pārlūkprogrammas logā tiek atvērta jauna lappuse. Tieši hipersaišu lietošana tīmekļa lappušu sasaistīšanai nodrošina globālā tīmekļa veidošanos.

Hipersaites var lietot, lai norādītu dažāda veida objektus, piemēram:

- datni;
- e-pastu;
- tīmekļa adresi.

## **9.8.1. Hipersaite uz datni**

Lai tekstam vai attēlam izveidotu hipersaiti uz datni:

- $\rightarrow$  atver HTML dokumentu, kurā jāveido hipersaite;
- $\rightarrow$  atlasa objektu, piemēram, tekstu, kuram jāveido hipersaite;
- atver dialoglodziņu **Insert Hyperlink**, izpildot kādu no darbībām, piemēram:
	- rīkjoslā **Common** piespiež pogu (**Hyperlink**);
	- lieto komandu **Insert / Hyperlink**;
	- lieto atlasītā teksta kontekstizvēlnes komandu **Hyperlink**:

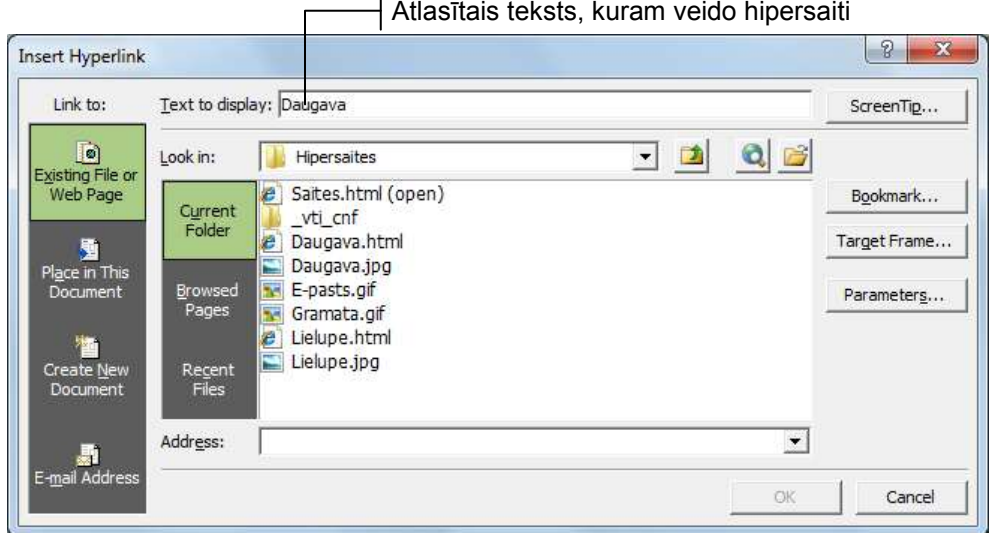

## dialoglodziņā **Insert Hyperlink**:

- grupā **Link to** atlasa iespēju **Existing File or Web Page**, ja tā nav aktīva;
- norāda datni, uz kuru tiek veidota hipersaite, izpildot kādu no darbībām:
	- grupā **Look in** atlasa iespēju **Current Folder** un datņu sarakstā atlasa datni, uz kuru veido hipersaiti, ja datne atrodas tajā pašā mapē, kurā atrodas atvērtais HTML dokuments.

Datnes, uz kuru veido hipersaiti, nosaukums tiek norādīts lodziņā **Address**:

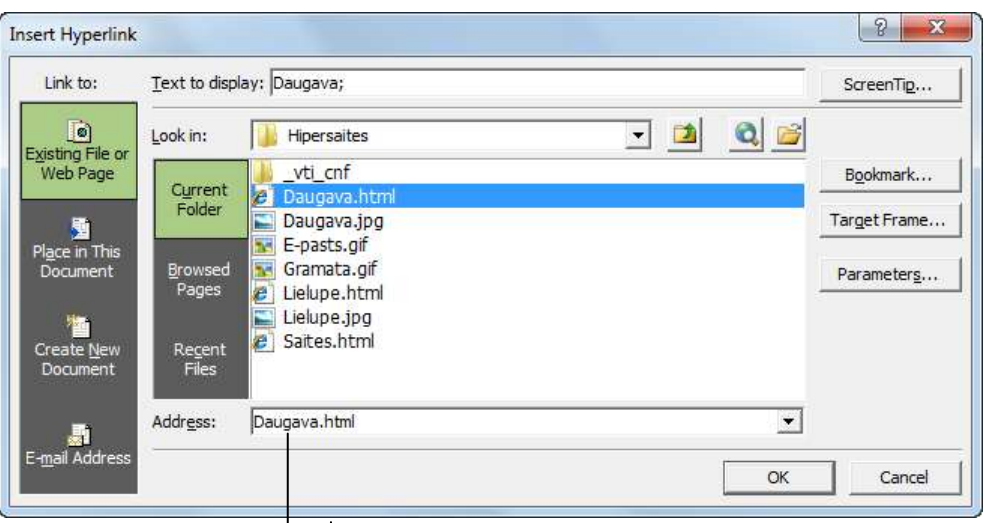

Datnes, uz kuru veido hipersaiti, nosaukums

 $\bullet$  ja datne, uz kuru veido hipersaiti, atrodas citā mapē, piespiež pogu  $\boxed{6}$ . Atveras dialoglodziņš **Link to File**, kurā atlasa datni, uz kuru jāveido hipersaite, un piespiež pogu  $\begin{array}{ccc} \n\mathsf{OK} & \blacktriangleright \n\end{array}$ :

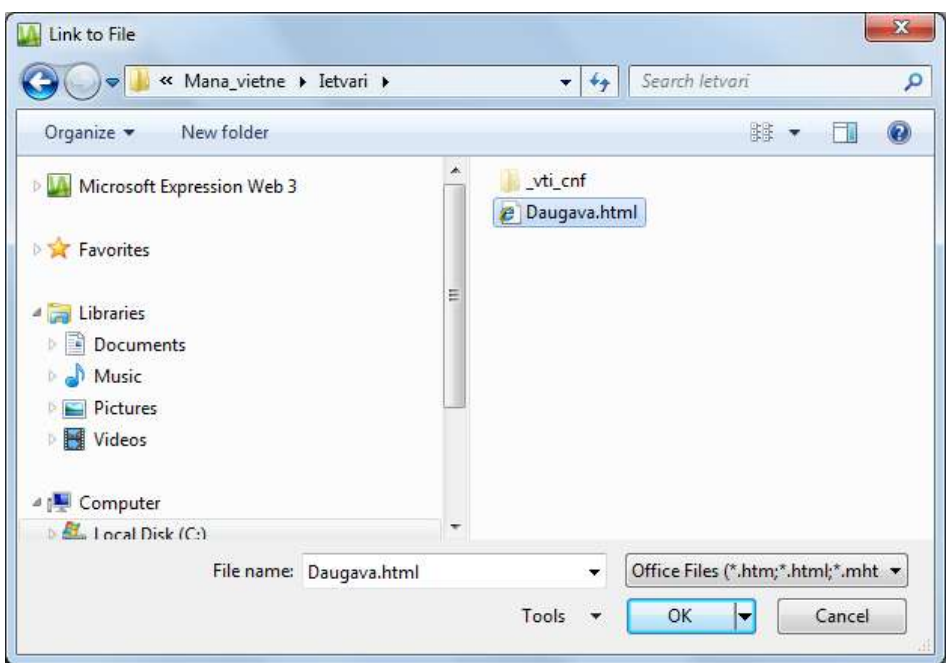

Datnes, uz kuru veido hipersaiti, adrese tiek norādīta lodziņā **Address**:

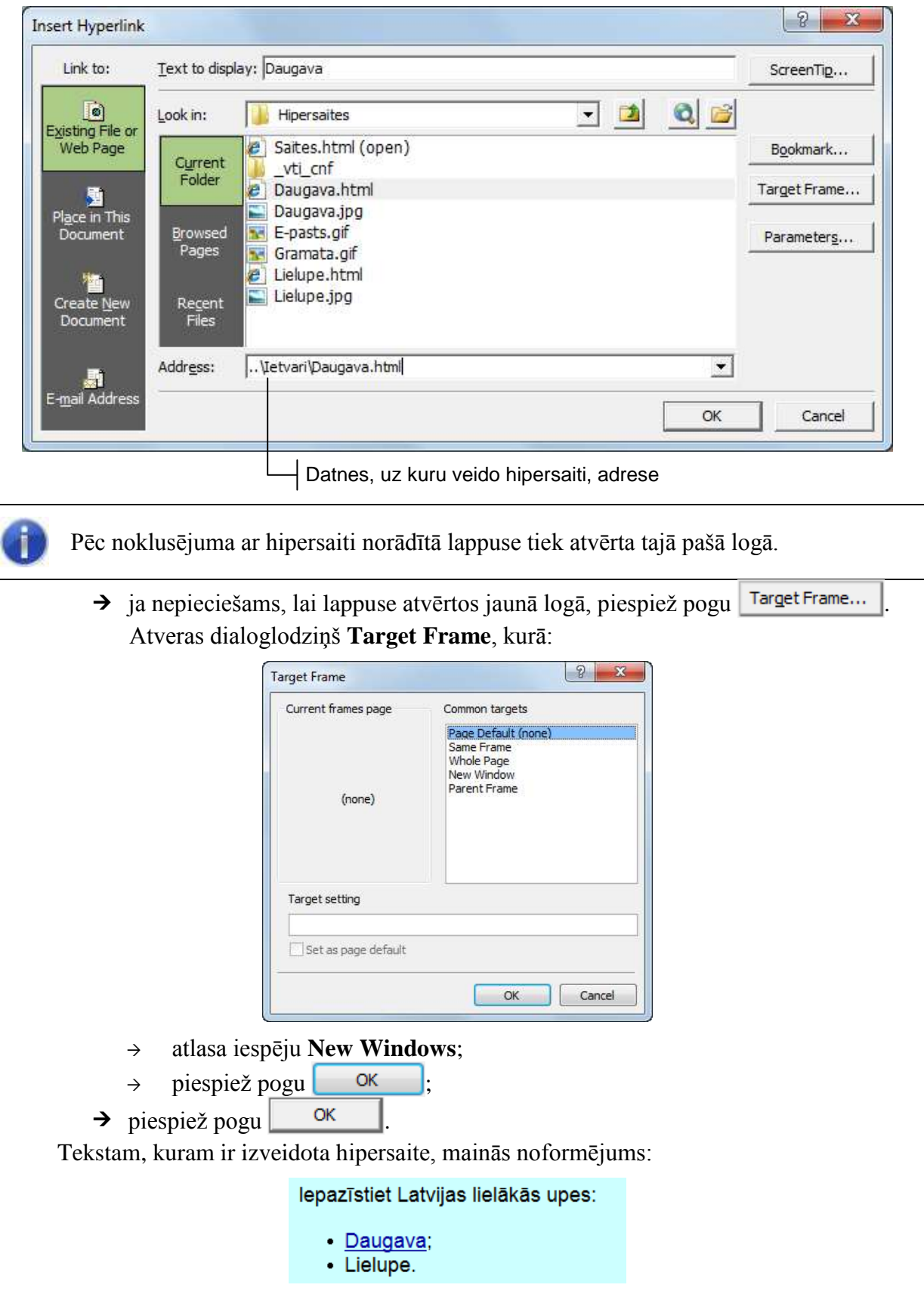

## **9.8.2. Hipersaite uz tīmekļa lappuses adresi**

Lai tekstam vai attēlam izveidotu hipersaiti uz tīmekļa lappuses adresi:

- $\rightarrow$  atver HTML dokumentu, kurā jāveido hipersaite;
- atlasa objektu, piemēram, attēlu, kuram jāveido hipersaite:

Pilnīgāku informāciju skatīt tīmekļa vietnē:

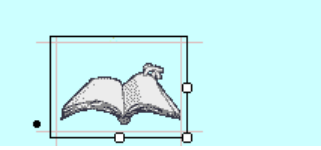

- atver dialoglodziņu **Insert Hyperlink**, izpildot kādu no darbībām, piemēram:
	- rīkjoslā **Common** piespiež pogu (**Hyperlink**);
	- lieto komandu **Insert / Hyperlink**;
	- lieto kontekstizvēlnes komandu **Hyperlink**:

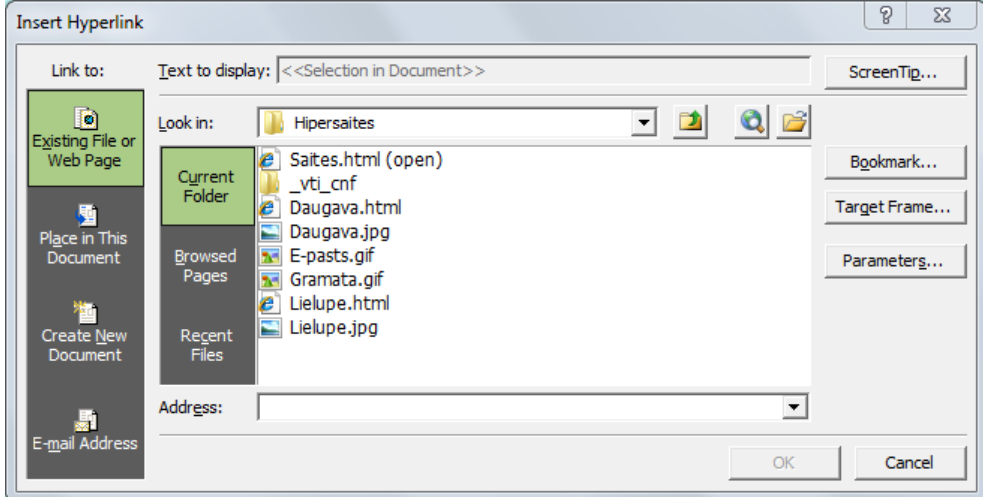

- dialoglodziņā **Insert Hyperlink**:
	- grupā **Link to** atlasa iespēju **Existing File or Web Page**, ja tā nav aktīva;
	- lodziņā **Address** norāda tīmekļa lappuses adresi, piemēram, http://latvijas.daba.lv:

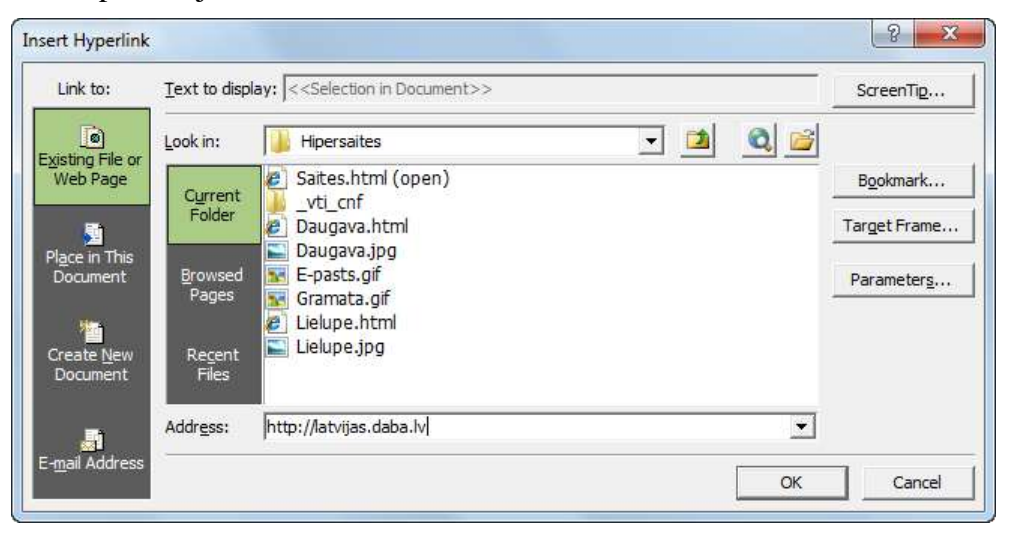

 $\rightarrow$  ja nepieciešams, lai lappuse atvērtos jaunā logā, piespiež pogu  $\overline{\phantom{a}}$  Target Frame... Atveras dialoglodziņš **Target Frame**, kurā:

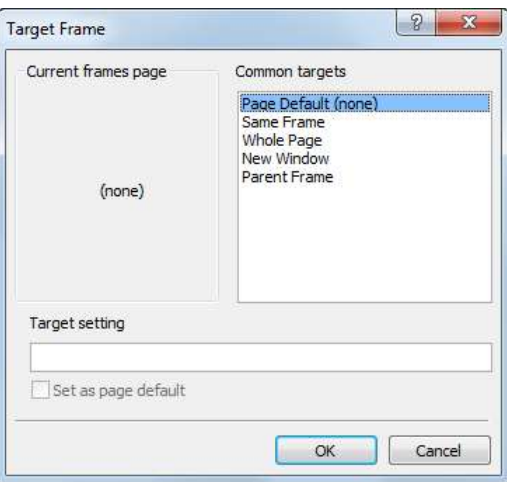

- atlasa iespēju **New Windows**, ja ir nepieciešams, lai dokuments atveras jaunā logā;
- $\rightarrow$  apstiprina iestatījumus, piespiežot pogu
- $\rightarrow$  piespiež pogu  $\frac{\alpha}{\alpha}$

To, ka attēlam ir izveidota hipersaite, pārlūkprogrammas logā norāda rociņa, par kuru pārvēršas peles rādītājs, ja to novieto uz attēla:

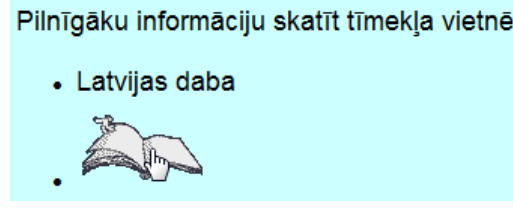

## **9.8.3. Hipersaite uz e-pastu**

Darbotiesspējīgu hipersaiti uz e-pastu iespējams izveidot tikai tad, ja datorā ir instalēta un konfigurēta kāda no e-pasta lietotnēm, piemēram, *Microsoft Outlook 2010*.

Lai tekstam vai attēlam izveidotu hipersaiti uz e-pastu:

- atver HTML dokumentu, kurā jāveido hipersaite;
- atlasa objektu, piemēram, tekstu, kuram jāveido hipersaite;
- atver dialoglodziņu **Insert Hyperlink**, izpildot kādu no darbībām, piemēram:
	- rīkjoslā **Common** piespiež pogu (**Hyperlink**);
	- lieto komandu **Insert / Hyperlink**;
	- lieto kontekstizvēlnes komandu **Hyperlink**:

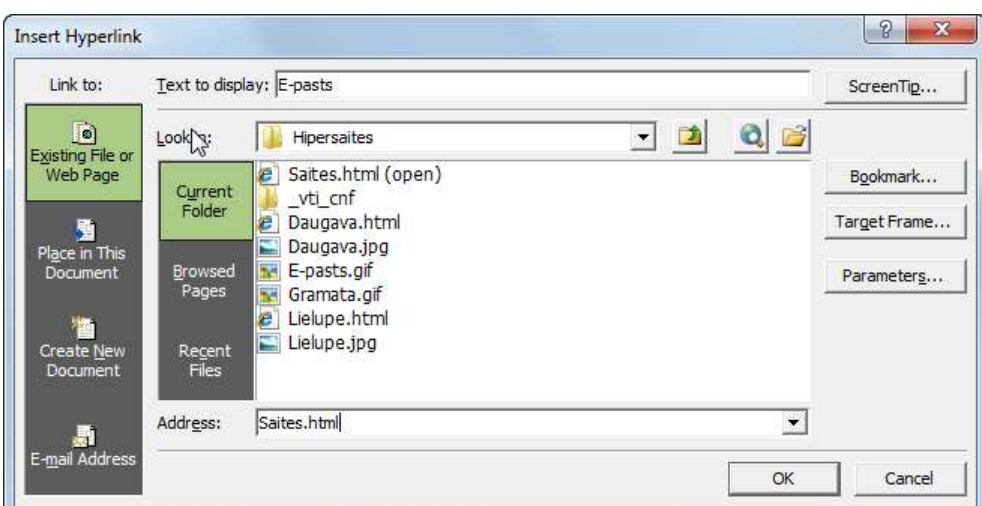

- dialoglodziņā **Insert Hyperlink**:
	- grupā **Link to** atlasa iespēju **E-mail Address**, ja tā nav aktīva:

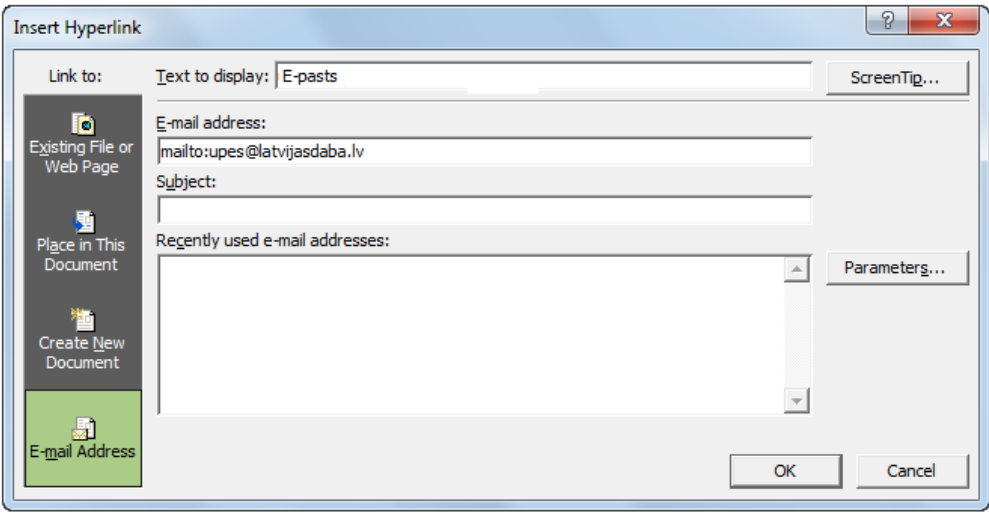

- lodziņā **E-mail address** norāda e-pasta adresi, piemēram, ;
- lodziņā **Subject** norāda e-pasta ziņojuma tēmu, ja vēlas;
- $\rightarrow$  piespiež pogu  $\frac{K}{\sqrt{K}}$

Ja pārlūkprogrammas logā aktivizē hipersaiti, tad tiek atvērts e-pasta lietotnes, piemēram, *Microsoft Outlook 2010*, jauna ziņojuma logs, kuras adresāta laukā ir norādīta e-pasta adrese:

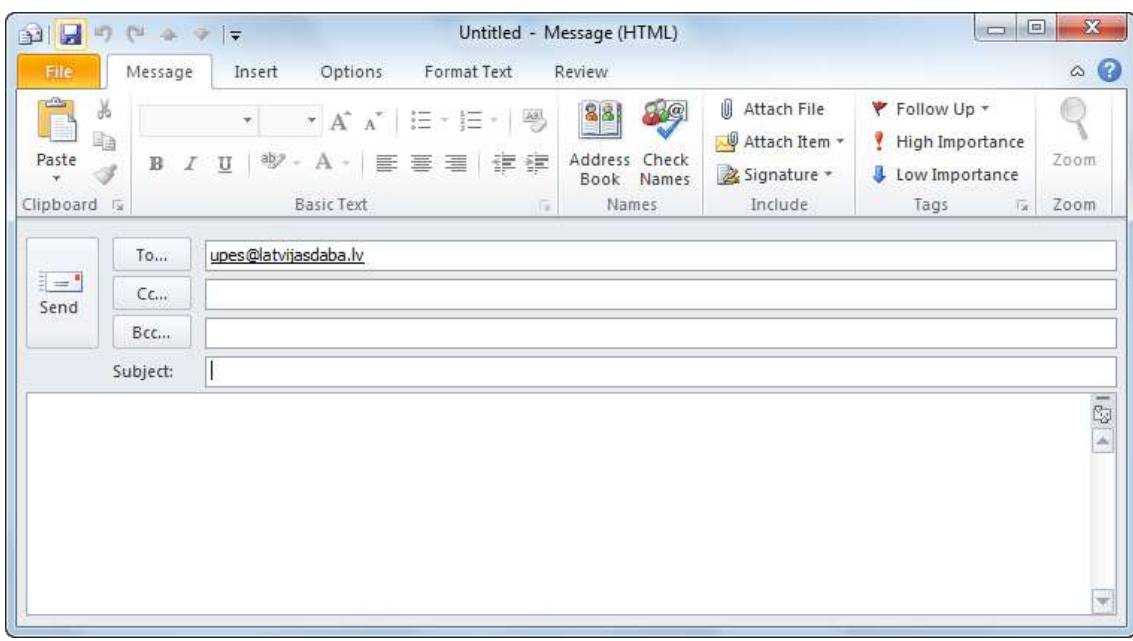

## **9.8.4. Hipersaites rediģēšana un dzēšana**

Ja hipersaiti ir nepieciešams rediģēt vai dzēst:

- atlasa objektu, piemēram, tekstu, kuram izveidota hipersaite;
- izpilda kādu no darbībām, piemēram:
	- rīkjoslā **Common** piespiež pogu (**Hyperlink**);
	- lieto komandu **Insert / Hyperlink**;
	- lieto kontekstizvēlnes komandu **Hyperlink Properties**;

Atveras dialoglodziņš **Edit Hyperlink**:

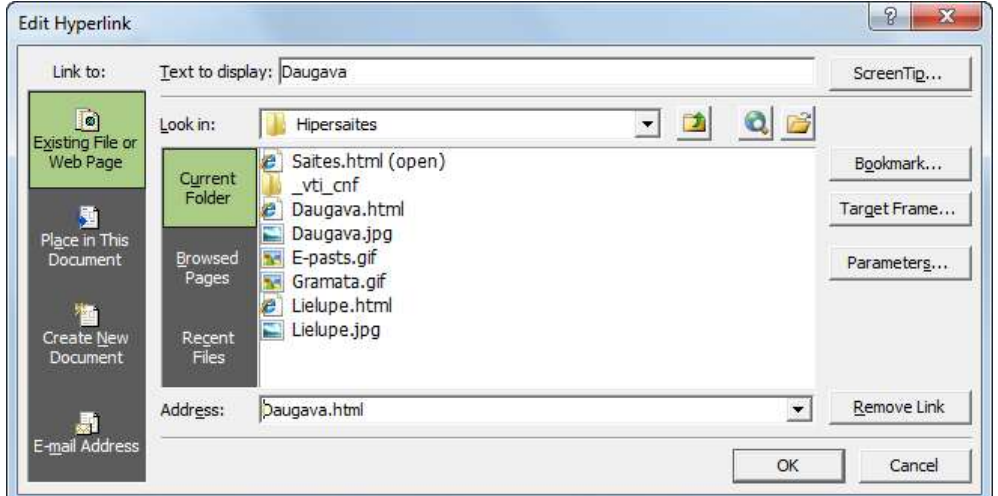

dialoglodziņā **Edit Hyperlink**:

- izpilda kādu no darbībām, piemēram:
	- veic nepieciešamās rediģēšanas darbības un piespiež pogu <sup>ok</sup>
	- piespiež pogu **Remove Link**, lai dzēstu hipersaiti.

### **14. vingrinājums**

- 1. Atvērt tīmekļa vietni **Mana\_vietne**.
- 2. Izveidot vietnē jaunu mapi ar nosaukumu **Hipersaites**.

3. Importēt datni **Saites.html**, **Daugava.html**, **Lielupe.html**, **Daugava.jpg**, **Lielupe.jpg**, **Gramata.gif** un **E-pasts.gif**, ievietojot tās mapē **Hipersaites**.

- 4. Atvērt datni **Saites.html**.
- 5. Izveidot vārdam **Daugava** hipersaiti uz datni **Daugava.html**.

6. Izveidot vārdam **Lielupe** hipersaiti uz datni **Lielupe.html** un norādīt, ka lappusei jāatveras jaunā logā.

7. Izveidot tekstam **Latvijas daba** hipersaiti uz tīmekļa adresi **http://latvijas.daba.lv**.

8. Izveidot grāmatas attēlam hipersaiti uz tīmekļa adresi **http://latvijas.daba.lv** un norādīt, ka lappusei jāatveras jaunā logā.

9. Izveidot tekstam **E-pasts** hipersaiti uz e-pasta adresi **upes@pasts.lv**.

10. Izveidot sunīša attēlam hipersaiti uz e-pasta adresi **upes@pasts.lv**.

11. Saglabāt izmaiņas un atvērt datni **Saites.html** pārlūkprogrammā.

12. Izmēģināt hipersaišu darbību.

# **9.9. VIENKĀRŠU FORMU LIETOŠANA**

Lietojot formas, tīmekļa vietnes uzturētājs var iegūt atsauksmes, komentārus un cita veida informāciju.

Formas veidošanai lieto paneļa **Toolbox** grupas **Form Controls** vadības elementus:

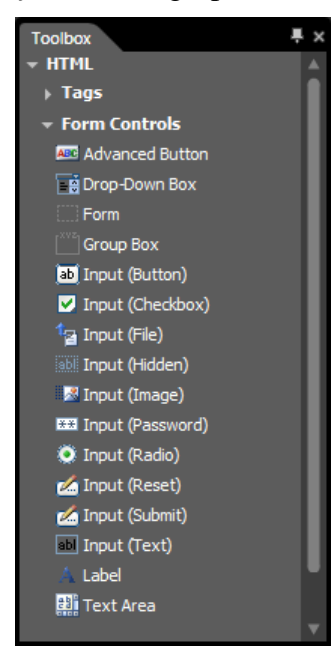

Šajā nodaļā tiks apskatīti vadības elementi, kas nepieciešami attēlā redzamās formas izveidošanai:

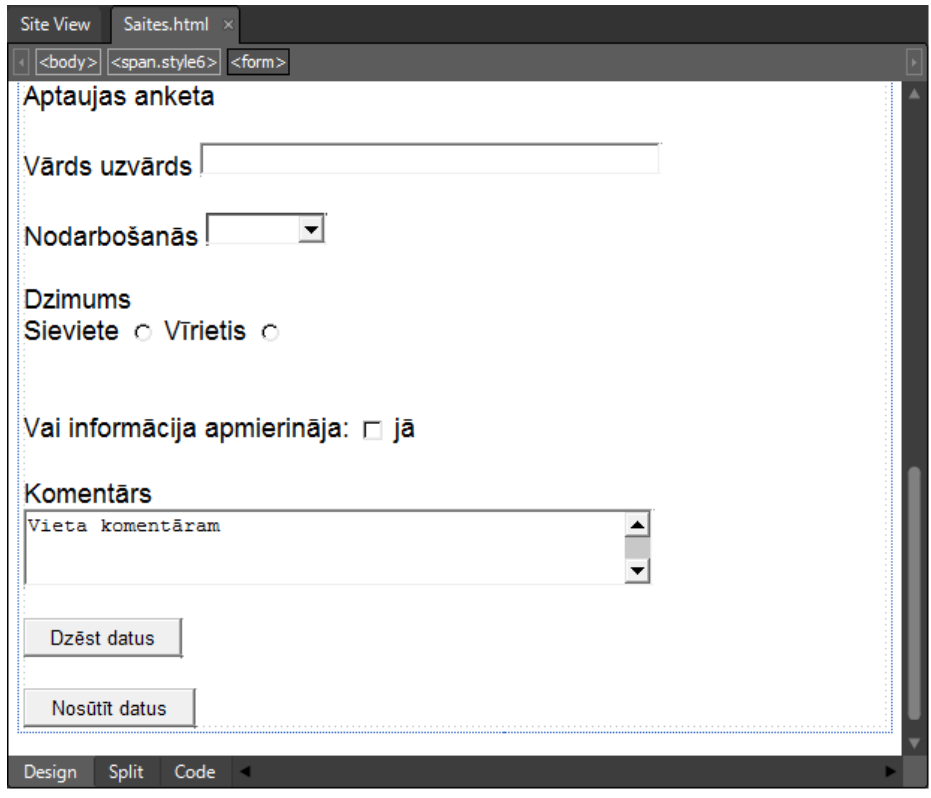

## **9.9.1. Formas ievietošana**

Lai lappusē ievietotu formu:

- novieto kursoru vietā, kurā jāievieto forma;
- izpilda kādu no darbībām, lietojot vadības elementu (**Form**):
	- izpilda dubultklikšķi uz vadības elementa;
	- lieto vadības elementa kontekstizvēlnes komandu **Insert**:
		- Insert Wrap
	- pārvelk vadības elementu no paneļa **Toolbox** grupas **Form Controls** uz izvēlēto vietu lappusē.

Tīmekļa lappusē ievietoto formu norāda taisnstūris ar zilu kontūrlīniju:

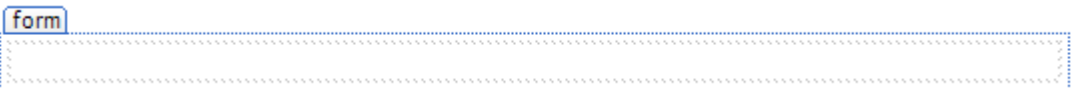

- atver formas īpašību dialoglodziņu, izpildot kādu no darbībām:
	- lieto formas kontekstizvēlnes komandu **Form Field Properties**:

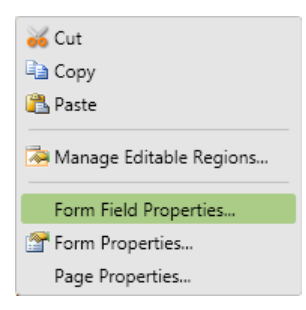

atlasa formu un lieto komandu **Format / Properties**;

dialoglodziņā **Form Properties**:

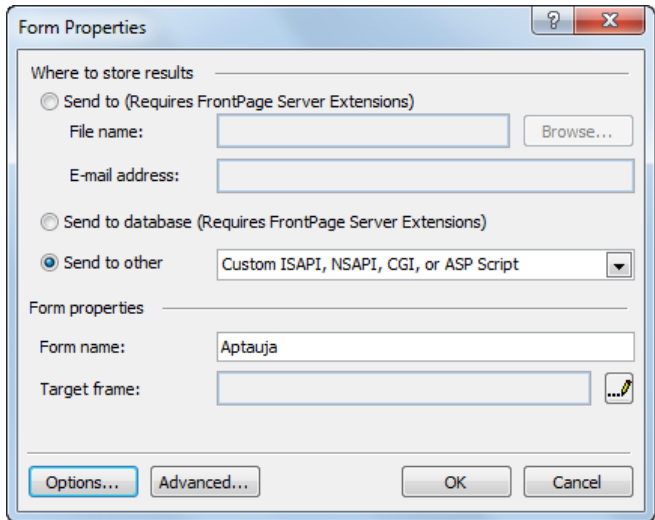

 grupas **Form properties** tekstlodziņā **Form name** ievada formas nosaukumu, piemēram, Aptauja;

 $\rightarrow$  piespiež pogu  $\sim$  OK

### **9.9.2. Teksta lauka veidošana**

Lai izveidotu teksta lauku:

- novieto kursoru vietā, kurā jāizveido teksta lauks;
- $\rightarrow$  izpilda kādu no darbībām, lietojot vadības elementu **bol Input** (Text) (Input Text):

Insert Wrap

- izpilda dubultklikšķi uz vadības elementa;
- lieto vadības elementa kontekstizvēlnes komandu **Insert**;
- pārvelk vadības elementu no paneļa **Toolbox** grupas **Form Controls** uz izvēlēto vietu lappusē.

Tīmekļa lappusē izveidotais teksta lauks izskatās, piemēram, šādi:

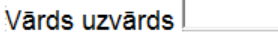

- atver teksta lauka īpašību dialoglodziņu, izpildot kādu no darbībām:
	- lieto teksta lauka kontekstizvēlnes komandu **Form Field Properties**:

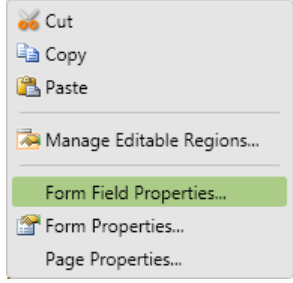

- atlasa teksta lauku un lieto komandu **Format / Properties**;
- dialoglodziņā **Text Box Properties**:

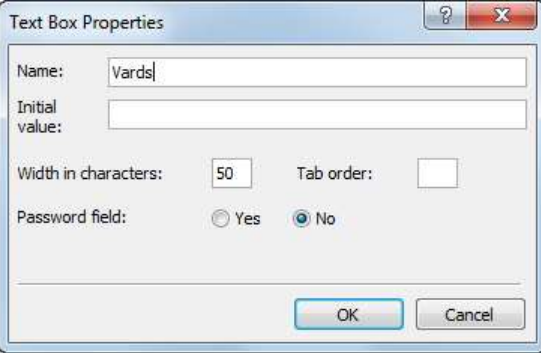

- → tekstlodziņā **Name** ievada teksta lauka nosaukumu, piemēram, Vards;
- tekstlodziņā **Initial value** var ievadīt tekstu, kurš pēc noklusējuma ir redzams laukā, atverot lappusi;
- lodziņā **Width in characters** norāda maksimālo rakstzīmju skaitu, ko var ievadīt laukā;
- $\rightarrow$  piespiež pogu

### **9.9.3. Vairākrindu teksta lauka veidošana**

Lai izveidotu vairākrindu teksta lauku:

- → novieto kursoru vietā, kurā jāizveido vairākrindu teksta lauks;
- izpilda kādu no darbībām, lietojot vadības elementu (**Text Area**):
	- izpilda dubultklikšķi uz vadības elementa;
	- lieto vadības elementa kontekstizvēlnes komandu **Insert**;

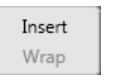

 pārvelk vadības elementu no paneļa **Toolbox** grupas **Form Controls** uz izvēlēto vietu lappusē.

Tīmekļa lappusē izveidotais vairākrindu teksta lauks izskatās, piemēram, šādi:

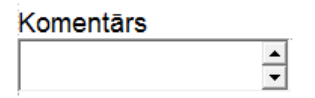

- atver teksta lauka īpašību dialoglodziņu, izpildot kādu no darbībām:
	- lieto teksta lauka kontekstizvēlnes komandu **Form Field Properties**:

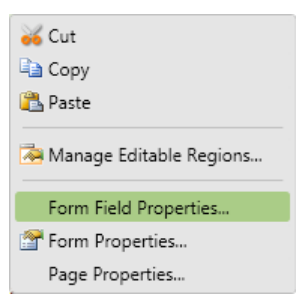

- atlasa teksta lauku un lieto komandu **Format / Properties**;
- dialoglodziņā **TextArea Properties**:

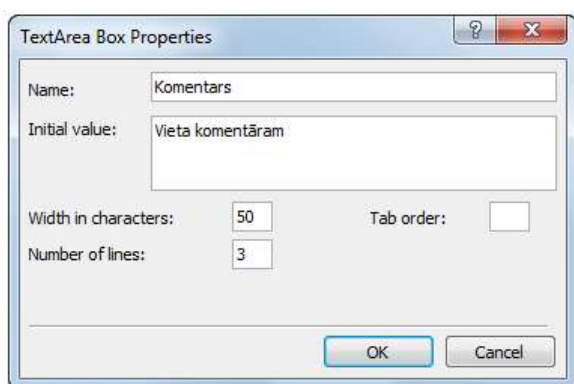

- → tekstlodziņā Name ievada teksta lauka nosaukumu, piemēram, Komentars;
- → tekstlodziņā **Initial value** ievada tekstu, kurš pēc noklusējuma ir redzams laukā, atverot lappusi, piemēram, Vieta komentāram;
- lodziņā **Width in characters** norāda maksimālo rakstzīmju skaitu, kuras var ievadīt laukā;
- lodziņā **Number of lines** norāda rindu skaitu;
- $\rightarrow$  piespiež pogu  $\overline{\phantom{a}}$  ok

### **9.9.4. Saraksta veidošana**

Lai izveidotu sarakstu:

- $\rightarrow$  novieto kursoru vietā, kurā jāizveido saraksts;
- $\rightarrow$  izpilda kādu no darbībām, lietojot vadības elementu  $\frac{1}{2}$  Drop-Down Box (Drop-**Down Box**):
	- izpilda dubultklikšķi uz vadības elementa;
	- lieto vadības elementa kontekstizvēlnes komandu **Insert**:

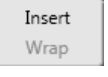

 pārvelk vadības elementu no paneļa **Toolbox** grupas **Form Controls** uz izvēlēto vietu lappusē.

Tīmekļa lappusē izveidotais saraksta lauks izskatās, piemēram, šādi:

Nodarbošanās

- atver saraksta īpašību dialoglodziņu, izpildot kādu no darbībām:
	- lieto saraksta kontekstizvēlnes komandu **Form Field Properties**;

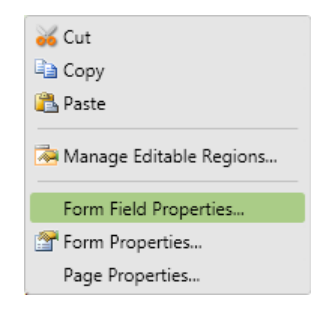

- atlasa sarakstu un lieto komandu **Format / Properties**;
- dialoglodziņā **Drop-Down Box Properties**:

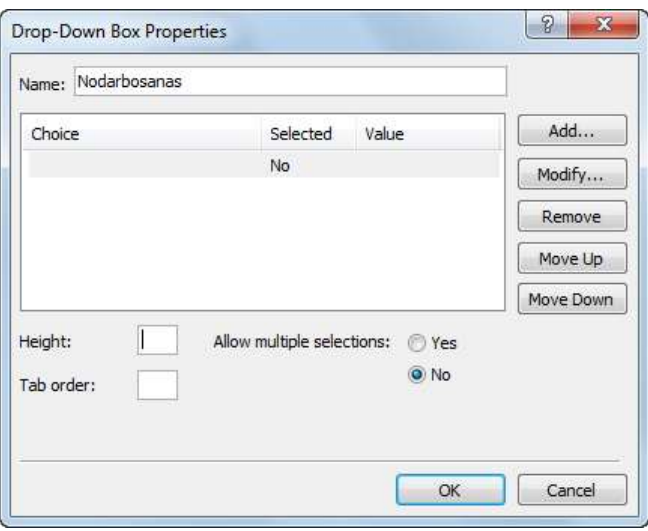

→ tekstlodziņā **Name** ievada saraksta nosaukumu, piemēram, Nodarbosanas;

 $\rightarrow$  pievieno saraksta pirmo elementu, piespiežot pogu  $\Box$  Add... | Atveras dialoglodziņš **Add Choice**, kurā:

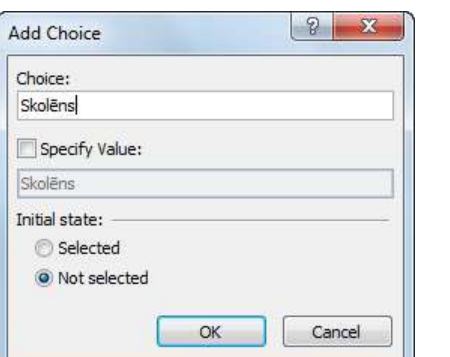

- tekstlodziņā **Choice** ievada saraksta elementu, piemēram, Skolēns;
- $\rightarrow$  piespiež pogu  $\sim$  OK
- pievieno pārējos saraksta elementus, iegūstot, piemēram, šādu sarakstu:

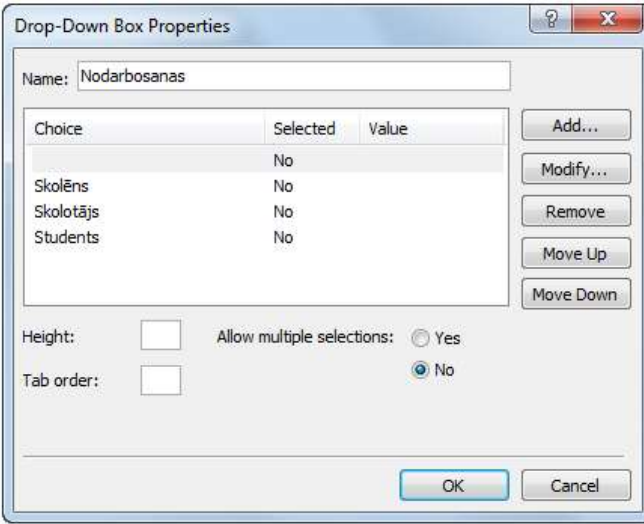

- $\rightarrow$  ja nepieciešams, rediģē sarakstu, atlasot nepieciešamo elementu un lietojot pogas:
	- mainīt elementu, piemēram, izlabot pareizrakstības kļūdu;
	- Remove  $\Box$  izdzēst elementu;
	- Move Up  $\vert$  pārvietot elementu sarakstā uz augšu;
	- pārvietot elementu sarakstā uz leju;
- $\rightarrow$  piespiež pogu  $\sim$  OK

### **9.9.5. Radiopogas veidošana**

Lai izveidotu radiopogu:

- novieto kursoru vietā, kurā jāizveido radiopoga;
- Tinput (Radio) izpilda kādu no darbībām, lietojot vadības elementu (**Input (Radio)**):
- izpilda dubultklikšķi uz vadības elementa;
- lieto vadības elementa kontekstizvēlnes komandu **Insert**:

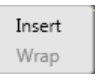

 pārvelk vadības elementu no paneļa **Toolbox** grupas **Form Controls** uz izvēlēto vietu lappusē.

Tīmekļa lappusē izveidotā radiopoga izskatās, piemēram, šādi:

Sieviete o

- atver radiopogas īpašību dialoglodziņu, izpildot kādu no darbībām:
	- lieto radiopogas kontekstizvēlnes komandu **Form Field Properties**:

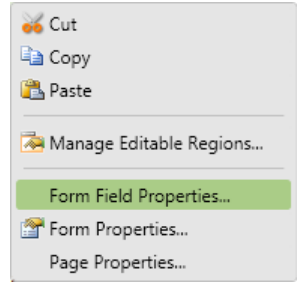

- atlasa radiopogu un lieto komandu **Format / Properties**;
- dialoglodziņā **Option Button Properties**:

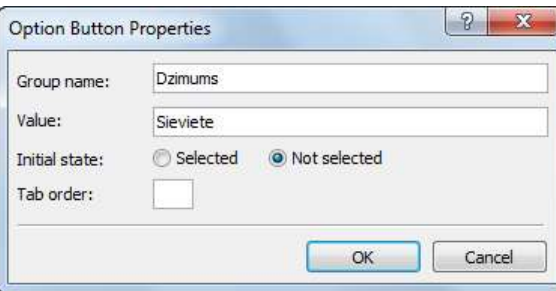

 tekstlodziņā **Group Name** ievada radiopogas grupas nosaukumu, piemēram, Dzimums;

Parasti vairākas radiopogas ir apvienotas vienā grupā un tikai viena radiopoga var tikt atzīmēta. Kurai grupai pieder radiopoga, nosaka vērtība tekstlodziņā **Group name**.

- → tekstlodziņā **Value** norāda radiopogas vērtību, piemēram, Sieviete;
- $\rightarrow$  piespiež pogu  $\sim$  OK

### **9.9.6. Izvēles rūtiņas veidošana**

Lai izveidotu izvēles rūtinu:

- novieto kursoru vietā, kurā jāizveido izvēles rūtiņa;
- izpilda kādu no darbībām, lietojot vadības elementu (**Input (Checkbox)**):

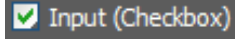

- izpilda dubultklikšķi uz vadības elementa;
- lieto vadības elementa kontekstizvēlnes komandu **Insert**:

Insert Wrap

 pārvelk vadības elementu no paneļa **Toolbox** grupas **Form Controls** uz izvēlēto vietu lappusē.

Tīmekļa lappusē izveidotā izvēles rūtiņa izskatās, piemēram, šādi:

Vai informācija apmierināja: □ jā

- atver izvēles rūtiņas īpašību dialoglodziņu, izpildot kādu no darbībām:
	- lieto izvēles rūtiņas kontekstizvēlnes komandu **Form Field Properties**:

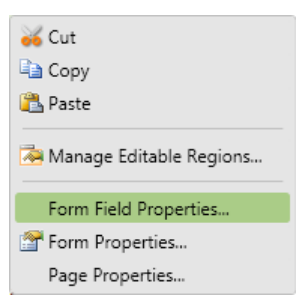

- atlasa izvēles rūtiņu un lieto komandu **Format / Properties**;
- dialoglodziņā **Check Box Properties**:

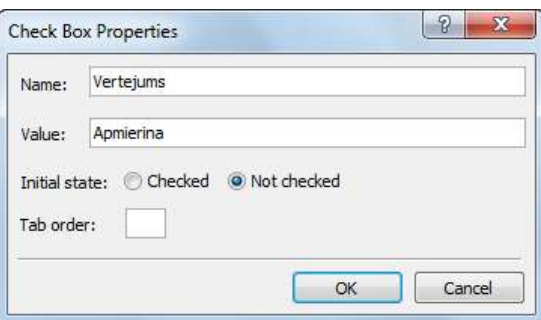

- tekstlodziņā **Name** ievada izvēles rūtiņas nosaukumu, piemēram, Vertejums;
- → tekstlodziņā **Value** norāda vērtību, piemēram, Apmierina;
- $\rightarrow$  piespiež pogu

## **9.9.7. Datu dzēšanas pogas veidošana**

Lai izveidotu formā ievadīto datu dzēšanas pogu:

- novieto kursoru vietā, kurā jāizveido poga;
- → izpilda kādu no darbībām, lietojot vadības elementu **<del>Maria Input (Reset)</del>** (Input (Reset)):
	- izpilda dubultklikšķi uz vadības elementa;
	- lieto vadības elementa kontekstizvēlnes komandu **Insert**:

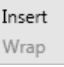

 pārvelk vadības elementu no paneļa **Toolbox** grupas **Form Controls** uz izvēlēto vietu lappusē.

Tīmekļa lappusē izveidotā datu dzēšanas poga izskatās, piemēram, šādi:

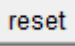

atver pogas īpašību dialoglodziņu, izpildot kādu no darbībām:

lieto pogas kontekstizvēlnes komandu **Form Field Properties**:

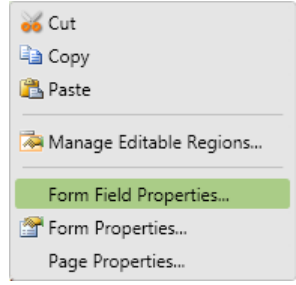

- atlasa pogu un lieto komandu **Format / Properties**;
- dialoglodziņā **Push Button Properties**:

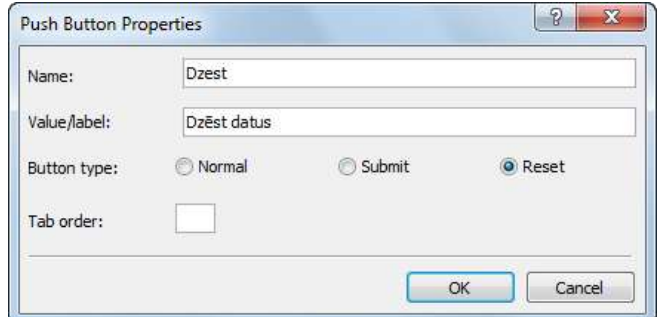

- → tekstlodziņā **Name** ievada pogas nosaukumu, piemēram, Dzest;
- tekstlodziņā **Value/label** ievada tekstu, kuram jāparādās uz pogas, piemēram, Dzēst datus;
- $\rightarrow$  piespiež pogu

### **9.9.8. Datu nosūtīšanas pogas veidošana**

Lai izveidotu formā ievadīto datu nosūtīšanas pogu:

- **→** novieto kursoru vietā, kurā jāizveido poga;
- izpilda kādu no darbībām, lietojot vadības elementu (**Input (Submit)**):

Input (Submit)

- izpilda dubultklikšķi uz vadības elementa;
- lieto vadības elementa kontekstizvēlnes komandu **Insert**;

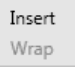

 pārvelk vadības elementu no paneļa **Toolbox** grupas **Form Controls** uz izvēlēto vietu lappusē.

Tīmekļa lappusē izveidotā formā ievadīto datu nosūtīšanas poga izskatās, piemēram, šādi:

submit

atver pogas īpašību dialoglodziņu, izpildot kādu no darbībām:

lieto pogas kontekstizvēlnes komandu **Form Field Properties**:

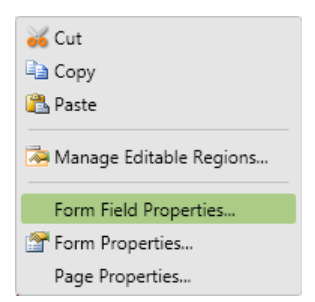

- atlasa pogu un lieto komandu **Format / Properties**;
- dialoglodziņā **Push Button Properties**:

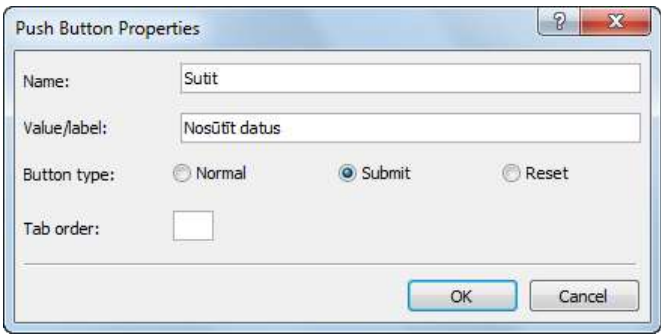

- → tekstlodziņā **Name** ievada pogas nosaukumu, piemēram, Sutit;
- tekstlodziņā **Value/label** tekstu, kuram jāparādās uz pogas, piemēram, Nosūtīt datus;
- $\rightarrow$  piespiež pogu  $\sim$  ok

### **15. vingrinājums**

- 1. Atvērt tīmekļa vietni **Mana\_vietne**.
- 2. Atvērt mapi **Hipersaites** un datni **Saites.html**.

3. Izveidot atvērtās lappuses apakšējā daļā formu atbilstoši paraugam, izmantojot šā punkta mācību materiālu.

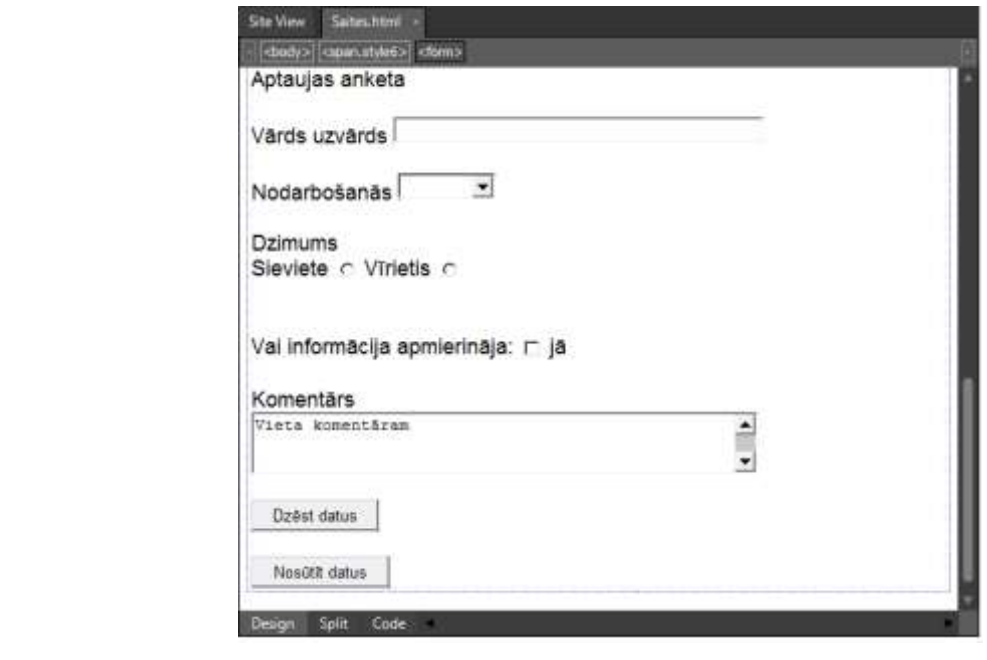

- 4. Saglabāt izmaiņas un aplūkot izveidoto formu pārlūkprogrammā.
- 5. Izmēģināt datu ievadīšanu formā un to dzēšanu.
- 6. Aizvērt lappusi **Saites**.

## **9.10. IETVARU LIETOŠANA**

Ietvars (*frame*) ir pārlūkprogrammas loga daļa, kurā var attēlot tīmekļa lappusi. Pārlūkprogrammas logs var saturēt vairākus ietvarus, un katrā ietvarā var tikt attēlota cita tīmekļa lappuse.

Piemēram, attēlā dota tīmekļa lappuse, kurā ir trīs ietvari:

- augšējais ietvars satur lappusi, kurā norādīts virsraksts;
- kreisais ietvars satur lappusi, kurā dots satura rādītājs. Satura rādītāja elementiem ir izveidotas hipersaites, kuras aktivizējot, labajā ietvarā tiek attēlota atbilstošā lappuse;
- labajā ietvarā tiek attēlotas lappuses, kas satur informāciju:

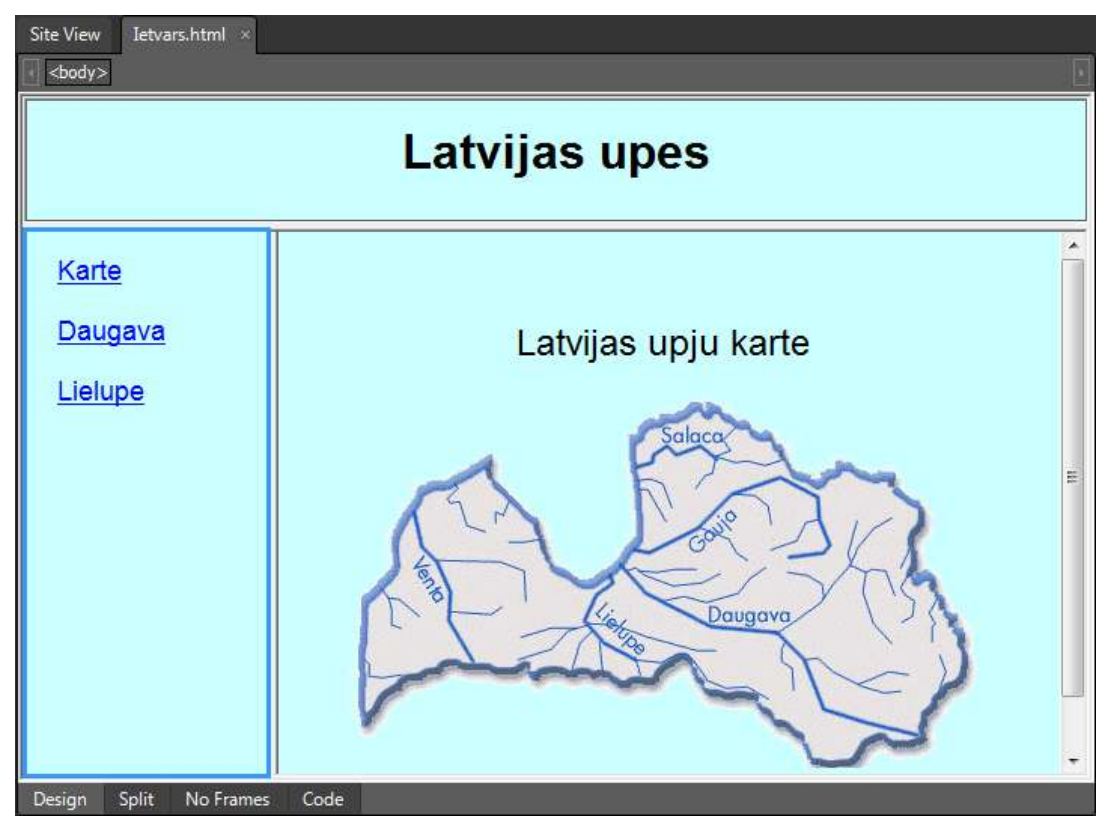

Ietvaru lietošanai ir šādas priekšrocības:

- iespēja vienā pārlūkprogrammas logā attēlot vairākas tīmekļa lappuses;
- informācija mainās tikai vienā loga daļā, bet pārējā paliek nemainīga. Piemēram, iepriekš apskatītajā lappusē visu laiku redzams virsraksts un satura rādītājs.

Ietvaru lietošanai ir šādi trūkumi:

- tīmekļa vietnes veidotājiem ir jāseko vairāku HTML dokumentu attēlošanai ietvaru struktūrā, kas var izraisīt nepareizas lappuses atvēršanu konkrētā ietvarā;
- meklētājprogrammas nespēj pareizi norādīt lappuses, kas atrodas ietvaru struktūrā;
- var būt apgrūtināta ietvaros attēloto lappušu izdrukāšana;
- dažas pārlūkprogrammas nenodrošina darbu ar ietvariem.

Norādīto trūkumu dēļ ietvari tiek lietoti pietiekami maz.

### **9.10.1. Lappuses ar ietvariem veidošana**

### **9.10.1.1. Lappuses ar vertikālu vai horizontālu ietvaru struktūru veidošana**

Vienkāršākās ir lappuses ar ietvaru struktūru (*frameset*), kas satur vairākus horizontālus vai vertikālus ietvarus.

Lai izveidotu tīmekļa lappusi ar vertikālu vai horizontālu ietvaru struktūru:

- izpilda kādu no darbībām, piemēram:
	- lieto komandu **File / New / Page**;
	- rīkjoslā **Common** pogas (**New Document**) izvēlnē lieto komandu **Page**:

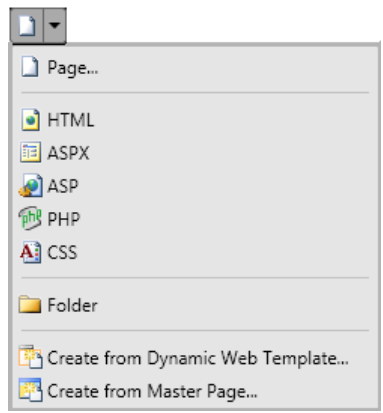

Atveras dialoglodziņš **New**:

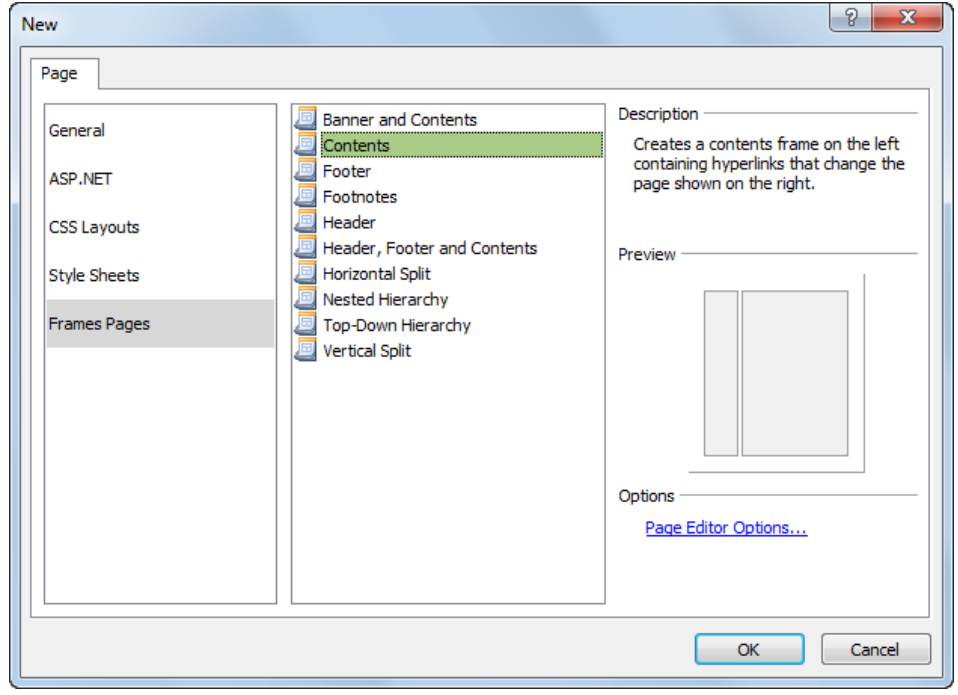

- dialoglodziņā **New:**
	- cilnes **Page** lappusē:
- pirmajā sarakstā izvēlas lappuses veidošanas veidu **Frames Pages**;
- otrajā sarakstā izvēlas lappuses veidni ar horizontālu vai vertikālu ietvaru struktūru, piemēram, **Contents.** Rezultātā var aplūkot:
	- grupā **Description** atlasītās ietvaru struktūras aprakstu;
	- grupā **Preview** atlasīto ietvaru struktūru;
- grupā **Options** var atvērt HTML redaktora īpašību logu, lai mainītu ar ietvaru lietošanu saistītos iestatījumus;
- $\rightarrow$  piespiež pogu

Rezultātā, piemēram, tiek izveidota tīmekļa lappuse, kurā ir divi vertikāli ietvari:

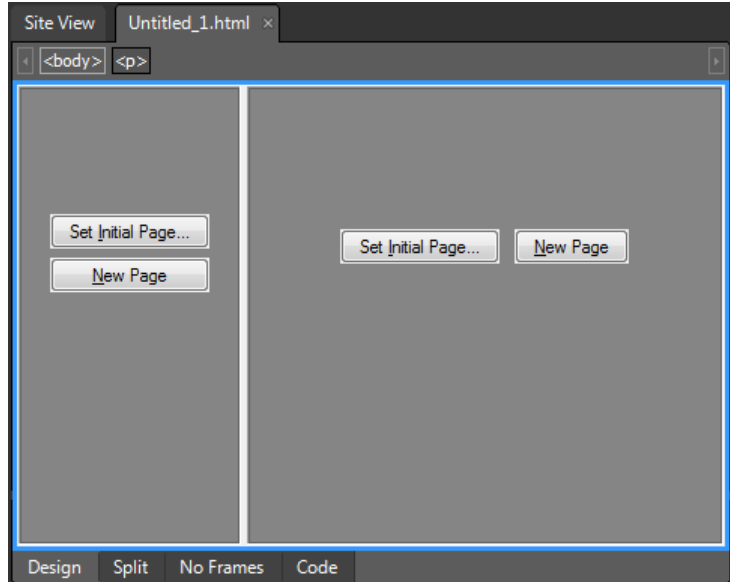

### **9.10.1.2. Ietvaru ligzdstruktūru veidošana**

Ietvaru ligzdstruktūra veidojas, ja ietvars satur citu ietvaru.

Lai izveidotu tīmekļa lappusi ar ietvaru ligzdstruktūru:

- izpilda kādu no darbībām, piemēram:
	- lieto komandu **File / New / Page**;
	- rīkjoslā **Common** pogas (**New Document**) izvēlnē lieto komandu **Page**;

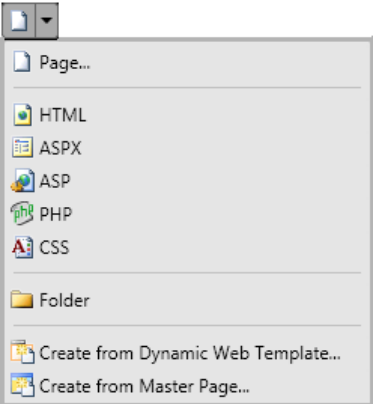

Atveras dialoglodziņš **New**:

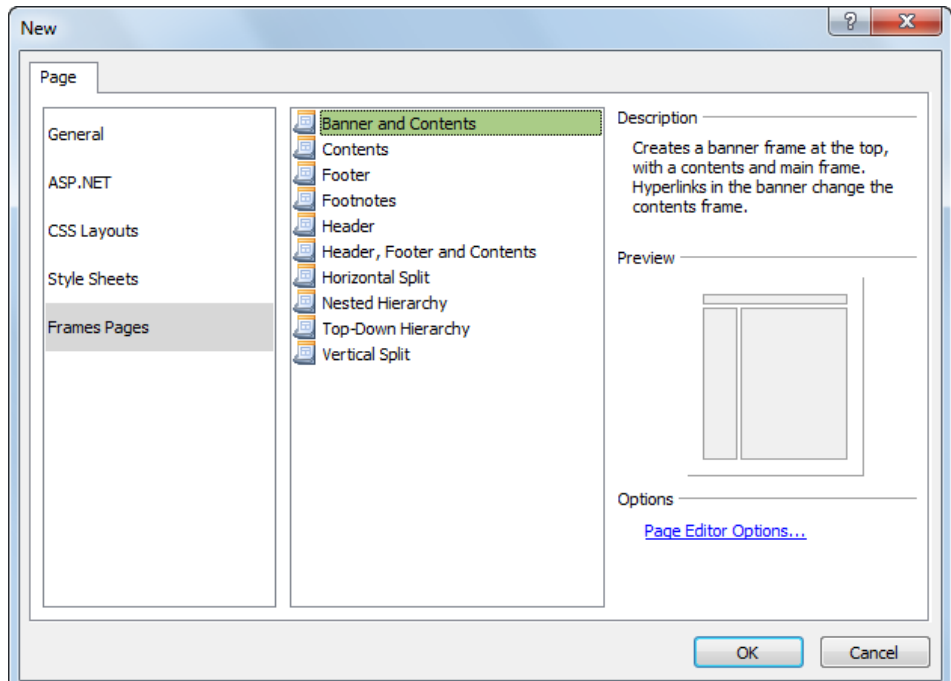

- dialoglodziņā **New:**
	- cilnes **Page** lappusē:
		- pirmajā sarakstā izvēlas lappuses veidošanas veidu **Frames Pages**;
		- $\rightarrow$  otrajā sarakstā izvēlas veidni, kas satur horizontālus un vertikālus ietvarus, piemēram, **Banner and Contents**. Rezultātā var apskatīt:
			- grupā **Description** atlasītās ietvaru struktūras aprakstu;
			- grupā **Preview** atlasīto ietvaru struktūru;
		- grupā **Options** var atvērt HTML redaktora īpašību logu, lai mainītu ar ietvaru lietošanu saistītos iestatījumus;
	- $\rightarrow$  piespiež pogu  $\frac{1}{\sqrt{2\pi}}$

Rezultātā var iegūt lappusi ar ietvaru struktūru, kas satur trīs ietvarus:

- struktūras pirmajā rindā ir viens horizontāls ietvars visas lappuses platumā;
- struktūras otrajā rindā ir divi vertikāli ietvari:

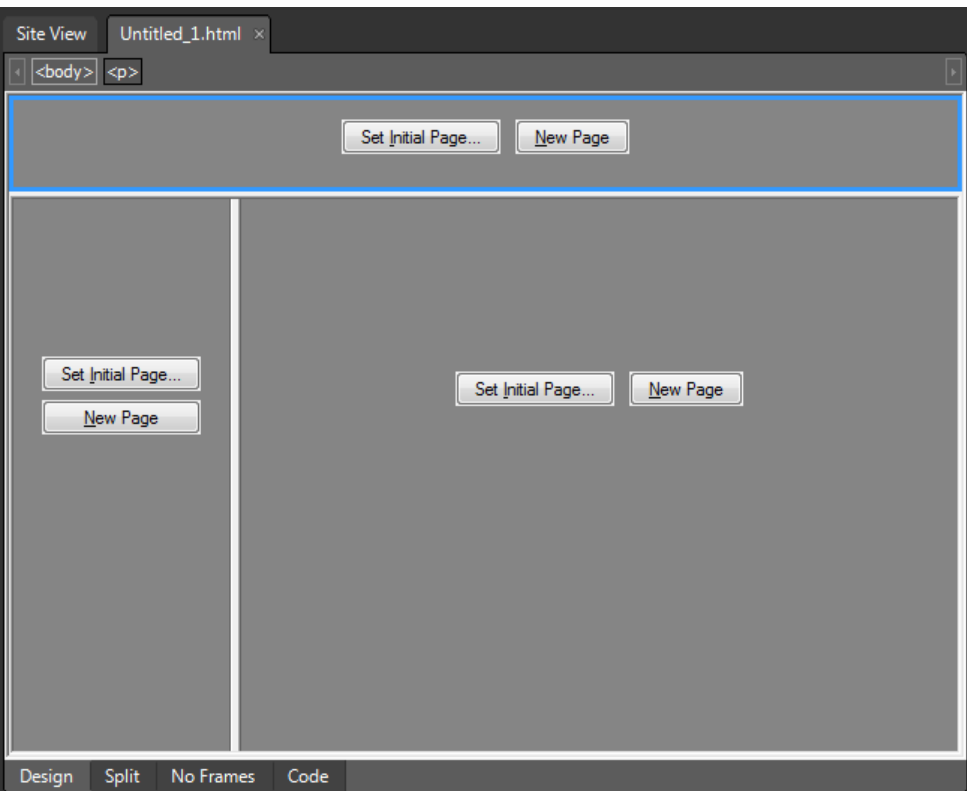

## **9.10.2. Ietvaru struktūras rediģēšana**

Ja ir nepieciešams, ietvaru struktūru var rediģēt, piemēram:

- sadalīt ietvaru;
- dzēst ietvaru.

## **9.10.2.1. Ietvara sadalīšana**

Piemēram, aplūkosim izveidotu tīmekļa lappusi ar ietvariem, lietojot veidni **Contents**:

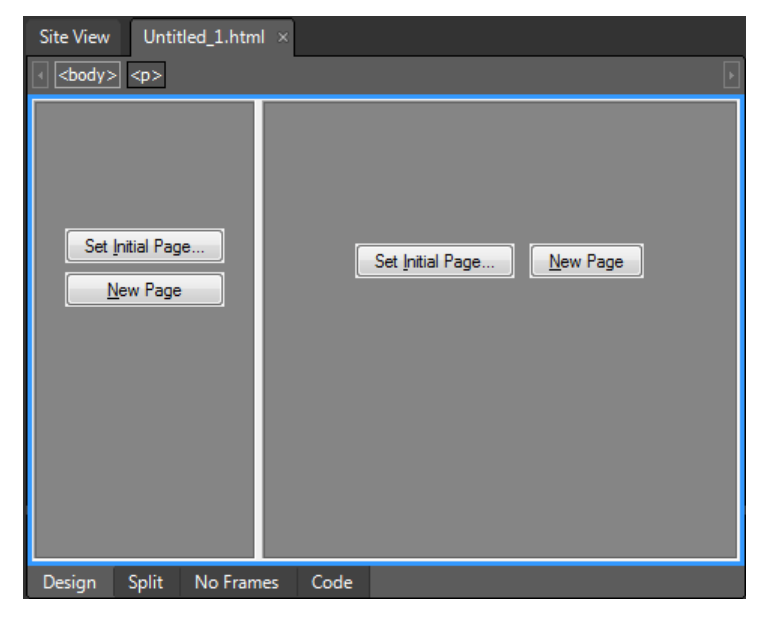

Lai sadalītu ietvaru:

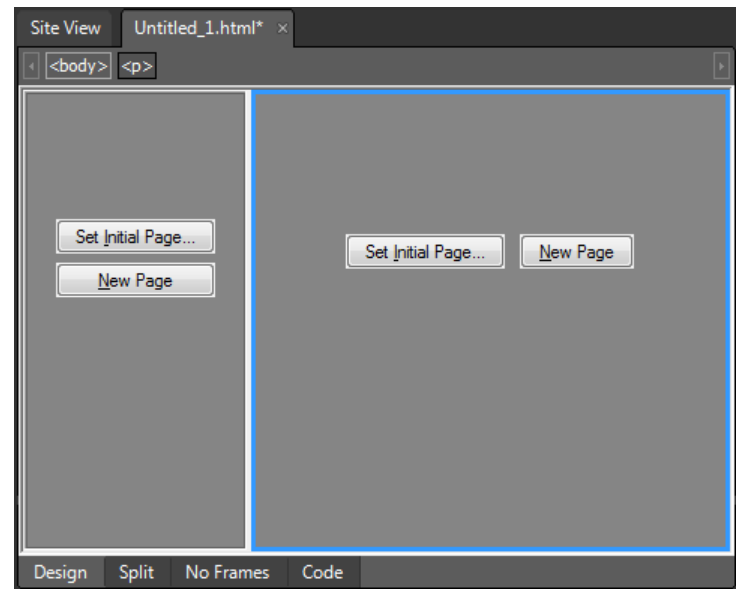

atlasa ietvaru, kurš tiks sadalīts, piemēram, labo ietvaru:

lieto komandu **Format** / **Frame** / **Split**.

Atveras dialoglodziņš **Split Frame**:

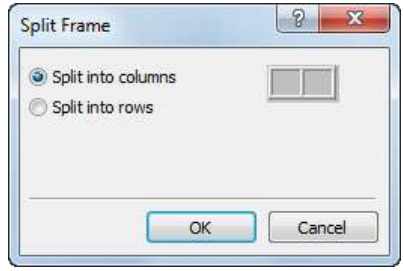

dialoglodziņā **Split Frame**:

- norāda dalīšanas veidu, piemēram:
	- atzīmē radiopogu **Split into columns**, lai izveidotu divus vertikālus ietvarus;
	- atzīmē radiopogu **Split into rows**, lai izveidotu divus horizontālus ietvarus;
- $\rightarrow$  piespiež pogu  $\overline{\phantom{a}}$  ok

Apskatāmajā piemērā labais ietvars tiek sadalīts divos vertikālos ietvaros:

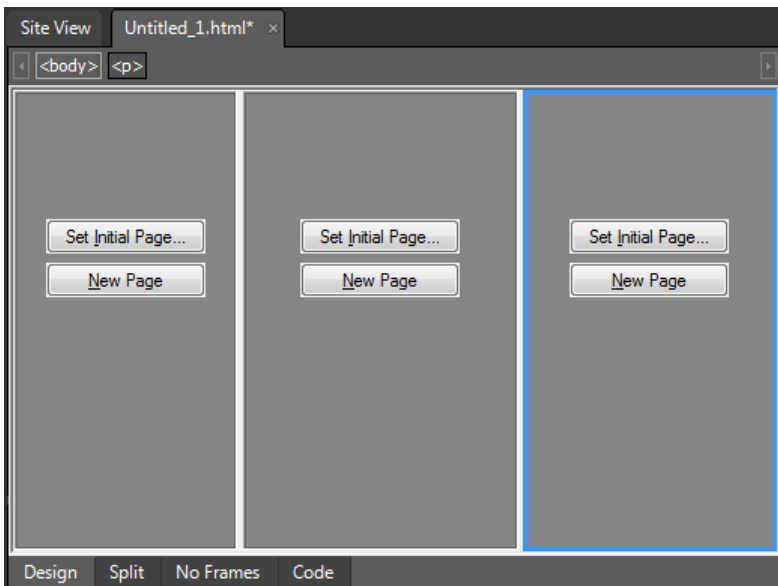

## **9.10.2.2. Ietvara dzēšana**

Lai dzēstu ietvaru:

lappusē ar ietvariem atlasa ietvaru, kurš ir jādzēš, piemēram, labo ietvaru:

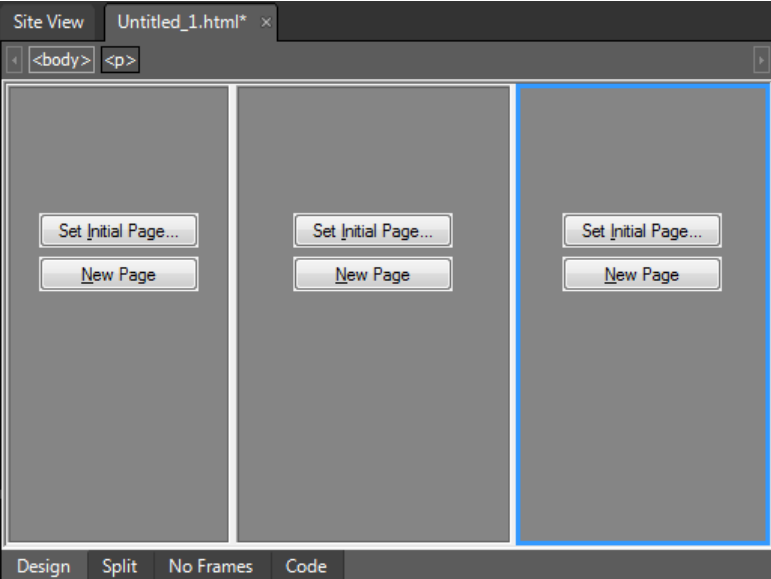

lieto komandu **Format** / **Frame** / **Delete Frame**:

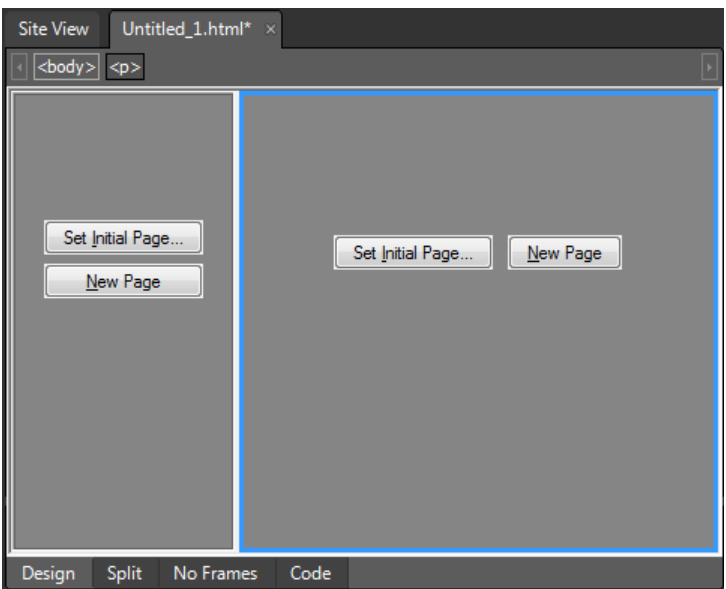

## **9.10.3. Lappuses ar ietvariem aizpildīšana un saglabāšana**

Pieņemsim, ka ir izveidota lappuse ar ietvariem, lietojot veidni **Banner and Contents**:

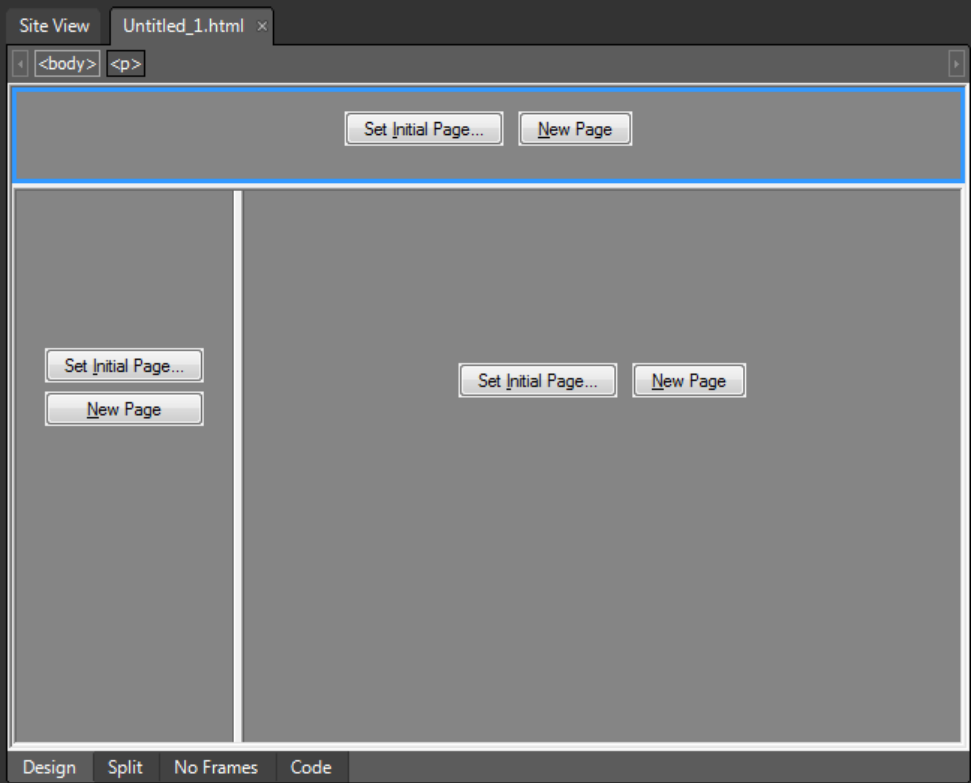

Lai lappusi ar ietvariem aizpildītu un saglabātu:

- aizpilda ietvarus, lietojot kādu no pogām, piemēram:
	- $\bullet$  **Mew Page**, lai izveidot jaunu lappusi.

Rezultātā, piemēram, divos ietvaros izveidotas jaunas lappuses:

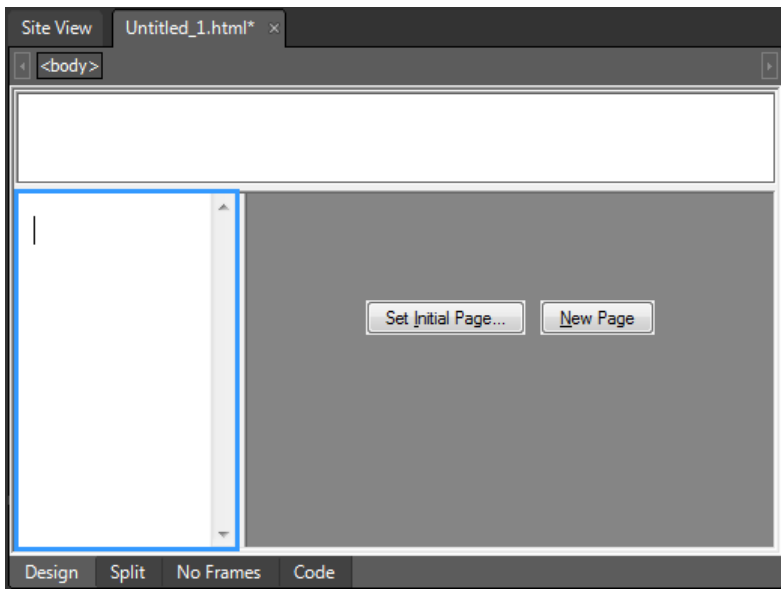

• [ Set Initial Page... ], lai norādītu jau izveidotu tīmekļa lappusi.

Atveras dialoglodziņš **Insert Hyperlink**, kurā:

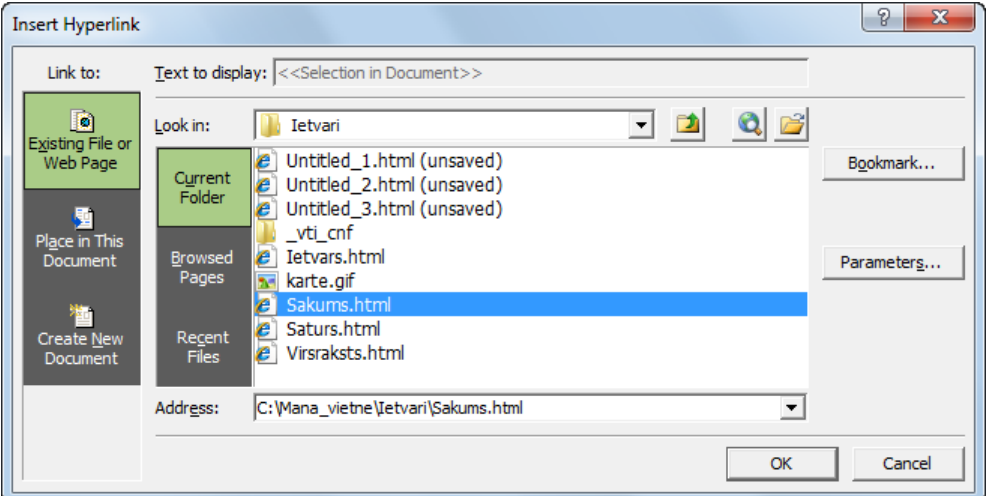

- norāda datni, kas ir jāievieto ietvarā, piemēram, Sakums.html;
- $\rightarrow$  piespiež pogu  $\frac{\alpha}{\alpha}$

Rezultātā, piemēram, tiek iegūta šāda lappuse:

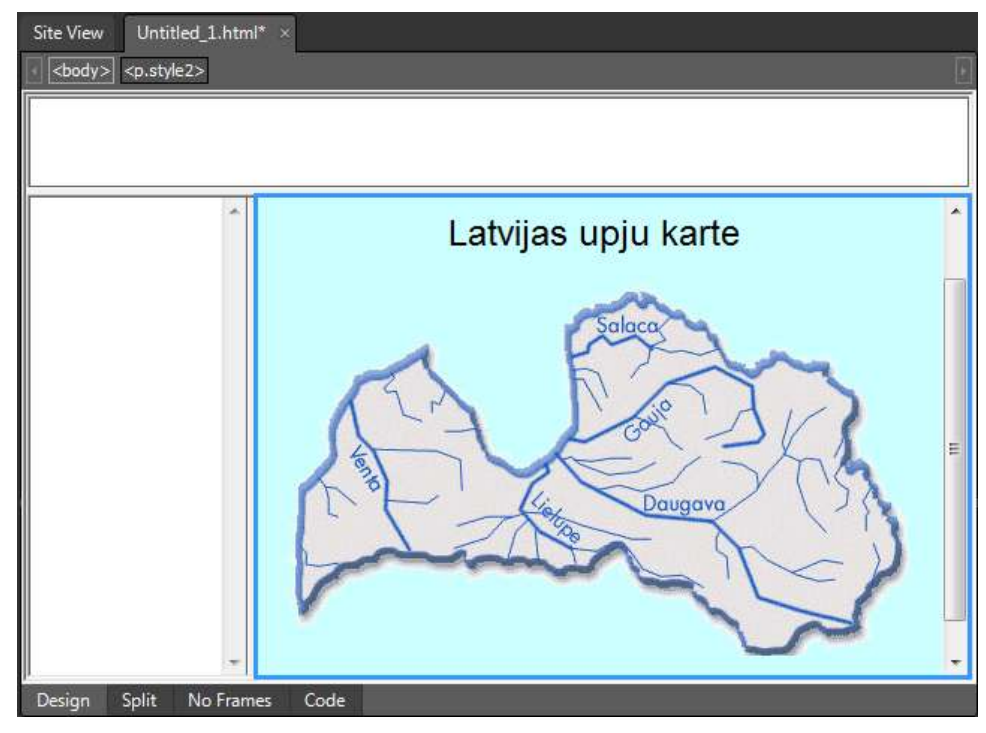

saglabā lappusi, izpildot kādu no darbībām, piemēram:

- lieto komandu **File / Save**;
- rīkjoslā **Common** piespiež pogu (**Save**).

Atveras dialoglodziņš **Save As**.

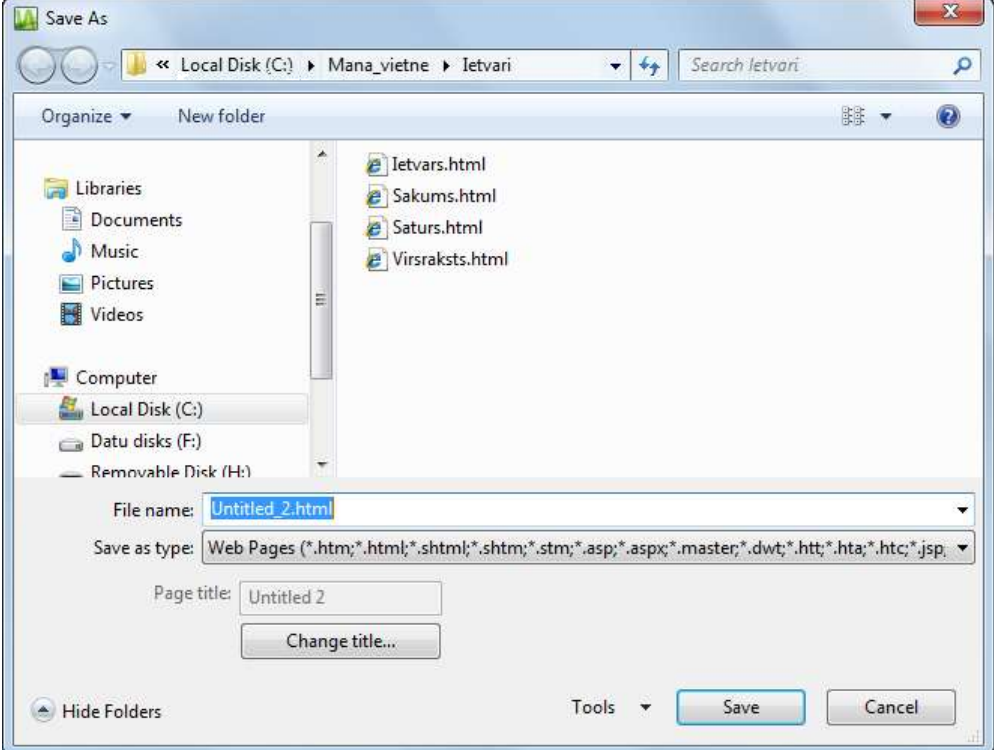

- dialoglodziņā **Save As** veic šādas darbības:
	- navigācijas rūtī atlasa mapi, kurā saglabāt ietvarā ietilpstošās lappuses;
- **→** tekstlodzinā **File name** ievada HTML dokumenta nosaukumu;
- $\rightarrow$  piespiež pogu

Saglabāšana jāveic uzmanīgi, jo vispirms tiek piedāvāts saglabāt ietvaros ietilpstošās lappuses to izveidošanas secībā (**Untitled\_2.html**, **Untitled\_3.html** utt.). Kā pēdējo saglabā lappuses struktūru, kurai pēc noklusējuma ir piešķirts nosaukums **Untitled\_1.html**.

### **9.10.4. Ietvara īpašības**

Lai iestatītu ietvara īpašības:

- atver ietvara īpašību dialoglodziņu **Frame Properties**, izpildot kādu no darbībām, piemēram:
	- lieto ietvara kontekstizvēlnes komandu **Frame Properties**;
	- lieto komandu **Format / Frames / Frame Properties:**

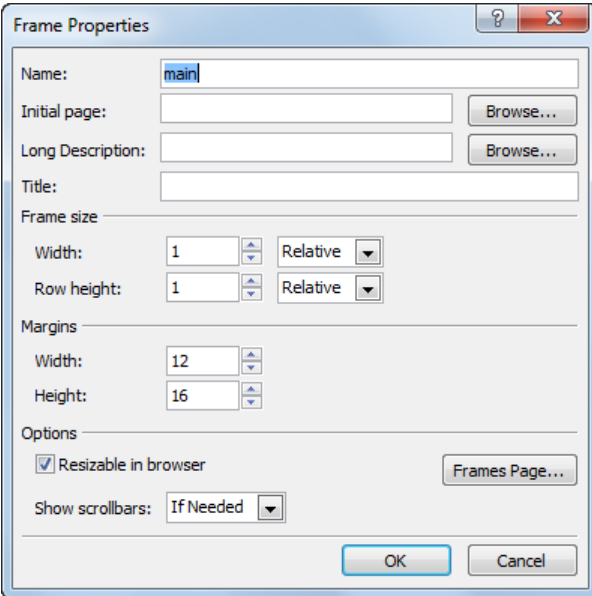

- dialoglodziņā **Frame Properties**:
	- $\rightarrow$  augšējā grupā norāda vispārīgas īpašības, piemēram:
		- **Name** ietvara nosaukumu;
		- **Initial page** tīmekļa lappusi, kas tiek atvērta, ietvaru atverot;
	- grupā **Frame size** iestata ietvara izmērus, piemēram;
		- **Width** platumu;
		- **Row height** rindas augstumu.

Izmērus var norādīt vairākos veidos, piemēram:

- **Relative** izmērs ir atkarīgs no citu ietvaru izmēra;
- **• Percent** procentos no lappuses platuma;
- **Pixels** pikseļos;
- grupā **Margins** iestata atkāpes no ietvara malām:
	- **Width** horizontālā virzienā;
- **Height** vertikālā virzienā;
- grupā **Options** nosaka šādas īpašības:
	- atzīmē izvēles rūtiņu **Resizable in browser**, lai lietotājs varētu mainīt ietvaru lielumu, aplūkojot šo lappusi;
	- sarakstā **Show scrollbars** izvēlas ritjoslu rādīšanas veidu:

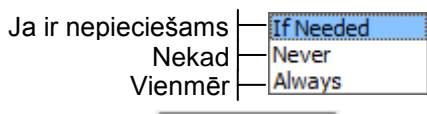

• piespiež pogu Frames Page...

Atveras dialoglodziņš **Page Properties** ar atlasītu cilni **Frames**, kurā:

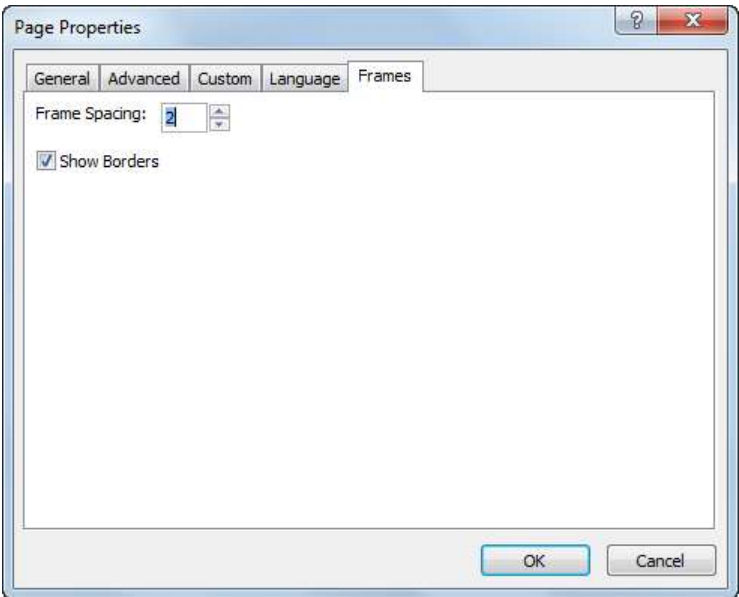

- lodziņā **Frame Spacing** nosaka attālumu starp ietvariem;
- atzīmē izvēles rūtiņu **Show Borders**, lai rādītu ietvaru apmales, vai atceļ izvēles rūtiņas atzīmēšanu, lai ietvaru apmales nerādītu;
- $\rightarrow$  piespiež pogu  $\sim$  OK
- **→** dialoglodziņā **Frame Properties** piespiež pogu **.** OK

### **9.10.5. Hipersaišu lietošanas ietvaros**

Ietvaru struktūrās ir svarīgi pareizi norādīt mērķa ietvaru, kurā jāatver ar hipersaiti saistītais objekts.

Lai norādītu mērķa ietvaru, kurā atvērt ar hipersaiti saistīto objektu:

- atver hipersaites rediģēšanas dialoglodziņu **Edit Hyperlink**, izpildot kādu no darbībām, piemēram:
	- rīkjoslā **Common** piespiež pogu (**Hyperlink**);
	- lieto komandu **Insert / Hyperlink**;
	- lieto kontekstizvēlnes komandu **Hyperlink Properties**:

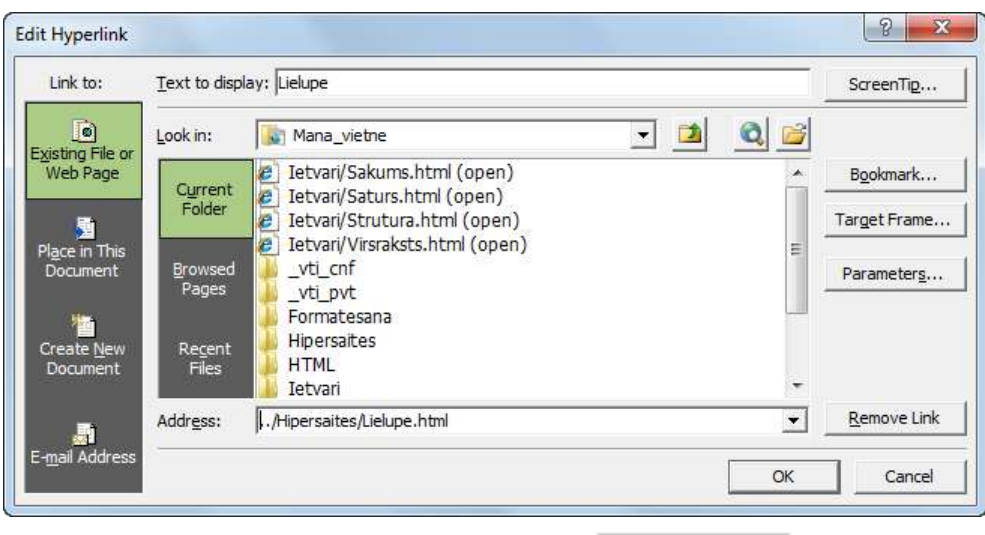

 $\rightarrow$  dialoglodziņā **Edit Hyperlink** piespiež pogu Target Frame...

Atveras dialoglodziņš **Target Frame**, kurā nosaka mēŗka ietvaru kādā no veidiem, piemēram:

 grupā **Current frames page** atlasa ietvaru, kurā attēlot ar hipersaiti saistīto objektu. Atlasītā ietvara nosaukums tiek norādīts tekstlodziņā **Target setting**:

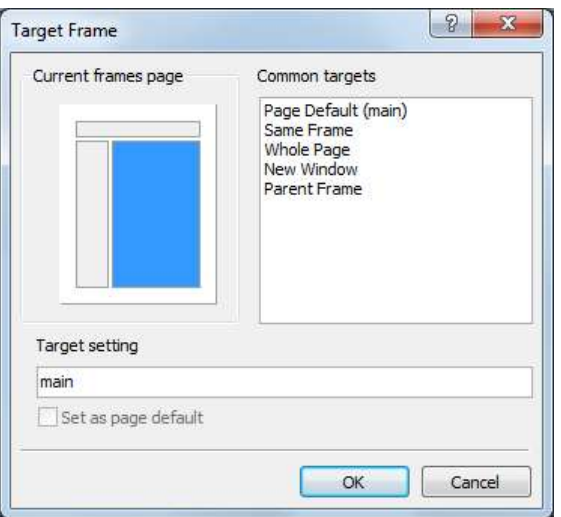

grupā **Common targets** norāda nepieciešamo atvēršanas vietu:

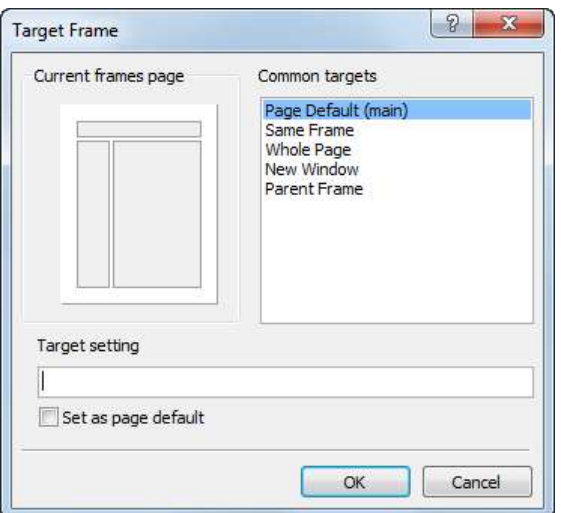

- **Page Default (main**) pēc noklusējuma (šai gadījumā labajā ietvarā ar nosaukumu **main**);
- **Same Frame** tajā pašā ietvarā, kurā atrodas objekts, kam ir izveidota hipersaite;
- **Whole Page** lappusē, kurā atrodas tīmekļa lappuse ar ietvariem;
- **New Window** jaunā logā;
- **Parent Frame** augstāka līmeņa ietvarā (lieto sarežģītu ietvaru struktūru gadījumā).

Ja atzīmē izvēles rūtiņu **Set as page default**, tad izvētētais ietvars kļūst par noklusējuma ietvaru;

 $\rightarrow$  dialoglodziņā **Target Frame** piespiež pogu

→ dialoglodziņā **Edit Hyperlink** piespiež pogu **· OK** 

### **16. vingrinājums**

1. Atvērt tīmekļa vietni **Mana\_vietne**.

2. Izveidot mapi **Ietvari**.

3. Izveidot lappusi, lietojot veidni **Contents**.

4. Sadalīt labo ietvaru divos vertikālos ietvaros.

5. Saglabāt izveidoto lappusi mapē **Ietvari** ar nosaukumu **Struktura\_vertikala** un aizvērt to.

### **17. vingrinājums**

1. Turpināt darbu tīmekļa vietnes **Mana\_vietne** mapē **Ietvari**.

2. Izveidot lappusi, lietojot veidni **Top-Down Hierarchy**.

3. Dzēst vidējo ietvaru.

4. Saglabāt izveidoto lappusi mapē **Ietvari** ar nosaukumu **Struktura\_horizontala** un aizvērt to.

### **18. vingrinājums**

1. Turpināt darbu tīmekļa vietnes **Mana\_vietne** mapē **Ietvari**.

Tīmekļa lappušu veidošana 105

- 2. Izveidot lappusi, lietojot veidni **Nested Hierarchy**.
- 3. Saglabāt izveidoto lappusi mapē **Ietvari** ar nosaukumu **Ligzdstruktura** un aizvērt to.

### **19. vingrinājums**

Izpildot vingrinājumu, tiks izveidota attēlā redzamā tīmekļa lappuse.

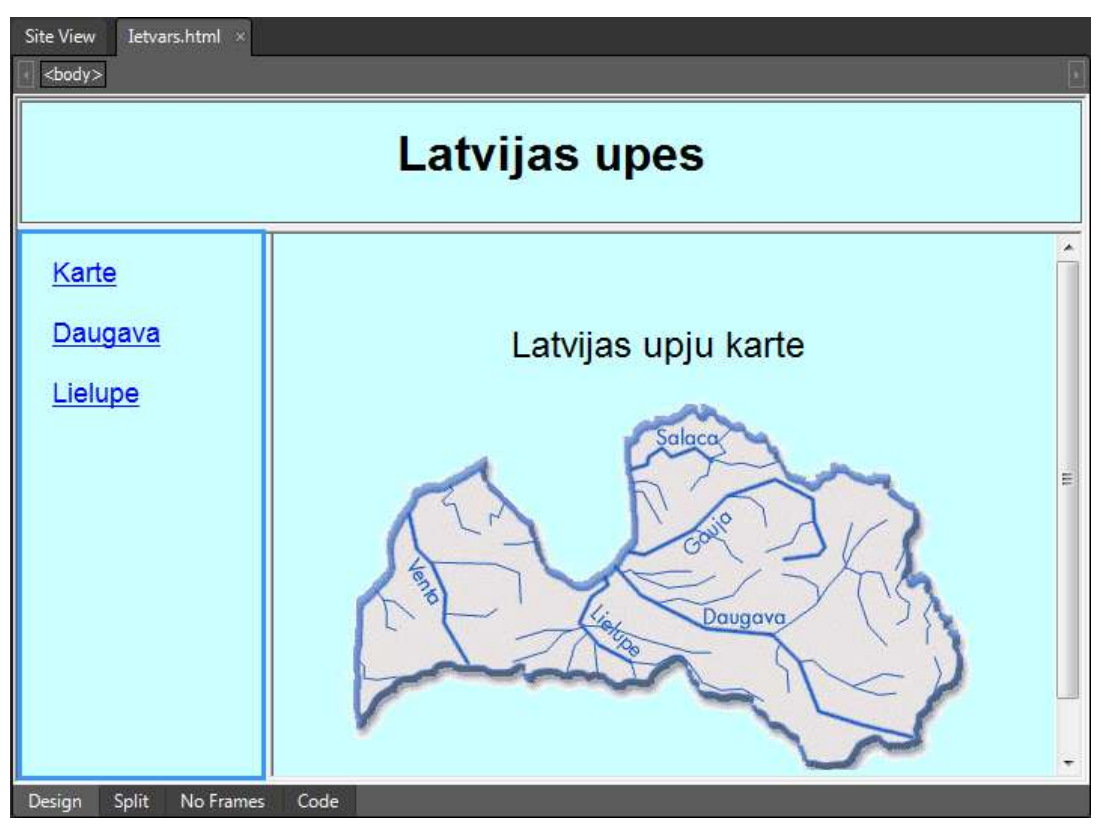

1. Turpināt darbu tīmekļa vietnes **Mana\_vietne** mapē **Ietvari**.

2. Globālajā tīmeklī sameklēt Latvijas upju kartes attēlu un saglabāt to mapē **Ietvari** ar nosaukumu **Karte**.

3. Izveidot lappusi ar ietvariem, lietojot veidni **Banner and Contents**.

4. Izveidot jaunu lappusi augšējā ietvarā. Ievadīt lappusē tekstu un iestatīt šādus formatēšanas iestatījumus: teksta fonts – *Arial, Helvetica, sans-serif*, rakstzīmju izmērs – *xx-large*, lappuses virsraksts – Latvijas upes, lappuses fons – gaiši zils.

# Latvijas upes

5. Augšējam ietvaram iestatīt šādas īpašības: ietvara nosaukums – augsa, ietvara augstums – 85 pikseļi, pārlūkprogrammā nekad nerādīt ritjoslas (sk. attēlu).

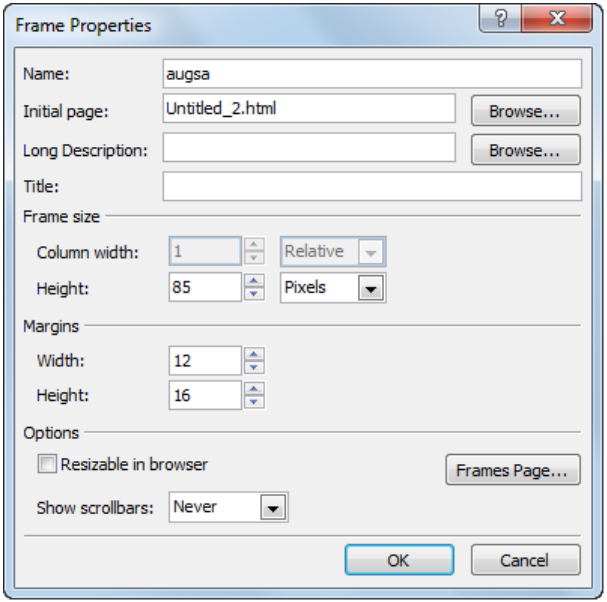

6. Izveidot jaunu lappusi labajā ietvarā. Ievadīt lappusē tekstu un iestatīt šādus formatēšanas iestatījumus: teksta fonts – *Arial, Helvetica, sans-serif*, rakstzīmju izmērs – *x-large*, lappuses virsraksts – Latvijas upju karte, lappuses fons – gaiši zils. Ievietot lappusē attēlu **Karte** un to centrēt.

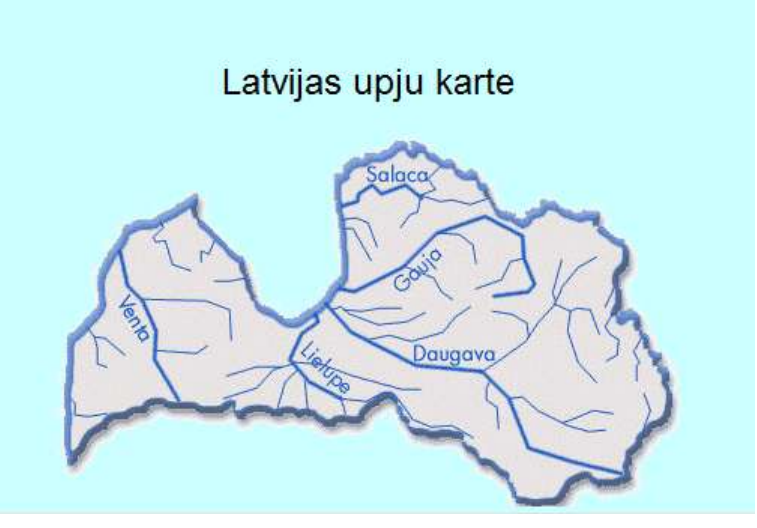

7. Labajam ietvaram iestatīt šādas īpašības: ietvara nosaukums – labais, pārlūkprogrammā ritjoslas rādīt, ja tas ir nepieciešams (sk. attēlu).

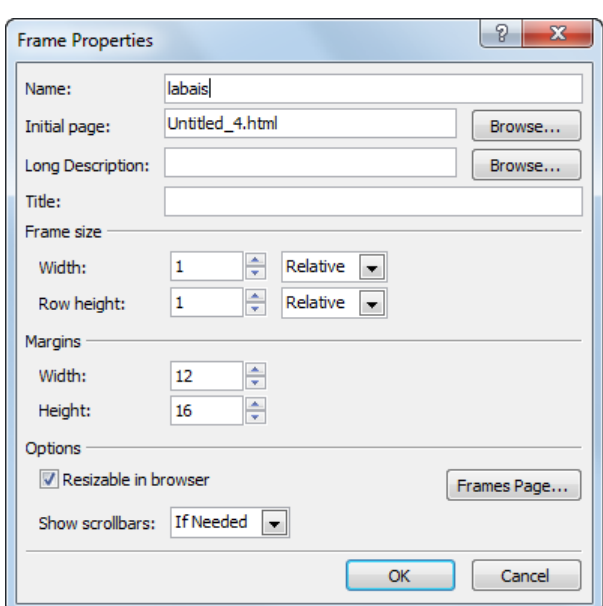

8. Izveidot jaunu lappusi kreisajā ietvarā. Ievadīt lappusē tekstu un iestatīt šādus formatēšanas iestatījumus: teksta fonts – *Arial, Helvetica, sans-serif*, rakstzīmju izmērs – *large*, lappuses virsraksts – Saturs, lappuses fons – gaiši zils.

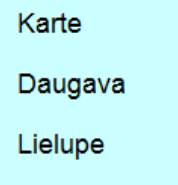

9. Kreisajam ietvaram iestatīt šādas īpašības: ietvara nosaukums – kreisais, ietvara platums – 165 pikseļi, pārlūkprogrammā nekad nerādīt ritjoslas (sk. attēlu).

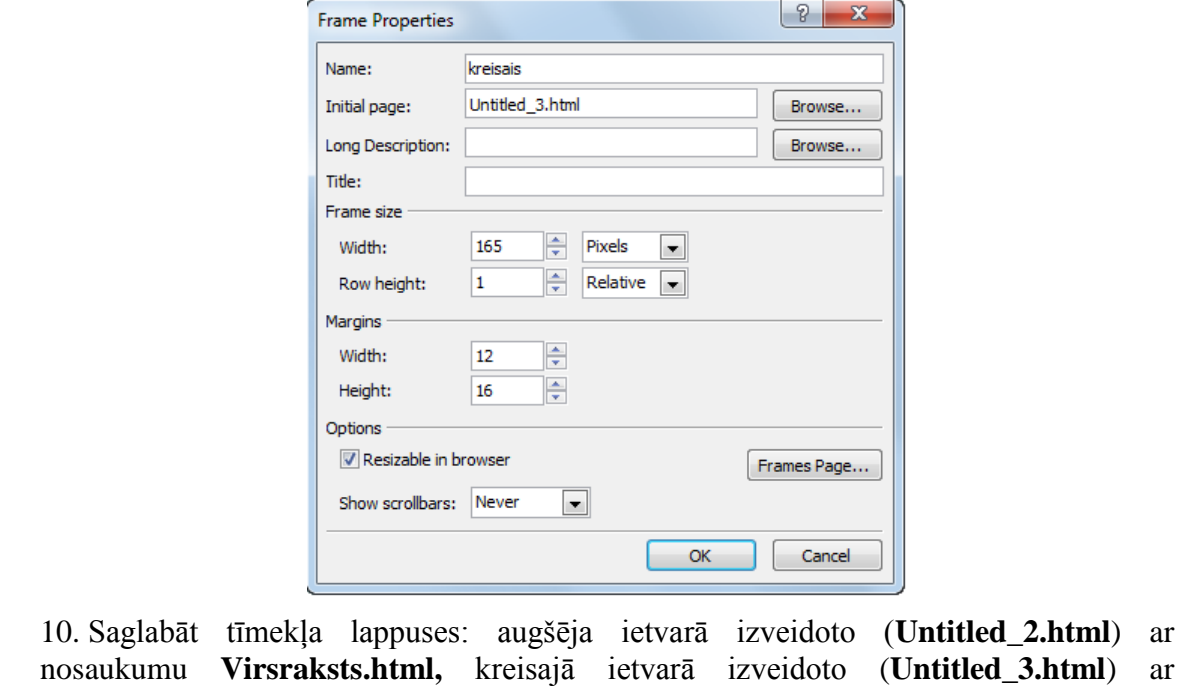
nosaukumu **Saturs.html**, labajā ietvarā izveidoto (**Untitled\_4.html**) ar nosaukumu **Sakums.html**, lappusi ar ietvaru struktūru (**Untitled\_1.html**) ar nosaukumu **Struktura.html**.

11. Izveidot kreisajā ietvarā izveidotajā lappusē hipersaites: vārdam **Karte** uz datni **Sakums.html**, vārdam **Daugava** uz datni **Daugava.html** (atrodas mapē **Hipersaites**), vārdam **Lielupe** uz datni **Lielupe.html** (atrodas mapē **Hipersaites**). Visām hipersaitēm kā mērķa ietvaru norādīt labo ietvaru.

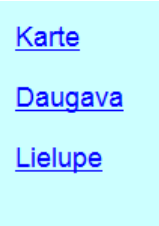

12. Saglabāt izmaiņas un aplūkot iegūto rezultātu pārlūkprogrammā. Pārliecināties, ka hipersaites darbojas pareizi.

13. Aizvērt datni **Struktura.html** un vietni **Mana\_vietne**.

# **9.11. TĪMEKĻA VIETNES PUBLICĒŠANA**

# **9.11.1. Tīmekļa vietnes mājaslapa**

Mājaslapa ir HTML dokuments, kas tīmekļa vietnē tiek atvērts kā pirmais. Mājaslapa raksturo tīmekļa vietnes saturu un satur hipersaites uz citiem vietnes dokumentiem. Tīmekļa vietnē datņu var būt ļoti daudz, un parasti tās ir apvienotas tematiskās mapēs, kas veido hierarhisku struktūru. Mājaslapa parasti tiek saglabāta ar nosaukumu **default.html** vai **index.html**.

Piemēram, ja ir izpildīti visi šī mācību materiāla vingrinājumi, tad ir izveidota tīmekļa vietne ar nosaukumu **Mana\_vietne** ar attēlā redzamo struktūru:

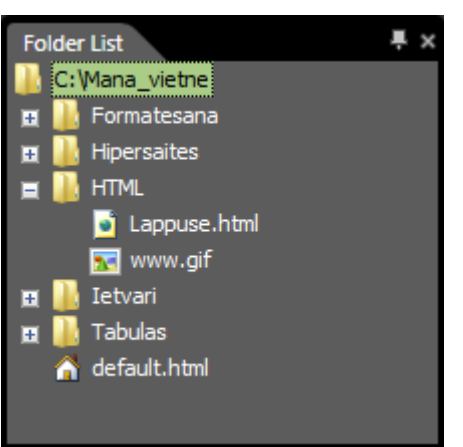

Kā vietnes mājaslapa var tikt izveidota šāda lappuse:

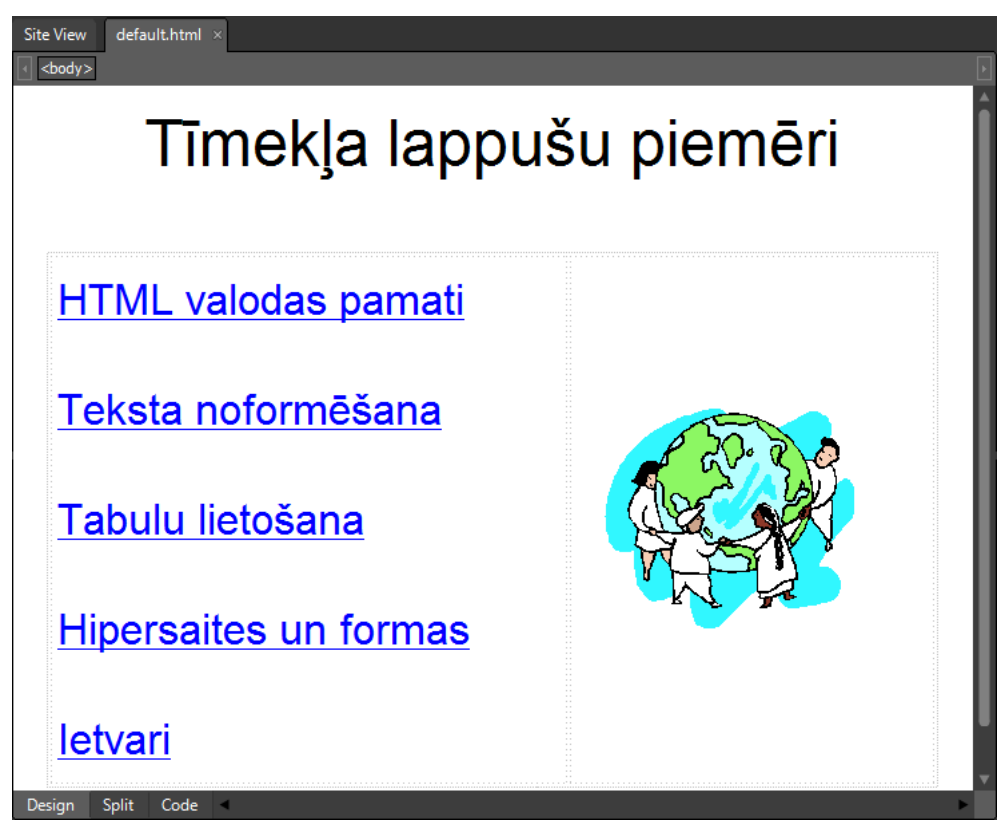

Pasvītrotais teksts norāda uz hipersaitēm, kuras aktivizējot, var atvērt vingrinājumu izpildes laikā izveidotās lappuses.

# **9.11.2. Tīmekļa vietnes publicēšana**

Lai reāli publicētu tīmekļa vietni, jābūt pieejamai:

- tīmekļa adresei;
- datoram, kurš ir pieslēgts internetam un kurā ir tīmekļa servera programma.

Realizēt publicēšanu var dažādi, piemēram:

- izveido tīmekļa vietni un nodod publicēšanai kādam, kas to spēj nodrošināt. Diezgan bieži šajā gadījumā tiek veikta vietnes **augšupielāde** (datu nosūtīšana) uz Interneta serveri, kurā vietne tiks publicēta;
- lietotājs pats iegūst savā īpašumā tīmekļa adresi, pieslēgumu internetam un instalē nepieciešamo programmatūru.

Šajā punktā tiks apskatītas publicēšanas iespējas, lietojot lietotni *Expression Web 3*.

Tīmekļa vietnes publicēšanai nepieciešams noteikt savienojuma īpašības ar publicēšanas mērķa vietni.

Lai publicētu tīmekļa vietnes saturu:

- $\rightarrow$  atver tīmekļa vietni, kuras saturs ir jāpublicē;
- cilnes **Site View** lappusē atver publicēšanas skatu **Publishing View**, izpildot kādu no darbībām, piemēram:
	- lieto komandu **Site / Publishing**:

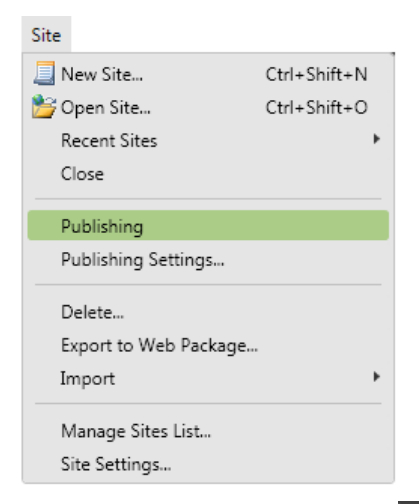

• lappuses apakšējā daļā skatu joslā piespiež pogu Publishing

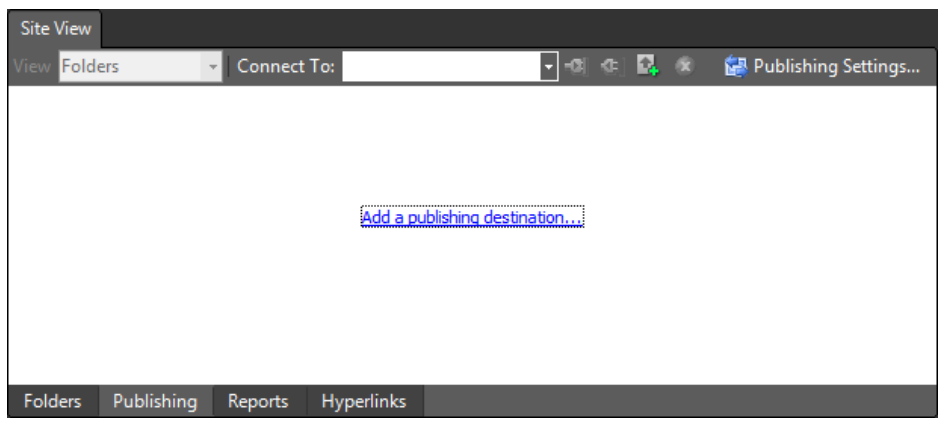

- atver savienojuma iestatījumu dialoglodziņu **Connection Settings** kādā no veidiem, piemēram:
	- lieto komandu **Site / Publishing Setting** vai skatā **Publishing View** piespiež pogu un dialoglodziņā **Site Settings** piespiež pogu Add... :

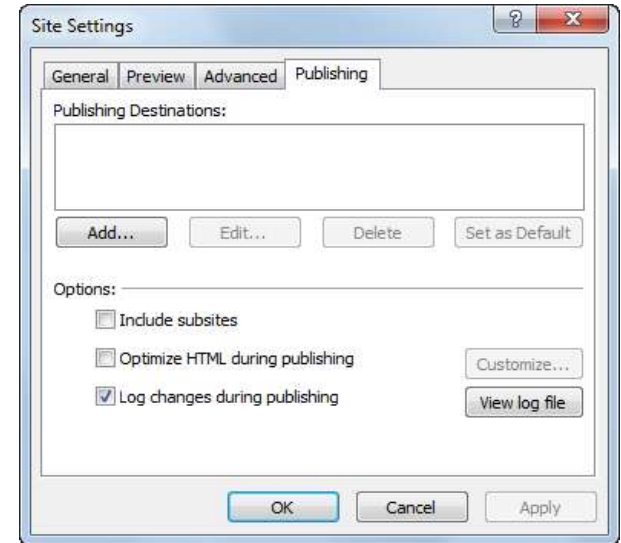

skatā **Publishing View** izpilda klikšķi uz saites **Add a publishing destination...** 

Atveras savienojuma iestatījumu dialoglodziņš **Connection Settings**, kurā norāda publicēšanas mērķa vietni un savienojuma parametrus:

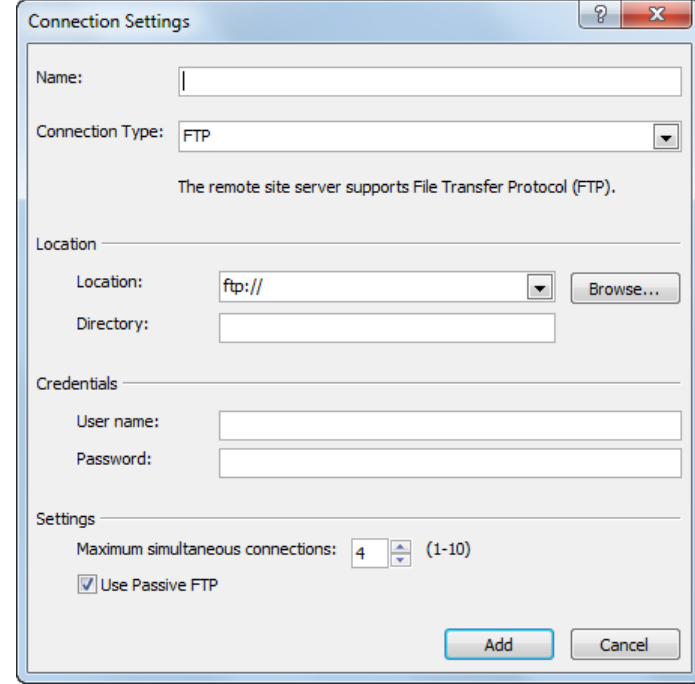

- parasti dialoglodziņā **Connection Settings** norāda:
	- tekstlodziņā **Name** savienojuma nosaukumu;
	- sarakstā **Connection Type** savienojuma tipu;
	- grupā **Location** servera vietrādi URL un nepieciešamības gadījumā arī mapi;
	- grupā **Credentials** piekļuves atribūtus (lietotājvārdu **User name** un paroli **Password**).

Tā kā savienojuma ietatījumi var būt ļoti dažādi, tad publicēšanas iespēju demonstrēšanai šajā mācību materiālā tiek piedāvāts izvēlēties savienojuma tipu **File System** un pārējos lodziņus aizpildīt atbilstoši paraugam (tad tīmekļa vietnes saturu var publicēt jeb pārsūtīt uz citu datorā izveidotu vietni):

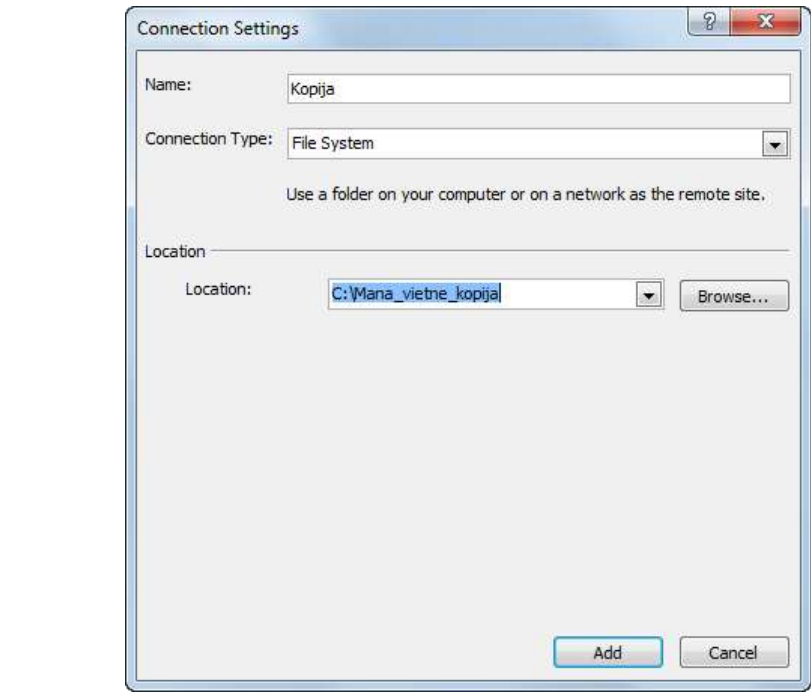

Tīmekļa lappušu veidošana 113

 iestatījums apstiprina, dialoglodziņā **Connection Settings** piespiežot pogu Add .

Aktivizējas dialoglodziņš **Site Settings**, kura saraksts **Publishing Destinations** satur iestatītos savienojumus:

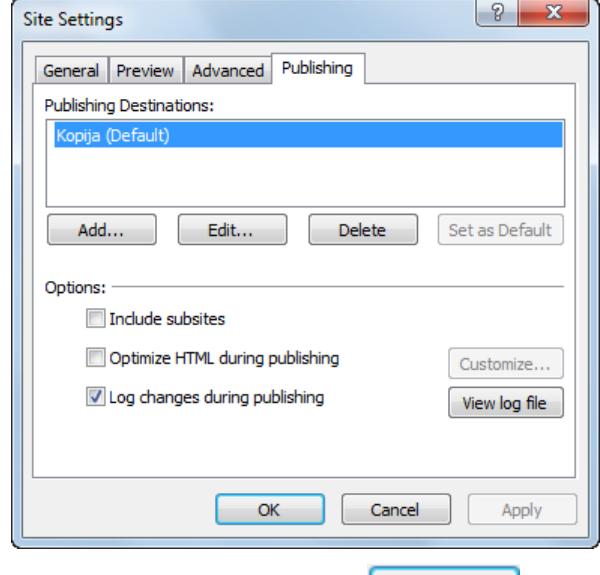

- → dialoglodziņā Site Settings piespiež pogu <u>karalist</u>;
- pievienojas publicēšanas mērķa vietnei, skatā **Publishing** izpildot kādu no darbībām, piemēram:

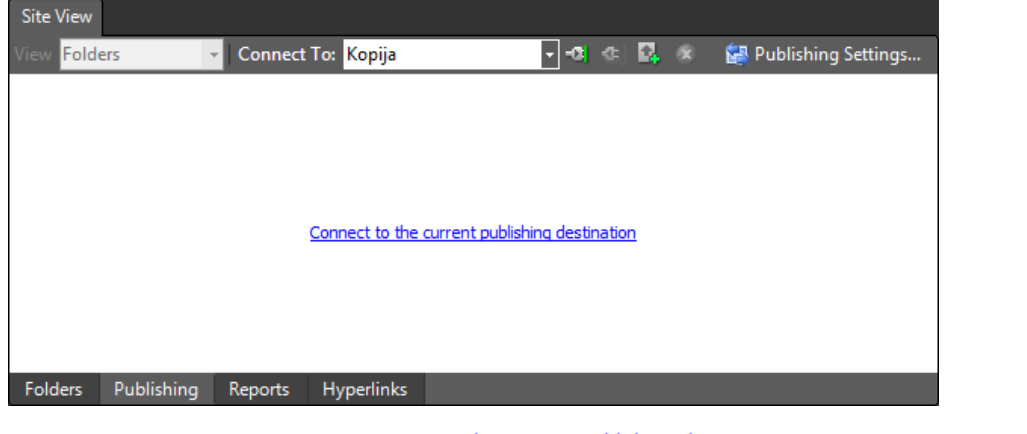

- izpilda klikšķi uz saites Connect to the current publishing destination;
- piespiež pogu <sup>-**1**</sup> (**Connect**);

 $\rightarrow$  dialoglodziņā Microsoft Expression Web piespiež pogu <sup>ves</sup>, lai tiktu izveidota mērķa mape:

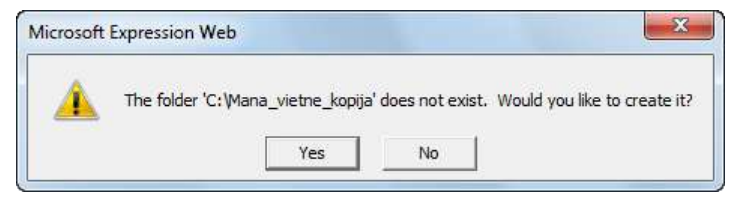

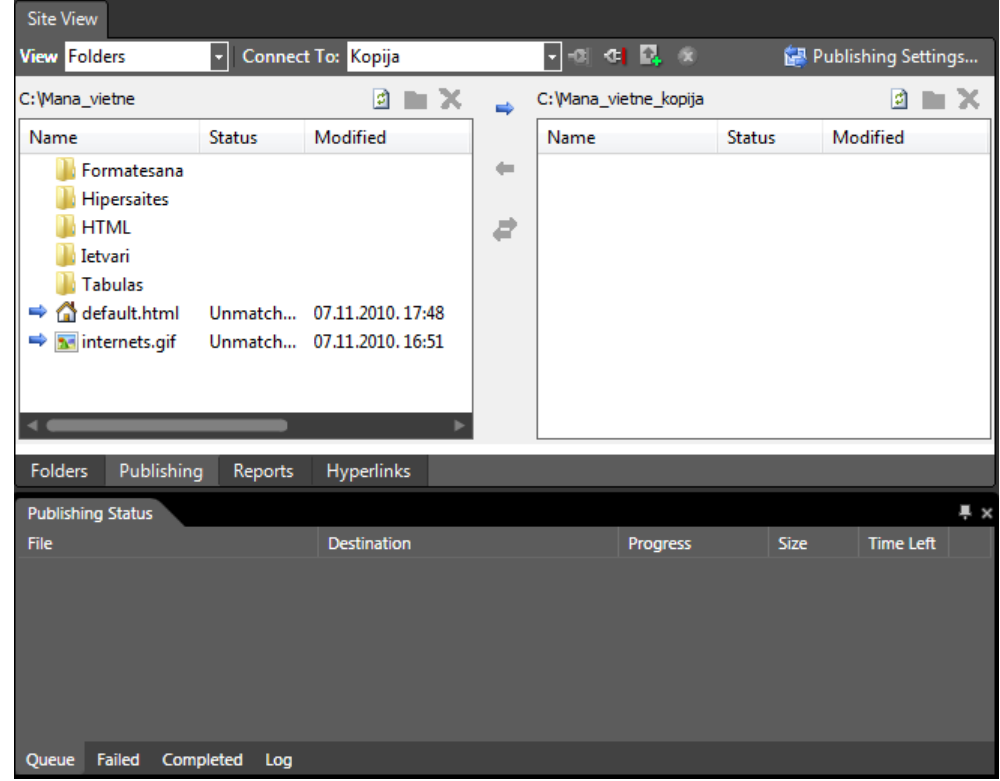

Rezultātā skatā **Publishing** kreisajā rūtī ir redzams publicējamās vietnes mapju un datņu saraksts, bet labajā pusē mērķa vietnes saraksta rūts:

kreisajā rūtī atlasa publicējamās vietnes mapes un datnes:

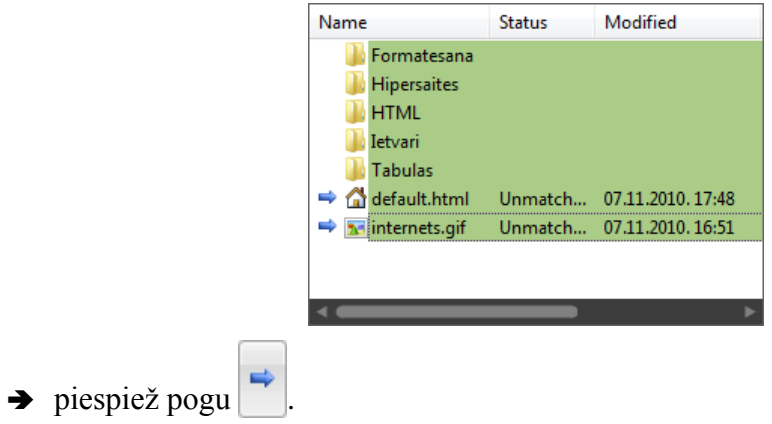

Rezultātā cilnes **Publishing Status** lappusē var novērot publicēšanas procesu raksturojošu informāciju.

Publicētais vietnes saturs redzams skata **Publishing View** labajā rūtī:

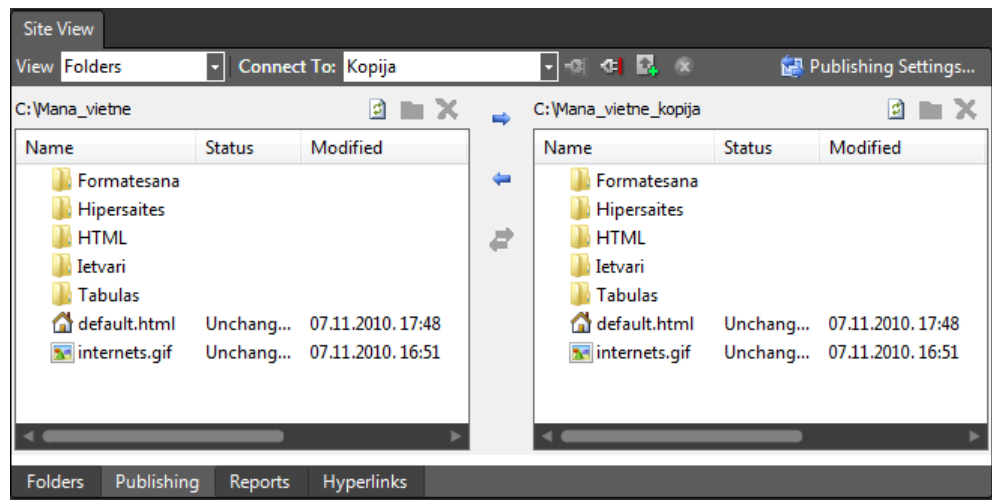

lai pārtrauktu savienojumu, piespiež pogu (**Disconnect**):

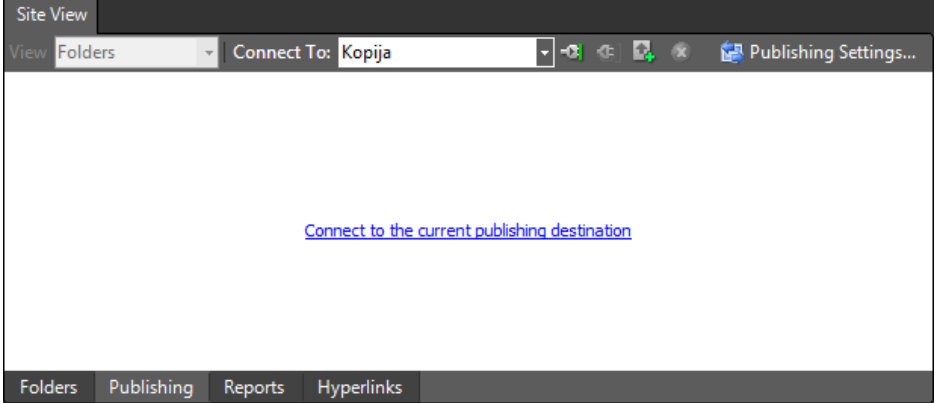

### **20. vingrinājums**

Pildot vingrinājumu, tiks izveidota attēlā redzmā tīmekļa lappuse.

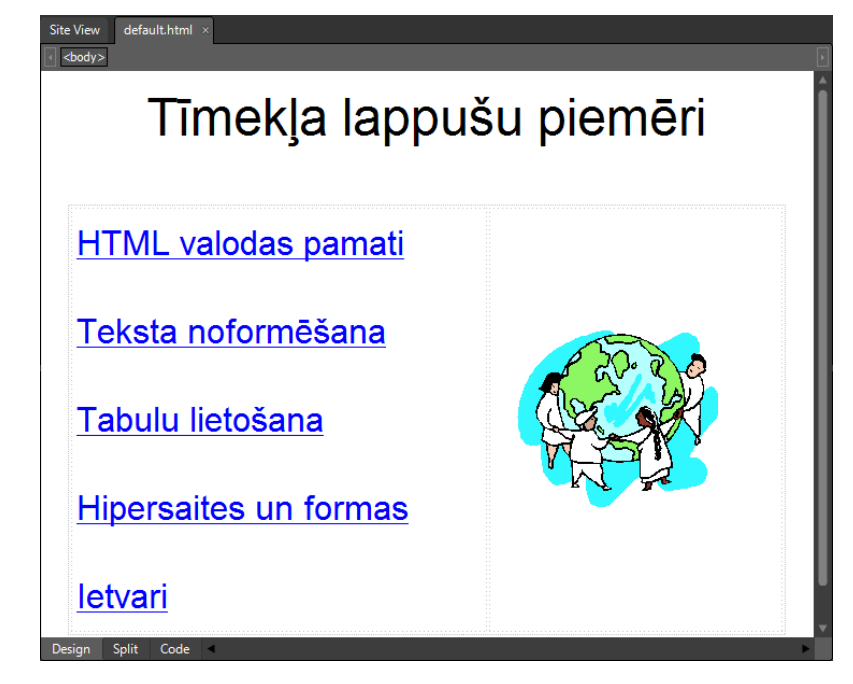

1. Atvērt tīmekļa vietni **Mana\_vietne** un datni **default.html**.

2. Globālajā tīmeklī sameklēt attēlu par internetu vai globālo tīmekli un saglabāt to mapē **Mana\_vietne** ar nosaukumu **Internets**.

3. Ievadīt un noformēt virsrakstu (fonts – *Arial, Helvetica, sans-serif*, rakstzīmju izmērs – *xx-large*, lappuses virsraksts – Tīmekļa lappušu piemēri, līdzinājums – centrēt).

4. Izveidot tabulu (viena rinda, divas kolonnas, apmales platums 0 pikseļi, pirmās kolonnas platums 330 pikseļi, otrās kolonnas platums 230 pikseļi, tabula centrēta).

5. Tabulas kreisajā šūnā ievadīt un noformēt tekstu (fonts – *Arial, Helvetica, sans-serif*, rakstzīmju izmērs – *x-large*, līdzinājums – pa kreisi).

6. Tabulas labajā šūnā ievietot attēlu **Internets** (šūnas saturs novietots pa vidu vertikālā virzienā).

7. Tekstam **HTML valodas pamati** izveidot hipersaiti uz datni **Lappuse.html** mapē **HTML**, norādot, ka lappusei jāatveras jaunā logā.

8. Tekstam **Teksta noformēšana** izveidot hipersaiti uz datni **Teksts.html** mapē **Formatesana**, norādot, ka lappusei jāatveras jaunā logā.

9. Tekstam **Tabulu lietošana** izveidot hipersaiti uz datni **Upes.html** mapē **Tabulas**, norādot, ka lappusei jāatveras jaunā logā.

10. Tekstam **Hipersaites un formas** izveidot hipersaiti uz datni **Saites.html** mapē **Hipersaites**, norādot, ka lappusei jāatveras jaunā logā.

11. Tekstam **Ietvari** izveidot hipersaiti uz datni **Struktura.html** mapē **Ietvari**, norādot, ka lappusei jāatveras jaunā logā.

12. Saglabāt izmaiņas un aplūkot iegūto rezultātu pārlūkprogrammā. Pārliecināties, ka hipersaites darbojas pareizi.

13. Aizvērt datni **default.html** un vietni **Mana\_vietne**.

### **21. vingrinājums**

1. Atvērt tīmekļa vietni **Mana\_vietne**.

2. Veikt vietnes satura publicēšanu atbilstoši punktā 9.11.2. aprakstītajai darbību secībai.

#### **22. vingrinājums**

1. Atvērt tīmekļa vietni **Mana\_vietne**.

2. Ja ir iespējams, veikt vietnes satura publicēšanu globālajā tīmeklī, lietojot klasē pieejamās iespējas.

# **9.12. STILA LAPU KASKADĒŠANA**

# **9.12.1. Pamatjēdzieni**

**Stila lapu kaskadēšana** jeb **CSS** (*Cascading Style Sheet*, *CSS*) ir valoda, kas paredzēta HTML (arī XHTML, XML) valodā veidotu dokumentu formatēšanas stila (*style*) aprakstam. Izveidotos stilus var lietot tīmekļa lappuses saturam, piemēram, virsrakstiem, rindkopām, fonam, tabulām un citiem elementiem. Stilu lietošana ļauj ievērojami paātrināt tīmekļa lappušu noformēšanu, jo stilus var izmantot visam vienas lappuses saturam vai visām tīmekļa vietnes lappusēm.

Tīmekļa lappusē lietojamie stili tiek apvienoti stila lapās (s*tyle sheet*), kas parasti tiek ievietotas vai uz ko ir norāde HTML dokumenta sākumā.

CSS ir ļoti populāra un to atbalsta visas populārākās pārlūkprogrammas. CSS lietošanu nosaka globālā tīmekļa konsorcija (*World Wide Web Consortium*, W3C) izstrādāta specifikācija.

# **9.12.1.1. CSS sintakse**

Stilu veido viens vai vairāki noformēšanas noteikumi (*rules*). Katram noteikumam ir divas daļas:

- **CSS selektors**, kas norāda stila tipu;
- viena vai vairākas **deklarācijas**. Katra deklarācija satur stila atribūtu un atribūta vērtību.

Piemēram, rindkopai lietojams stils (rakstzīmju krāsa – zila, lielums – 12 pikseļi) var izskatīties šādi:

> p {color:blue; font-size:12px;} CSS selektors Stila atribūts  $\Box$  Atribūta vērtība Deklarācija — Deklarācija

Eksistē vairāki selektoru tipi, kas nosaka stila lietošanas veidu, piemēram:

 **elementa selektors** (*element selectors*). Šādus stilus parasti lieto visiem noteikta tipa HTML elementiem, piemēram, rindkopām, visā tīmekļa lappusē. Piemēram, stils, kuram ir elementa selektors p (rindkopa), var izskatīties šādi:

p {color:blue; font-size:12px;} Elementa selektors Stila atribūts | └ │ Atribūta vērtība Deklarācija — Deklarācija

 **klases selektors** (*class selectors*). Šāda tipa stilā ir iestatītas viena vai vairāku stila atribūtu vērtības. Stilu var lietot vienam vai vairākiem dažādiem HTML elementiem tīmekļa lappusē. Klases selektoru norāda ar punktu, kam seko selektora nosaukums, piemēram, **.class1**:

.class1 {color:blue; font-size:12px;} Klases selektors Stila atribūts  $\Box$  Atribūta vērtība Deklarācija — Deklarācija  **identifikatora selektors** (ID *selectors*). Šāda tipa stilā arī ir iestatītas vairāku stila atribūtu vērtības, bet stilu parasti lieto tikai vienam HTML elementam tīmekļa lappusē. ID selektoru norāda ar simbolu #, kam seko selektora nosaukums, piemēram, **#selector1**;

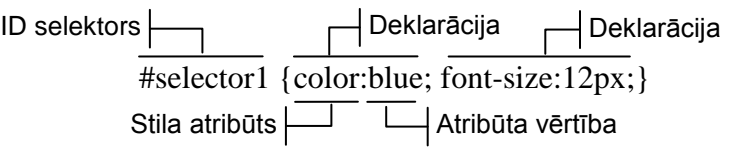

 stils bez selektora jeb **iekļautais stils** (*inline style*), kas tiek ievietots HTML elementa iekšienē. Šis veids būtībā neatbilst CSS lietošanas idejai, bet tomēr praksē ir sastopams. Iekļauto stilu norāda, lietojot atribūtu *style*:

> <p style="color:blue; font-size:12px">Rindkopas teksts.</p> Atribūts *style* Stila definīcija

# **9.12.1.2. Stila lapu veidi**

Stila lapas pēc to norādīšanas HTML dokumentā var iedalīt divos veidos, piemēram:

- **iekšējā stila lapa** (*internal style sheet*) stila lapa tiek ievietota HTML dokumenta galvā ar tagu pāri **<style>, </style>**. Šis veids parasti tiek lietots, ja stila lapu piemēro visiem noteikta tipa elementiem visā tīmekļa lappusē;
- **ārējā stila lapa** (*external style sheet*). Ārējo stila lapu var izveidot, lietojot jebkuru vienkāršu teksta apstrādes lietotni un saglabājot to kā atsevišķu datni ar tipu **css**. Ārējo stila lapu norāda dokumenta galvā, parasti lietojot tagu **<link />**. Ārējo stila lapu lietošana ir vispiemērotākā gadījumos, ja stila lapā definētie stili ir jālieto daudzām lappusēm. Piemēram, visos tīmekļa vietnes dokumentos norāda saiti uz vienu ārējo stila lapu. Rediģējot šīs stila lapas saturu, izmaiņas automātiski parādīsies visos vietnes dokumentos.

### **9.12.1.3. Stila lapu lietošanas prioritāte**

Veidojot tīmekļa lappuses, praksē ir sastopami gadījumi, kad vienā HTML dokumentā tiek lietotas dažāda veida stila lapas. Lai atrisinātu iespējamos konfliktus starp stilu lapām, tiek lietota stilu lapu "kaskadēšana" jeb pārklāšana, nosakot stila lapu lietošanas prioritāti. Kaskadēšanas prioritāte samazinās šādā secībā:

- iekļautie stili;
- iekšējās stila lapas;
- ārējās stila lapas;
- pārlūkprogrammā lietotās stila lapas.

Pārlūkprogrammas iestatījumos parasti ir noteikti noklusētie stili, kurus lieto neformatēta teksta attēlošanai.

### **9.12.1.4. Stilu veidošanas paņēmieni**

Stilus var veidot dažādi, piemēram:

definēt stilu, lietotājam pašam ievadot nepieciešamos CSS noteikumus;

izmantot HTML redaktoros ietvertās stilu un stila lapu veidošanas iespējas.

Nākamajos nodaļas punktos tiks apskatīta iekšējo un ārējo stila lapu veidošana lietotnē *Expression Web 3*.

# **9.12.2. Iekšējās stila lapas veidošana**

Lai izveidotu iekšējo stila lapu:

- atver vietni un tīmekļa lappusi, kurai jāizveido iekšējā stila lappuse;
- atver stila veidošanas dialoglodziņu **New Style** kādā no veidiem, piemēram:
	- lieto komandu **Format / New Style**;
	- panelī **Apply Styles** vai **Manage Styles** izvēlas iespēju **New Style**:

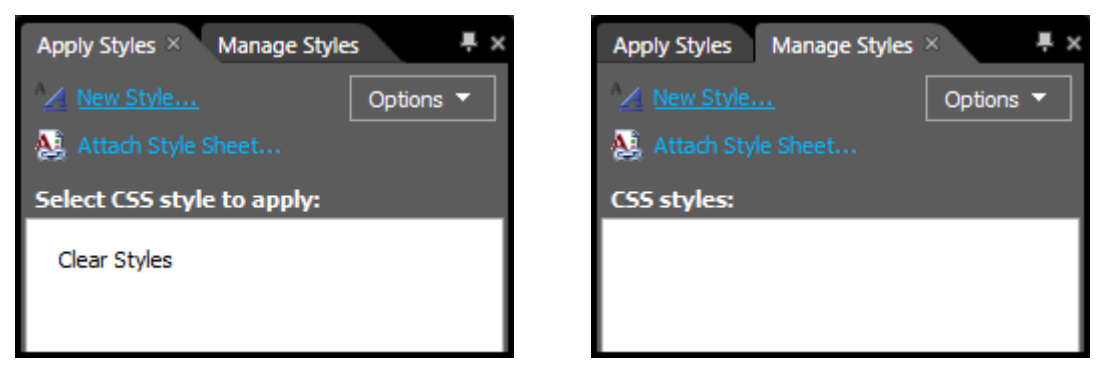

Atveras dialoglodziņš **New Style**:

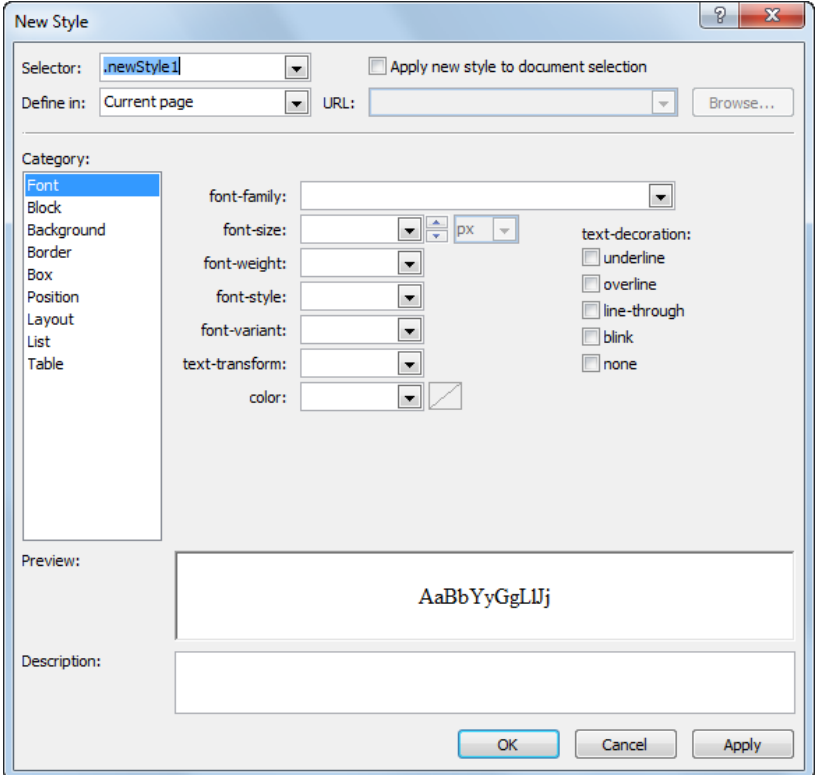

- dialoglodziņā **New Style** veic šādas darbības:
	- saraksta **Selector** lodziņā norāda CSS selektoru kādā no veidiem, piemēram: ievada klases vai ID selektoru;

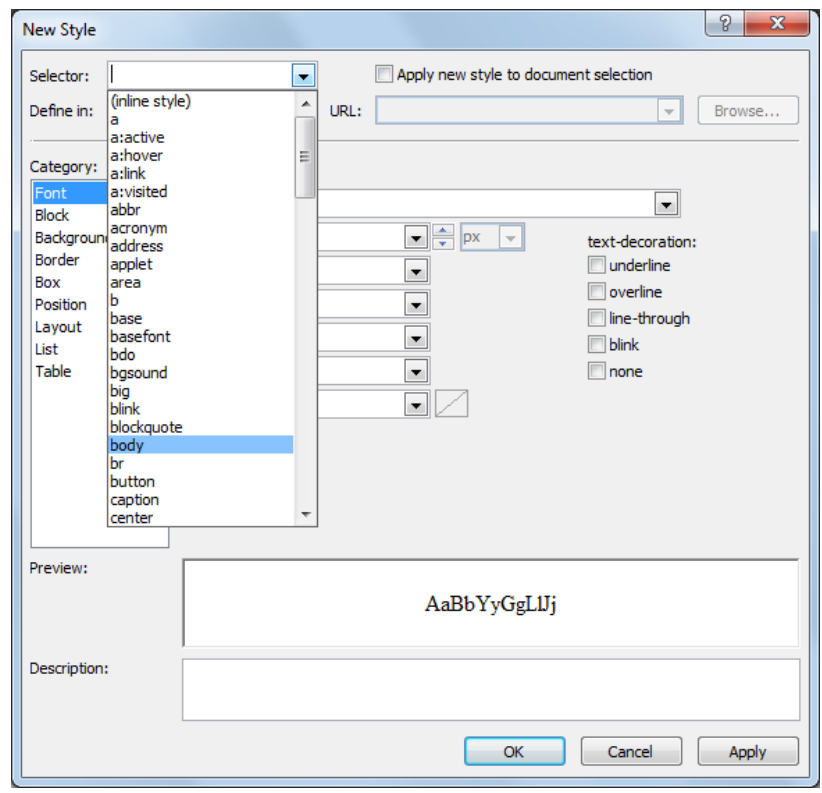

sarakstā izvēlas elementa selektoru, piemēram, **body**:

sarakstā **Define in** norāda stila lapas definēšanas vietu – **Current page**:

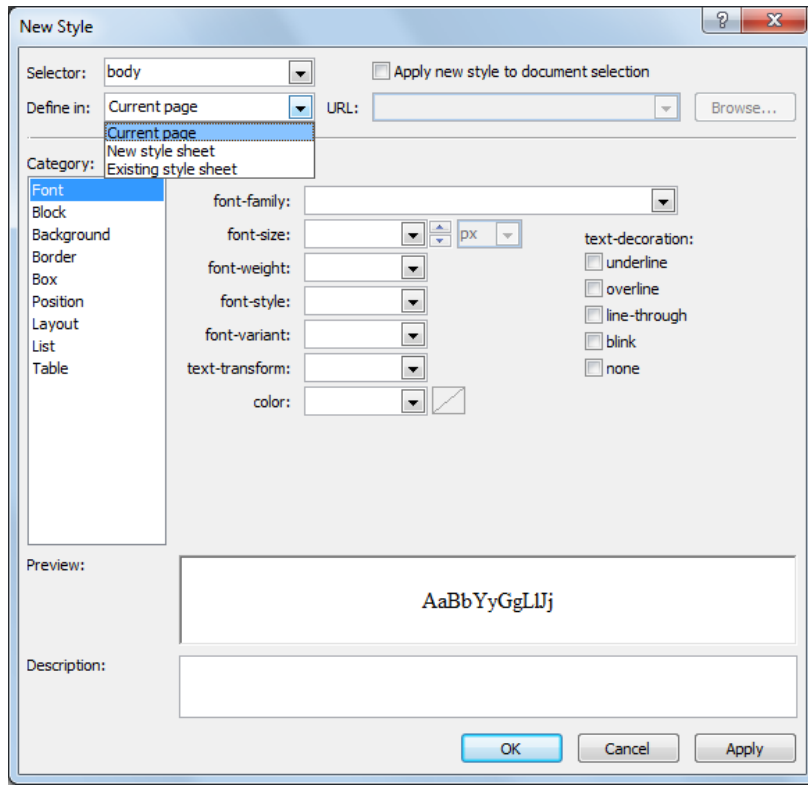

 sadaļā **Category**, kas sadalīta kategorijās, veic stila atribūtu vērtību iestatīšanu, piemēram, kategorijas **Background** sarakstā **background-color** iestata lappuses fona krāsu:

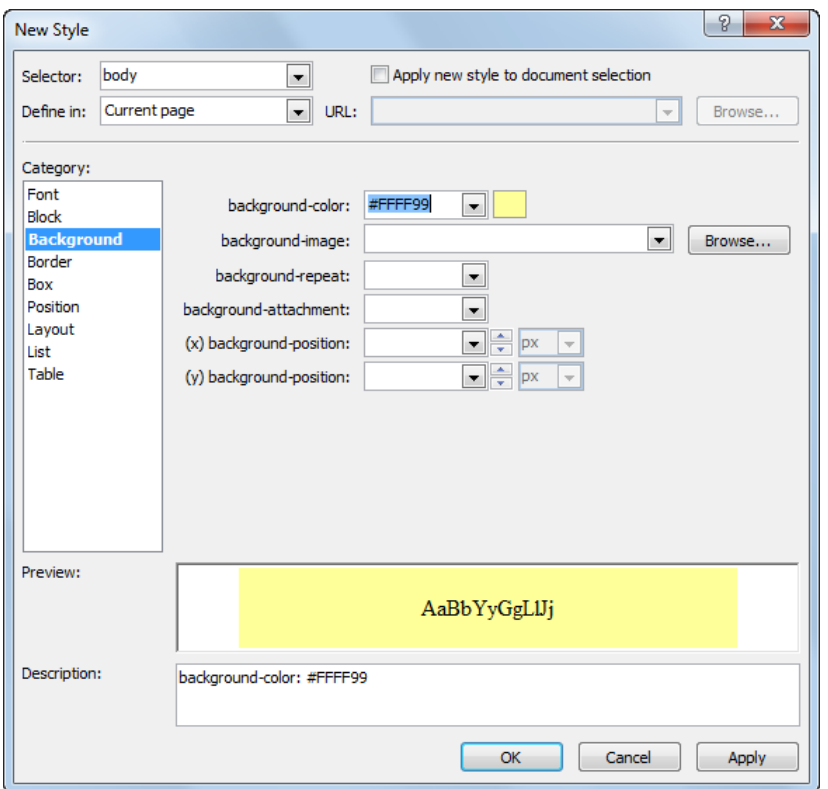

Ja nepieciešams, izvēlas citu kategoriju un iestata nepieciešamās vērtības, piemēram, kategorijas **Font** sarakstā **font-family** iestata lappusē lietojamo fontu.

Pēc katra atribūta iestatīšanas grupā **Preview** var apskatīt, kā tas maina izvēlētā objekta formatējumu, bet grupā **Description** – stila formatējuma aprakstu (deklarāciju):

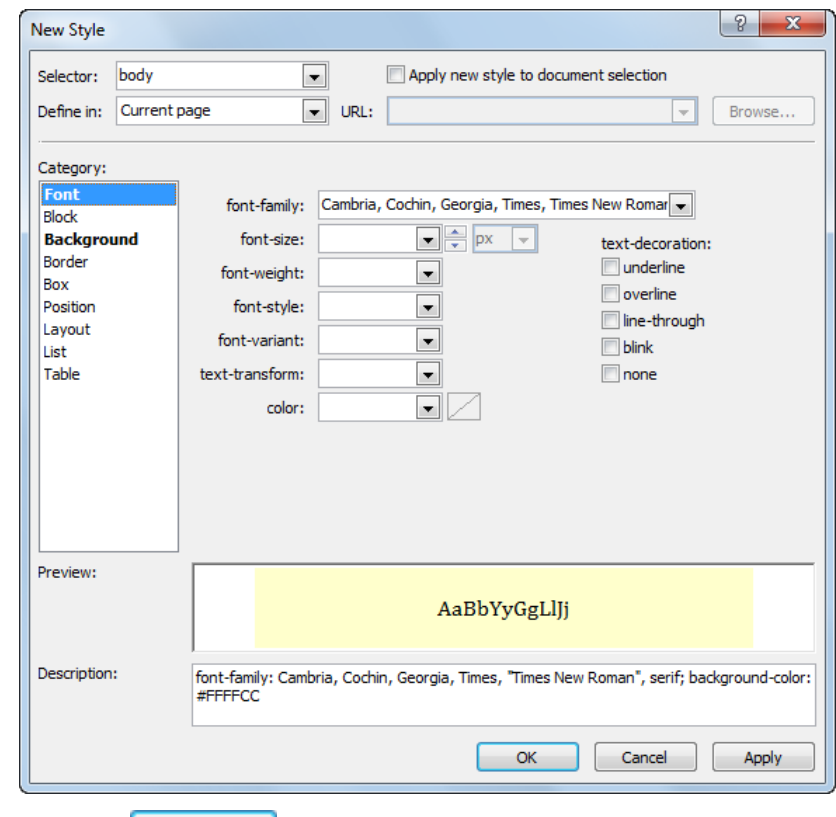

 $\rightarrow$  piespiež pogu  $\alpha$ 

Dialoglodziņā **New Style** pogām ir šāda nozīme:

 $\bullet$   $\Box$  Apply  $\Box$  lietot stilus tīmekļa lappusei. Dialoglodziņa nosaukums mainās uz **Modify Style**, un, ja ir nepieciešams, stilu var mainīt:

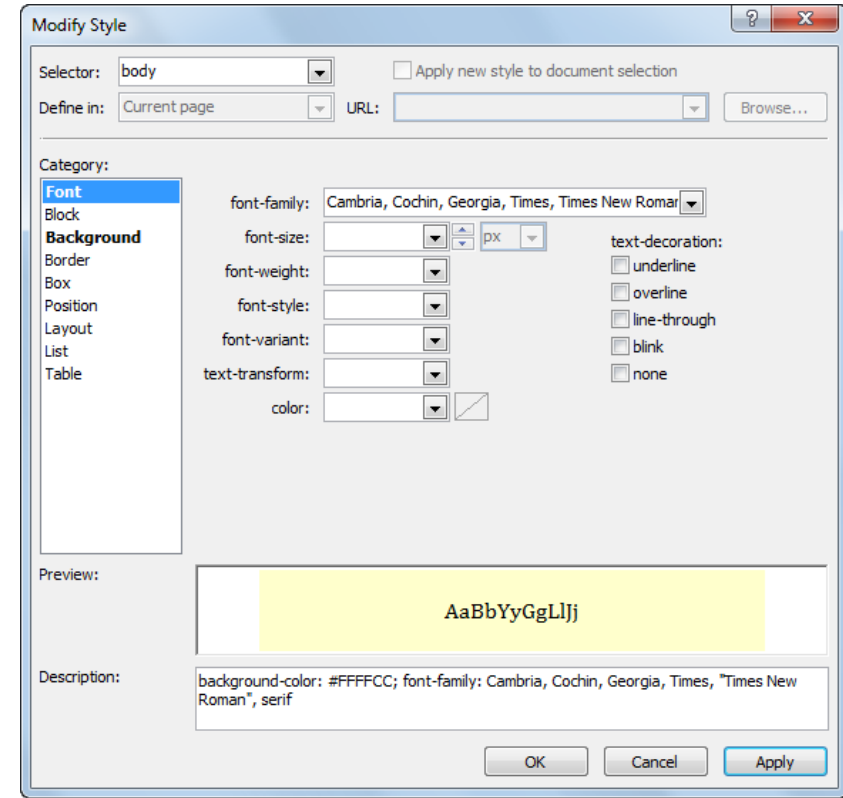

 – atteikties no stila veidošanas. Dialoglodziņš **New Style** tiek aizvērts;

 – lietot stilus tīmekļa lappusei un aizvērt dialoglodziņu **New Style**. Izveidoto stila lapu dokumenta galvā, kuru nosaka tagi **<head>. </head>**, norāda ar tagu pāri **<style>, </style>**.

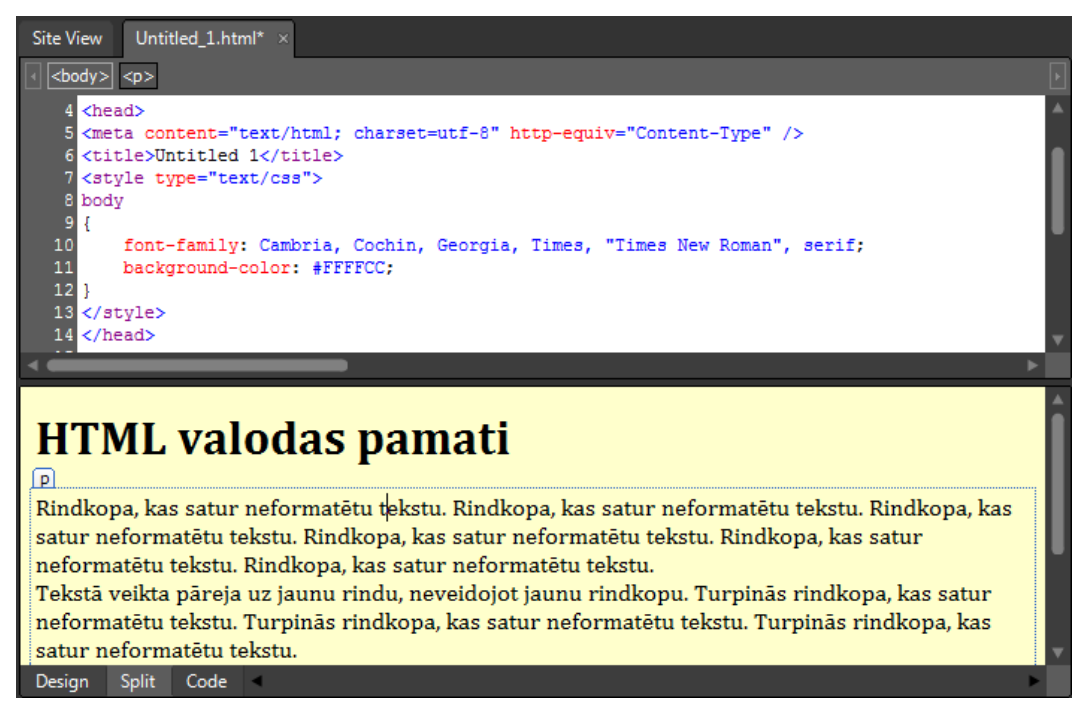

- $\rightarrow$  ja nepieciešams, papildina izveidoto iekšējo stila lapu ar jauniem stiliem;
- aizpilda tīmekļa lappusi ar nepieciešamo informāciju;
- $\rightarrow$  saglabā un aizver lappusi.

# **9.12.3. Ārējās stila lapas lietošana**

Ārējās stila lapas lietošana ietver:

- stila lapas izveidošanu;
- stila lapas pievienošanu tīmekļa lappusei vai lappusēm;
- stila lapas atvienošanu no tīmekļa lappuses vai lappusēm.

# **9.12.3.1. Ārējās stila lapas izveidošana**

Ārējo stila lapu var izveidot vairākos veidos, piemēram, lietojot:

- dialoglodziņu **New Style**;
- veidnes.

# **9.12.3.1.1. Ārējās stila lapas veidošana, lietojot dialoglodziņu New Style**

Lai izveidotu ārējo stila lapu, lietojot dialoglodziņu **New Style**:

- izveido jaunu ārējo stila lapu (dokumentu ar tipu css) kādā no veidiem, piemēram:
	- lieto komandu **File / New / CSS**;

rīkjoslā **Common** pogas (**New Document**) izvēlnē lieto komandu **CSS**:

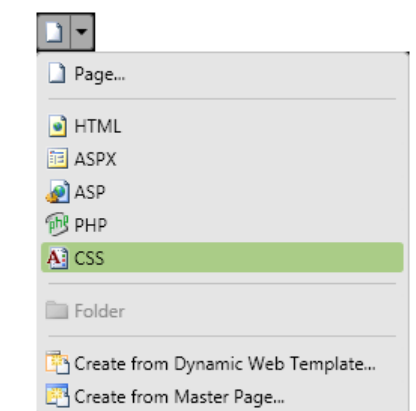

Tiek izveidota tukša stila lapa:

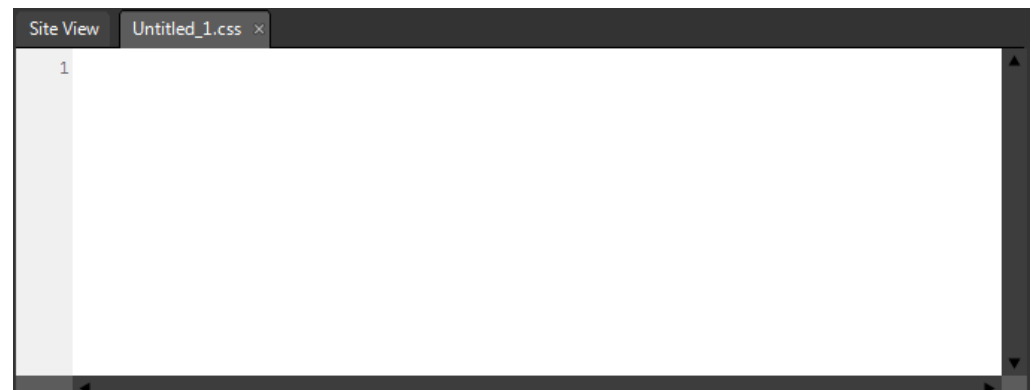

atver stila veidošanas dialoglodziņu **New Style** kādā no veidiem, piemēram:

- lieto komandu **Format / New Style**;
- panelī **Apply Styles** vai **Manage Styles** izvēlas iespēju **New Style**:

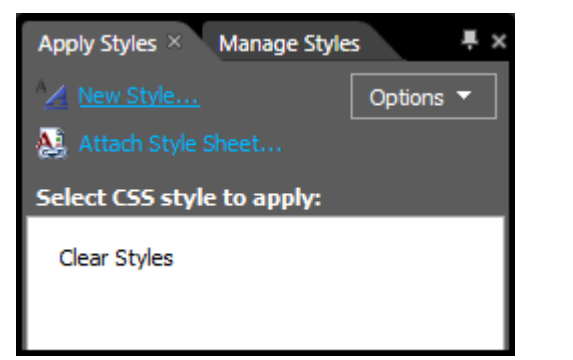

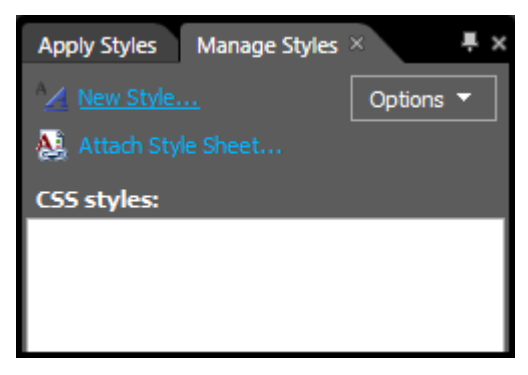

Atveras dialoglodziņš **New Style**:

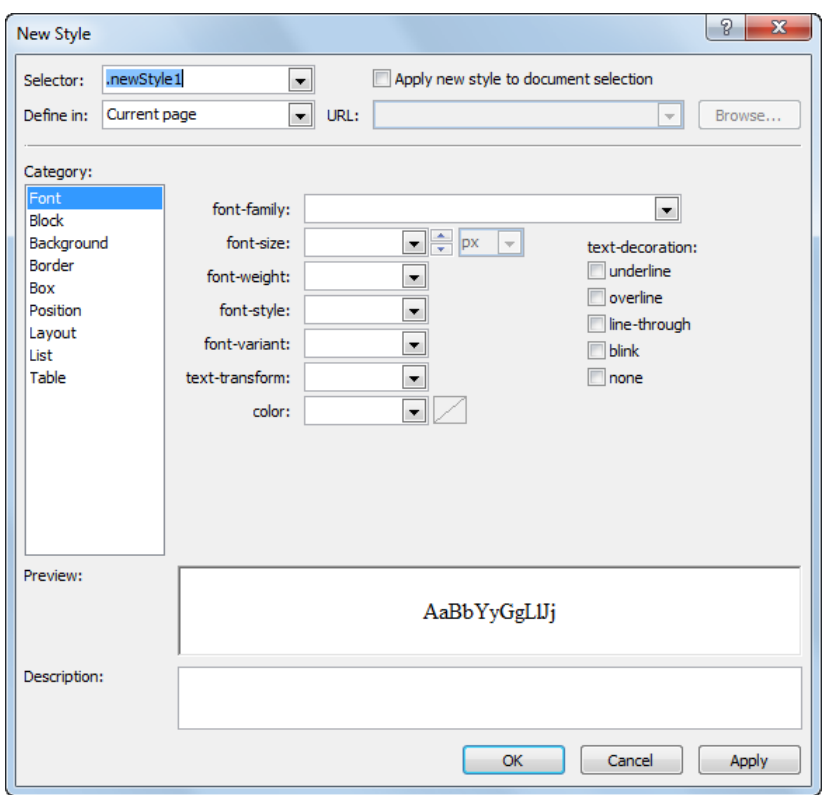

dialoglodziņā **New Style** veic šādas darbības;

saraksta **Selector** lodziņā norāda CSS selektoru kādā no veidiem, piemēram:

- ievada klases vai ID selektoru;
- sarakstā izvēlas elementa selektoru, piemēram, **body**:

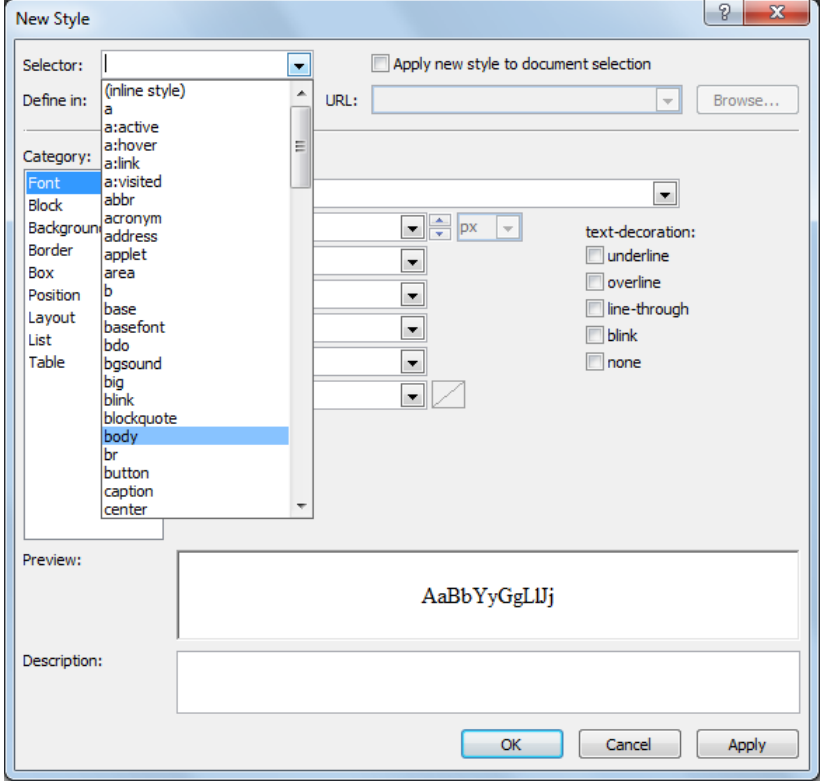

- sarakstā **Define in** norāda ārējo stila lapu kādā no veidiem, piemēram:
	- ja stila lapa jau ir izveidota, kā tas ir apskatāmajā piemērā, izvēlas iespēju **Existing style sheet**:

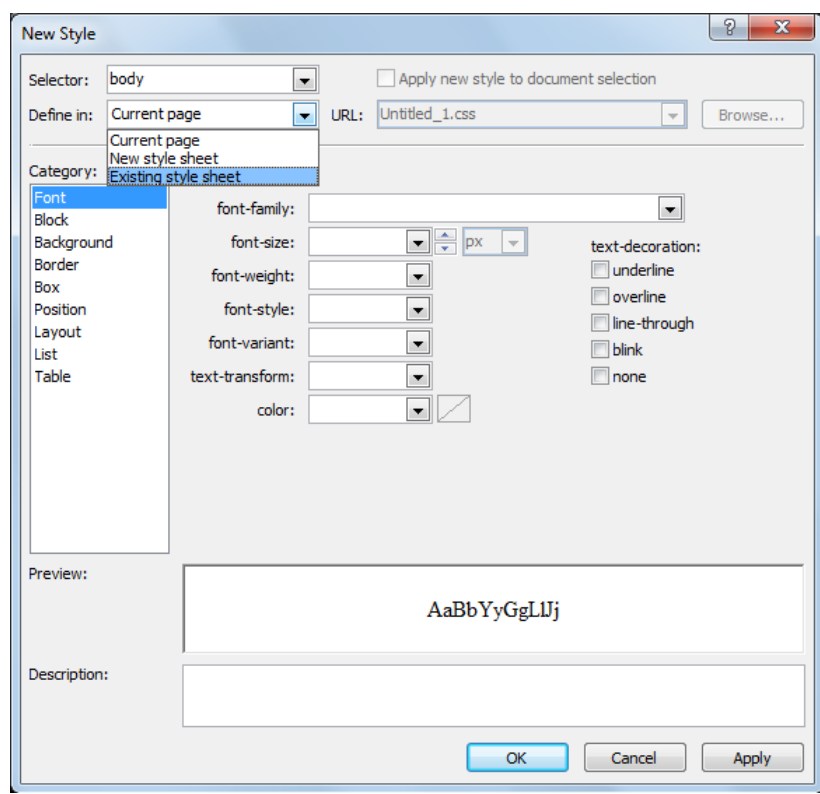

Dialoglodziņā **New Style** aktivizējas lodziņš **URL**, kurā tiek norādīts izveidotās stila lapas noklusētais nosaukums, piemēram, **Untitled\_1.css**:

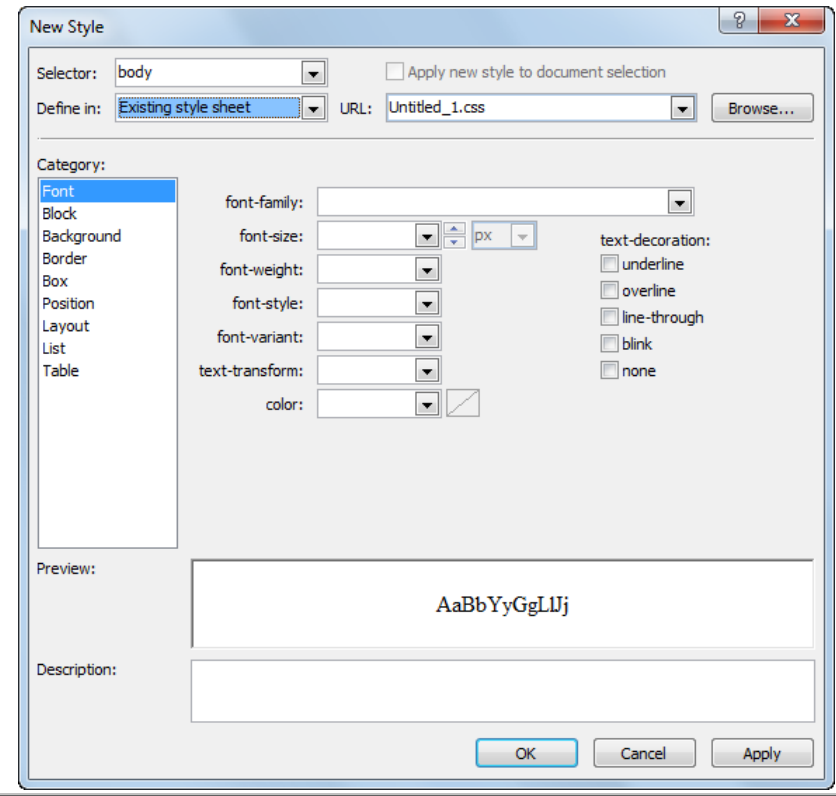

Tīmekļa lappušu veidošana 127

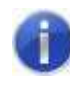

Lietojot pogu **Browse**, ir iespējams norādīt citu stila lapu, kuras saturu nepieciešams papildināt ar jauniem stiliem.

- izvēlas iespēju **New style sheet** (tad tiek izveidota jauna stila lapa). Šī iespēja šajā piemērā netiks apskatīta;
- sadaļā **Category**, kas sadalīta kategorijās, veic stila atribūtu vērtību iestatīšanu, kā aprakstīts punktā 9.12.2;
- $\rightarrow$  ja nepieciešams, papildina izveidoto ārējo stila lapu ar jauniem stiliem, iegūstot, piemēram, šādu rezultātu:

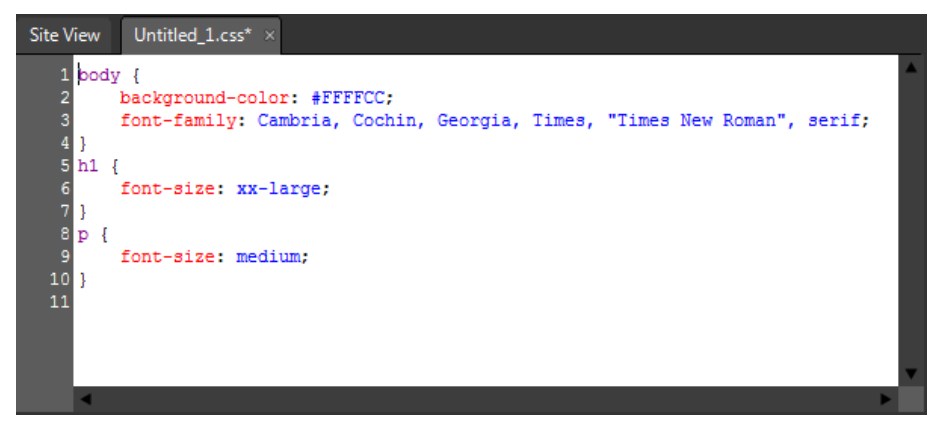

- $\rightarrow$  saglabā ārējo stila lappusi kādā no veidiem, piemēram:
	- lieto komandu **File / Save**;
	- rīkjoslā **Common** piespiež pogu (**Save**);
	- lieto CSS dokumenta loga cilnes kontekstizvēlnes komandu **Save**.

Atveras dialoglodziņš **Save As**:

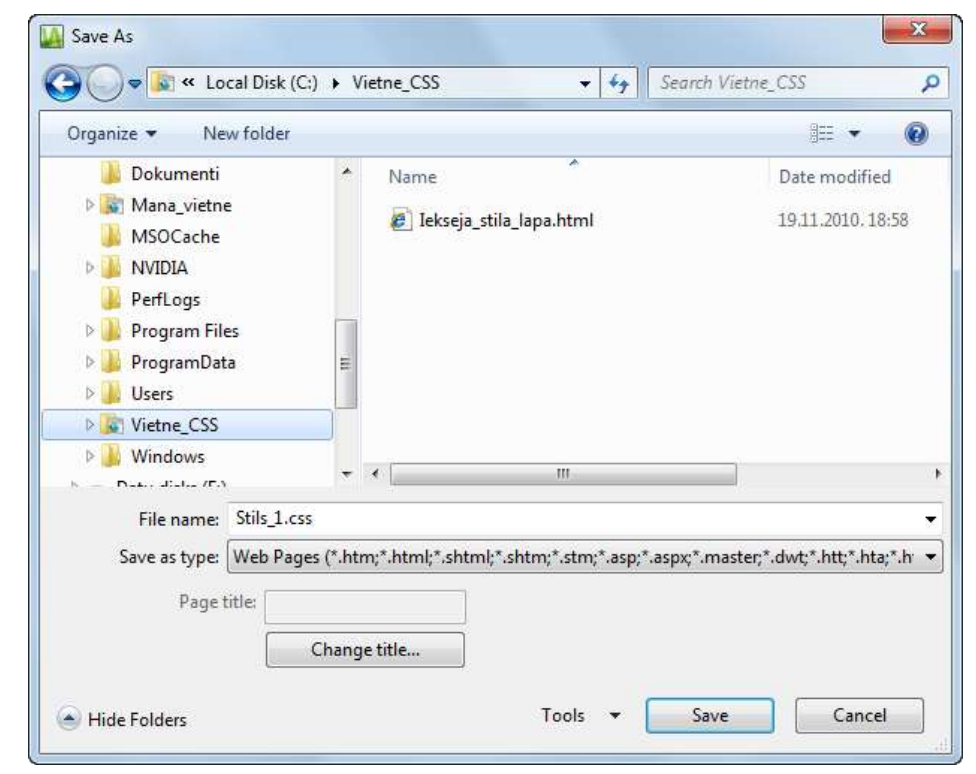

- dialoglodziņā **Save As** veic šādas darbības:
	- navigācijas rūtī atlasa mapi, kurā saglabāt dokumentu;
	- tekstlodziņā **File name** ievada nosaukumu, piemēram, **Stils\_1**;
	- $\rightarrow$  piespiež pogu  $\sim$  Save
- aizver izveidoto ārējo stila lapu.

#### **9.12.3.1.2. Ārējās stila lapas veidošana, lietojot veidnes**

Lai izveidotu ārējo stila lapu, lietojot veidnes:

izpilda kādu no darbībām, piemēram:

- lieto komandu **File / New / Page**;
- rīkjoslā **Common** pogas (**New Document**) izvēlnē lieto komandu **Page**:

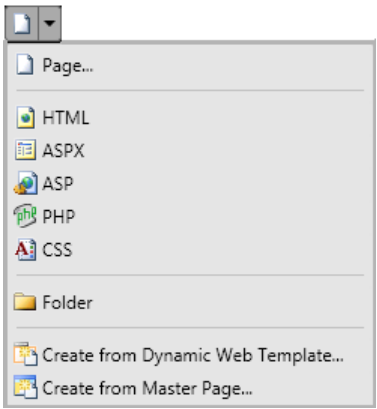

Atveras dialoglodziņš **New**:

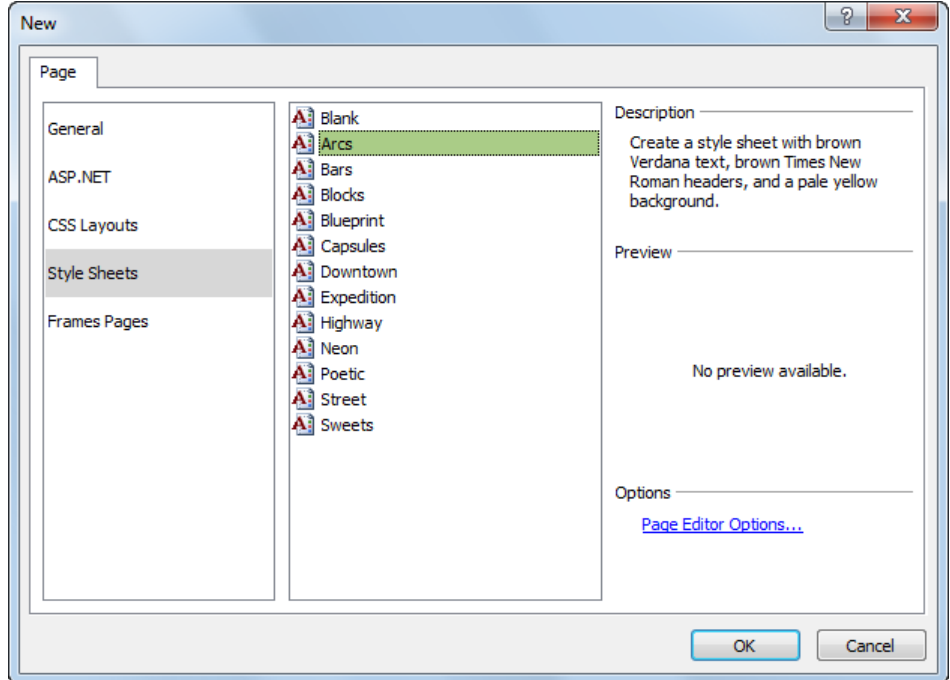

 dialoglodziņa **New** cilnes **Page** lappusē izvēlas nepieciešamo veidni no kategorijas **Style Sheets**;

 $\rightarrow$  piespiež pogu  $\overline{\phantom{a}}$  ok

Rezultātā tiek izveidota jauna stila lapa:

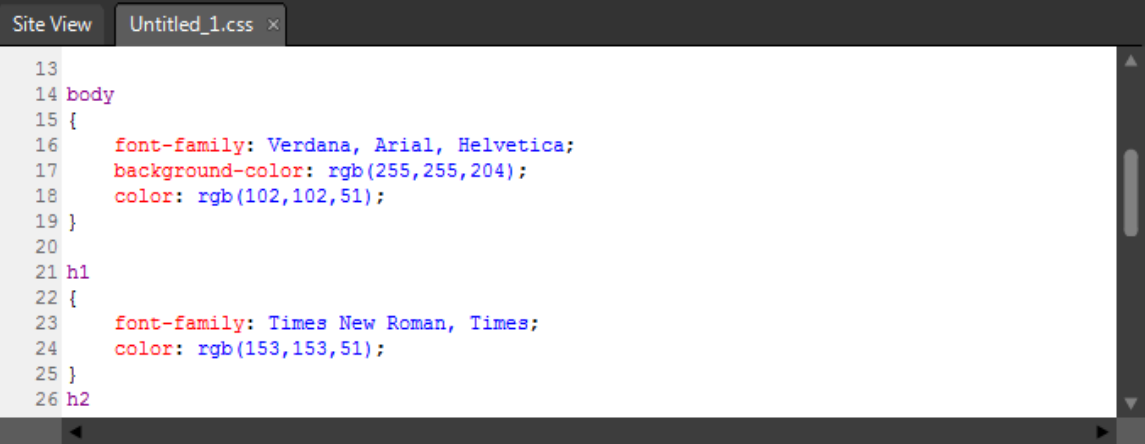

- $\rightarrow$  ja nepieciešams, rediģē dokumenta saturu, piemēram:
	- papildina to ar jauniem stiliem;
	- dzēš nevajadzīgos stilus;
	- maina esošos stilus;
- $\rightarrow$  saglabā un aizver izveidoto stila lapu.

# **9.12.3.2. Ārējās stila lapas pievienošana tīmekļa lappusei**

Lai tīmekļa lappusei pievienotu eksistējošu ārējo stila lapu:

- $\rightarrow$  atver tīmekļa lappusi;
- izpilda kādu no darbībām, piemēram:
	- lieto komandu **Format / CSS Styles / Attach Style Sheet**:

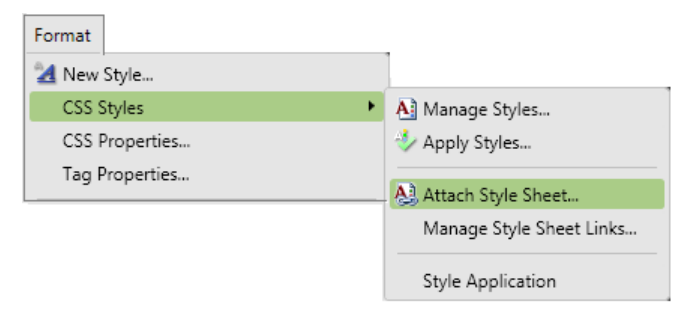

panelī **Apply Styles** vai **Manage Styles** izvēlas iespēju **Attach Style Sheet**:

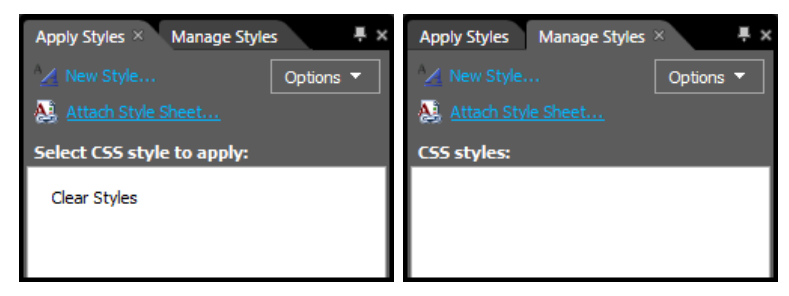

Atveras dialoglodziņš **Attach Style Sheet**:

 $\parallel$ 

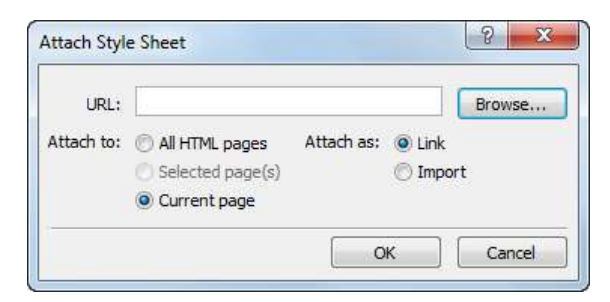

- dialoglodziņā **Attach Style Sheet** veic šādas darbības:
	- lodziņā **URL** norāda lapas vietrādi URL kādā no veidiem, piemēram:
		- ievada, lietojot tastatūru;
		- piespiež pogu . Rezultātā atveras dialoglodziņš **Select Style Sheet**, kurā norāda ārējo stila lapu, piemēram, **Stils\_2.css**, un piespiež pogu Open ,

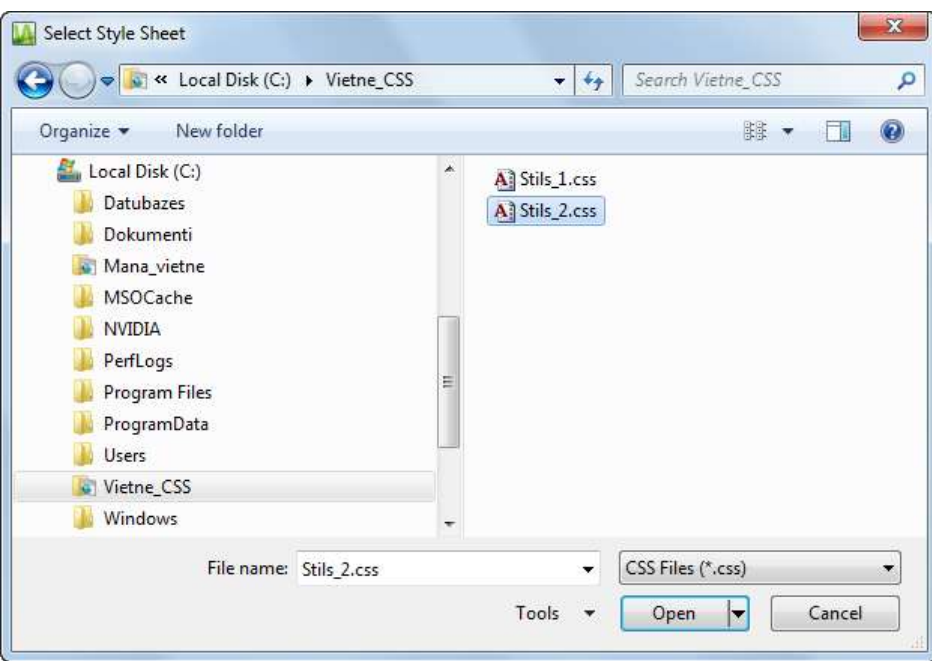

- grupā **Attach to** norāda lappuses, kurām pievienot ārējo stila lappusi:
	- **All HTML pages** pievienot visām vietnes lappusēm;
	- **Selected page(s)** iepriekš atlasītām lappusēm;
	- **Current page** atvērtajai lappusei;

Piemēram, izvēlas **Current page**.

- grupā **Attach as** norāda pievienošanas veidu:
	- **Link** veidot saiti, lietojot tagu **<link />**;
	- **Import** importējot;

Piemēram, izvēlas **Link**.

 $\rightarrow$  piespiež pogu  $\sim$  ok

Ārējā stila lapa tiek pievienota tīmekļa lappusei, uz ko norāda tags **<link />** HTML dokumenta galvā:

<link href="Stils\_2.css" rel="stylesheet" type="text/css" />

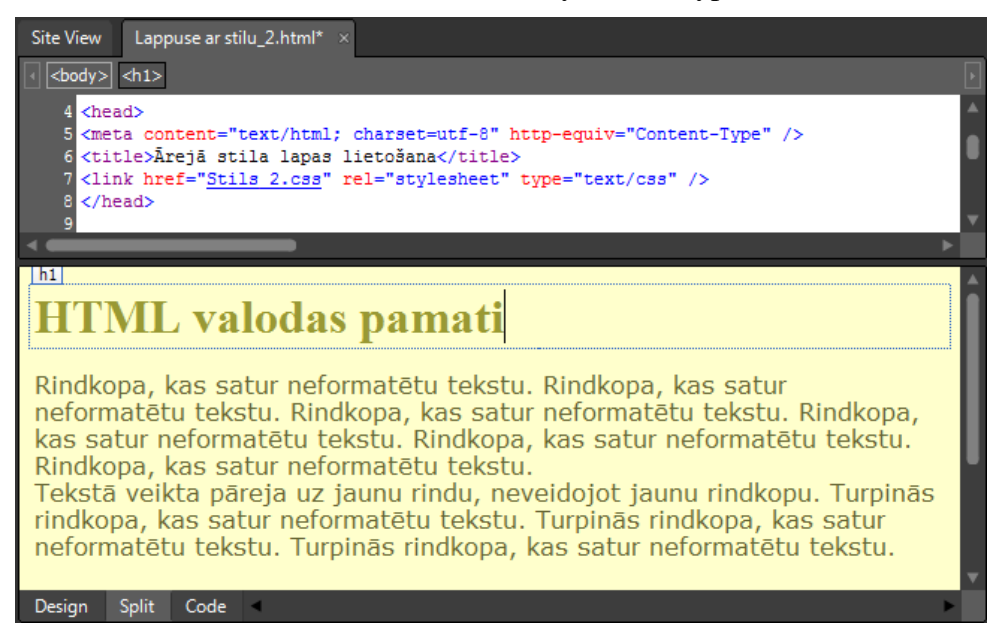

### **9.12.3.3. Ārējās stila lapas atvienošana no tīmekļa lappuses**

Lai atvienotu ārējo stila lapu no tīmekļa lappuses:

- $\rightarrow$  atver tīmekļa lappusi, kurai ir pievienota ārējā stila lapa;
- $\rightarrow$  lieto kādu no paņēmieniem, piemēram:
	- panelī **Apply Styles** vai **Manage Styles** veic šādas darbības:
		- atver ārējās stila lapas kontekstizvēlni:

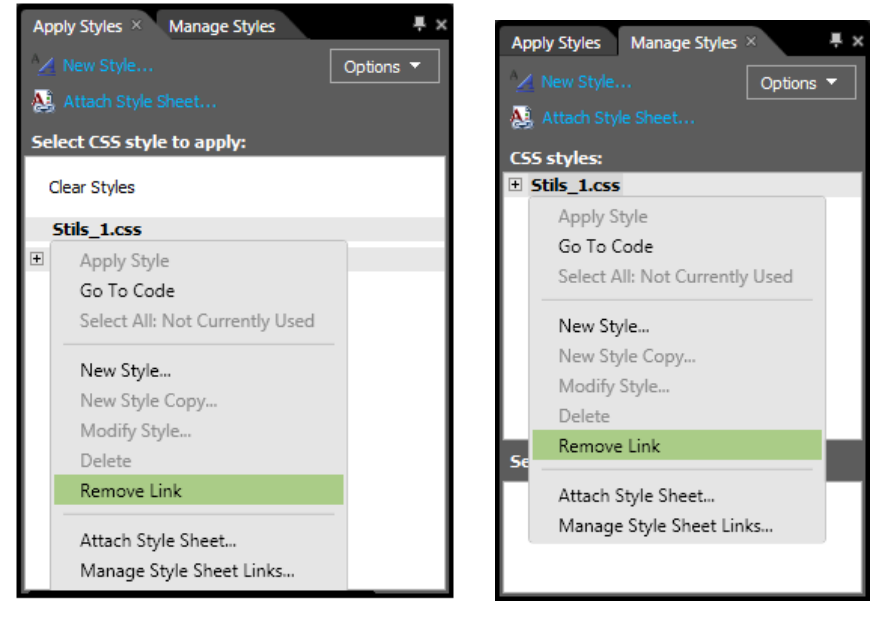

- kontekstizvēlnē lieto komandu **Remove Link**;
- lieto komandu **Format / CSS Styles / Manage Style Sheet Links**:

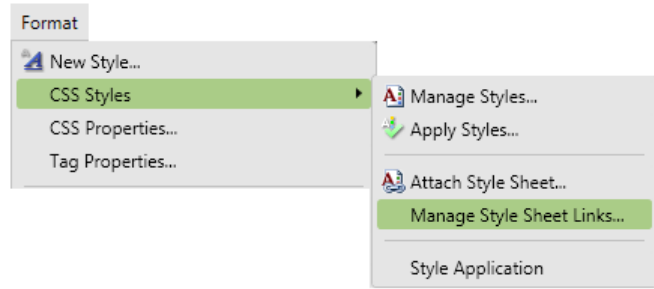

Atveras dialoglodziņš **Link Style Sheet**, kurā veic šādas darbības:

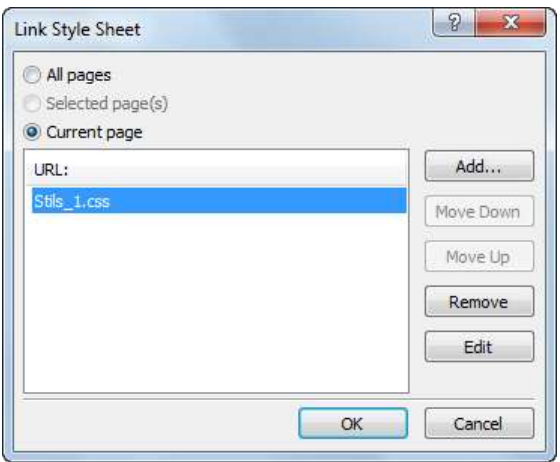

- augšējā grupā norāda lappuses, no kurām atvienot ārējo stila lappusi, piemēram, **Current page**;
- grupā **URL** atlasa stila lapu;
- $\rightarrow$  piespiež pogu Remove :

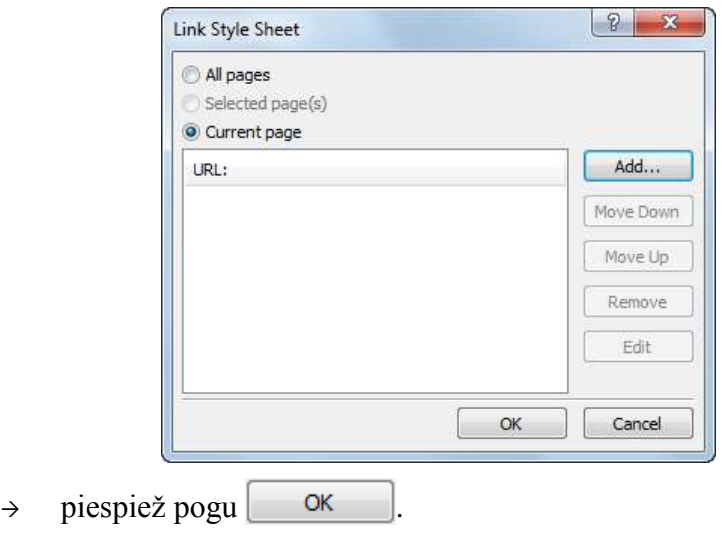

# **9.13. PIELIKUMI**

# **9.13.1. Datu tipu rādīšana/paslēpšana lietotnē** *Windows Explorer*

Pēc operētājsistēmas *Windows 7* instalēšanas lietotnē *Windows Explorer* datu tipi pēc noklusējuma netiek rādīti. Lietotāji dažāda tipa datnes parasti atpazīst pēc ikonu izskata.

Lai datņu tipus padarītu redzamus:

- atver lietotni *Windows Explorer*, izpildot kādu no darbībām:
	- izpilda klikšķi uz ikonas (**Windows Explorer**) uzdevumjoslā;
	- lieto pogas **Start** kontekstizvēlnes komandu **Open Windows Explorer**:

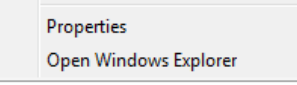

- piespiež pogas **Start** izvēlnē pogu **Documents**;
- izpilda komandu **Organize / Folder and Search Options**.

Atveras dialoglodziņš **Folder Options**;

dialoglodziņā **Folder Options** izvēlas cilni **View**:

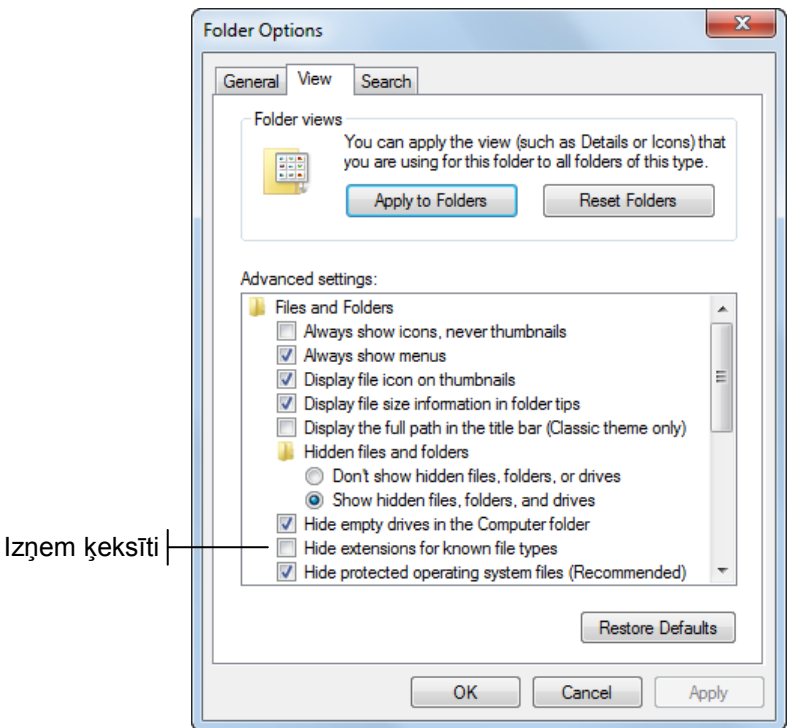

- dialoglodziņā **Folder Options** cilnes **View** lappuses grupā **Advanced settings** atceļ izvēles rūtiņas **Hide extension for known file types** atzīmēšanu;
- $\rightarrow$  piespiež pogu  $\sim$  OK

#### **9.13.2. Vietnes metadati**

Izveidojot jaunu vietni, tai automātiki tiek pievienoti metadati, ko lietotne *Expression Web 3* izmanto vietnes pārvaldībai, piemēram:

- lai veidotu pārskatus par vietni;
- pārbaudītu hipersaišu lietošanas pareizību.

Lai aizsargātu metadatus no nejaušām izmaiņām, tie tiek glabāti slēptās (*hidden*) mapēs un panelī **Folder List** nav redzami.

Lai aplūkotu metadatu mapes un datnes:

- atver lietotni *Windows Explorer*;
- lietotnes *Windows Explorer* logā atlasa vietnes mapi:

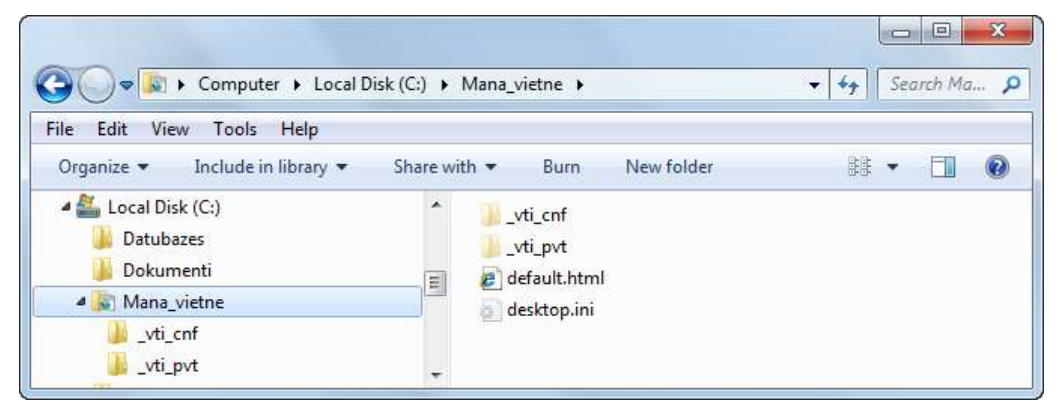

Vietne satur šādas metadatu mapes:

- vti cnf satur informāciju par katru vietnes datni;
- **\_vti\_pvt** satur informāciju par vietnes konfigurāciju.

### **9.13.3. Dialoglodziņa Accessibility Properties lietošana**

Dialoglodziņā **Accessibility Properties** var veikt šādas darbības:

 ja izvēles rūtiņa **Alternate text** ir atzīmēta, tekstlodziņā var ievadīt tekstu, kuram jāparādās, ja attēla ielāde neizdodas. Ja izvēles rūtiņas **Alternate text** atzīmēšanu atceļ, alternatīvais teksts netiek lietots:

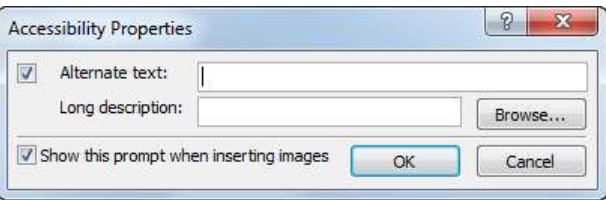

- tekstlodziņā **Long description** norādīt datni, kurā dots attēla izvērsts raksturojums. Ja nepieciešams, datnes norādīšanai lieto pogu **Browse**;
- atcelt izvēles rūtiņas **Show this prompt when inserting images** atzīmēšanu, tad turpmāk pirms attēla ievietošanas dialoglodziņš **Accessibility Properties** netiks atvērts;
- iestatījumus apstiprina, piespiežot pogu **...** OK

Dialoglodziņa **Accessibility Properties** lietošanas veidu var precizēt lietotnes iestatījumos, izpildot šādas darbības:

lieto komandu **Tools / Page Editor Options**:

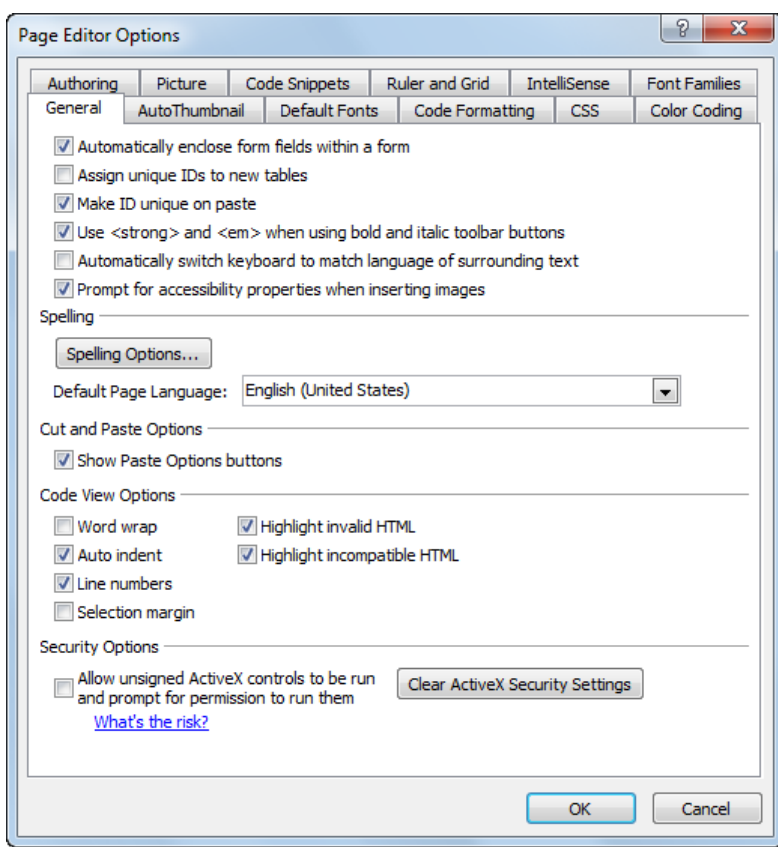

- dialoglodziņā **Page Editor Options** cilnes **General** lappuses pirmajā grupā izpilda kādu no darbībām:
	- atzīmē izvēles rūtiņu **Prompt for accessibility properties when inserting images**, lai pirms attēla ievietošanas dialoglodziņš **Accessibility Properties** tiktu rādīts;
	- atceļ izvēles rūtiņas **Prompt for accessibility properties when inserting images** atzīmēšanu, lai pirms attēla ievietošanas dialoglodziņš **Accessibility Properties** netiktu rādīts;
- $\rightarrow$  piespiež pogu  $\sim$  OK

# **9.13.4. Mācību materiāla atbilstība ECDL 5.0**

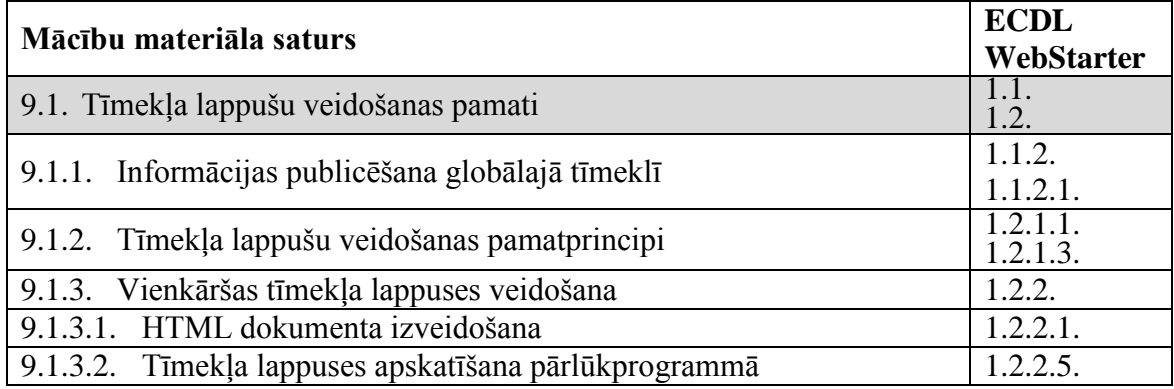

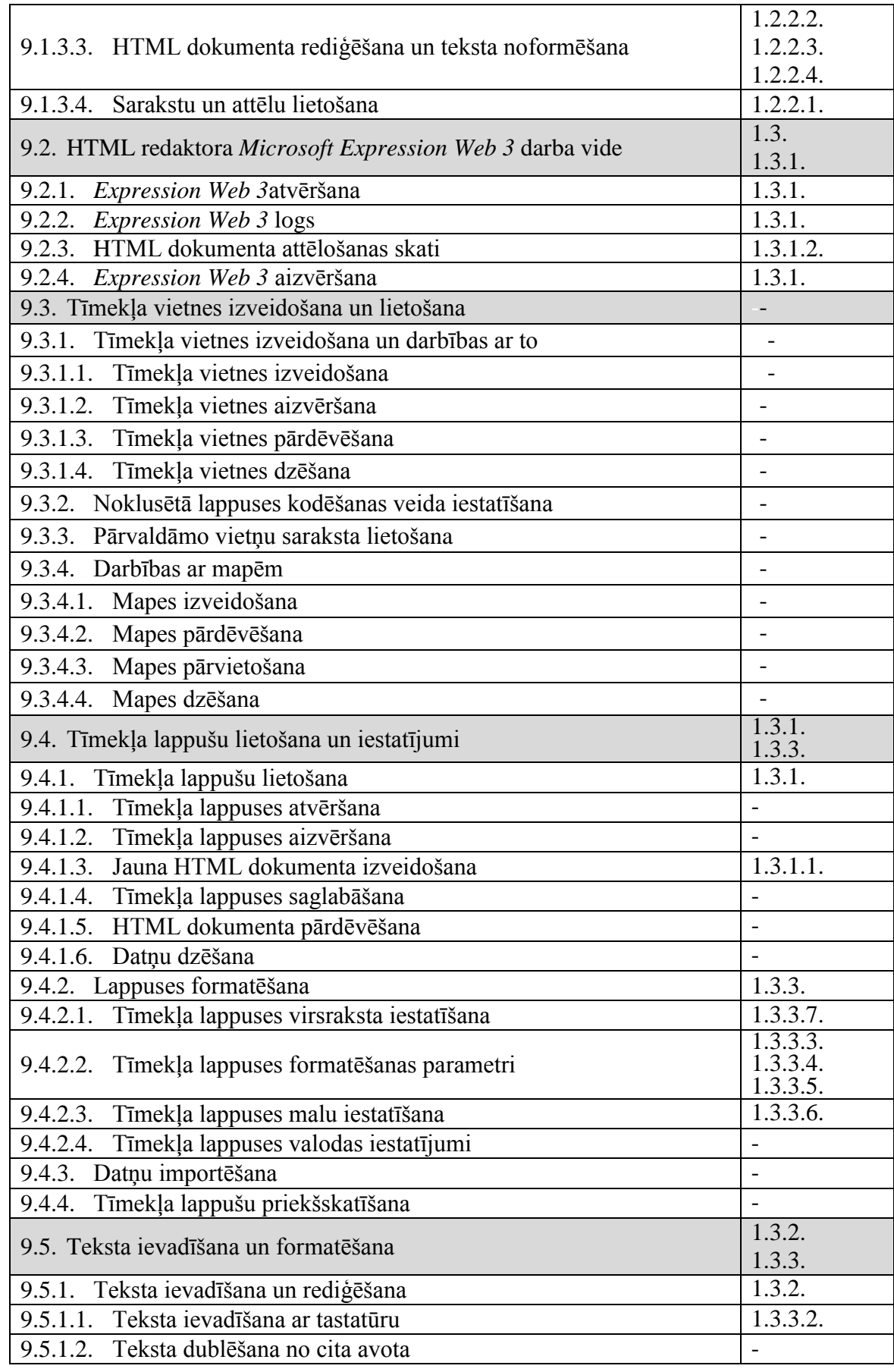

Tīmekļa lappušu veidošana 137

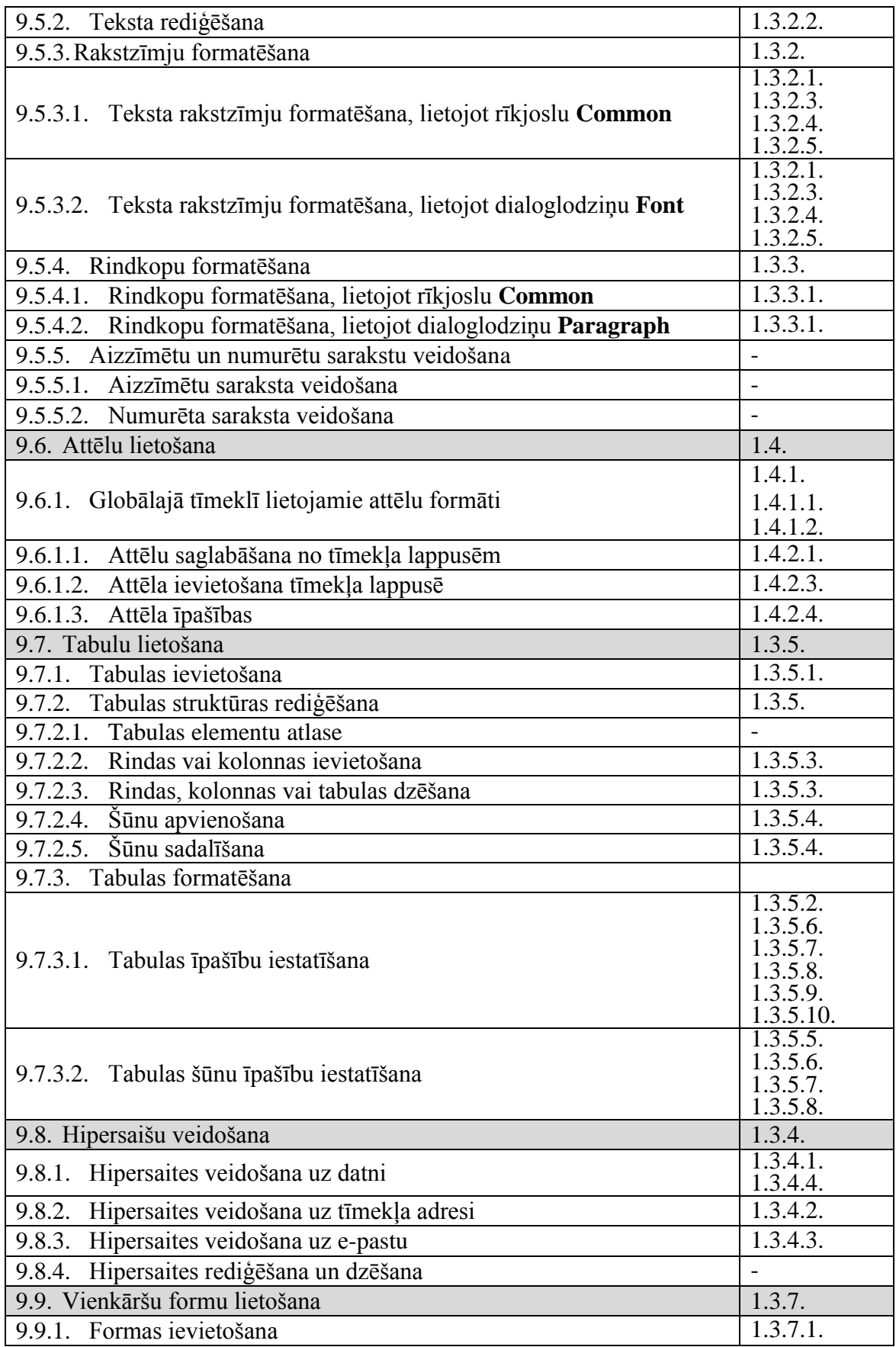

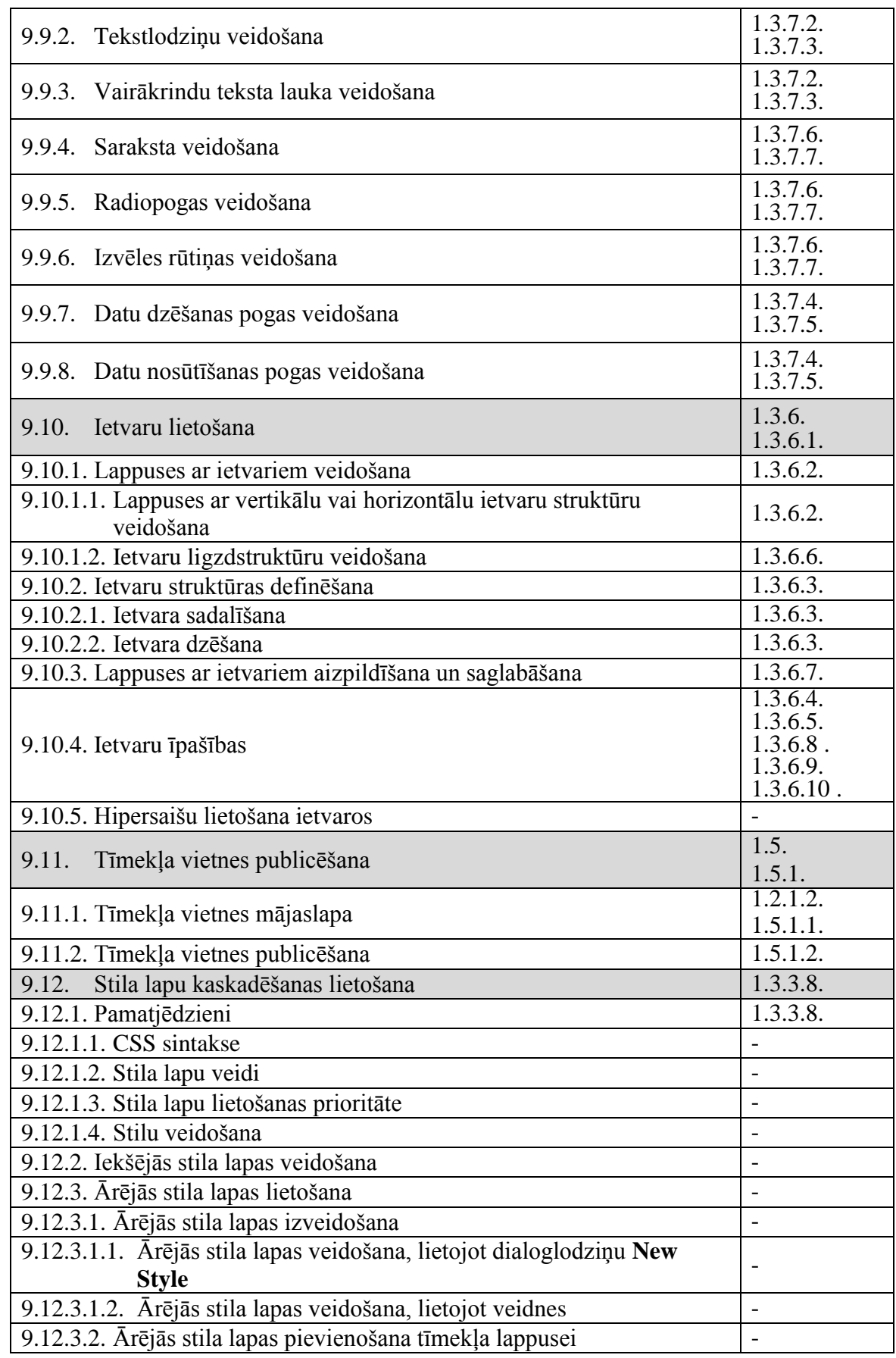

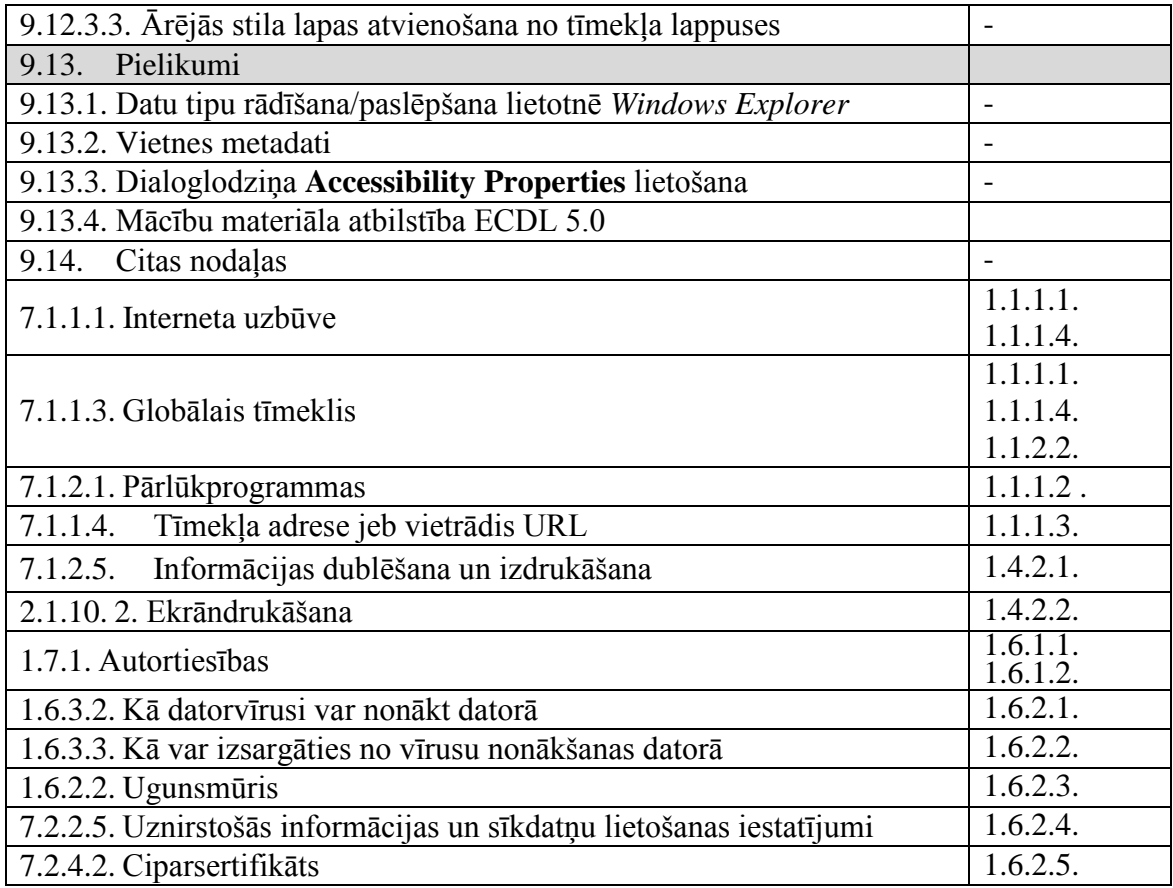